**UNIVERSIDAD TÉCNICA DEL NORTE**

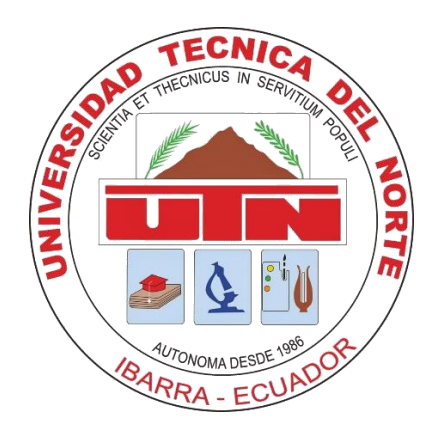

# **Facultad de Ingeniería en Ciencias Aplicadas Carrera de Ingeniería en Mantenimiento Eléctrico**

# **IMPLEMENTACIÓN DE UN SISTEMA SCADA MEDIANTE EL SOFTWARE INTOUCH PARA EL CONTROL Y VISUALIZACIÓN DE PROCESOS INDUSTRIALES**

**Trabajo de grado previo la obtención del título de Ingeniero en Mantenimiento Eléctrico**

**Autor:**

**Vaca Paredes Edison Rene**

**Director:**

**Ing. Ormeño Mejía Eliana Carolina, MSc.**

**Asesores:**

**Ing. Quinde Cuenca Isabel Marina, MSc.**

**Ing. Barzola Iza Jhonny Javier, MSc.**

**Ibarra, 2019**

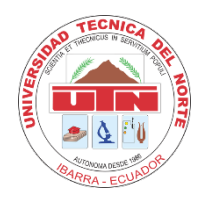

## **UNIVERSIDAD TÉCNICA DEL NORTE BIBLIOTECA UNIVERSITARIA**

# **AUTORIZACIÓN DE USO Y PUBLICACIÓN A FAVOR DE LA UNIVERSIDAD TÉCNICA DEL NORTE**

## **1. IDENTIFICACIÓN DE LA OBRA**

En cumplimiento del Art. 144 de la Ley de Educación Superior, hago la entrega del presente trabajo a la Universidad Técnica del Norte para que sea publicado en el Repositorio Digital Institucional, para lo cual pongo a disposición la siguiente información:

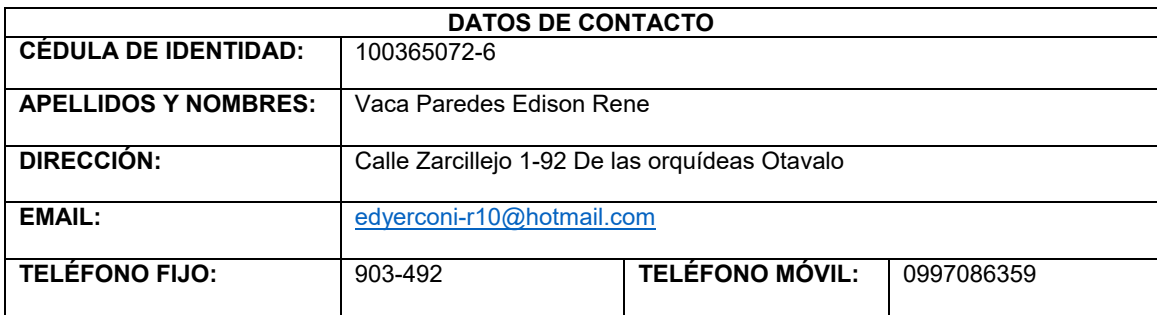

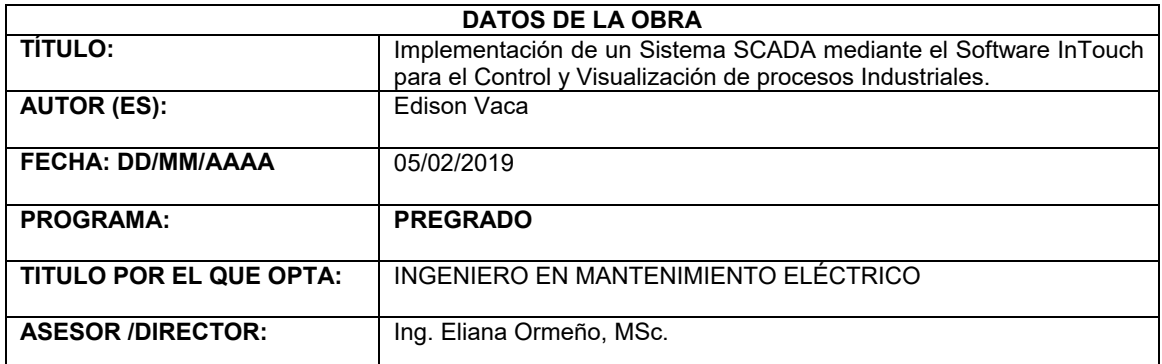

# **2. CONSTANCIAS**

El autor (es) manifiesta (n) que la obra objeto de la presente autorización es original y se la desarrolló, sin violar derechos de autor de terceros, por lo tanto, la obra es original y que es (son) el (los) titular (es) de los derechos patrimoniales, por lo que asume (n) la responsabilidad sobre el contenido de la misma y saldrá (n) en defensa de la Universidad en caso de reclamación por parte de terceros.

Ibarra, a los 5 días del mes de febrero de 2019.

(Firma)……………………………… **EL AUTOR:**

Nombre: Edison Vaca

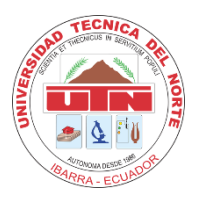

# **UNIVERSIDAD TÉCNICA DEL NORTE FACULTAD DE INGENIERÍA EN CIENCIAS APLICADAS**

# **DECLARACIÓN**

<span id="page-2-0"></span>Yo, Vaca Paredes Edison Rene, con cédula de identidad N°. 100365072-6, declaro bajo juramento que el trabajo aquí escrito es de autoría; y que este no ha sido previamente presentado en ningún grado o calificación profesional.

A través de la presente declaración cedo los derechos de propiedad intelectual correspondientes a este trabajo, a la Universidad Técnica del Norte, según lo establecido por las Leyes de la Propiedad Intelectual, Reglamentos y Normativa vigente de la Universidad Técnica del Norte.

Ibarra, 4 de febrero de 2019.

 $\mu$ 

Vaca Paredes Edison Rene

C.I.: 100365072-6

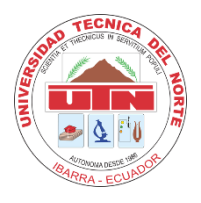

# **UNIVERSIDAD TÉCNICA DEL NORTE**

# **FACULTAD DE INGENIERÍA EN CIENCIAS APLICADAS**

# **CERTIFICACIÓN**

<span id="page-3-0"></span>Que la Tesis previa a la obtención del título de Ingeniero en Mantenimiento Eléctrico con el tema: IMPLEMENTACION DE UN SCADA MEDIANTE EL SOFTWARE INTOUCH PARA EL CONTROL Y VISUALIZACION DE PROCESOS INDUSTRIALES, ha sido desarrollado y terminado en su totalidad por el Sr. Vaca Paredes Edison Rene, con cédula de identidad: 100365072-6, bajo mi supervisión para lo cual firmo en constancia.

….………………………………………

Ing. Eliana Ormeño, MSc.

**DIRECTOR (A)**

### **AGRADECIMIENTO**

<span id="page-4-0"></span>Agradezco a Dios quien supo darme las fuerzas necesarias para poder llegar a esta instancia de mi vida, mi más sincero agradecimiento a mis padres, Wilson y Marisol, quienes con tanto esfuerzo, paciencia y amor lograron apoyarme y darme todo lo que un hijo necesita para conseguir sus sueños.

A mis hermanos, Daysi, Andrés y Grace, quienes siempre pusieron su granito de arena para poder seguir adelante y salir triunfante en todos estos años de mi carrera universitaria.

A mi familia que siempre está para brindarme su apoyo, su cariño y su deseo de que salga triunfante ante toda adversidad que se presente.

A mi novia Paola Díaz quien ha estado para acompañarme y ayudarme en lo que ha estado a su alcance para culminar mi carrera.

A todos mis profesores, quienes han inculcado en mi dedicación, entrega, conocimiento, sabiduría y sobre todo el deseo de superación.

*Edison Vaca P.*

## **DEDICATORIA**

<span id="page-5-0"></span>Dedico este trabajo a las personas más importantes en mi vida, mis Padres, ustedes quienes me dieron la vida, quienes han sabido aconsejarme siempre, quienes me han visto caer y levantar y han estado siempre cuando les necesite, ustedes quienes con infinito amor y sabiduría han sabido guiar mi vida por el sendero de la verdad y respeto porque gracias a sus palabras de aliento me motivaron a salir adelante y así llegar a cumplir esta meta, para ustedes dedico todo mi esfuerzo reflejado en este trabajo.

*Edison Vaca P.*

#### **RESUMEN**

<span id="page-6-0"></span>Los sistemas SCADAS hoy en día han experimentado un desarrollo impresionante impulsado por los avances tecnológicos que se ven día a día tanto en hardware como en software. La amplia gama de utilidades de los sistemas SCADA, así como su alta demanda de mercado, han motivado a los desarrolladores y empresas de control y automatización estar en constante innovación y evolución tecnológica, por lo que es un eje fundamental dentro del proceso de enseñanza y aprendizaje de los estudiantes.

Al ser importante el conocimiento y operación de los sistemas SCADA es esencial que los centros de enseñanza dispongan de herramientas para desarrollar prácticas y probar el funcionamiento de estos sistemas en sus laboratorios. Lamentablemente dentro de las soluciones existen software que son muy costosos de adquirir lo que conlleva a limitar al estudiante en su proceso de aprendizaje.

Para resolver esto, esta tesis propone desarrollar un sistema SCADA para tres módulos existentes en el Laboratorio de Control y Automatización, en donde los estudiantes podrán realizar prácticas demostrativas sobre el control, automatización y visualización de procesos industriales en tiempo real, con software propietario existentes en los laboratorios.

En la elaboración del sistema se utilizó el software INTOUCH, para realizar un Sistema SCADA mediante una interfaz gráfica humano – máquina que permita visualizar el comportamiento de un proceso industrial en tiempo real. Además, se realizó un manual de prácticas de laboratorio para que los estudiantes tengan una guía de aprendizaje y puedan familiarizarse en un entorno teórico-práctico acerca de este tipo de aplicaciones.

Como resultado de este trabajo y luego de realizar pruebas de sensores, actuadores, cableado, comunicación de red entre PLC´S, configuración de hardware y software para los módulos de control de nivel, caudal y presión de líquidos; se obtuvo un modelo de sistema SCADA óptimo para su funcionamiento, cumpliendo con los objetivos planteados para el presente proyecto.

**Palabras claves:** SCADA, HMI, Control, monitoreo, comunicación, software.

V

#### **ABSTRACT**

<span id="page-7-0"></span>Nowadays, SCADA systems have experienced an impressive development impulsed by the technological advances that are seen every day in both hardware and software. The wide range of utilities of SCADA systems, as well as their high market demand, has motivated developers and companies of control and automation keep in constant innovation and technological evolution, so it is a fundamental axis in the teaching process and student learning.

As the knowledge and operation of SCADA systems is important, it is essential that teaching centers have tools to develop practices and test the operation of these systems in their laboratories. Unfortunately, within the solutions there are software that are very expensive to acquire which leads to limit the student in their learning process.

To solve that this thesis proposes to develop a SCADA system for three existing modules in the Control and Automation Laboratory, through the SCADA system developed, students can perform demonstrative practices on the control, automation and visualization of industrial processes in real time, with proprietary software existing in laboratories.

In the elaboration of the system the software INTOUCH is applied, to realize a SCADA through a human-machine graphic interface that allows to visualize the behavior of an industrial process in real time. Additional, a manual of laboratory practices was made so that students have a learning guide and can become familiar in a theoretical-practical environment about this type of applications.

As a result of this work and after testing sensors, actuators, wiring, network communication between PLC'S, hardware and software configuration for the modules liquid level, flow and pressure; an optimal SCADA system model was obtained for its operation, fulfilling the objectives set for this project.

**Keywords:** SCADA, HMI, control, monitoring, communication, software.

VI

# **INDICE DE CONTENIDOS**

<span id="page-8-0"></span>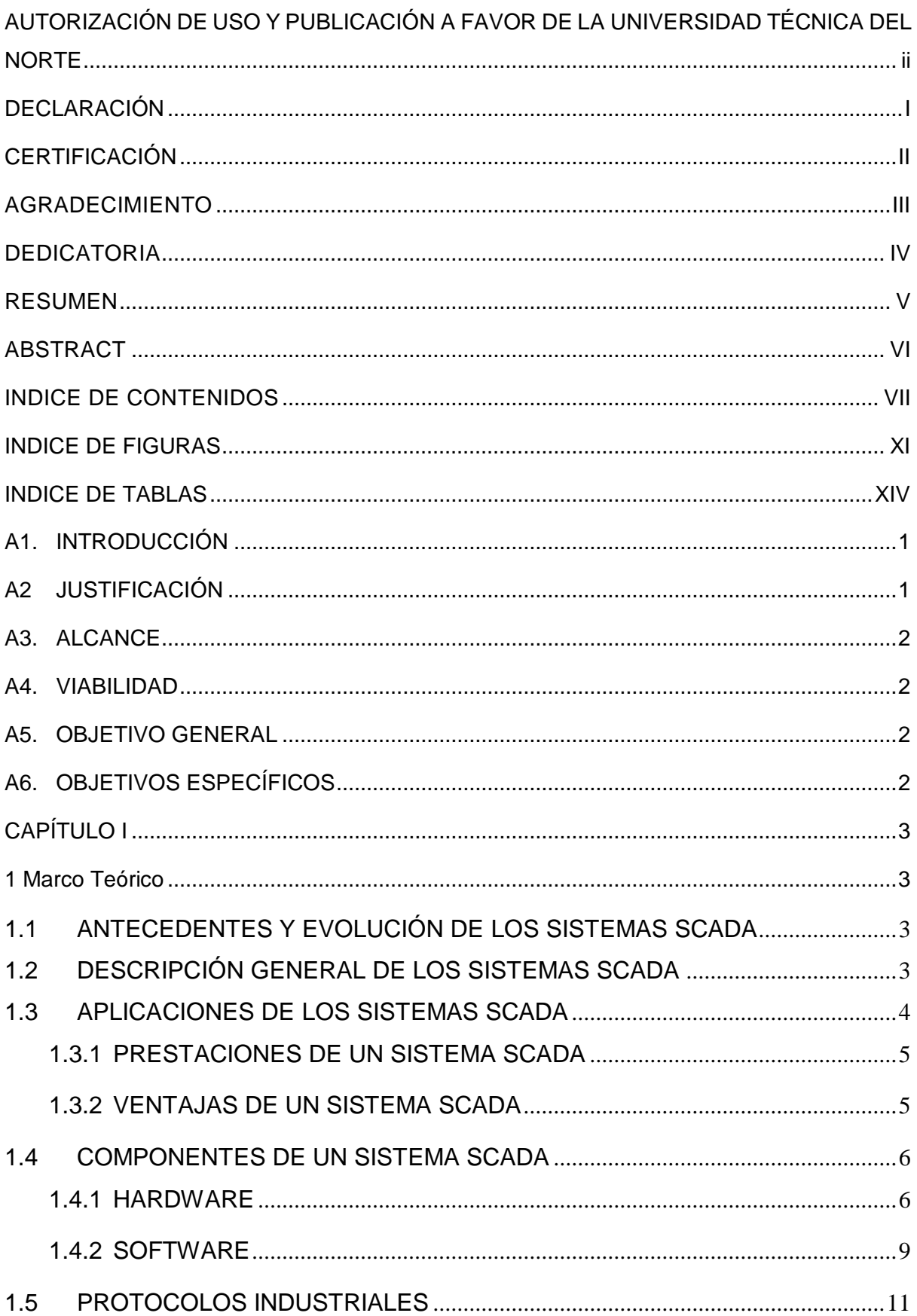

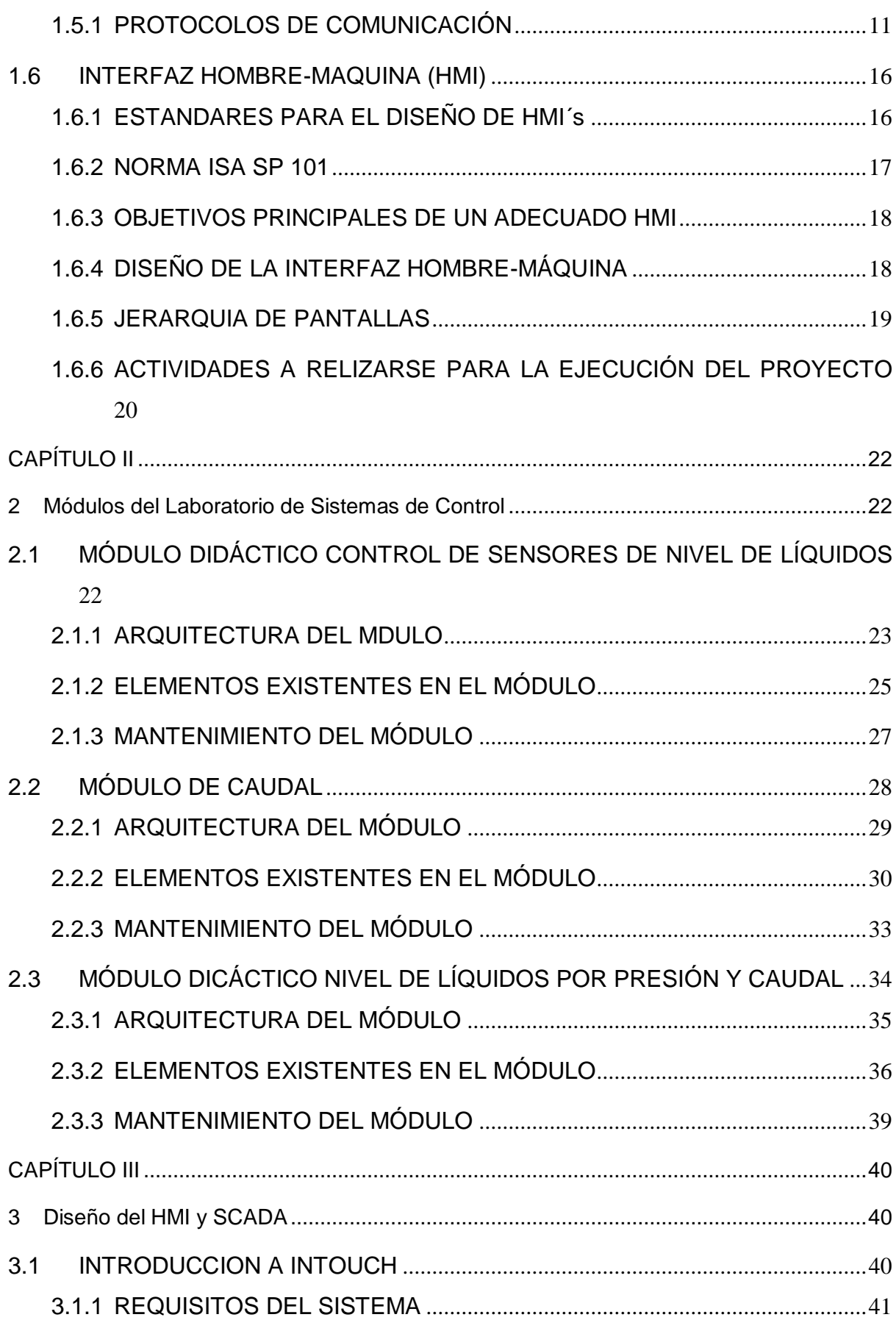

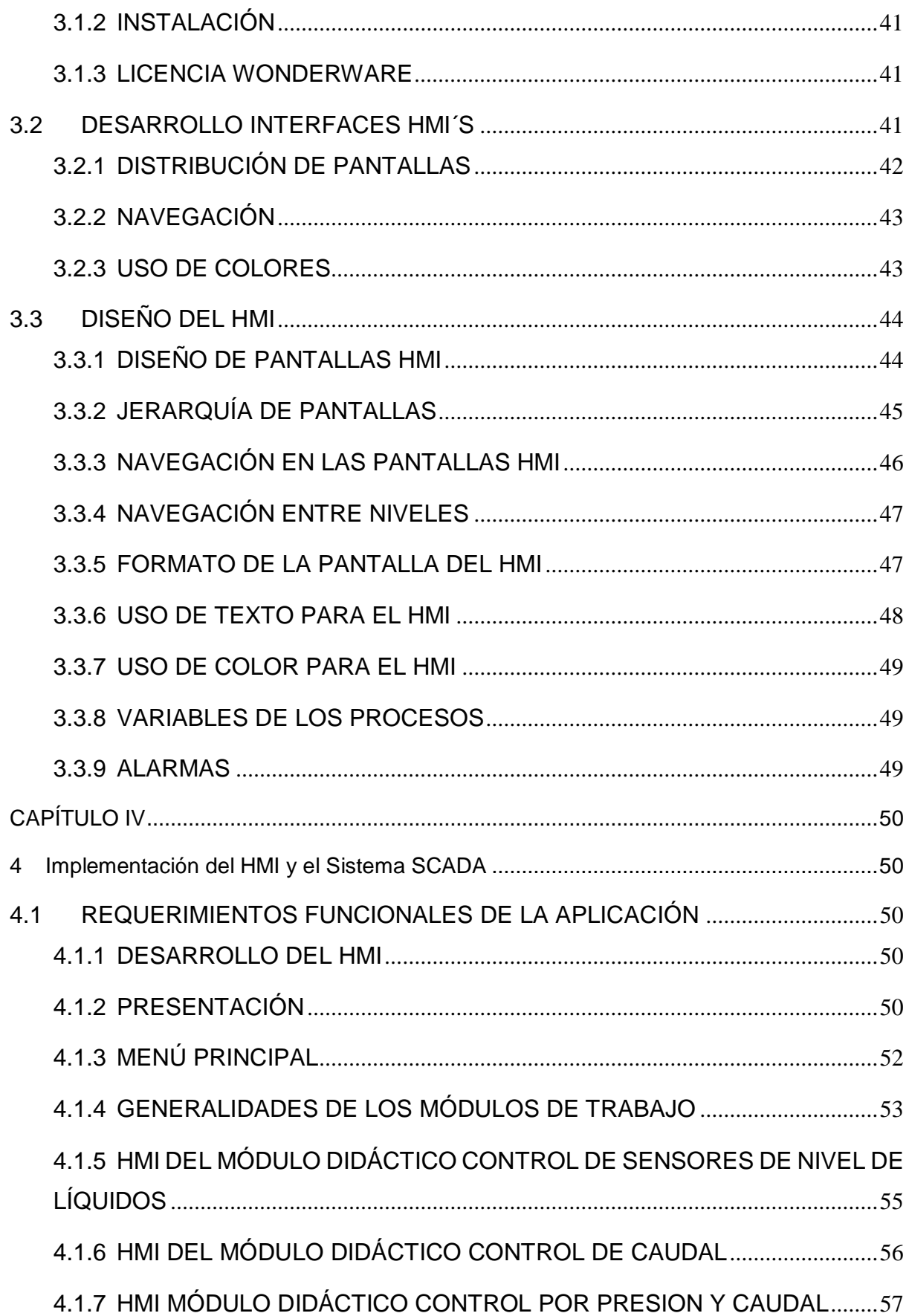

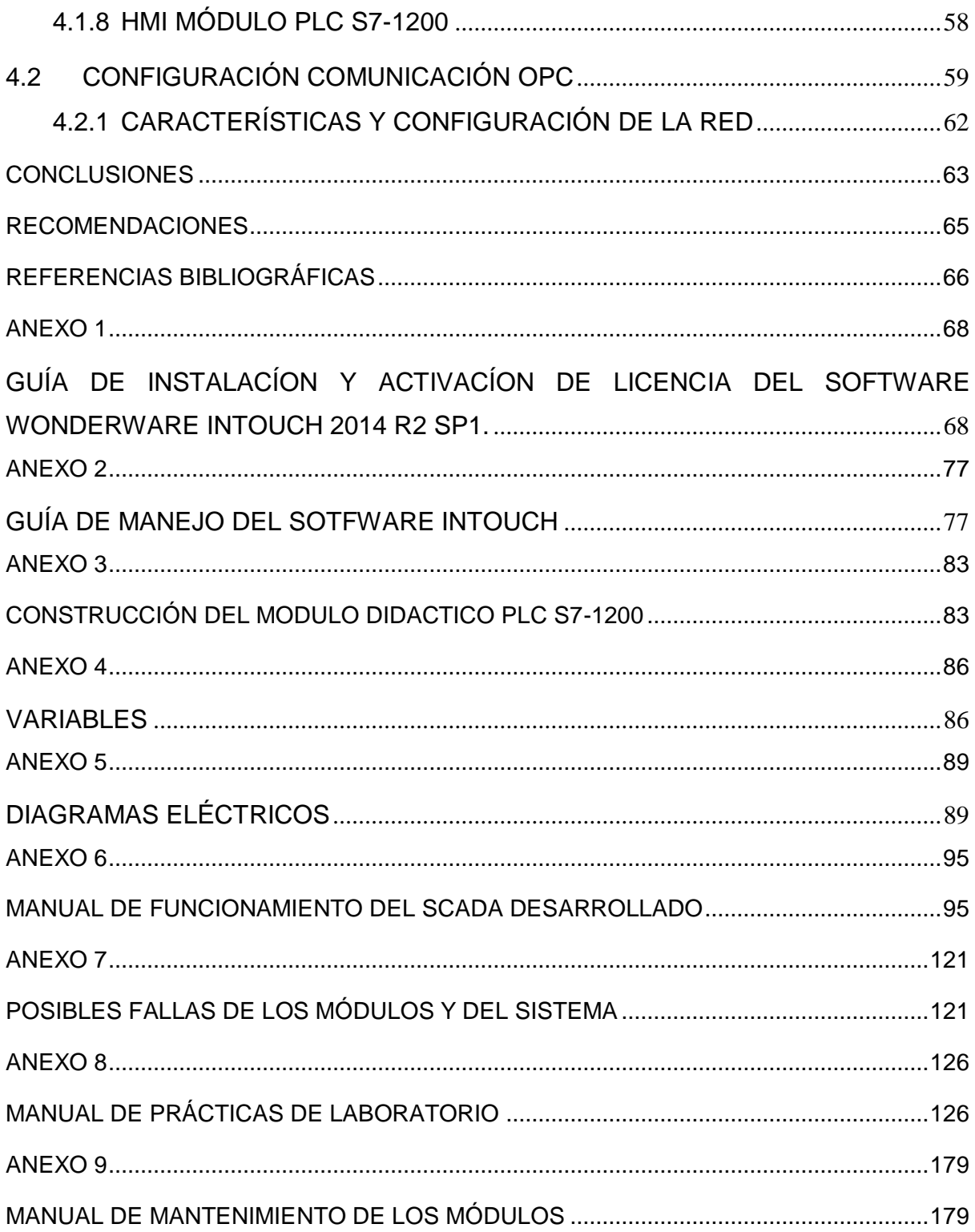

# **INDICE DE FIGURAS**

<span id="page-12-0"></span>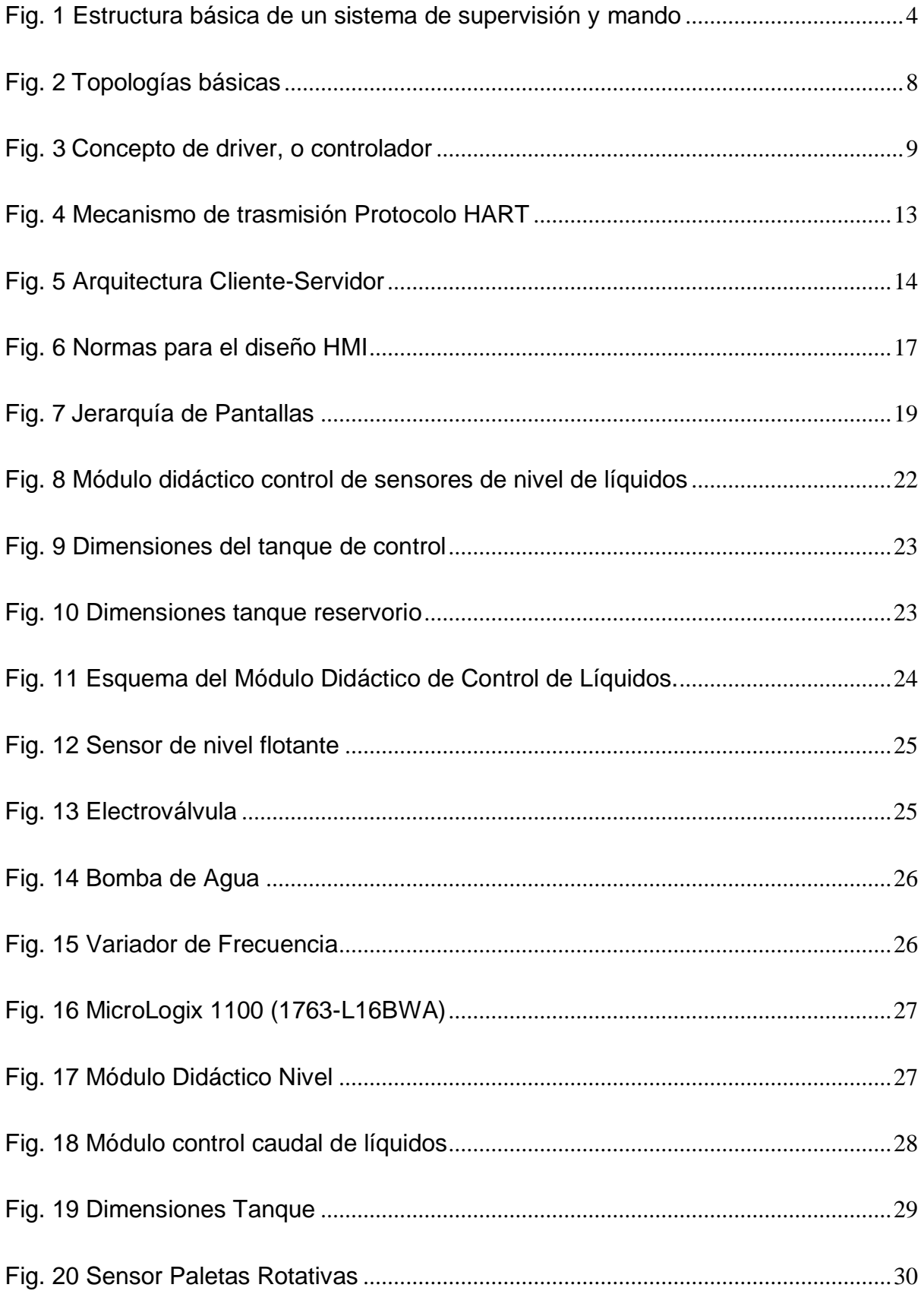

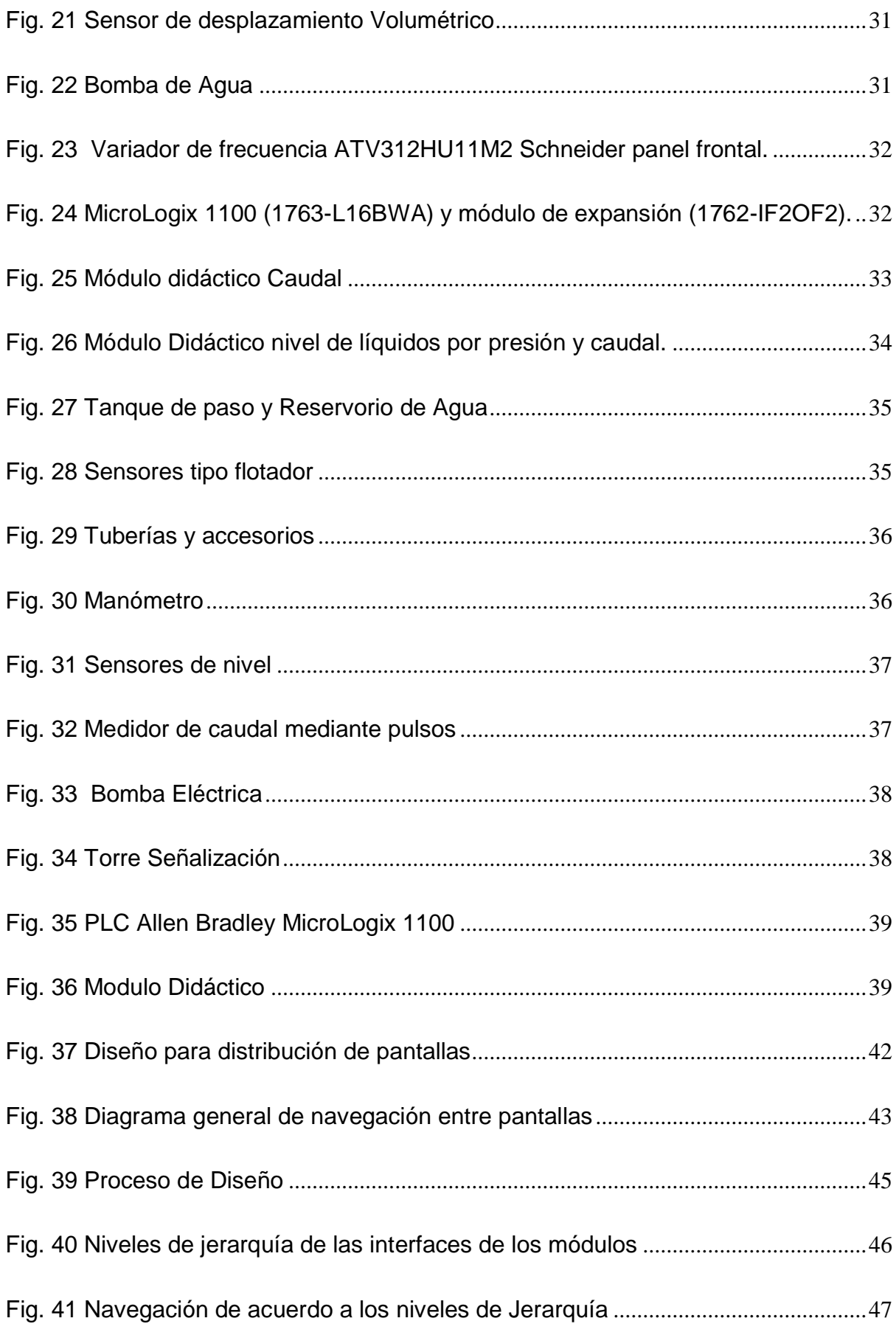

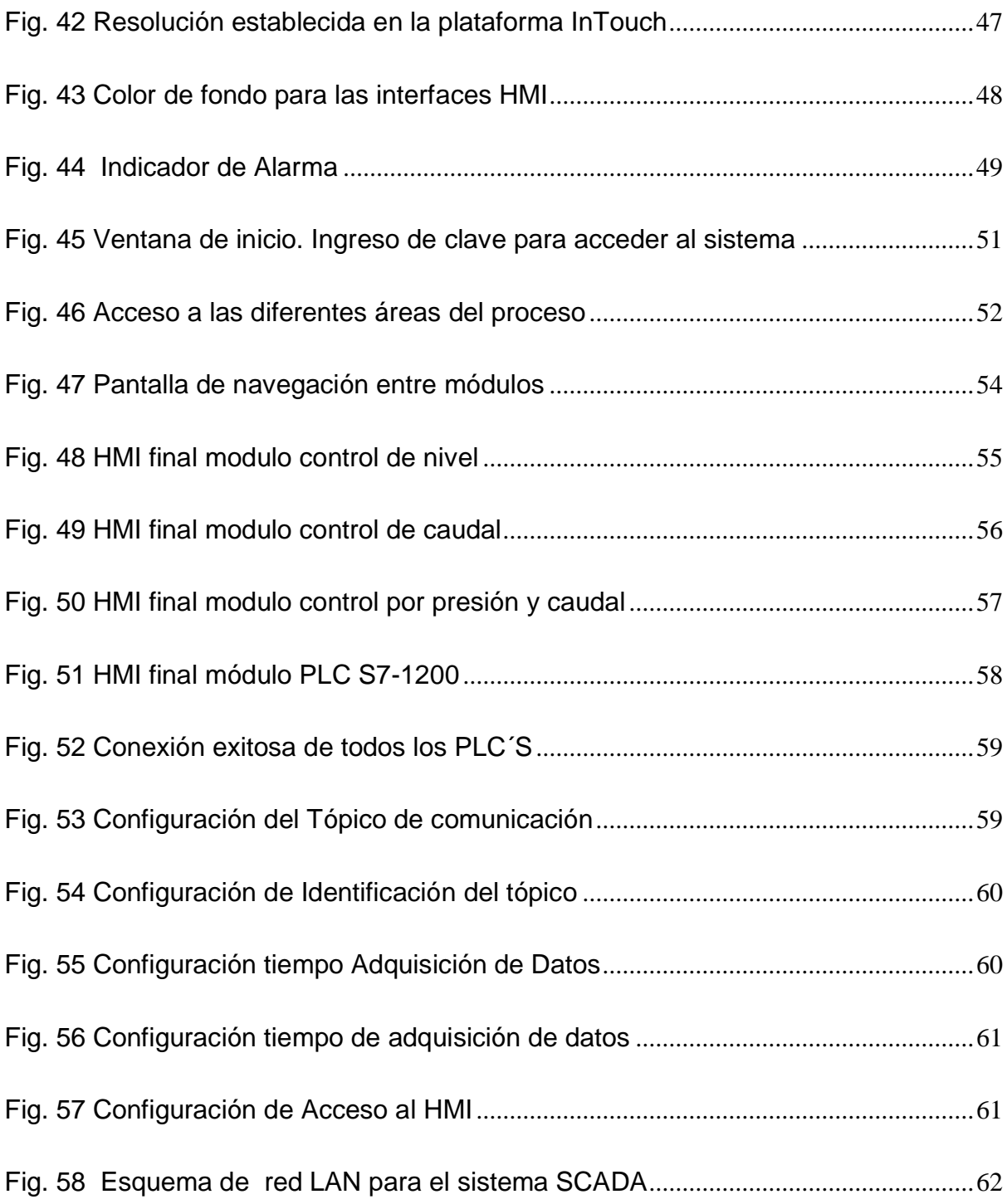

# **INDICE DE TABLAS**

<span id="page-15-0"></span>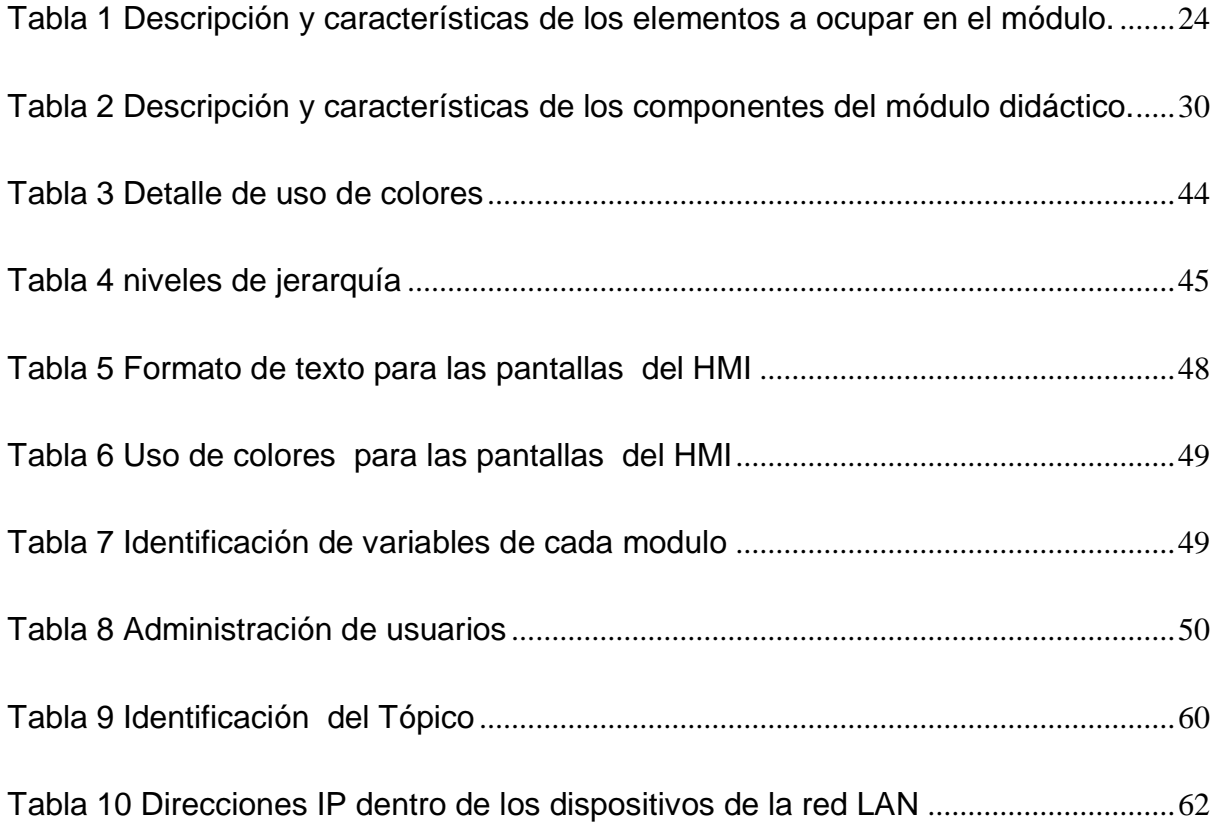

#### <span id="page-16-0"></span>**A1. INTRODUCCIÓN**

En la actualidad existen varias plataformas de desarrollo en el área de sistemas SCADA, que se usan para varias aplicaciones, como el control automático de un proceso industrial. Sin embargo, estas plataformas tienen un costo demasiado elevado ya que no permiten el uso del software de forma libre y sin costo. Es necesario tomar en consideración que los sistemas SCADA han aportado con grandes soluciones a problemas cotidianos referentes a la Automatización Industrial. El incremento de la capacidad de procesamiento de datos tanto en hardware como software han permitido que los sistemas SCADA se vuelvan cada vez más confiables y sean utilizados para el control, supervisión y monitoreo de las variables de un proceso industrial.

Hay que tener presente que dentro de la Universidad Técnica del Norte y especialmente en la Facultad de Ingeniería en Mantenimiento Eléctrico, no existen plataformas que permitan a los estudiantes realizar prácticas relacionadas con sistemas SCADA, por lo que se ha visto la necesidad de desarrollar un sistema SCADA mediante el software INTOUCH propietario existente en los laboratorios de control. La causa para que no exista adecuados módulos de entrenamiento dentro del área de los sistemas SCADA es atribuible a la inexistencia de plataformas que fomenten el desarrollo del mismo.

Por otro lado, en el laboratorio de control existen módulos didácticos orientados al control de variables como nivel, caudal, temperatura, presión, sin indicaciones sobre su funcionamiento para la correcta realización de una práctica o con limitadas opciones debido a su construcción específica de funcionamiento dando como resultado que sean poco aprovechados. Cabe mencionar que los módulos no perdieron su funcionalidad principal u original, simplemente se implementó un control remoto desde una interfaz grafica

#### <span id="page-16-1"></span>**A2 JUSTIFICACIÓN**

Los sistemas SCADA han logrado ser un aporte notable para el sector industrial, debido a sus múltiples prestaciones, entre ellas la elaboración de versátiles interfaces hombremáquina. Esta tecnología permite realizar funciones con una mayor velocidad de procesamiento para de esta manera mejorar el funcionamiento de un proceso en general.

Por tal razón se propone realizar un SCADA para la visualización de procesos industriales por medio de interfaces graficas HMI para el laboratorio de control de Ingeniería en Mantenimiento Eléctrico. Su implementación será un aporte tecnológico en beneficio de los estudiantes y de la facultad, siendo una herramienta que les permitirá realizar sus propias aplicaciones de supervisión y control, ya que las nuevas generaciones deben estar capacitadas en esta temática para complementar su formación académica.

#### <span id="page-17-0"></span>**A3. ALCANCE**

En el presente proyecto se pretende implementar un sistema SCADA mediante el software INTOUCH para el control y visualización de procesos industriales. Este sistema estará constituido por 4 PLC's. De estos 4 PLC's, tres se encuentran existentes en sus respectivos módulos en el Laboratorio de Control de Ingeniería en Mantenimiento Eléctrico.

El PLC faltante, será agregado por medio del presente proyecto y permitirá integrar también a los otros tres PLC´s previamente mencionados en un sistema SCADA (enlazado a través de una red Ethernet) que conste además de una estación de supervisión y control (PC) con interfaces HMI.

#### <span id="page-17-1"></span>**A4. VIABILIDAD**

La realización del presente proyecto de titulación es viable por cuanto se cuenta con adecuado acceso a laboratorios, información, revistas y libros físicos, digitales y en línea. Además, para la implementación del sistema propuesto se requiere de un corto plazo (6 meses), de una inversión módica y del uso de equipos y herramientas mecánicas y eléctricas de fácil acceso.

#### <span id="page-17-2"></span>**A5. OBJETIVO GENERAL**

Diseñar un SISTEMA SCADA mediante el software INTOUCH para el control y visualización de procesos industriales.

### <span id="page-17-3"></span>**A6. OBJETIVOS ESPECÍFICOS**

- Estudiar el diseño, funcionamiento y aplicaciones de interfaces HMI en el sector industrial.
- Implementar un SCADA, que integre 4 PLC´S, una estación de supervisión y control (PC) con interfaces HMI y un sistema de comunicación Ethernet industrial, para simular el control y monitoreo de los diferentes subprocesos de una planta industrial.
- Validar la correcta operación del sistema desarrollando mediante pruebas de funcionamiento.
- Realizar un manual de prácticas relacionado con el SCADA desarrollado.

# <span id="page-18-0"></span> **CAPÍTULO I**

# **1 Marco Teórico**

<span id="page-18-1"></span>En este capítulo se presenta información de las teorías para el diseño del sistema el cual se utiliza para el desarrollo del proyecto.

### <span id="page-18-2"></span>**1.1 ANTECEDENTES Y EVOLUCIÓN DE LOS SISTEMAS SCADA**

Los sistemas SCADA en un inicio contaban con una limitada capacidad para la supervisión y control de un proceso y solo se configuraban para transmitir el estado de un número límite de determinadas variables y condiciones de una planta, sin ejecutar ninguna actividad de control sobre el proceso. Además, se mostraban los datos en paneles de control industrial, usando señales visuales. La capacidad de control y supervisión de estos sistemas eran limitadas.

Sin embargo, con el pasar de los años y el desarrollo tecnológico, fueron los ordenadores y hardware específico los que permitieron almacenar información a través de unidades remotas o (RTU), para de esta forma realizar la adquisición de datos de una planta. Estos ordenadores incorporaban comandos de control, además lograron presentar datos de una planta en tiempo real y de manera visual en una pantalla u ordenador. En conclusión, mientras la velocidad de procesamiento de información de los ordenadores aumentaba, de igual forma la capacidad de programar el sistema para que realice funciones de control fue desarrollado.

## <span id="page-18-3"></span>**1.2 DESCRIPCIÓN GENERAL DE LOS SISTEMAS SCADA**

Los sistemas SCADA se conocen en español como Control Supervisor y Adquisición de Datos. Según (Weber, 2011) un sistema SCADA describe la mezcla de telemetría (medición remota de magnitudes físicas), y adquisición de datos en tiempo real las cuales almacenan información a través de unidades terminales remotas o (RTU), para finalmente transferirla a un servidor central el cual procesa y analiza la información para luego ser desplegada a una pantalla de operación y/o tomar acciones de control requeridas.

Los SCADA fueron luego diseñados para facilitar el control, sobre procesos industriales distribuidos sobre áreas geográficas muy extensas. De tal manera que la definición clásica de un sistema SCADA hace referencia a dicha característica. Hoy en día, con el desarrollo de las redes digitales, la definición se tiene que modificar para incluir esta nueva forma de conectividad (Corrales, 2007).

Un sistema permite fácil comunicación con dispositivos de campo (controladores autónomos, autómatas programables, sistemas de dosificación, etc.) para facilitar el control de un proceso en forma automática y rápida ya sea desde la pantalla del ordenador u otro elemento de transmisión gráfica, que posteriormente puede ser configurada por el usuario y modificada con facilidad. Además, provee a los usuarios toda la información que se genera en el proceso productivo. (Pérez, 2015)

Finalmente, un sistema SCADA hace referencia a un software para ordenadores que permite controlar y supervisar procesos industriales a distancia, hoy en día son de gran utilidad en diversos procesos industriales de control con el objetivo de obtener procesos más eficientes, mejorar la seguridad de las personas y reducir los costos de operación.

En la Fig. 1, se muestra las funciones básicas de un sistema SCADA

- **Adquisición de datos**: Encargado de almacenar información del funcionamiento del proceso a ser supervisado.
- **Supervisión**: Permite observar la evolución y comportamiento histórico, su eficiencia, fallas, etc. De las variables de control y variables del estado del proceso para realizar un análisis de gestión de alto nivel.
- **Control**: Su función es actuar sobre el proceso y modificar su evolución garantizando el correcto funcionamiento. Generalmente actuando sobre reguladores autónomos y/o PLC's, modificando consignas, niveles de alarma, etc.

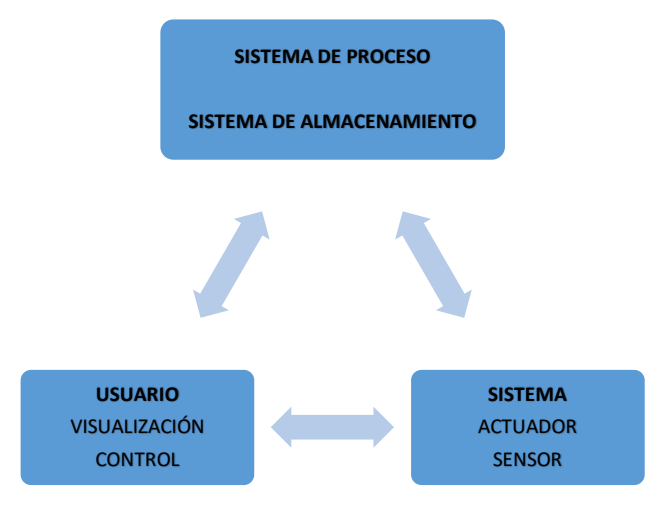

*Fig. 1 Estructura básica de un sistema de supervisión y mando Fuente: Sistemas SCADA 2da Edición (Rodríguez, 2007)*

#### <span id="page-19-1"></span><span id="page-19-0"></span>**1.3 APLICACIONES DE LOS SISTEMAS SCADA**

Los sistemas SCADA hoy en día pueden ser capaz de manejar procesos relativamente simples o complejos, desde el control de las condiciones ambientales en una oficina hasta una planta de Generación Hidroeléctrica o Nuclear. Sin embargo, los sistemas SCADA son usados por una gran mayoría para automatizar entornos industriales complejos, o en procesos industriales que cubren una extensión geográfica sumamente amplia (Supervisión y Control de Líneas de Transmisión de Energía Eléctrica, Oleoducto, Sistema de Agua Potable), debido a que se puede obtener información en un periodo de tiempo rápido y desde lugares remotos, para luego ser proyectada en la pantalla de un ordenador. (Aguirre, 2009)

Según, (Aguirre, 2009) los sistemas SCADA se utilizan en:

- Comunicaciones.
- Control de Aguas Residuales y Desperdicios.
- Generación de Energía.
- Refinerías de Gas y Aceite.
- $\bullet$  Industria Petroquímica, entre otras aplicaciones.

## <span id="page-20-0"></span>**1.3.1 PRESTACIONES DE UN SISTEMA SCADA**

Según, (Hernandez&Ledesma, 2010) Un SCADA debe ser capaz de ofrecer al sistema.

- Posibilidad de crear paneles de alarma, que exigen la presencia del operador para reconocer una parada o situación de alarma, con registro de incidencias.
- Generación de datos históricos de las señales de planta, que pueden ser volcados para su proceso sobre una hoja de cálculo.
- Ejecución de programas que modifican la ley de control, e incluso anular o modificar las tareas asociadas al autómata bajo ciertas condiciones.
- Posibilidad de programación numérica, que permite realizar cálculos aritméticos.

#### <span id="page-20-1"></span>**1.3.2 VENTAJAS DE UN SISTEMA SCADA**

Las ventajas más evidentes de los sistemas de control automático SCADA son:

- Nivel de desarrollo de los paquetes de visualización, lo que permite la creación de nuevas aplicaciones funcionales sin necesidad de la persona a cargo sea un experto.
- El sistema PLC trabaja en condiciones adversas proporcionando fiabilidad al sistema que se controla.
- Cualquier tipo de sensor y actuador se puede integrar a un programa PLC, lo que puede ser por tarjetas de adquisición disponibles que pueden ser: tensión, corriente, sondas de temperatura, etc.
- El modularidad de los autómatas permite adaptarlos a las necesidades y ampliarlos si es necesario.
- Las herramientas de diagnóstico que tiene el sistema permiten una localización más rápida y sin errores lo que conlleva a memorar los paros que se produce en las instalaciones.
- Un sistema de control remoto (RTU) se puede definir que funciona de forma autónoma aun sin conectarse con la estación maestra.
- Los programas de control pueden documentarse más fácil y claro posible, lo que permita que los técnicos de mantenimiento lo puedan interpretar.

### <span id="page-21-0"></span>**1.4 COMPONENTES DE UN SISTEMA SCADA**

Según (Cedillo, 2008), cuando hablamos de componentes representa rigurosamente a los elementos físicos que conforman un sistema SCADA; siendo de gran importancia, ya que de ellos dependerá el buen funcionamiento del proceso al cual se incorpore dicho sistema. A continuación, proporcionaremos una descripción de cada uno de los elementos. Se puede ubicar a los componentes de un SCADA en dos grupos principales:

- Hardware
- Software

## <span id="page-21-1"></span>**1.4.1 HARDWARE**

Según (Rodríguez, 2007) es un elemento físico que se fundamenta a partir del concepto de redundancia, el cual hace referencia a la capacidad que posee un dispositivo o equipo de responsabilizarse de las funciones de otro dispositivo sin afectar a la marcha. Un SCADA necesita ciertos componentes inherentes de *hardware* en su sistema para poder tratar y gestionar la información captada:

- Unidad terminal maestra (MTU).
- Unidad remota de telemetría (RTU).
- Red de comunicación.
- **·** Instrumentación de campo.

#### **1.4.1.1 UNIDAD TERMINAL MAESTRA (MTU)**

Según (Cedillo, 2008) MTU es el ordenador principal del sistema, el cual acumula la información de diferentes dispositivos los cuales envían y reciben información hacia/desde la unidad central que son encargados de la supervisión de toda la planta. Cabe recalcar que un sistema *SCADA* sencillo es aquel que está compuesto por un único computador, el cual es la MTU que supervisa toda la estación.

#### **1.4.1.2 UNIDAD REMOTA DE TELEMETRÍA (RTU)**

Según (Hernandez&Ledesma, 2010),RTU es aquel dispositivo situado en un punto estratégico del sistema, está encargado de recopilar datos para gestionar y controlar un sistema. Posteriormente es transmitido hacia la unidad central (MTU). Esta unidad está dotada de microprocesadores e interfaces de entrada y salida, que permiten enviar señales autónomas del o los procesos para enviar la información generada a una sala de control mediante transmisión de datos para finalmente mediante un sistema SCADA ser proyectados en una pantalla.

El RTU es conectado al equipo de manera física y se encarga de leer los datos de estado tales como abierto o cerrado de una válvula o de un interruptor, lee las medidas de presión, voltaje, flujo o corriente. Gracias a estos dispositivos se pueden leer el estado de los datos digitales o medidas de los datos analógicos (Cedillo, 2008).

#### **1.4.1.3 RED DE COMUNICACIÓN**

Según (Pérez, 2015), la red de comunicación tiene como objetivo gestionar la información que los elementos de campo envían hacia ordenadores del sistema, la transferencia de información entre la planta y la arquitectura *HARDWARE* que resiste el sistema SCADA, puede ser construida con cables o de forma inalámbrica. El tipo de comunicación a utilizar depende de las necesidades del sistema ya que no todos los instrumentos de campo como el PLC son capaces de trabajar con todos los tipos de comunicación existentes.

Hoy en día, al poseer una estandarización de las comunicaciones con los dispositivos de campo, se puede realizar un sistema SCADA sobre prácticamente cualquier tipo de BUS. Se encuentran SCADA sobre formatos estándares como los RS-232, RS-422 y RS-485 a partir de los cuales, y mediante un protocolo TCP/IP, se puede conectar el sistema sobre un bus en configuración DMS ya existente; pasando por todo tipo de buses de campo industriales hasta formas más modernas de comunicación como Bluetooth (Bus de Radio), microondas, satélite, cable. (Pérez, 2015).

A parte del tipo de BUS, existen interfaces de comunicación especiales para la comunicación en un sistema SCADA, como pueden ser módems para estos sistemas que soportan los protocolos de comunicación SCADA y facilitan la implementación de la aplicación. (Pérez, 2015)

7

### **1.4.1.4 TOPOLOGÍAS**

Según (Rodríguez, 2007) las diversas combinaciones de los elementos que se comunican dan lugar a unas topologías determinadas:

- **Punto a punto:** la relación es del tipo Maestro-Esclavo. Un solo elemento remoto (RTU) está conectado al sistema de control (MTU) mediante una línea de comunicación (Esquemático 1 de la Fig. 2).
- **Multipunto dedicado:** una variante del modelo anterior. Un solo sistema de control conectado a varias estaciones remotas mediante enlaces directos permanentes (Esquemático 2 de la Fig. 2). Esta configuración es delicada, pues todo el tráfico de la red se centra en un solo punto, la Unidad Central, que debe poder gestionar todo el tráfico generado por el resto de elementos.
- **Multipunto compartido estrella:** tipo Maestro-Esclavo. Esta configuración en estrella utiliza un solo puerto de comunicaciones, realizándose el intercambio de datos por turnos. Esto es posible debido a que las estaciones remotas tienen identificadores únicos (Esquemático 3 de la Fig. 2).
- **Multipunto compartido en bus:** similar al anterior, pero con estructura Maestro-Esclavo, multimaestro o Cliente-Servidor. Una o varias unidades centrales están conectadas a una o varias estaciones remotas mediante un medio común (bus). El acceso es también por orden y está gestionado por el sistema Maestro (*polling*).
- **Multipunto compartido en anillo:** Es la estructura del (Esquemático 4 de la Fig. 2). Más robusta al proporcionar dos caminos para la información. En caso de fallo de un nodo el tráfico no se interrumpe. Generalmente cualquier aplicación de cierta envergadura utiliza varios de estos métodos de forma simultánea, tanto en medios de transmisión como en topologías. Esto permite su implantación de forma más eficiente, adaptando los recursos técnicos al terreno y optimizando los costes.

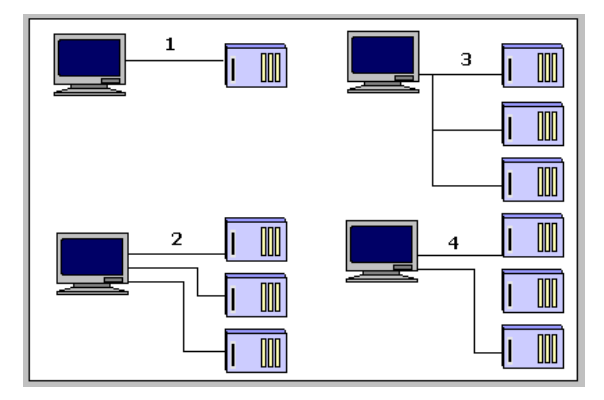

<span id="page-23-0"></span>*Fig. 2 Topologías básicas Fuente: Sistemas SCADA 2da Edición (Rodríguez, 2007)*

#### **1.4.1.5 INSTRUMENTACIÓN DE CAMPO**

Son aquellos instrumentos de campo que permiten interactuar directamente con la planta o el equipo estos pueden ser sensores y actuadores que permiten tanto realizar la automatización o control del sistema (PLC'S), y son los encargados de la captación de información del sistema. (Remache, 2002).

La instrumentación de campo convierte parámetros físicos (flujo de fluido, nivel de fluido, posición, etc.) a señales eléctricas (voltaje o corriente), para que pueda ser leída por el equipo destinado a reunir dicha información. Las entradas /salidas pueden ser también análogas o digitales. (Remache, 2002)

#### <span id="page-24-0"></span>**1.4.2 SOFTWARE**

Según (Rodríguez, 2007) es un programa ejecutado desde un ordenador o componente grafico el cual mediante programas específicos nos permite diseñar una interfaz humanomaquina (HMI, Human Machine Interface), para comunicarnos tanto entre dispositivos de control de planta, como entre niveles de supervisión, niveles gerenciales y administrativos estos programas son denominados controladores (o driver) de comunicaciones. Ejemplos de este tipo de programas son: INTOUCH, LabVIEW, MOVICOM etc.

Una parte del paquete (propia o de terceros) contiene todos los controladores de comunicación entre nuestra aplicación y el exterior, ocupándose de gestionar los enlaces de comunicación, tratamiento de la información a transferir y protocolos de comunicación (Profibus, AS-i, Can, Ethernet...).Por lo general son programas de pago, debemos conseguir licencias de utilización para poder trabajar con ellos (Rodríguez, 2007).

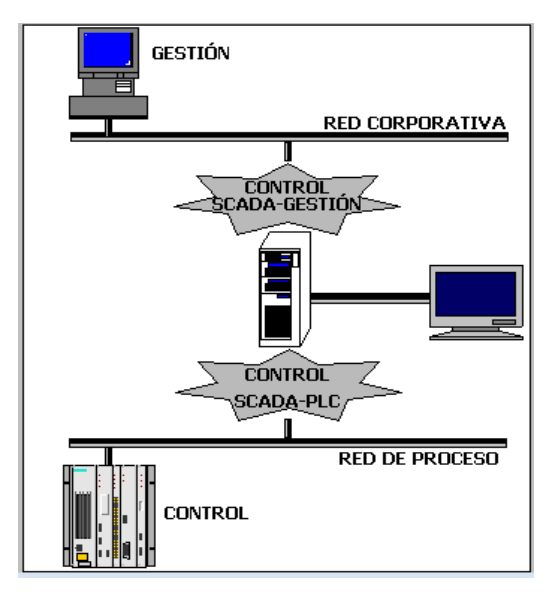

<span id="page-24-1"></span>*Fig. 3 Concepto de driver, o controlador Fuente: Sistemas SCADA 2da Edición (Rodríguez, 2007)*

#### **1.4.2.1 INTOUCH**

De acuerdo con (Schneider Electric Software, 2016) Wonderware InTouch es un software que permite crear aplicaciones Hombre-Máquina (HMI) que se ejecuta en una PC utilizando el entorno Windows como sistema operativo. Consta básicamente de dos elementos WINDOWMAKER Y WINDOWVIEWER. WINDOWMAKER es el sistema de desarrollo. Permite todas las funciones necesarias para crear ventanas animadas interactivas conectadas a sistemas externos o aplicaciones compatibles con WINDOWS. WINDOWVIEWER es el sistema que permite ejecutar las aplicaciones creadas con WINDOWMAKER.

Según (Schneider Electric Software, 2016) InTouch va más allá de los gráficos pues permitir a los desarrolladores de aplicaciones centrarse en la creación de contenido significativo que impulse la productividad de las operaciones en toda la empresa y el ahorro de costos. InTouch permite a los operadores optimizar sus interacciones humanas rutinarias con sistemas de automatización industrial. Esto resulta en un incremento neto cuantificable en la efectividad del operador. Nuestro enfoque único a través de las bibliotecas de conciencia situacional proporciona información contextualizada que los operadores necesitan para abordar de manera rápida y precisa las situaciones anormales antes de que afecten las operaciones para mayor información sobre el manejo del software ver ANEXO 2.

#### **1.4.2.1.1 EXPERIENCIA WONDERWARE INTOUCH:**

Con el uso de este software se pueden llevar a cabo:

- Adecuados gráficos de procesos y biblioteca de símbolos listos para su uso.
- Tomar mejores decisiones en tiempo real.
- Aumentar la productividad operacional y de ingeniería.
- Acelerar el entrenamiento del operador.

### **1.4.2.2 LabVIEW**

Según (Pelegrí&Lajara, 2007) LabVIEW es una herramienta que permite crear aplicaciones a partir de programación gráfica. Inicialmente este programa estaba orientado a realizar aplicaciones para el control de instrumentos electrónicos usadas en el desarrollo de sistemas de instrumentación, lo que se conoce como instrumentación virtual. Por tal motivo los programas creados en LabVIEW se guardarán en ficheros llamados VI y con la misma extensión, que significa instrumento virtual (Virtual Instruments).

#### **1.4.2.3 MOVICOM**

De acuerdo con (Progea, 2011) la aplicación MOVICON es una plataforma que contiene comandos y funciones de fácil manejo permitiendo al usuario relacionarse de manera segura y rápida con la aplicación por su alto grado confiabilidad simplicidad y rendimiento. Es un software SCADA/HMI de supervisión y control, que permite realizar programas sencillos e intuitivos. Este software se destaca por tener multiplataforma Windows 32/64, Windows CE. Cuenta con drivers de comunicación, scripts en Visual Basic y cliente web para PC/Smartphone/Tablet Windows/Android.

#### **1.4.2.3.1 CARACTERÍSTICAS PRINCIPALES**

Entre sus principales características tenemos la ejecución de programas de automatización, diseñados a la necesidad y ambiente según sea el caso, además el programa cuenta con un ambiente de programación que permite al programador utilizar múltiples comandos como sinópticos, alarmas, data loggers y administración de usuarios. Además de sus características principales, el Software MOVICON 11.5 posee beneficios importantes que se presentan a continuación:

- Seguridad: Garantiza una mayor seguridad de los datos obtenidos
- Funcionalidad: La tecnología se incrementa debido a un motor Fig. basado en SVG.
- Conectividad: Posee una biblioteca extensa de drivers de comunicación.

#### <span id="page-26-0"></span>**1.5 PROTOCOLOS INDUSTRIALES**

#### <span id="page-26-1"></span>**1.5.1 PROTOCOLOS DE COMUNICACIÓN**

Según (Rodriguez, 2008), protocolo de comunicación hace mención a la capacidad de conectar y mantener dialogo entre dos equipos (transmisión de información (datos)) por un sólo cable de comunicación que facilita la conexión y operación con dispositivos de campo máquinas y equipos industriales utilizados en procesos productivos. A continuación, haremos una breve descripción de los protocolos principales que funcionan a nivel de buses de campo. Cabe recalcar que no existe un protocolo de comunicación mejor que otro, su funcionamiento depende de la aplicación que utilicemos sin embargo hay protocolos más adecuados que otros.

#### **1.5.1.1 PROTOCOLO PROFIBUS**

Es un sistema libre e independiente de comunicación rápida y fácil. Tal es así que Profibus maneja un tipo de comunicación serie el cual nos permite conectar dispositivos de campo entre sí, por lo que Profibus posee tres versiones, cada una desarrollada para un campo de comunicación especifico.

- **Profibus-DP** (Decentralized Periphery). Optimizado para aplicaciones de velocidad y bajo costo, orientado a sensores/actuadores enlazados a procesadores (PLC) o terminales.
- **Profibus-PA** (Process Automation). Utilizado para el control de procesos y cumple normas especiales de seguridad en ambientes peligrosos y con riesgo de explosión como la industria química (IEC 1 1158-2, seguridad intrínseca), su velocidad es de 31.5 Kbps y es aplicable a una distancia de 1,9 Km.
- **Profibus-FMS** (Fieldbus Message Specification). Es la solución para comunicación entre células de proceso o equipos de automatización, la evolución de Profibus hacia la utilización de protocolos TCP/IP para enlace al nivel de proceso hace que este perfil esté perdiendo importancia. (Hurtado W. , 2016)

### **1.5.1.2 PROTOCOLO HART**

El protocolo HART (Highway Addressable Remote Transducer) es el único protocolo que agrupa la comunicación analógica 4-20mA y la digital sobre un mismo cable permitiéndonos utilizar dos canales de forma simultánea para de esta forma realizar una configuración remota que permita ajustes de parámetros y diagnóstico de dispositivos de campo inteligentes. (Rodríguez, 2007)

Según (Briceño, 2005) las características del protocolo HART son:

- Control por Conteo de Bytes
- Transmisión Asincrónica HDX, punto a punto y multipunto
- Una Maestra puede controlar hasta 15 Remotas
- Permite hasta 250 variables en cada dispositivo de campo
- Distancia máxima: hasta 3000 m con par trenzado apantallado calibre AWG24; hasta 1500 m con cable multípar, par trenzado común apantallado calibre AWG 20.
- Modulación FSK, 1200 bps, con Módems Tipo Bell 202
- Medio de transmisión: par trenzado y el lazo de corriente de 4-20 mA
- Interfaces asociadas: RS-232D y RS-485.

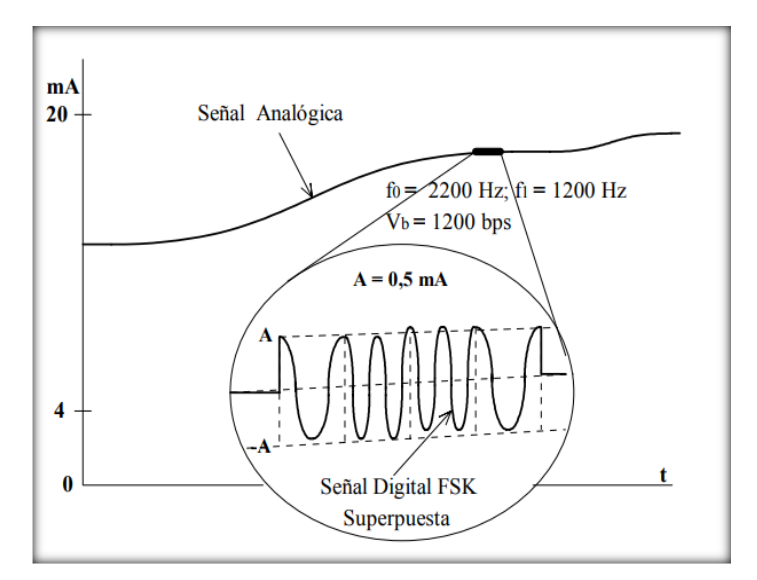

*Fig. 4 Mecanismo de trasmisión Protocolo HART Fuente: Transmisión de datos Tercera Edición (Briceño, 2005)*

## <span id="page-28-0"></span>**1.5.1.3 PROTOCOLO MODBUS**

De acuerdo a (Briceño, 2005) Modbus es un protocolo de transmisión desarrollado por la Gould Modicon (ahora AEG Schneider Automation) con el fin de realizar sistemas capaces de controlar y supervisar de procesos industriales (SCADA) basado en un control centralizado. Cabe mencionar que dicho protocolo está compuesto por, una Estación Maestra (MTU) la cual puede comunicarse con una o varias Estaciones Remotas (RTU) con el propósito de obtener datos de campo para la supervisión y control de un proceso. Cabe recalcar que el protocolo Modbus hoy en día es muy utilizado en la industria en una gran variedad de sistemas SCADA.

#### **1.5.1.4 PROTOCOLO ETHERNET**

El protocolo industrial Ethernet (Ethernet/IP) es un protocolo abierto que permite la interconexión de redes industriales de manera simple y flexible es por ello que en la actualidad es un protocolo muy popular ya que aprovecha los medios físicos y los chips de comunicaciones Ethernet comerciales. Este protocolo esta estandarizado en la norma internacional IEEE 802.3, IEC 61158 y los dispositivos Ethernet/IP están certificados por ODVA para la interoperabilidad y conformidad.

El uso de esta tecnología a nivel de planta permite la simplificación y agrupación de redes existentes, y reduce los costos de instalación mantenimiento y entrenamiento. Los equipos para Ethernet industrial están diseñados para operar en ambientes de planta cumpliendo o excediendo las comunicaciones de los equipos que interconectan tales como PLC, HMI y robots, entre otros. (Hurtado W. , 2016).

#### **1.5.1.5 PROTOCOLO OPC**

De acuerdo a (OPC FOUNDATION, 2018), En la actualidad el protocolo de comunicación OPC (Open Platform Communications) es una tecnología desarrollada con el objetivo de crear un sistema estándar de intercambio de datos de forma confiable y seguras tanto en la industria de la automatización (SCADA) como en otros sectores a nivel industrial cabe recalcar que es una plataforma independiente la cual garantiza el flujo continuo de información entre dispositivos de diferentes proveedores.

#### **1.5.1.5.1 ARQUITECTURA OPC**

La comunicación OPC se realiza a través de una arquitectura Cliente-servidor. Donde el servidor OPC es la fuente de datos (como un dispositivo hardware a nivel de planta) y cualquier aplicación basada en OPC, puede acceder a dicho servidor para leer/escribir cualquier variable que ofrezca el servidor. Este tipo de comunicación busca solucionar el problema de drivers propietarios ya que antiguamente los proveedores de software gastaban mucho dinero desarrollando y manteniendo interfaces de propia autoría ya que contenían múltiples problemas tales como inconsistencia entre vendedores de Drivers, soporte para cambios de características de hardware, conflictos de acceso, etc.

Prácticamente todos los mayores fabricantes de sistemas de control, instrumentación y de procesos han incluido OPC en sus productos.

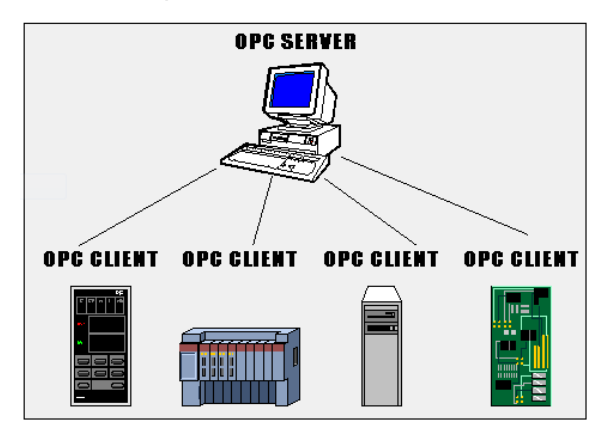

*Fig. 5 Arquitectura Cliente-Servidor Fuente: (Autor 2019)*

# <span id="page-29-0"></span>**1.5.1.5.2 TIPOS DE SERVIDORES OPC**

De acuerdo a (Vaca, 2015), Existen varios tipos de servidores OPC mencionados a continuación:

 **OPC DA (Data acces):** Permite lectura y escritura de datos en tiempo real entre una aplicación y un dispositivo de control de proceso.

- **OPC AE (Alarms & Events):** Permite que los clientes OPC sean avisados por el servidor de eventos y alarmas en el proceso.
- **OPC HDA (Historical Data Access):** Permite suministrar datos históricos y estadísticos a clientes que lo soliciten.
- **OPC Batch:** Servidor para procesos Batch.
- **OPC Security:** Servidor que sirve para especificar como controlar el acceso de los clientes a los servidores.
- **OPC DX (Data eXchange):** Permite el intercambio de datos entre servidores.
- **OPC XML-DA:** Permite al servidor suministrar datos en formato XML.
- **OPC UA (Unified Architecture):** Se desliga de la comunicación COM para pasar a comunicaciones basadas en servicios WEB

#### **1.5.1.6 KEPSERVEREX**

KEPServerEX es una plataforma de conectividad líder en la industria que proporciona una única fuente de datos de automatización industrial para todas sus aplicaciones. El diseño de la plataforma permite a los usuarios conectarse, administrar, monitorear y controlar diversos dispositivos de automatización y aplicaciones de software a través de una interfaz de usuario intuitiva. KEPServerEX aprovecha OPC (el estándar de interoperabilidad de la industria de la automatización) y los protocolos de comunicación centrados en TI (como SNMP, ODBC y servicios web) para proporcionar a los usuarios una única fuente de datos industriales. La plataforma está desarrollada y probada para cumplir con los requisitos de rendimiento, confiabilidad y facilidad de uso. (KEPWARE, 2018)

#### **1.5.1.6.1 BENEFICIOS OPC**

De acuerdo a (Vaca, 2015), Los principales beneficios de la tecnología OPC son los siguientes:

- $\checkmark$  Mayor facilidad de elección de sistemas compatibles con OPC, selección de acuerdo a conveniencia del Desarrollador de software.
- $\checkmark$  Mejor acceso a datos de proceso, con la creación de estos estándares el acceso a datos de proceso mediante la tecnología OPC es rápida y eficiente, y permite desarrollar aplicaciones para cualquier entorno industrial.
- $\checkmark$  Mayor facilidad de resolución de problemas en mantenimiento para resolver requerimientos inmediatos.
- $\checkmark$  Manejo eficiente de recursos de desarrollo sin pérdida de información entre cliente y servidor.

 $\checkmark$  Elimina por completo problemas de compatibilidad entre aplicaciones de diferentes desarrolladores, permitiendo al usuario elegir los dispositivos y sistemas a implementar en el desarrollo de un (SCADA).

En conclusión, OPC ofrece a los desarrolladores de aplicaciones una interfaz clara, sencilla, y sobre todo estándar, que sirve de punto de partida para realizar interfaces HMI.

#### <span id="page-31-0"></span>**1.6 INTERFAZ HOMBRE-MAQUINA (HMI)**

Según (Briceño, 2005) una interfaz hombre-máquina (HMI), se define como todas las partes de un sistema interactivo (software o hardware) encargadas de proporcionar la información y el control necesarios para que el usuario pueda interactuar con el sistema para la ejecución de diferentes funciones, entre las que se puede citar las siguientes:

- Funciones de control y supervisión sobre todo el proceso.
- Funciones de planificación y mantenimiento de operaciones.
- Funciones de presentación gráfica o impresa de: diagramas gráficos, menús de selección, despliegue de datos tabulados, despliegue de alarmas y tendencias históricas o reales, etc.
- Funciones de entrada de datos para la introducción de órdenes de control e información Se realizan principalmente mediante teclados.
- Funciones de generación de alarmas para la notificación de un estado anormal que requiere atención del usuario (quien tomará la acción correspondiente).

## <span id="page-31-1"></span>**1.6.1 ESTANDARES PARA EL DISEÑO DE HMI´s**

Hoy en día existen varios modelos y formas para el diseño y desarrollo de interfaces humano máquina (HMI), de igual forma existen varias normas internacionales las cuales se crean para realizar una metodología propia de diseño y por lo que son de carácter técnico exclusivo por lo que las normas se rigen a un constante cambio ya que manejan diferentes ideologías de desarrollo. En si una norma pretende proporcionar al usuario que disponga de aquello una orientación sencilla para diseñar, construir, operar y mantener HMI efectivas que resulten más seguras, más eficaces y más eficiente en el control de un proceso, en todas las condiciones de funcionamiento. En la Fig. 6 se puede observar normas, guías y libros que son usados para el diseño de las interfaces humano máquina a nivel industrial y que se han tomado como referencia para el desarrollo del presente proyecto.

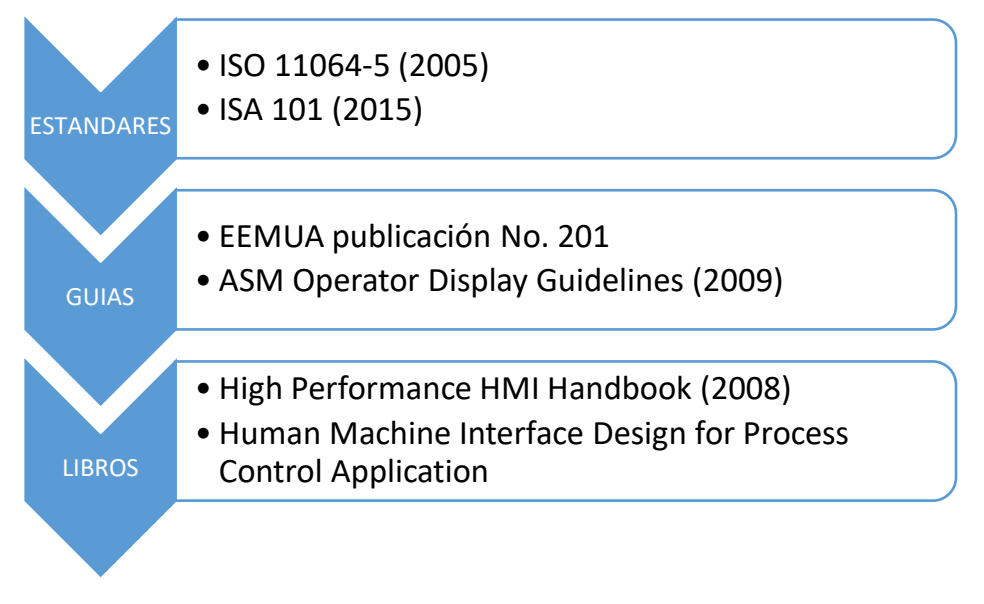

### *Fig. 6 Normas para el diseño HMI Fuente: (Autor 2019)*

<span id="page-32-1"></span>Cabe recalcar que cada una de estas guías, normas y libros poseen distintas formas y características de desarrollo de interfaces HMI, hoy en día la norma ISA (International Society of Automation, 2015) se encarga de crear estándares de diseño para el desarrollo de interfaces humano máquina, ya que posee normativas internacionales y su respectivo reconocimiento a nivel mundial se puede concluir que dicha empresa toma un peso más preponderante al momento de decidir que normativa utilizar.

### <span id="page-32-0"></span>**1.6.2 NORMA ISA SP 101**

La ISA es una asociación profesional sin fines de lucro que se dedica a establecer estándares aplicables a la ingeniería y mediante ello mejorar el desarrollo tecnológico, mejorar la gestión, la seguridad industrial y la seguridad cibernética de los sistemas de automatización y control modernos utilizados en toda la industria. (International Society of Automation, 2015)

La norma ISA SP 101 en su comité estableció un estándar, recomendaciones prácticas y reportes técnicos pertinentes para aplicaciones en el desarrollo de interfaces humano máquina aplicadas al control y monitoreo de procesos. (ISA101, Human-Machine Interfaces, 2015)

La norma ISA SP 101 aborda temas como:

- Filosofía del HMI.
- Plataforma orientada para el HMI.
- Diseño del HMI.
- Guía de Estilo del HMI.

#### <span id="page-33-0"></span>**1.6.3 OBJETIVOS PRINCIPALES DE UN ADECUADO HMI**

De acuerdo a (Filali, 2014) los objetivos para realizar un buen HMI son los que se presentan a continuación:

- Reducir el índice de errores de un sistema gracias a una herramienta que permita al usuario organizar fácilmente conceptos de manera rápida y adecuada de las fases de control (optimizar la efectividad del usuario).
- Aumentar la productividad de un proceso.
- Mejorar la calidad, ahorrar tiempo para economizar gastos operacionales, desarrollo y de mantenimiento.
- Reducir los tiempos de aprendizaje en el manejo de software en los nuevos operadores.
- Construir un software de fácil manejo capaz de crear desde aplicaciones sencillas hasta la generación de aplicaciones complejas.

### <span id="page-33-1"></span>**1.6.4 DISEÑO DE LA INTERFAZ HOMBRE-MÁQUINA**

De acuerdo a (Cedillo, 2008) interfaz es un componente que facilita la conexión de un elemento para realizar un intercambio de información fundamentada en la utilidad y facilidad de uso para el operador. Al diseñar una interface es necesario tomar en consideración las destrezas cognitivas y perceptivas de las personas ya que la idea principal de realizar una interfaz es tratar de que el usuario pueda interactuar de manera fácil con el programa. Para el desarrollo de una interfaz se deben de tomar en cuenta ciertas reglas; las cuales se describirán a continuación:

- **Fácil de Aprender:** Brindar al usuario simplicidad al momento de realizar una interacción directa con el sistema. De tal manera que garantice al usuario un manejo fácil y sencillo, hasta el punto de ser intuitivo.
- **Flexible:** El software diseñado debe contar con una gran variedad de posibilidades de tal manera que el usuario y el sistema logren intercambiar información de manera clara y concisa. Permitiendo garantizar el desarrollo de una amplia gama de tareas a realizar tales como almacenar y recordar información, copiar, pegar, deshacer, asociar, etc.
- **Robusto:** Es el nivel de apoyo que el software presta al usuario para facilitar el cumplimiento de sus objetivos. Este apoyo se relaciona con la capacidad de observación del usuario, de recuperación de información y de adaptación de la tarea al usuario.
- **Entendible**: Este valor le permite al usuario entender efectivamente cuales son las diferentes funciones del software, para sacar el mayor provecho del mismo en los diferentes entornos en los que se use.
- **Novedoso:** Que tiene implementada una interfaz de usuario diferente, muy atractiva y de fácil manejo.
- **Inteligente y atractivo**: El sistema brinda una ayuda inteligente para los usuarios creativos, gracias a la integración de diferentes algoritmos con diseño visual orientado a la gestión de ideas.

## <span id="page-34-0"></span>**1.6.5 JERARQUIA DE PANTALLAS**

Para desarrollar un sistema SCADA es importante jerarquizar los niveles de las pantallas ya que de esto dependerá la navegación por la interfaz gráfica.

En la Fig. 7, se puede observar que la jerarquía entre estaciones es de forma horizontal permitiendo una mejor navegación entre las estaciones a monitorizar.

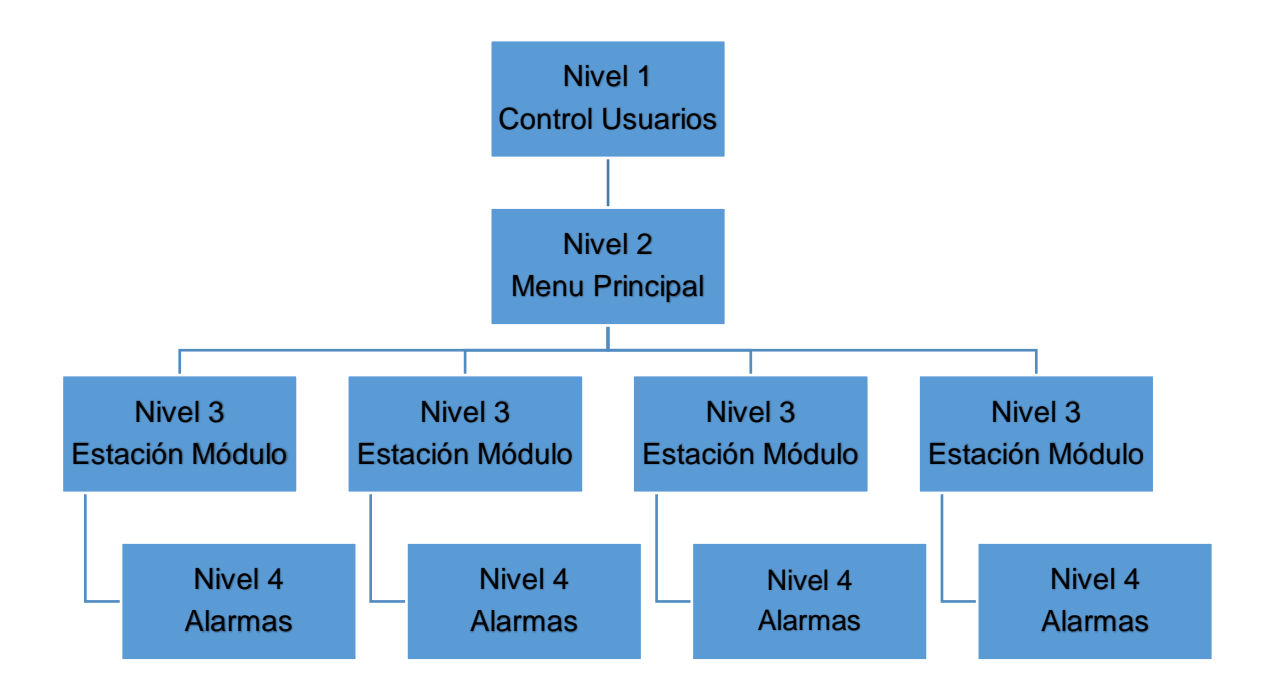

<span id="page-34-1"></span>*Fig. 7 Jerarquía de Pantallas Fuente: (Autor 2019)*

### <span id="page-35-0"></span>**1.6.6 ACTIVIDADES A RELIZARSE PARA LA EJECUCIÓN DEL PROYECTO**

En el Laboratorio de Control y Automatización de la Carrera de Ingeniería en Mantenimiento Eléctrico se disponen de los siguientes módulos:

Módulo didáctico para el estudio de sensores de nivel de líquidos.

Módulo didáctico para el control de caudal de líquidos.

Módulo didáctico para el control de nivel de líquidos por presión o caudal.

A continuación, se realizará una descripción general de cada uno de los módulos

El módulo de nivel posee dos tanques, uno como reservorio y otro tanque para el control manual y automático de nivel de líquidos, con métodos de medición indirecta y mediante el método de medición directa, tenemos un sensor de tipo flotante el cual enviará datos al PLC para mostrar en un panel HMI para el monitoreo y control de la variable de nivel de agua.

El módulo de caudal tiene un tanque tipo trasparente, para facilitar la visualización de la variable a controlar (agua), además posee un sensor de paletas rotativas para medir la cantidad de agua que pasa por la tubería y un sensor de desplazamiento volumétrico para la visualización de la variable caudal.

El módulo de nivel de líquidos por presión o caudal posee dos tanques, uno para el almacenamiento de líquido a diferentes alturas y otro tanque para el reservorio que cuenta con un sensor de nivel bajo y alto. Para censar la variable presión se utilizó un transductor de presión asociado a un manómetro de presión para medir la presión de fluidos contenidos en recipientes cerrados. Para la medición de nivel se utilizó un transductor de nivel a partir de la medida de nivel de un líquido en un tanque conociendo su forma dimensiones y densidad. De igual forma se utilizó un transductor de caudal tipo switch mediante pulsos, el cual trasmite un numero de impulsos proporcional al flujo.

Cabe mencionar que para realizar la comunicación a una red Ethernet, los módulos de nivel, caudal y nivel de líquidos por presión o caudal disponen de un PLC ALLEN-BRADLEY cada uno.

En los tres Módulos se realizaron pruebas de funcionamiento tanto de cableado como de sensores, se verificó el funcionamiento de válvulas y bombas, poniéndolas operativas en el caso de que algún elemento este fuera de funcionamiento se procedió a rehabilitarlos.

Para cada módulo se desarrolló el programa de control para el PLC. El monitoreo y control de los módulos didácticos mencionados anteriormente se lo realizo a través de un interfaz humano-máquina desarrollada en un PC, mediante el uso del software InTouch. Mediante una interface HMI se realizó el control y monitoreo de los módulos, además se
puede notificar situaciones de falla de cada módulo y también fue posible establecer de manera remota los puntos de consigna de las variables de control en los módulos, siempre y cuando el usuario tenga el nivel de acceso adecuado.

El sistema que se implementó posee las siguientes características:

A nivel de hardware, debido a que los tres módulos didácticos disponen de comunicación vía Ethernet, se ha visto la necesidad de establecer una red de las mismas características. Ya que es un protocolo abierto que permite la interconexión de redes industriales de manera simple y flexible es por ello que en la actualidad es un protocolo muy popular ya que aprovecha los medios físicos y los chips de comunicaciones Ethernet comerciales.

Por otra parte, se añadirá un PLC por medio del presente proyecto, el cual cumplirá la función de Unidad Terminal Maestra. Mismo que permitirá "enviar y recibir datos de los otros PLC'S". Para de esta manera realizar la integración entre todos los PLC'S mencionados anteriormente, enlazados a través de una red Ethernet para alcanzar una comunicación entre PLC'S de diferentes marcas.

Cada PLC está ubicado a nivel de campo/proceso, además cada uno de los módulos poseen conexión Ethernet, la cual se encarga de enviar y recibir los datos del proceso. A nivel de control y gestión se hará uso de una PC, en la cual se implementará un HMI y pantallas para gestión y visualización de variables de cada uno de los módulos.

A nivel de software, se utilizó el programa Wonderware InTouch para el desarrollo de la interface HMI, debido a que la Universidad Técnica del Norte adquirió las licencias de dicho programa y además es un paquete computacional sencillo de usar, amigable y ampliamente utilizado en la industria.

# **CAPÍTULO II**

# **2 Módulos del Laboratorio de Sistemas de Control**

En este capítulo se presenta una descripción detallada de la arquitectura y el funcionamiento de los módulos que conforman la implementación del sistema SCADA, por medio de comunicación Ethernet y un módulo que gobernará mediante configuración cliente/servidor el control y monitoreo de los demás módulos.

# **2.1 MÓDULO DIDÁCTICO CONTROL DE SENSORES DE NIVEL DE LÍQUIDOS**

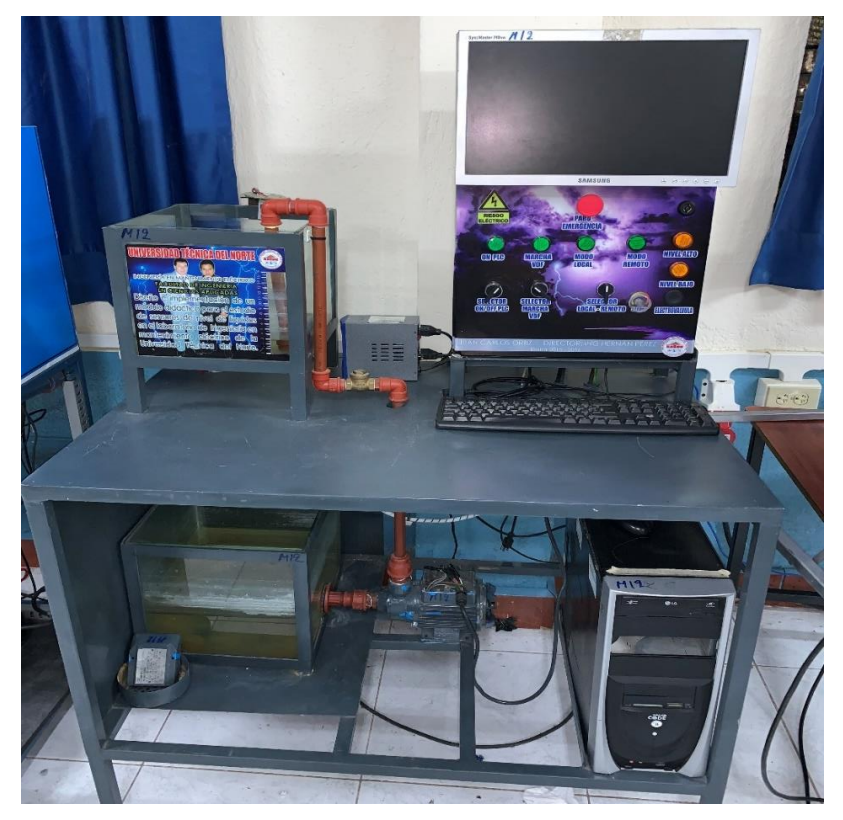

*Fig. 8 Módulo didáctico control de sensores de nivel de líquidos Fuente: (Autor 2019)*

Cabe mencionar que el siguiente módulo es un proyecto de tesis elaborado en el año 2015 por el Señor: ORTIZ LIMAICO JUAN CARLOS titulado" Diseño e implementación de un módulo didáctico para el estudio de sensores de nivel de líquidos en el laboratorio de ingeniería en mantenimiento eléctrico de la universidad técnica del norte".

El módulo permite a los estudiantes realizar clases demostrativas sobre el monitoreo y control de una variable de nivel de agua por medio de un sensor tipo flotador y una electroválvula de paso de flujo de agua. El modulo está constituido por equipos de utilización industrial. Se adquiere datos mediante una comunicación entre el PLC y una HMI para el monitoreo y control de la variable de nivel de agua.

### **2.1.1 ARQUITECTURA DEL MDULO**

El módulo consta de dos tanques de vidrio:

Tanque de control: Almacenara 27.4 [L] cumple la función de tanque principal debido a que el nivel de agua del mismo, es la variable a controlar en el proceso.

El tanque tiene las siguientes medidas:

Ancho: 29.1 [cm], Largo 32.1 [cm], Altura: 27.1 [cm]

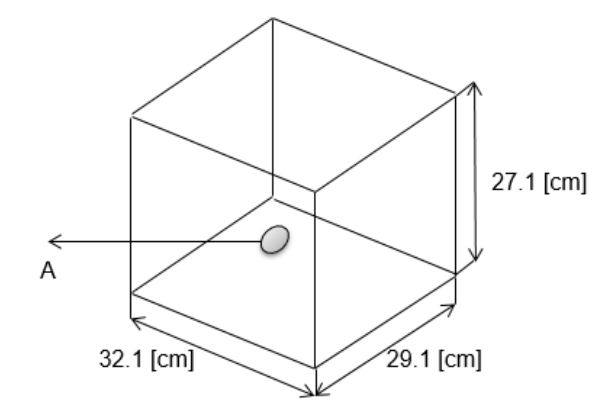

*Fig. 9 Dimensiones del tanque de control Fuente: (Ortiz, 2015)*

Tanque reservorio: Su construcción tiene dimensiones superiores que el tanque de control, por lo cual este deberá tener mayor capacidad de líquido. el cual permite que la planta tenga un trabajo constante, reciclando el agua que se desfoga del tanque principal, o suministrando agua hacia el mismo, está diseñado con las siguientes medidas.

Ancho: 30.3 [cm], Largo: 33.1 [cm], Altura: 29.2 [cm]

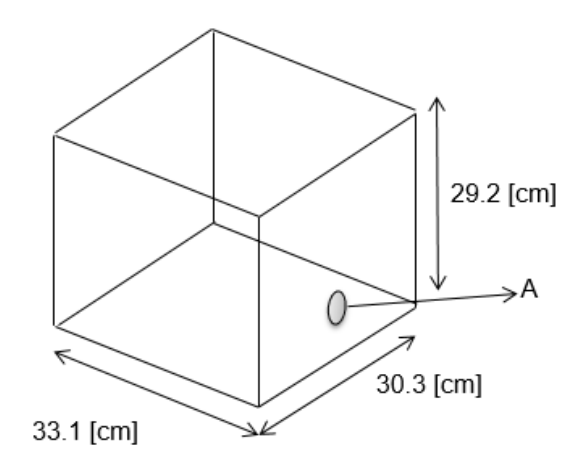

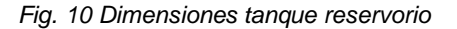

*Fuente: (Ortiz, 2015)*

En la Fig. 11 muestra el esquema general del módulo de control de nivel de líquidos

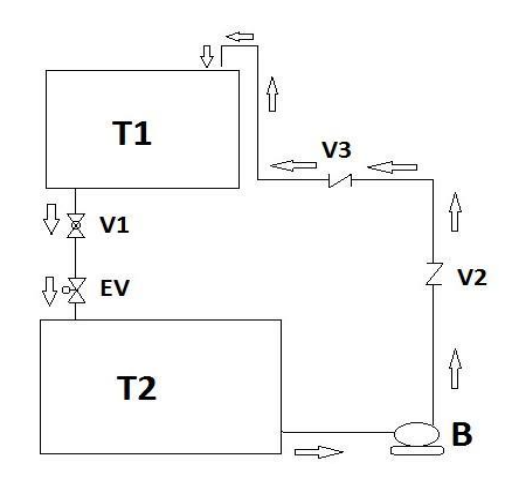

*Fig. 11 Esquema del Módulo Didáctico de Control de Líquidos.*

| Código          | Descripción       | Características      |
|-----------------|-------------------|----------------------|
| Τ1              | Tanque de control | 25 litros            |
| Т2              | Tanque reservorio | 30 litros            |
| EV <sub>1</sub> | Electroválvula 1  | 24 voltios           |
| <b>B1</b>       | Bomba             | Trifásica 0.5 HP     |
| $V2-V3$         | Válvula de bola   | Control manual       |
| V1              | Válvula check     | Operación automática |

*Fuente: (Ortiz, 2015)*

*Tabla 1 Descripción y características de los elementos a ocupar en el módulo. Fuente: (Ortiz,2015)*

Además, el modulo cuenta con un tablero de control en donde se acopló un monitor en la parte superior al tablero.

En la parte inferior de la tapa del tablero se ubicaron los siguientes elementos:

- Botón de paro de emergencia en el centro de la tapa.
- $\triangleright$  Selector de tres posiciones de modo remoto y modo manual (luces piloto de modo remoto y modo manual).
- Selector de encendido del variador con su respectiva luz de aviso (en modo manual).
- Selector de encendido del PLC con sus respectivas luces (en modo manual).
- Potenciómetro para el control de nivel (en modo manual).
- $\triangleright$  Botonera de desfogue de agua (en modo manual).
- Luces de notificación de niveles del líquido (bajo y alto)

# **2.1.2 ELEMENTOS EXISTENTES EN EL MÓDULO**

 $\checkmark$  Sensor tipo flotante que permite la detección de los niveles máximos o mínimos en el tanque de control. Está compuesto por un flotador conectado a una resistencia variable quien transmite su movimiento el sensor se alimenta con un voltaje de 0 a 24v DC.

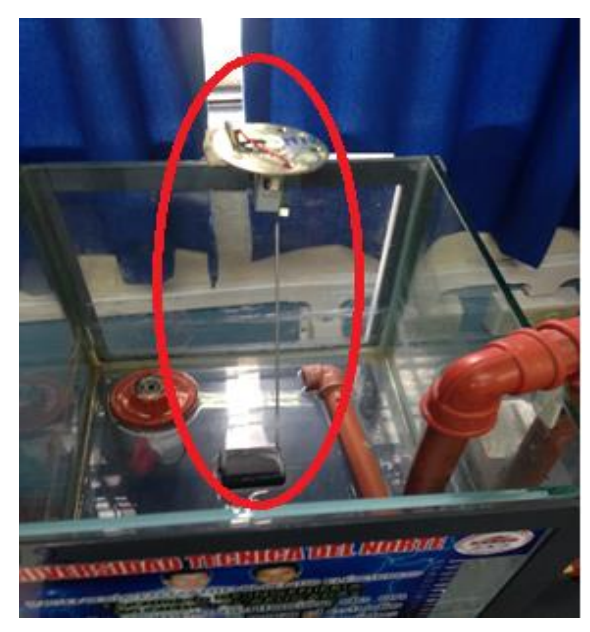

*Fig. 12 Sensor de nivel flotante Fuente: (Autor 2019)*

 Electroválvula tipo on-off tomando en cuenta la señal que nos suministra el PLC y facilitando la comunicación con las misma. Se la utilizará como dispositivo de seguridad del sistema se alimenta con un voltaje de 0 a 24v DC.

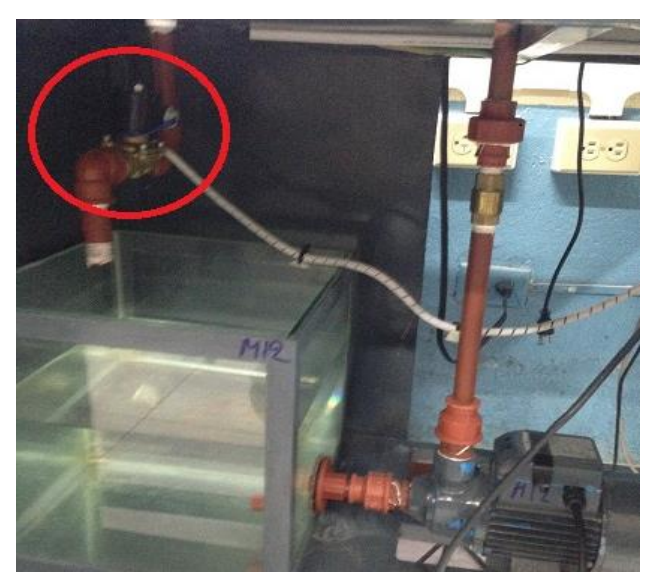

*Fig. 13 Electroválvula Fuente: (Autor 2019)*

- $\checkmark$  Bomba de agua. Se encuentra ubicada en la parte inferior del módulo para realizar una recirculación de agua desde el tanque secundario hacia el tanque principal.
- > Marca: HYDROLLO
- > Modelo: PUMP QB60
- $\triangleright$  Caudal Max: 40L/min
- $\triangleright$  Potencia: 0.5 HP
- $\triangleright$  Fases: 3 AC

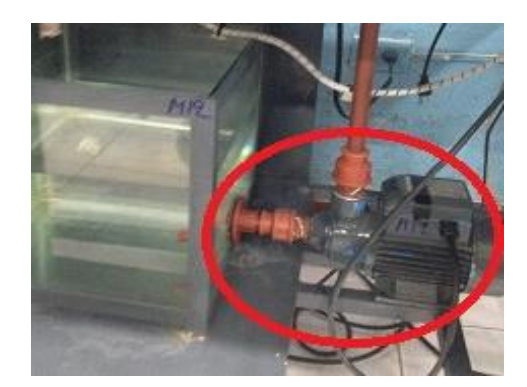

*Fig. 14 Bomba de Agua Fuente: (Autor 2019)*

- $\checkmark$  Variador de Frecuencia, Para controlar la velocidad del motor por medio de la variación de la frecuencia
- > Marca: Ls Industrial System
- > Modelo: SV004iE5-1
- Tensión de Entrada: 200-230v AC
- $\triangleright$  Frecuencia: 0.1-200Hz
- $\triangleright$  Potencia: 0.5 HP
- $\triangleright$  Fases: 3 AC

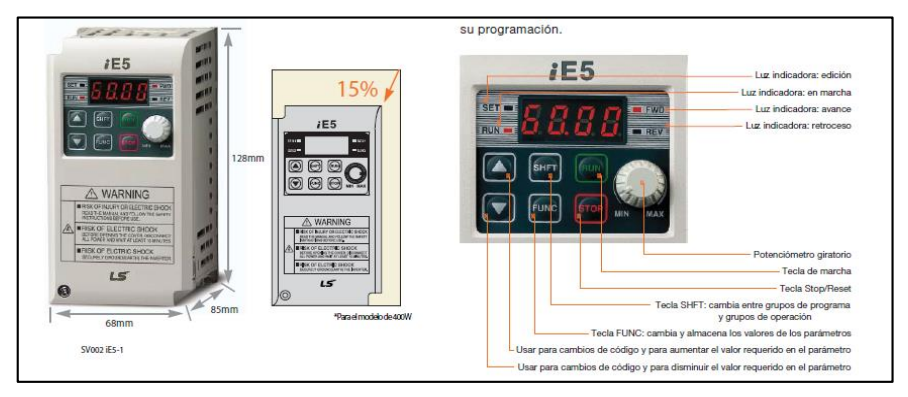

*Fig. 15 Variador de Frecuencia Fuente: Manual variador Ls Industrial System.*

 $\checkmark$  Para realizar el control del proceso el modulo se cuenta con un PLC Allen Bradley

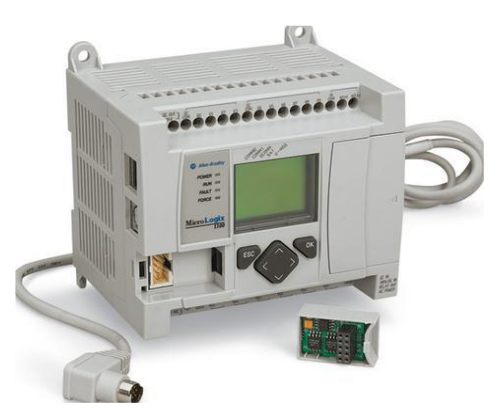

*Fig. 16 MicroLogix 1100 (1763-L16BWA) Fuente. (Manual de usuario MicroLogix 1100)*

- > Marca: Allen Bradley
- Modelo: MicroLogix1100 (1763-L16BWA)
- Entrada Digitales: 6 de 24VCC
- $\triangleright$  Salidas Digitales: 6 (tipo relé)
- Entradas Analógicas: 2 de 0-10v DC
- Alimentación: 100-240v AC a 250 mA

# **2.1.3 MANTENIMIENTO DEL MÓDULO**

Para rehabilitar el módulo primero se realizó una prueba sin energía eléctrica de cada uno de los elementos para verificar su correcto funcionamiento, posteriormente se efectuó la identificación de cada uno de los terminales correspondientes a cada elemento de control. Verificando continuidad en cada uno de ellos, se pudo constatar que cada uno de los elementos se encontraban en correcto funcionamiento, finalmente se realizó un etiquetado de los terminales correspondientes a cada elemento.

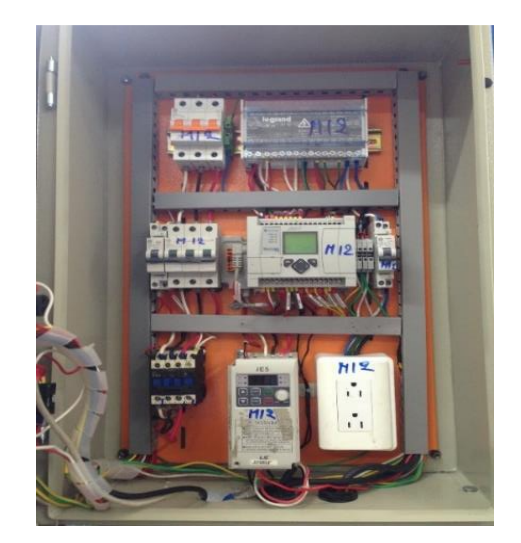

27 *Fig. 17 Módulo Didáctico Nivel Fuente: (Autor 2019)*

# **2.2 MÓDULO DE CAUDAL**

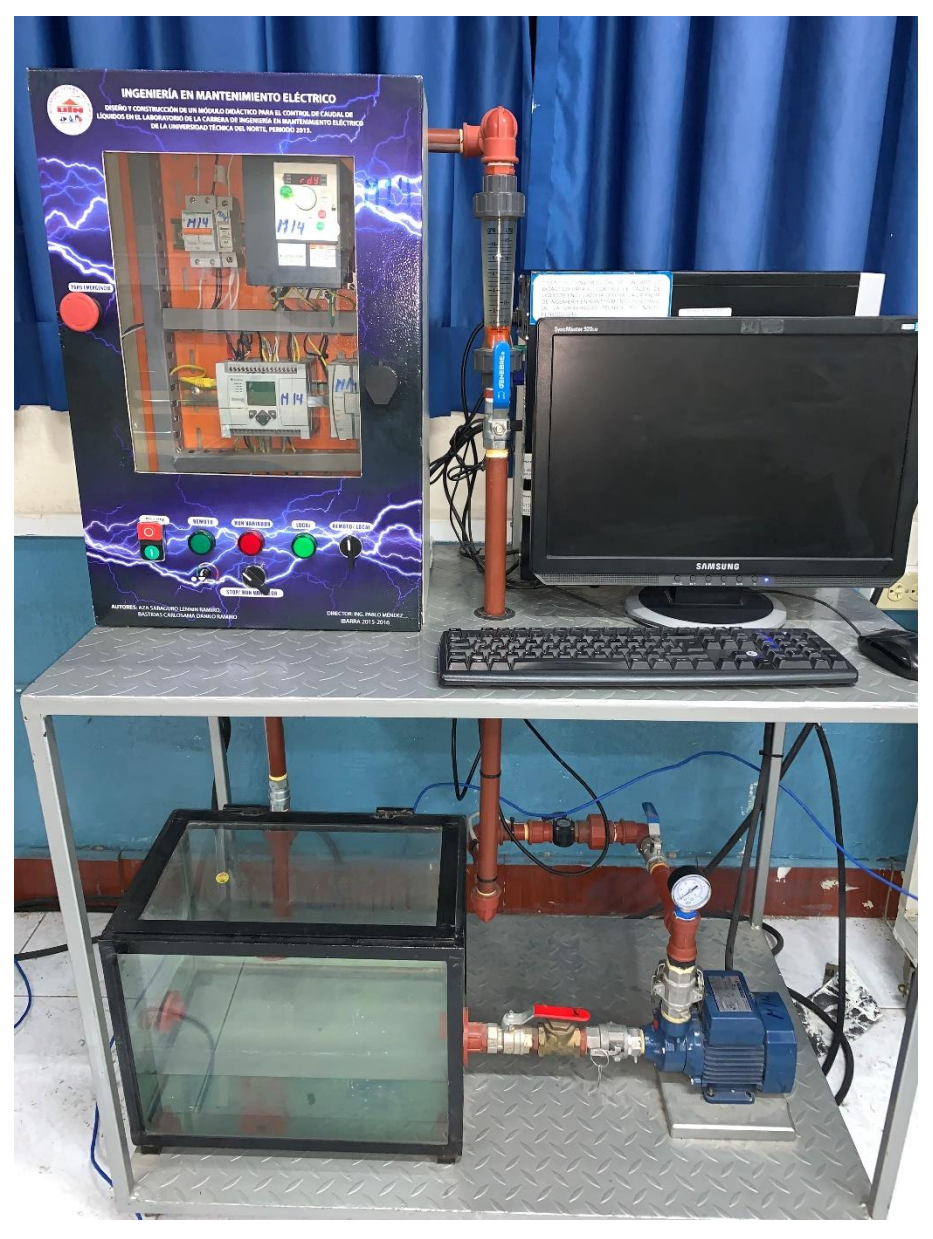

*Fig. 18 Módulo control caudal de líquidos Fuente: (Autor 2019)*

Cabe mencionar que el siguiente módulo es un proyecto de Tesis elaborado en el año 2016 titulado "Diseño y construcción de un módulo didáctico para el control de caudal de líquidos en el laboratorio de la carrera de ingeniería en mantenimiento eléctrico de la universidad técnica del norte"

La construcción del módulo tiene como objetivo dotar al laboratorio de control y automatización un equipo que permita a los estudiantes realizar la adquisición de datos por medio de la comunicación entre el PLC y la HMI para el monitoreo y control de caudal (agua), con el fin de realizar clases demostrativas o prácticas.

### **2.2.1 ARQUITECTURA DEL MÓDULO**

El módulo consta de un tanque de vidrio Almacenara 39.27 [L] aproximadamente, para evitar que el líquido se desborde al ser realimentado y por seguridad se optó por realizar una tapa al tanque, y se optó por trabajar con un 60% de la capacidad del tanque [23.5 L] con una altura de llenado de 20 cm aproximadamente.

Las dimensiones del tanque son las siguientes.

Ancho: 28 [cm] Largo: 42.5 [cm]

Alto: 33 [cm]

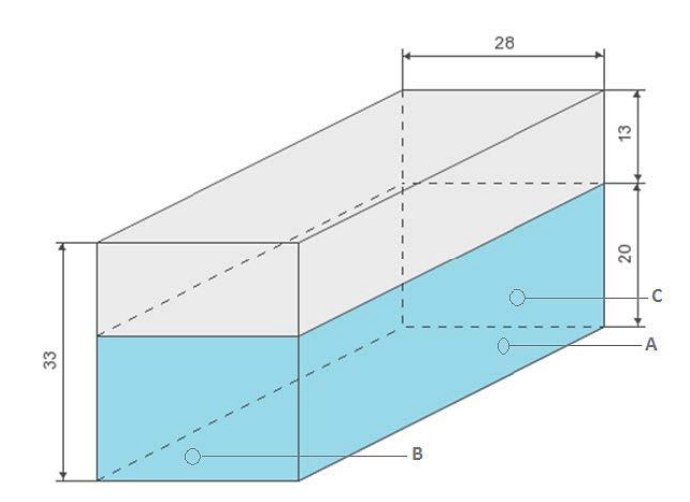

*Fig. 19 Dimensiones Tanque Fuente: (Aza&Bastidas, 2015)*

- A. Orificio de retorno de agua desde la planta.
- B. Orificio de succión para alimentar a la planta.
- C. Orificio de desagüe para mantenimiento.

En la tabla 2 se puede observar la descripción general de los elementos existentes que conforman el módulo de control de caudal de líquidos

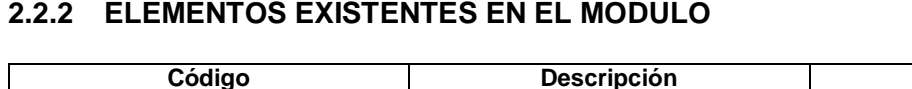

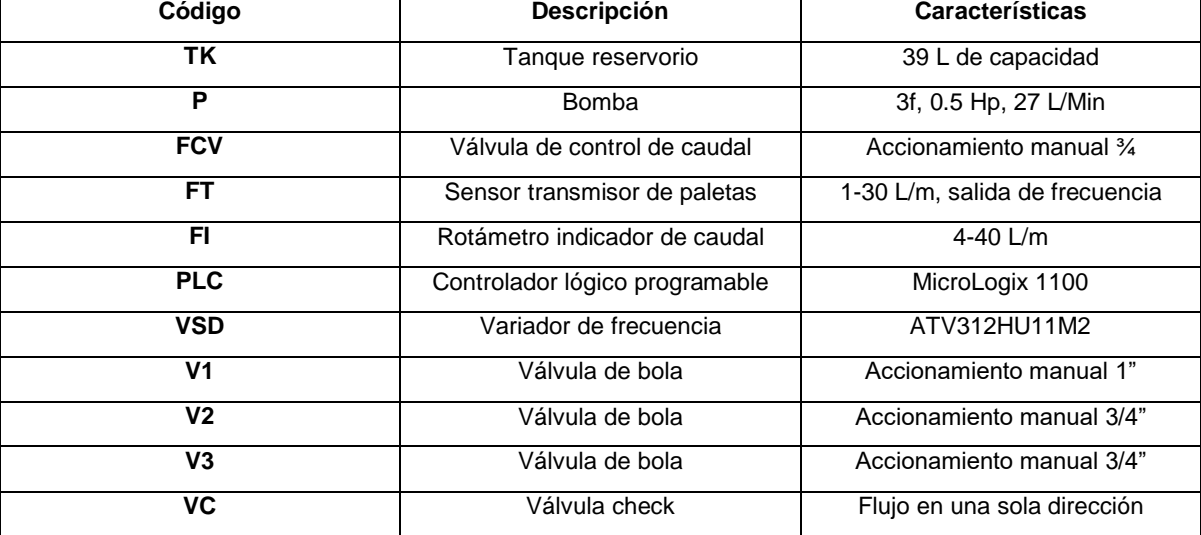

*Tabla 2 Descripción y características de los componentes del módulo didáctico.*

*Fuente: (Aza&Bastidas, 2015)*

 $\checkmark$  Consta de un sensor de paletas rotativas que permite medir la cantidad de agua que pasa por la tubería. Emplea medidor de flujo de agua YF-S201 que está conformado por: un cuerpo de plástico como válvula, un rotor de agua, y un sensor de efecto Hall. Cuando el agua fluye a través del rotor se genera un tren de pulsos que es proporcional a la velocidad de flujo. La frecuencia del pulso varía dependiendo: de la velocidad de flujo, de la presión del fluido y de la orientación del sensor. Tiene un voltaje de operación de 5 a 24v DC.

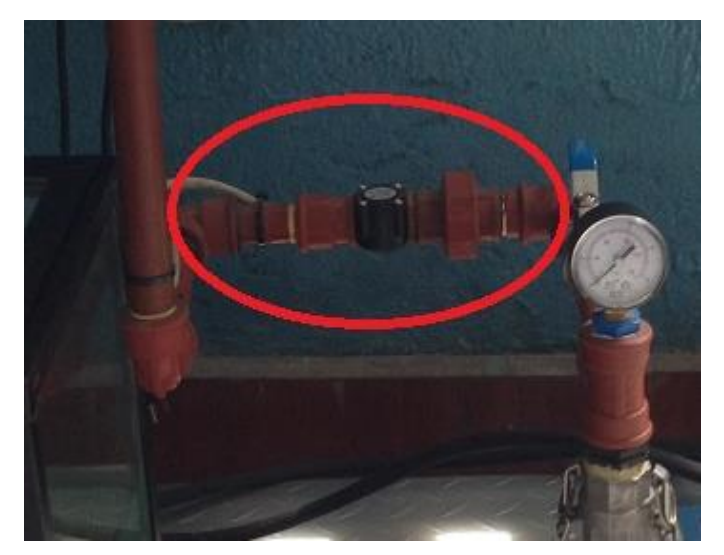

*Fig. 20 Sensor Paletas Rotativas Fuente: (Autor 2019)*

 También se tiene un sensor de desplazamiento volumétrico. Para la visualización de la variable de caudal se utilizó un caudalímetro de desplazamiento volumétrico DF 45025 con un cuerpo de policarbonato (PC), en este se puede apreciar visualmente la variación de la variable de caudal por medio del movimiento de su flotador, con una exactitud de 5% de la lectura completa. Consta también de una electroválvula tipo on-off tomando en cuenta la señal que nos suministra el PLC facilitando la comunicación con las misma. Se la utiliza como dispositivo de seguridad del sistema.

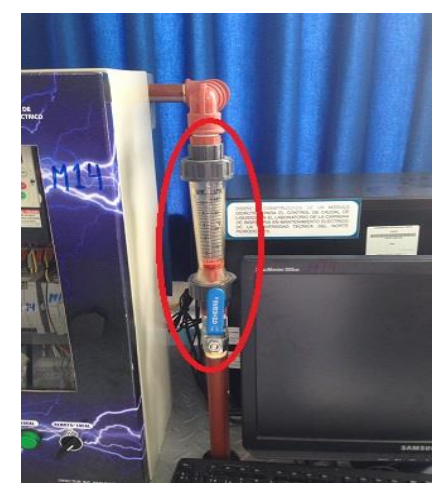

*Fig. 21 Sensor de desplazamiento Volumétrico Fuente: (Autor 2019)*

- $\checkmark$  Especificaciones de la bomba, se encuentra ubicada en la parte inferior del módulo para realizar una recirculación de agua desde el tanque secundario hacia el tanque principal.
- > Marca: PEDROLLO
- $\triangleright$  Caudal Max: 40L/min
- $\triangleright$  Potencia: 0.5 HP
- Fases: 3 CA.

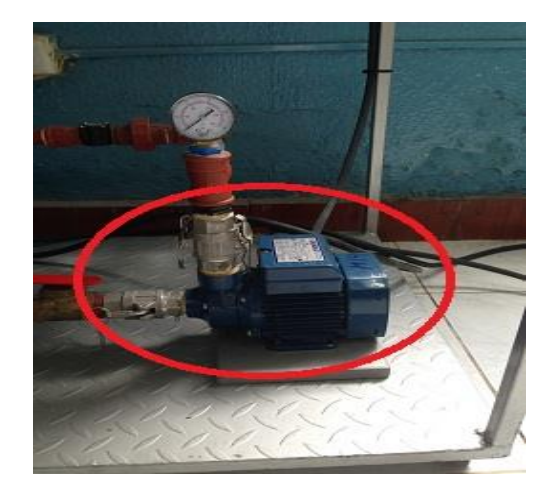

31 *Fig. 22 Bomba de Agua Fuente: (Autor 2019)*

 $\checkmark$  Variador de Frecuencia, Para controlar la velocidad del motor por medio de la variación de la frecuencia

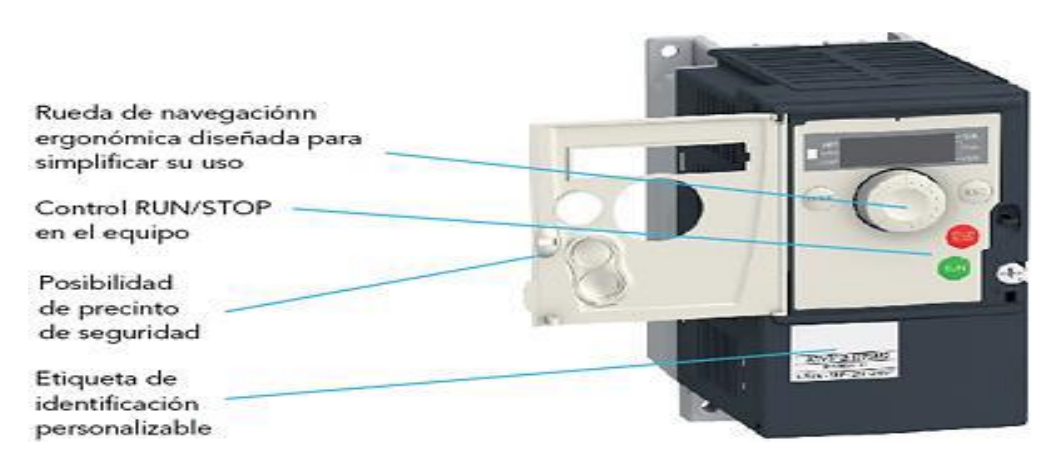

 *Fig. 23 Variador de frecuencia ATV312HU11M2 Schneider panel frontal. Fuente: (Guía de programación ATV312HU11M2 Schneider)*

- > Marca: Schneider
- > Modelo: ATV312HU11M2
- Tensión de Entrada: 200-240v AC
- Frecuencia: 0.1-200Hz
- $\triangleright$  Potencia: 1.5 HP
- $\triangleright$  Fases: 3 AC
- Para el control del módulo didáctico se emplea un PLC Allen Bradley

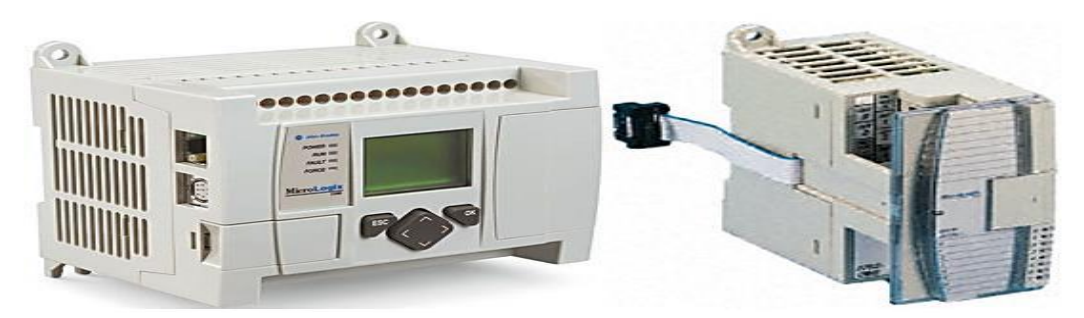

 *Fig. 24 MicroLogix 1100 (1763-L16BWA) y módulo de expansión (1762-IF2OF2). Fuente. (Manual de usuario MicroLogix 1100)*

- > Marca: Allen Bradley
- Modelo: MicroLogix 1100 (1763-L16BWA)
- Entrada Digitales: 6 de 24VCC
- $\triangleright$  Salidas Digitales: 6 (tipo relé)
- Entradas Analógicas: 2 de 0-10v DC
- Alimentación: 100-240v AC a 250mA
- Módulo de expansión (1762-IF2OF2), que consta de 2 entradas configurables para voltaje o corriente y 2 salidas analógicas de voltaje/corriente.

### **2.2.3 MANTENIMIENTO DEL MÓDULO**

Para rehabilitar el módulo primero se realizó una prueba de continuidad con él ,multímetro de los diferentes dispositivos existentes en el módulo para de esta manera comprobar la operatividad de cada uno de los elementos, posteriormente se hizo la identificación de circuitos correspondientes a cada elemento de control, se verifico que cada uno de los elementos se encontraban en correcto funcionamiento, finalmente se realizó un etiquetado con los nombres de los dispositivos conectados a las entradas y salidas del PLC.

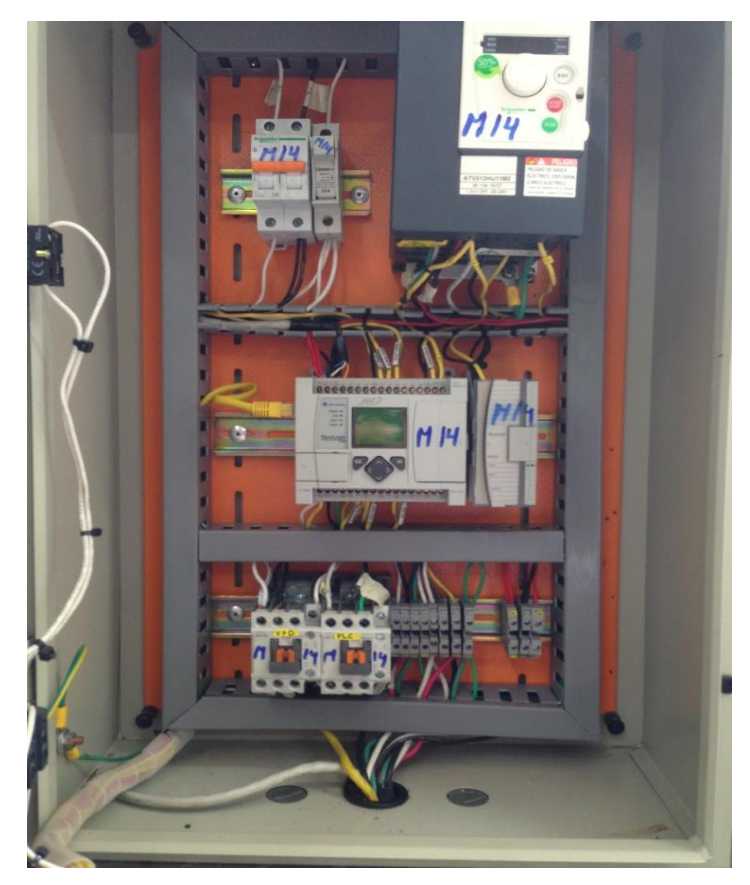

*Fig. 25 Módulo didáctico Caudal Fuente: (Autor 2019)*

# **2.3 MÓDULO DICÁCTICO NIVEL DE LÍQUIDOS POR PRESIÓN Y CAUDAL**

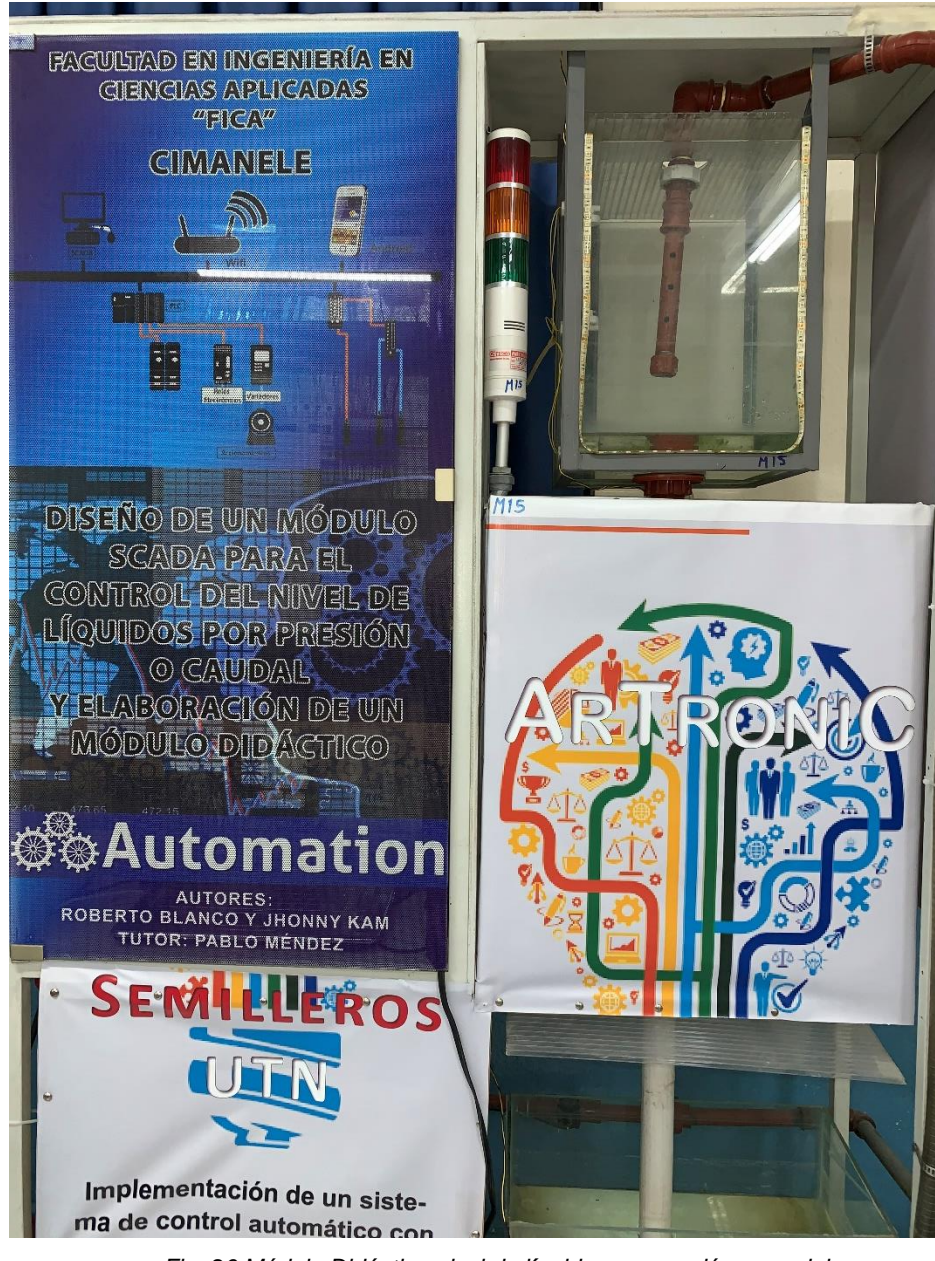

*Fig. 26 Módulo Didáctico nivel de líquidos por presión y caudal. Fuente: (Autor 2019)*

Cabe mencionar que el siguiente módulo es un proyecto de Tesis elaborado en el año 2016 titulado "Diseño de un sistema SCADA para el control de nivel de líquidos por presión o caudal y elaboración de un módulo didáctico".

El módulo permite realizar el monitoreo y control de líquidos por medio de sensores y actuadores ya sea por presión o caudal, que permita a los estudiantes observar los sistemas actuales de control, adquisición de datos y supervisión en tiempo real de un proceso, mediante el uso de un interfaz hombre-máquina (HMI).

### **2.3.1 ARQUITECTURA DEL MÓDULO**

EL módulo cuenta con un reservorio de agua, junto a un tanque de paso, ambos de vidrio, para poder apreciar el funcionamiento de los sensores de nivel instalados para la simulación del proceso. En el tanque de paso se ubican tres sensores de nivel tipo flotador, para condiciones nivel bajo, medio y alto.

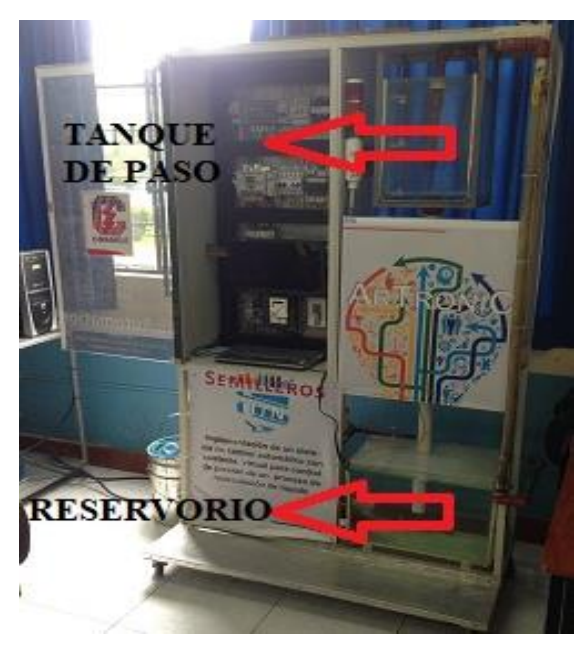

*Fig. 27 Tanque de paso y Reservorio de Agua Fuente: (Autor 2019)*

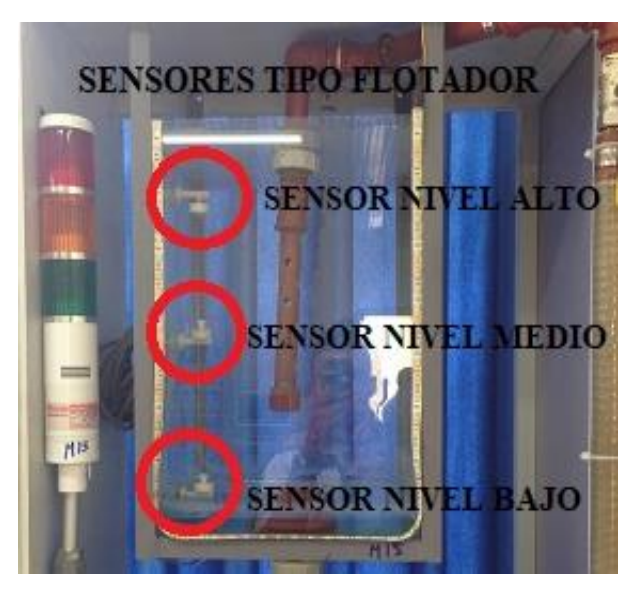

*Fig. 28 Sensores tipo flotador Fuente: (Autor 2019)*

# **2.3.2 ELEMENTOS EXISTENTES EN EL MÓDULO**

 $\checkmark$  Tuberías y Accesorios: Se pudo observar Tubería PVC hidro3 de 3/4", uniones universales, válvula unidireccional, pasa tanques, codos de 90 y 45 grados, para la parte de succión y de descarga del sistema.

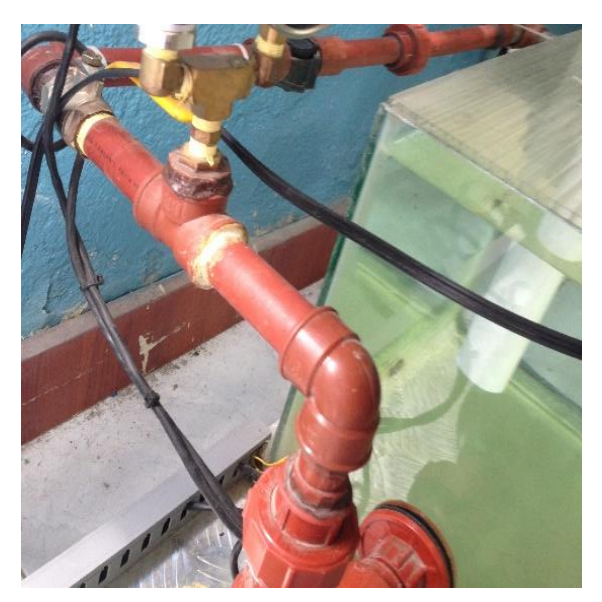

*Fig. 29 Tuberías y accesorios Fuente: (Autor 2019)*

 $\checkmark$  Manómetro sirve para medir la presión de fluidos contenidos en recipientes cerrados, según se empleen para medir la presión de líquidos o de gases.

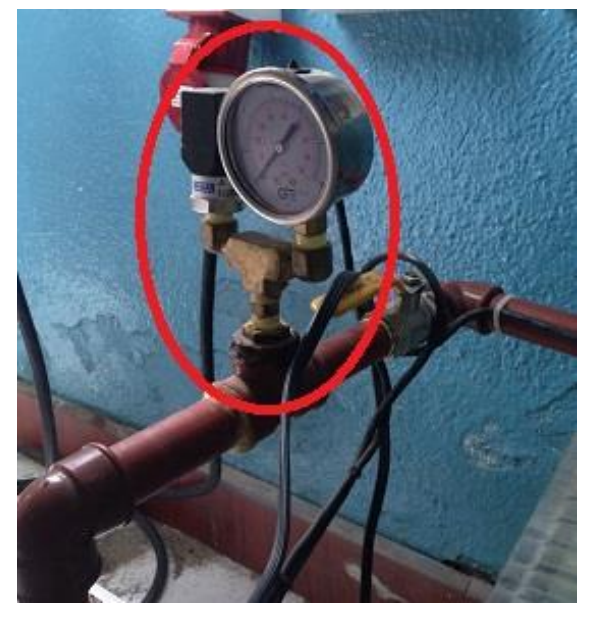

*Fig. 30 Manómetro Fuente: (Autor 2019)*

 $\checkmark$  Sensores de nivel: permite determinar el nivel de un líquido en un tanque conociendo su forma, dimensiones y densidad, puede determinarse el volumen y la masa voltaje de operación de 0 a 24v DC.

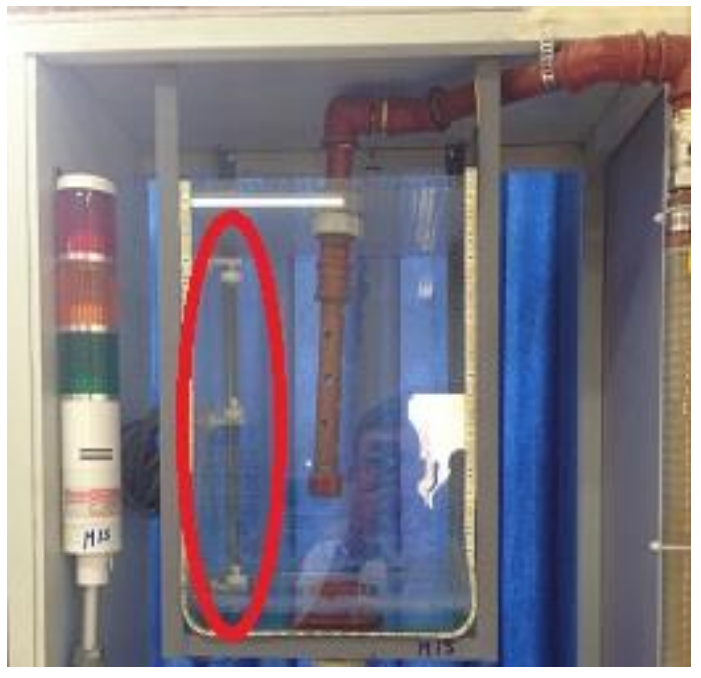

*Fig. 31 Sensores de nivel Fuente: (Autor 2019)*

 $\checkmark$  Medidor tipo switch de caudal mediante pulsos: permite registrar un número de impulsos proporcional al flujo. Es apropiado para lectura a distancia, sistemas de dosificación, voltaje de operación del sensor de 5 a 24v DC.

.

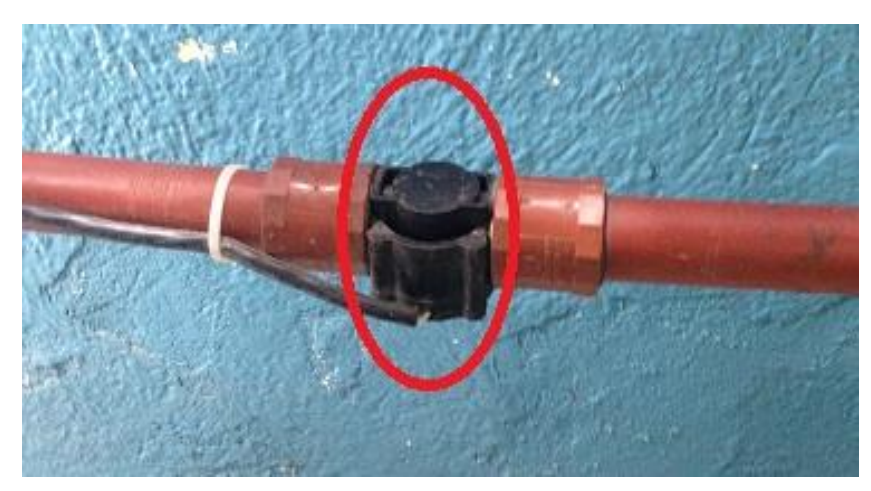

*Fig. 32 Medidor de caudal mediante pulsos Fuente: (Autor 2019)*

- Especificaciones de la bomba Eléctrica, se encuentra ubicada en la parte inferior del módulo para realizar un sistema de bombeo de agua continuo.
- $\checkmark$  Caudal Max: 40L/min
- $\checkmark$  Potencia: 1 HP
- $\checkmark$  Fases: 3 CA.
- $\checkmark$  Rpm: 3600

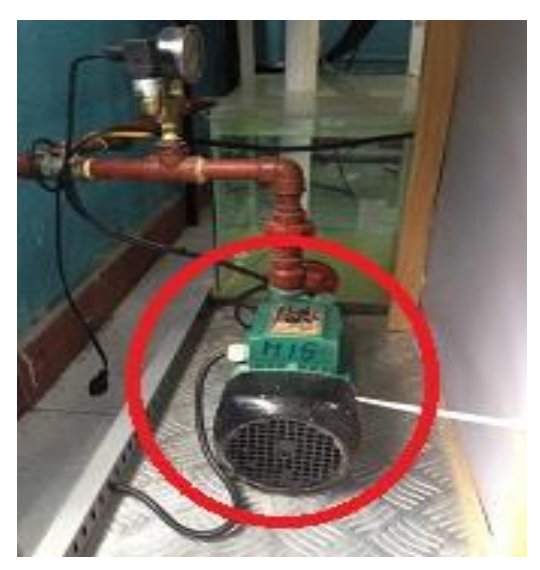

*Fig. 33 Bomba Eléctrica Fuente: (Autor 2019)*

Torre de señalización: Permite verificar si el modulo está en correcto funcionamiento.

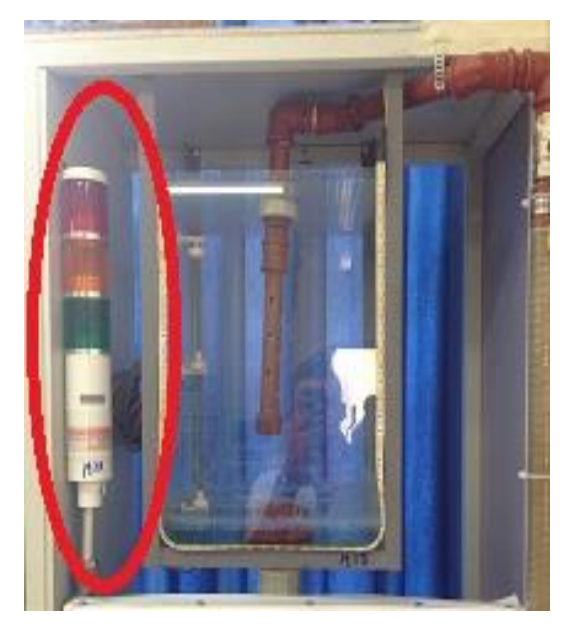

*Fig. 34 Torre Señalización Fuente: (Autor 2019)*

- $\checkmark$  Para realizar el control del proceso el modulo cuenta con un PLC Allen Bradley
- > Marca: Allen Bradley
- > Modelo: MicroLogix 1100
- Entrada Digitales: 12 de 24VCC
- $\triangleright$  Salidas Digitales: 10 (tipo relé)
- Entradas Analógicas: 2 de 0-10v DC
- $\geq$  Alimentación: 100-240v AC a 250 mA

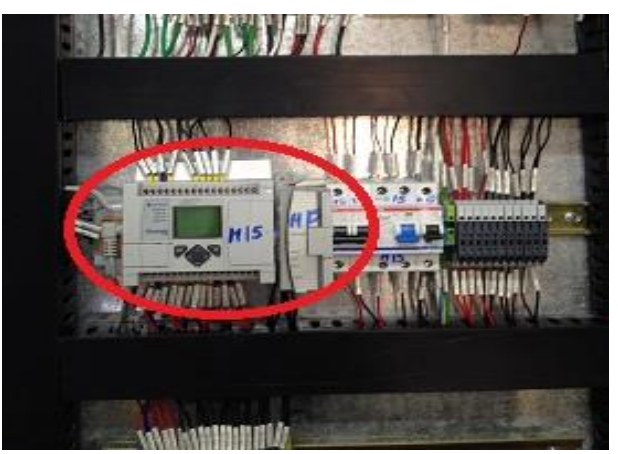

*Fig. 35 PLC Allen Bradley MicroLogix 1100 Fuente: (Autor 2019)*

# **2.3.3 MANTENIMIENTO DEL MÓDULO**

Debido a que este módulo didáctico fue encontrado en buenas condiciones, no se realizaron readecuaciones a nivel de hardware, lo único que se realizó fue una serie de pruebas de sensores para verificar su operatividad.

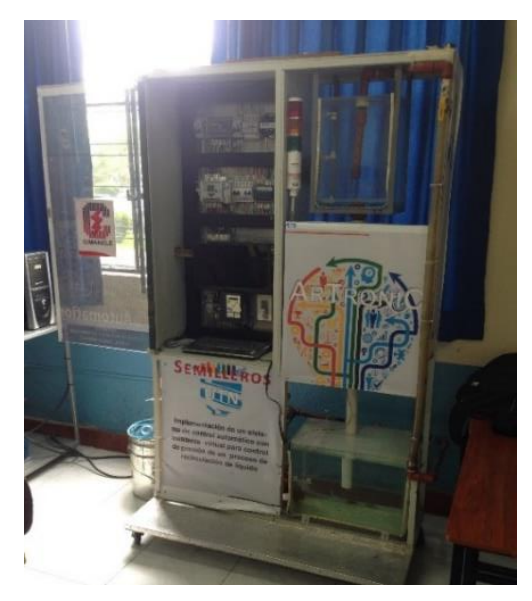

*Fig. 36 Modulo Didáctico Fuente: (Autor 2019)*

# **CAPÍTULO III**

# **3 Diseño del HMI y SCADA**

En este capítulo se describe el software a utilizar y el desarrollado de las interfaces HMI para el sistema SCADA.

#### **3.1 INTRODUCCION A INTOUCH**

De acuerdo a (Wonderware , 2018) InTouch básicamente es un software utilizado a nivel industrial el cual permite crear una interfaz hombre-máquina software (HMI) para llevar a cabo operaciones de control y visualización de procesos, que permite a los usuarios que manejan este tipo de software concluir con éxito su búsqueda de excelencia operativa. Cabe mencionar que InTouch permite a los desarrolladores aumentar al máximo la productividad, optimizar la efectividad del usuario, mejorar la calidad y reducir los costos operacionales, de desarrollo y de mantenimiento.

InTouch es un paquete de software utilizado para crear aplicaciones de interfaz hombremáquina bajo entorno de computador. InTouch utiliza como sistema operativo el entorno WINDOWS. El paquete consta básicamente de dos elementos:

WINDOWMAKER: Es el sistema de desarrollo, posee todas las funciones necesarias para crear ventanas animadas interactivas conectadas a sistemas de entrada y salida externos o a otras aplicaciones de Windows.

WINDOWVIEWER: Es el sistema Runtime utilizado para visualización de las aplicaciones creadas con WINDOWMAKER.

Wonderware ha desarrollado la Arquitectura Tecnológica en .NET de Microsoft. Archestra Invensys ®, automatización de la planta y la arquitectura software de información, con el fin de ofrecer al usuario una mayor funcionalidad, flexibilidad y una amplia conectividad facilitando e impulsando la Integración de Dispositivos y Sistemas a distintos niveles. InTouch permite que los operarios optimicen las interacciones entre las personas y los sistemas de automatización industrial garantiza una plataforma de fácil manejo para todo el sistema, de igual forma permite la adquisición de datos en tiempo real, gestión de alarmas y eventos, seguridad centralizada, la manipulación de datos, la implementación remota, y la ingeniería colaborativa, ver ANEXO 2 para mayor información acerca del manejo del software.

#### **3.1.1 REQUISITOS DEL SISTEMA**

De acuerdo a (Invensys Systems, Inc., 2005) Para ejecutar InTouch, se recomienda el siguiente hardware y software.

- Procesador Pentium III con un mínimo de 700 MHz o superior para un solo sistema.
- 1,2 GHz o superior 2 GB de espacio libre en disco duro.
- 256 MB mínimo de memoria de acceso aleatorio (RAM);
- 512 MB de RAM adaptador de pantalla SVGA con 2MB RAM
- Dispositivo apuntador, tal como un ratón, TrackBall o adaptador de red pantalla táctil.
- Microsoft ® Windows 2000 Professional con Service Pack 3 o superior o Windows XP ™con Service Pack 1 o superior o Windows 2003 Server con Service Pack 1 o superior.

### **3.1.2 INSTALACIÓN**

El programa de instalación de Wonderware Factory Suite se utiliza para instalar InTouch. InTouch se ejecuta en sistemas operativos de Windows. El programa de instalación crea directorios según sea necesario, copiar archivos desde el CD a su disco duro ya que InTouch dispone de un sencillo programa de instalación que además detecta el sistema operativo sobre el que el programa se va a instalar. El CD-ROM dispone de un autoarranque, el proceso de instalación puede consultarse en el ANEXO 1.

#### **3.1.3 LICENCIA WONDERWARE**

El acuerdo de licencia de Wonderware otorga al usuario el derecho a utilizar y mostrar el software en un solo ordenador. Además, permite la activación de programas de software específicos de acuerdo a la necesidad del usuario. Cada archivo de licencia contiene, el nombre del cliente de empresa y la ubicación, y las opciones de licencia del cliente, el proceso de activación de la licencia puede consultarse en el ANEXO 1.

### **3.2 DESARROLLO INTERFACES HMI´S**

Para el diseño de las interfaces gráficas hemos tomado referencia algunas normas basado en parámetros y principios de diseño de pantallas HMI a continuación se detallará las particularidades de la presentación y los métodos de interacción con los objetos de las pantallas, así como una visión global del sistema SCADA implementado.

### **3.2.1 DISTRIBUCIÓN DE PANTALLAS**

Para un buen uso de la pantalla es importante ocupar todo el espacio de trabajo con el objetivo de brindar mayor información para el usuario que se encuentre interactuando con el sistema HMI, para lo cual se ha establecido una plantilla que contendrá los siguientes elementos.

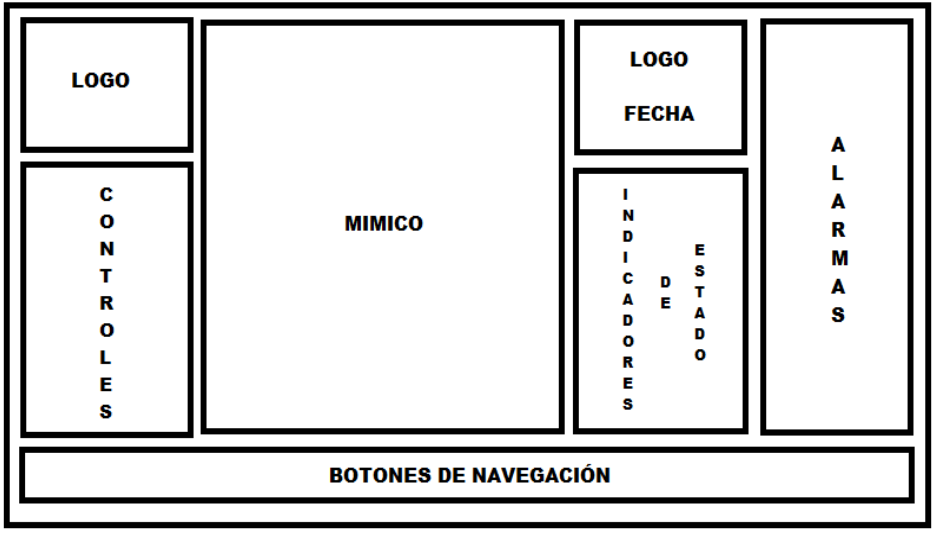

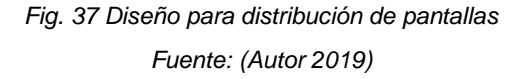

Al observar la Fig. 37, se puede notar que la pantalla ocupa en su totalidad el espacio designado teniendo los siguientes elementos:

- **Botones de Navegación:** Se encuentran los botones que permiten la navegación por las diferentes pantallas de operación de cada módulo.
- **Controladores de Mando:** permite manipular los diferentes modos de operación en cada estación de forma manual.
- **Indicadores de Estado:** Valores más representativos que se generará el sistema cundo está en operación.
- **Alarmas:** Aquí se ubican las alarmas de cada estación, que indicará el estado en el que se encuentra, es decir si está operativo o presenta alguna falla en el proceso productivo en la estación correspondiente un indicador estará encendido.
- **Mímico:** Representación gráfica del proceso a controlar y monitorizar de forma particular.
- **Fecha y Hora:** Representación digital de la fecha y hora del sistema.
- **Logo:** Imagen del logo representativo de la universidad y carrera de Ingeniería en Mantenimiento Eléctrico.

### **3.2.2 NAVEGACIÓN**

Una vez creada la jerarquía de las pantallas se puede determinar la forma en la que se realizará la navegación teniendo en cuenta el nivel, forma de navegación y las herramientas para realizarlo.

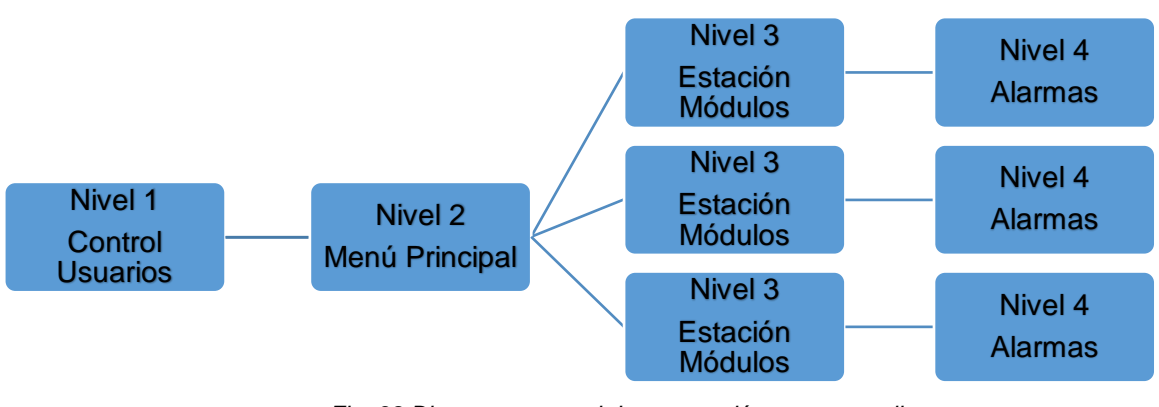

*Fig. 38 Diagrama general de navegación entre pantallas Fuente: (Autor 2019)*

Como se había mencionado en el apartado 1.6.5 Jerarquía de Pantallas se tiene una forma horizontal como se puede observar en la Fig. 38, al realizar este tipo navegación nos permite dirigirnos de manera rápida y fácil entre estaciones.

### **3.2.3 USO DE COLORES**

De acuerdo a (International Society of Automation, 2015) Para el diseño de interfaces HMI´S es importante el buen manejo de los colores para de esta forma crear un mejor ambiente de trabajo y así evitar la sobrecarga visual para el usuario u operador ya que necesita actuar de manera rápida ante anomalías para esto se ha determinado ciertas características para el uso del color:

- Los colores deben ser distinguibles entre sí (alto contraste).
- El color debe garantizar al operador la información necesaria mas no para ser una característica de belleza en el entorno de trabajo.
- Los colores usados para el diseño de las pantallas deben ser consistentes para la interpretación de alarmas, además de esto los colores de las alarmas deben ser reservados para este propósito y no ser utilizados para nada más, de esta manera se fortaleza la rapidez de la reacción del operador ante circunstancias adversas.

Para la selección y el uso de colores de fondo de la pantalla se recomiendan los siguientes lineamientos:

- El uso de colores neutros para el fondo de la pantalla como gris, beige y arena serán pertinente para no crear estrés visual.
- No usar blanco y negro dado que dan mucho resplandor
- Los colores de fondo deben crear contraste con los demás elementos de la interfaz
- Evitar el uso de colores primarios o fuertes en zonas grandes de la pantalla ya que producirán malestar y confusión visual.

Para el diseño de las pantallas del presente trabajo se ha tomado en cuenta los siguientes colores tomando como referencia la normativa ISA SP 101, como muestra la Tabla 3.

| <b>COLOR</b> | <b>OBJETIVO</b>         |
|--------------|-------------------------|
| Gris claro   | Fondo de pantalla       |
| Negro        | Titulos de pantalla     |
| Verde        | Funcionamiento correcto |
| Rojo         | Condición de Alarma     |

*Tabla 3 Detalle de uso de colores Fuente: (Autor 2019)*

### **3.3 DISEÑO DEL HMI**

Para el desarrollo del SCADA del presente trabajo se ha utilizado los siguientes software con el fin de conectar e integrar las conexiones de cada uno de los módulos. Cabe recalcar la importancia de verificar su compatibilidad para poner en marcha el sistema:

- Wonderware System Platform 2014 R2 SP1.
- RSLinx
- Sistema operativo Windows 7 Profesional Ultímate de 32 bits

La aplicación debe implementarse de manera que su manejo sea fácil e intuitivo, ya que no interesa tener una aplicación llena de controles complicados lo importante es tener una aplicación práctica, sencilla y cómoda de usar.

# **3.3.1 DISEÑO DE PANTALLAS HMI**

El diseño de las pantallas de cada módulo, se las realizo en base a un estudio previo de la interfaz, el conocimiento y experiencia de ya haber trabajado con cada uno de los módulos, en la Fig. 39, se establece que procesos serán necesarios para obtener una interfaz funcional.

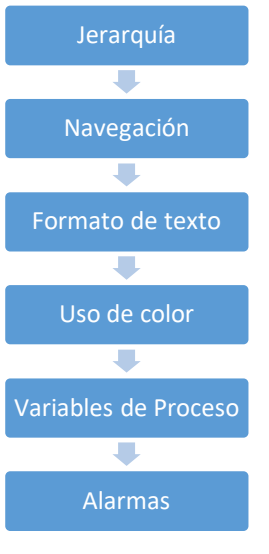

*Fig. 39 Proceso de Diseño Fuente: (Autor 2019)*

# **3.3.2 JERARQUÍA DE PANTALLAS**

La jerarquía de las pantallas del HMI tendrá 11 pantallas, las cuales se han categorizado en 4 niveles.

En la tabla 4 se puede observar las características de las pantallas y que tipo de configuración van a poseer a lo largo del diseño.

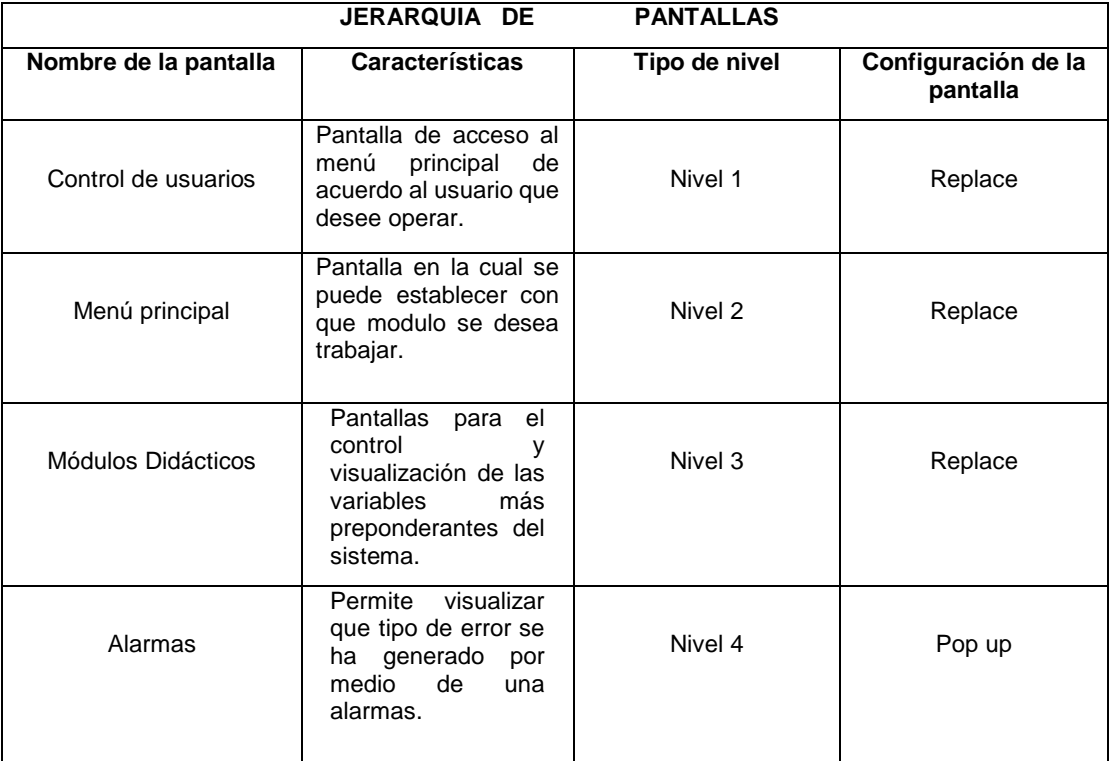

*Tabla 4 niveles de jerarquía*

Los niveles de jerarquía se han establecido para determinar la correcta navegación dentro de la aplicación cumpliendo los requerimientos que se han presentado en la estandarización del sistema, en la Fig. 40 se puede observar las pantallas de acuerdo a su nivel de jerarquía.

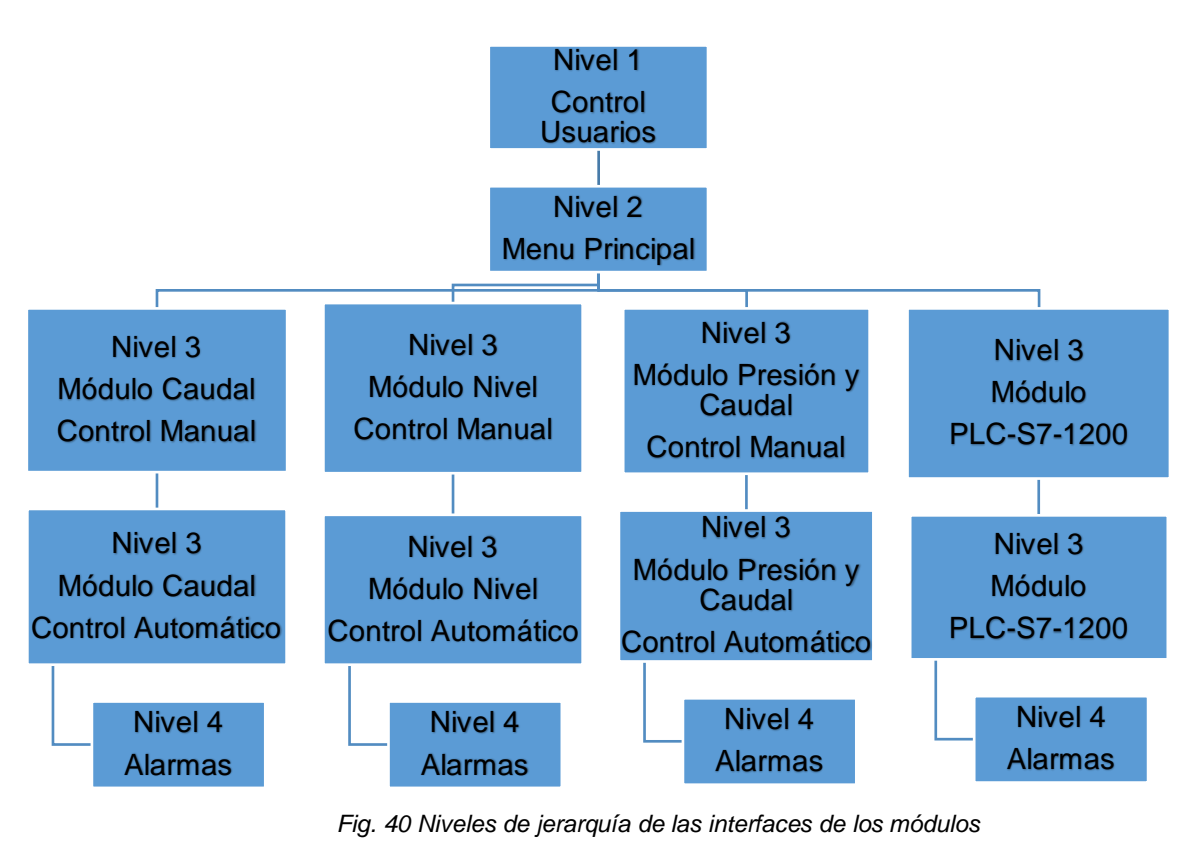

*Fuente: (Autor 2019)*

### **3.3.3 NAVEGACIÓN EN LAS PANTALLAS HMI**

Se ha establecido un estilo de navegación horizontal para de esta forma establecer la relación que van a tener cada una de las interfaces gráficas creadas para poder interactuar con el sistema SCADA.

### **3.3.4 NAVEGACIÓN ENTRE NIVELES**

En la Fig. 41 se muestra la navegación entre las pantallas de acuerdo a los niveles de jerarquía que se plantearon

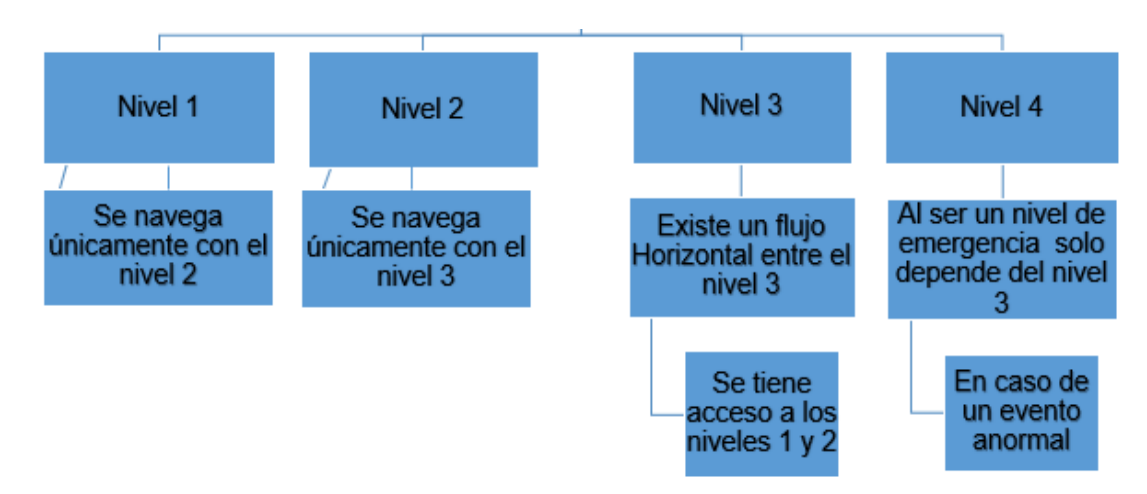

*Fig. 41 Navegación de acuerdo a los niveles de Jerarquía Fuente: (Autor 2019)*

### **3.3.5 FORMATO DE LA PANTALLA DEL HMI**

El formato de la pantalla se establecerá de acuerdo a las características del monitor y de la tarjeta de video que posee, por tal motivo las interfaces graficas ocuparán una resolución de 1370x625 pixeles, Con esta información se indicará en la plataforma de desarrollo de la interfaz la resolución a trabajar como se muestra en la Fig. 42

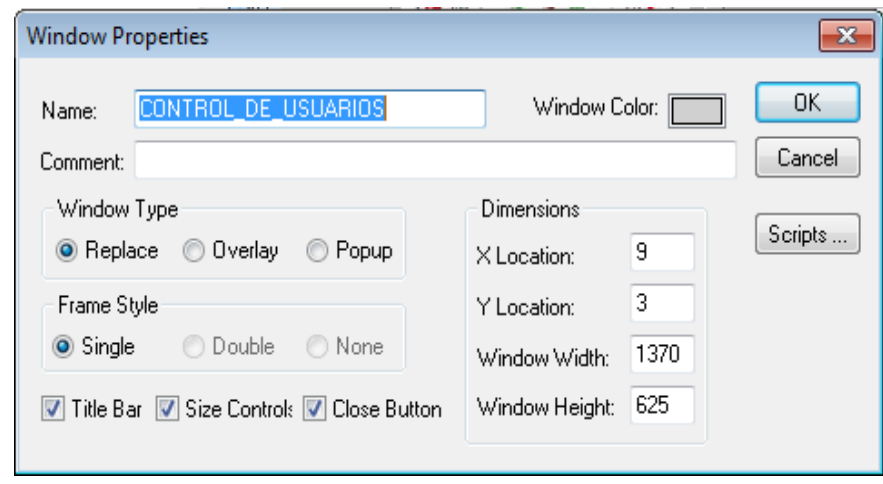

*Fig. 42 Resolución establecida en la plataforma InTouch Fuente: (Autor 2019)*

Para establecer el tipo de color de fondo que deben tener las pantallas se ha tomado en cuenta la norma ISA SP 101 la cual establece que los usos de colores neutros no generan gran resplandor como los colores blanco y negro, ya que se debe cuidar de la percepción

visual de los operadores es por eso que se escogió el color gris como se muestra en la Fig. 43, cumpliendo con uno de los requisitos primarios de la interfaz que es hacer clara la presentación visual.

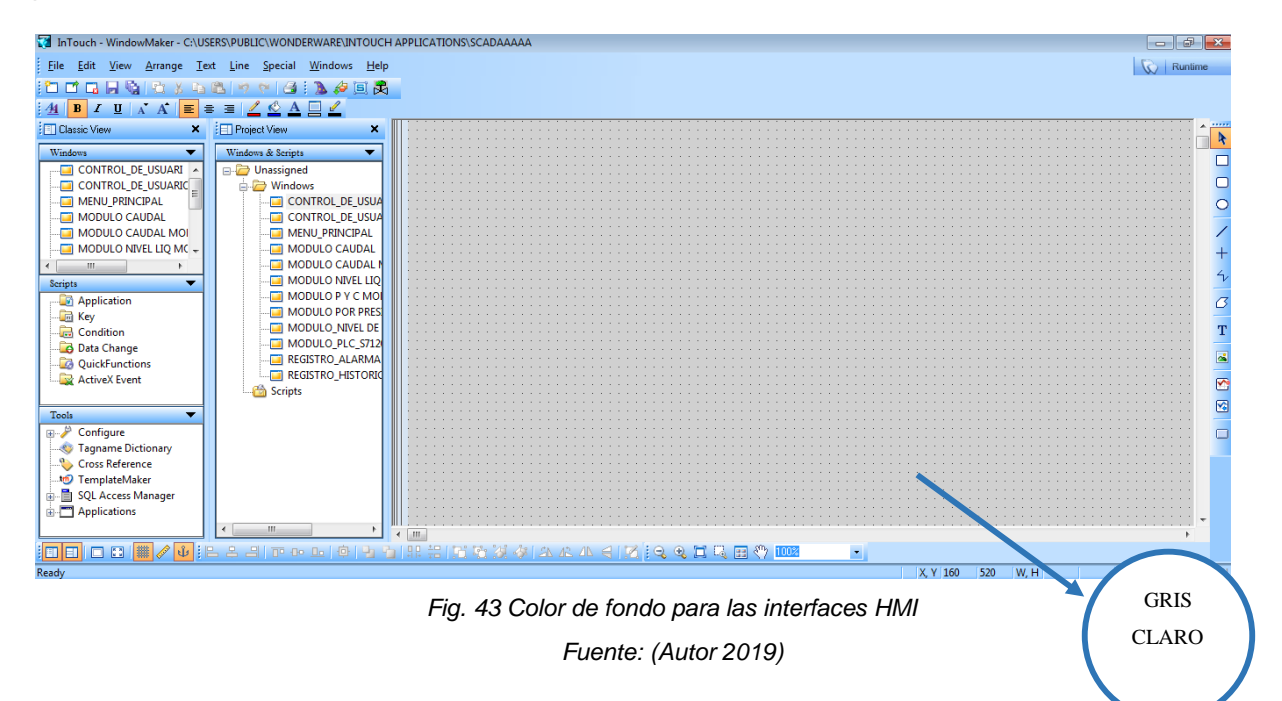

### **3.3.6 USO DE TEXTO PARA EL HMI**

Debido a que la representación de la información más conocida a nivel mundial es la forma textual, el tipo de fuente que se utilizará en las pantallas del HMI será IMPACT y de estilo NORMAL. para de esta forma el usuario tenga una percepción completa de lo que sucede y se va generando en la interface gráfica La distribución del formato de texto para las pantallas se lo determina según la Tabla 5.

| FORMATO DE TEXTO PARA EL SISTEMA SCADA |                 |                  |                 |  |  |
|----------------------------------------|-----------------|------------------|-----------------|--|--|
| <b>Títulos</b>                         | Sub títulos     | <b>Variables</b> | <b>Alarmas</b>  |  |  |
| Tipo de letra                          | Tipo de letra   | Tipo de letra    | Tipo de         |  |  |
| <b>IMPACT</b>                          | <b>IMPACT</b>   | <b>IMPACT</b>    | <b>IMPACT</b>   |  |  |
| Tamaño de letra                        | Tamaño de letra | Tamaño de letra  | Tamaño de letra |  |  |
| 35                                     | 25              | 14               | 12              |  |  |
| Representación                         | Representación  | Representación   | Representación  |  |  |
| <b>NEGRITA</b>                         | <b>NEGRITA</b>  | <b>NEGRITA</b>   | <b>NEGRITA</b>  |  |  |

*Tabla 5 Formato de texto para las pantallas del HMI*

### **3.3.7 USO DE COLOR PARA EL HMI**

El adecuado uso de colores tiene como objetivo crear un adecuado ambiente de trabajo para los operadores que interaccionen con el proceso, es por eso la importancia de establecer colores de alto contraste para representar de forma clara el estado de los equipos, debido a ello se utilizara los colores descritos en la Tabla 6.

| USO DE COLORES PARA EL DESARROLLO DEL HMI |                    |                                   |  |
|-------------------------------------------|--------------------|-----------------------------------|--|
| Color                                     | <b>Significado</b> | <b>Descripción</b>                |  |
| Roio                                      | Apagado            | Fuera de funcionamiento           |  |
| Verde                                     | Encendido          | Correcto estado de funcionamiento |  |

*Tabla 6 Uso de colores para las pantallas del HMI Fuente: (Autor 2019).*

### **3.3.8 VARIABLES DE LOS PROCESOS**

Cada módulo didáctico tiene un determinado número de variables según el proceso que realiza, por tal razón se describe las variables de cada módulo en la Tabla 7.

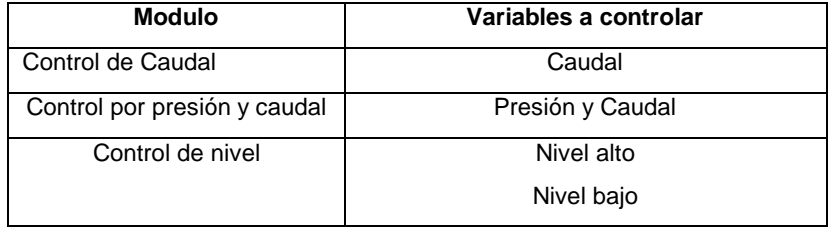

*Tabla 7 Identificación de variables de cada modulo Fuente: (Autor 2019)*

### **3.3.9 ALARMAS**

Las alarmas informan las situaciones y estados de funcionamiento de cada uno de los procesos representados en los HMI en caso de que exista una anormalidad implica una intervención inmediata por parte del operador ya que la interfaz emitirá una Alarma acerca de la falencia que existe en un determinado momento, en la interfaz el operador observará la siguiente ventana emergente como se muestra en la Fig. 44.

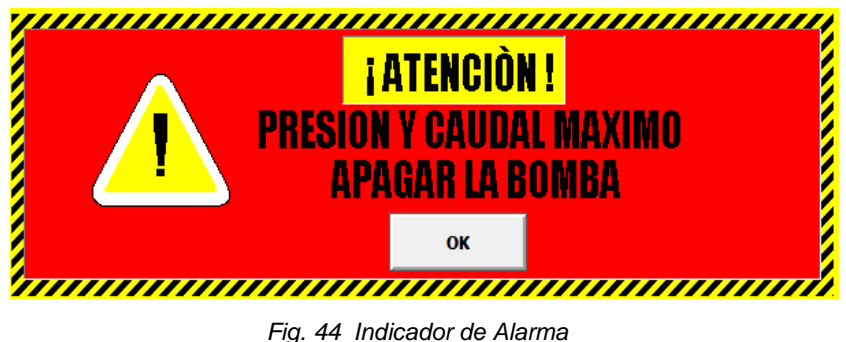

# **CAPÍTULO IV**

# **4 Implementación del HMI y el Sistema SCADA**

# **4.1 REQUERIMIENTOS FUNCIONALES DE LA APLICACIÓN**

El diseño de las interfaces graficas garantiza al usuario una forma sencilla pero altamente sofisticada de navegación dentro de la aplicación desarrollada, ya que cumple con los requerimientos primarios y secundarios mencionados a continuación:

- Permitir una fácil navegación dentro del sistema y una fácil salida del mismo.
- Utiliza mensajes y textos descriptivos

# **4.1.1 DESARROLLO DEL HMI**

A continuación, se presenta de manera general todas las pantallas que forman parte del HMI,

# **4.1.2 PRESENTACIÓN**

En la portada principal del HMI indica información como:

- Nombre de la Institución
- Nombre de la carrera
- Tema y Autor
- Control de usuarios

En la parte central de la portada se tiene el botón que permite ingresar el usuario y clave para dar acceso a las diferentes pantallas del HMI según el tipo de usuario que se lo ha configurado, cabe mencionar que el software InTouch permite definir nuevos nombres de usuario con su respectiva contraseña asociado, lo que determina el nivel de acceso autorizado siendo el nivel de acceso 9999, el cual permite acceder a todas las opciones de seguridad por tal motivo se ha determinado clasificar los niveles de acceso de acuerdo a la Tabla 8 que se muestra a continuación.

| <b>TIPO DE USUARIO</b> | <b>CONTRASEÑA</b> | <b>NIVEL DE ACCESO</b> |
|------------------------|-------------------|------------------------|
| <b>OPERADOR</b>        | 1234              | 5000                   |
| <b>SUPERVISOR</b>      | 1234              | 7000                   |
| <b>DIRECTOR</b>        | 1234              | 9999                   |

*Tabla 8 Administración de usuarios Fuente: (Autor 2019)*

En la Fig. 45 se puede observar la pantalla principal de ingreso de clave para acceso al sistema. Al iniciar la aplicación tenemos que identificarnos, caso contrario, no podremos acceder a las distintas funcionalidades que nos ofrece el sistema SCADA.

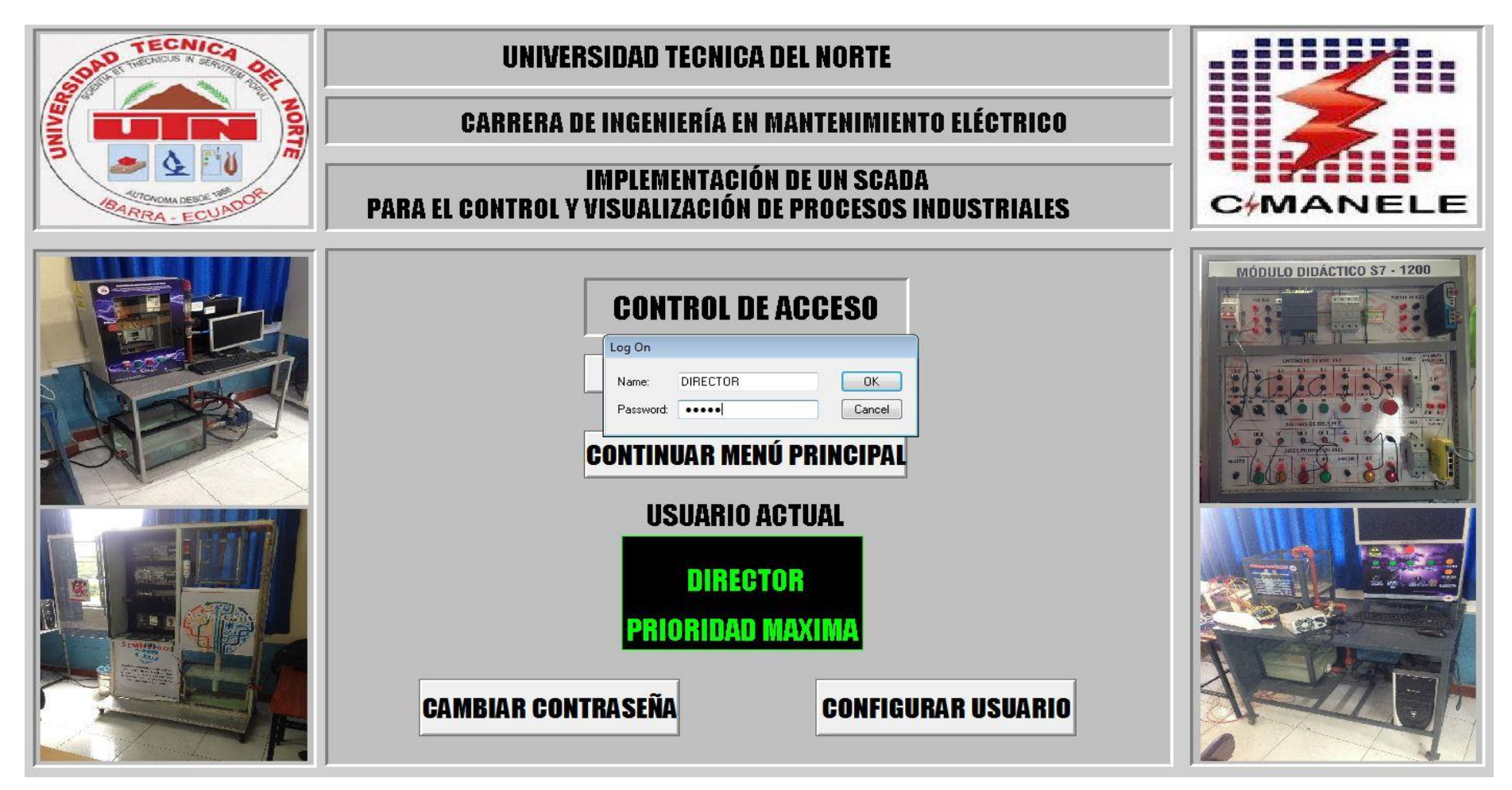

*Fig. 45 Ventana de inicio. Ingreso de clave para acceder al sistema*

# **4.1.3 MENÚ PRINCIPAL**

En la Fig. 46 se observa la pantalla principal del sistema donde para acceder a los diferentes procesos se pulsa el botón correspondiente al proceso el cual deseamos ingresar dando la posibilidad de ingresar a cualquiera de los módulos. En pantallas desplegables diferentes para cada módulo que pertenece a la interfaz, Así como el módulo maestro que gobierna todo el sistema a ser monitoreados y controlados.

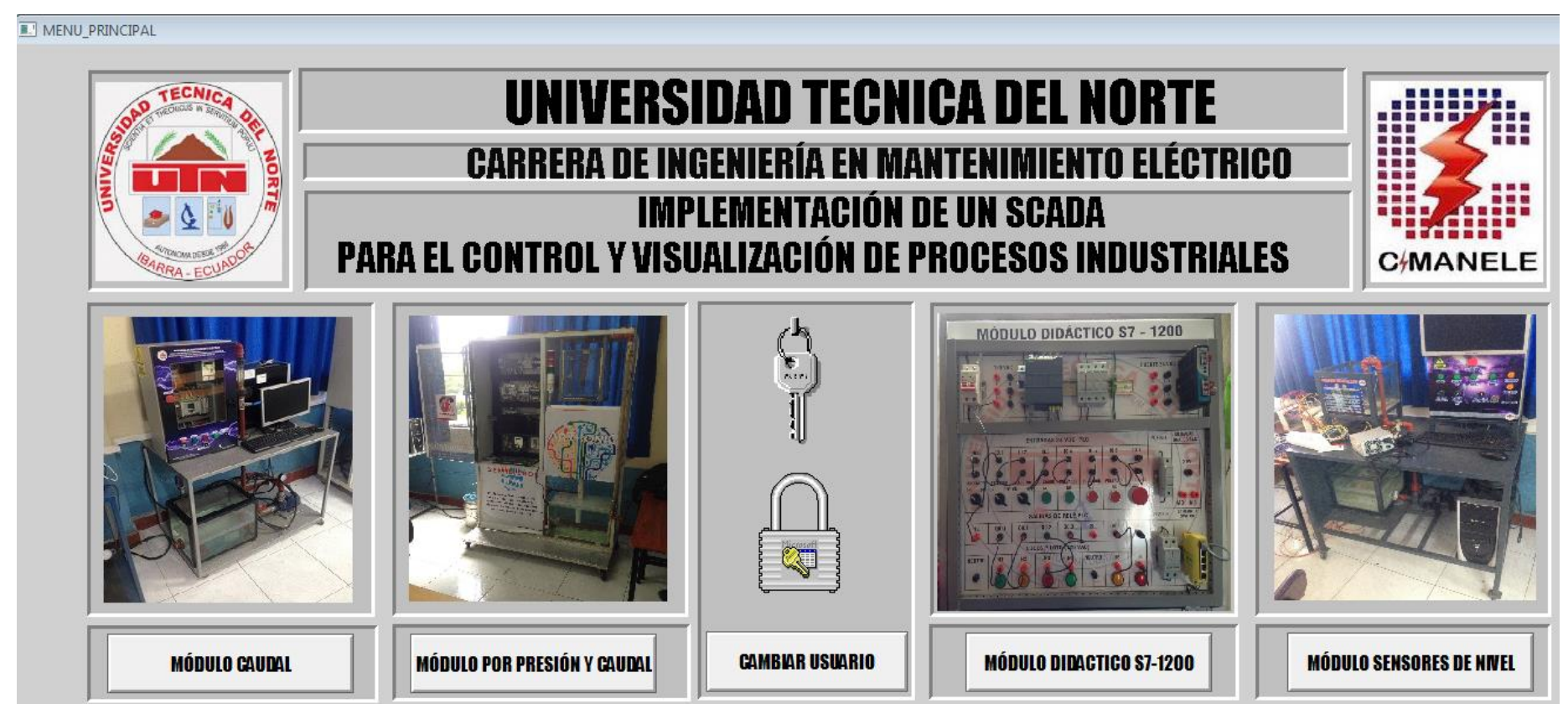

*Fig. 46 Acceso a las diferentes áreas del proceso*

### **4.1.4 GENERALIDADES DE LOS MÓDULOS DE TRABAJO**

De manera general todas las HMI de los módulos cuentan con la siguiente información:

### **Titulo**

Título principal identificándose así una de la otra.

### **Modo de operación**

Permite escoger dos modos de operación ya sea de modo local como Remoto.

### **Indicadores de Estado**

Permite visualizar el funcionamiento de los diferentes equipos del módulo.

### **Indicadores de alarma**.

Permite informar al operador las situaciones y estados de funcionamiento de cada uno de los procesos representados en los HMI en caso de que exista una anomalía en el sistema este emitirá una alarma.

### **Navegación**

Para la navegación del HMI se manejó el mismo de la guía de estilo propuesto anteriormente, de tal manera que se pueda ingresar a las pantallas de los módulos didácticos directamente aplastando el botón del proceso que se requiera interactuar como se observa en la Fig. 47, para mayor información del funcionamiento ver ANEXO 6.

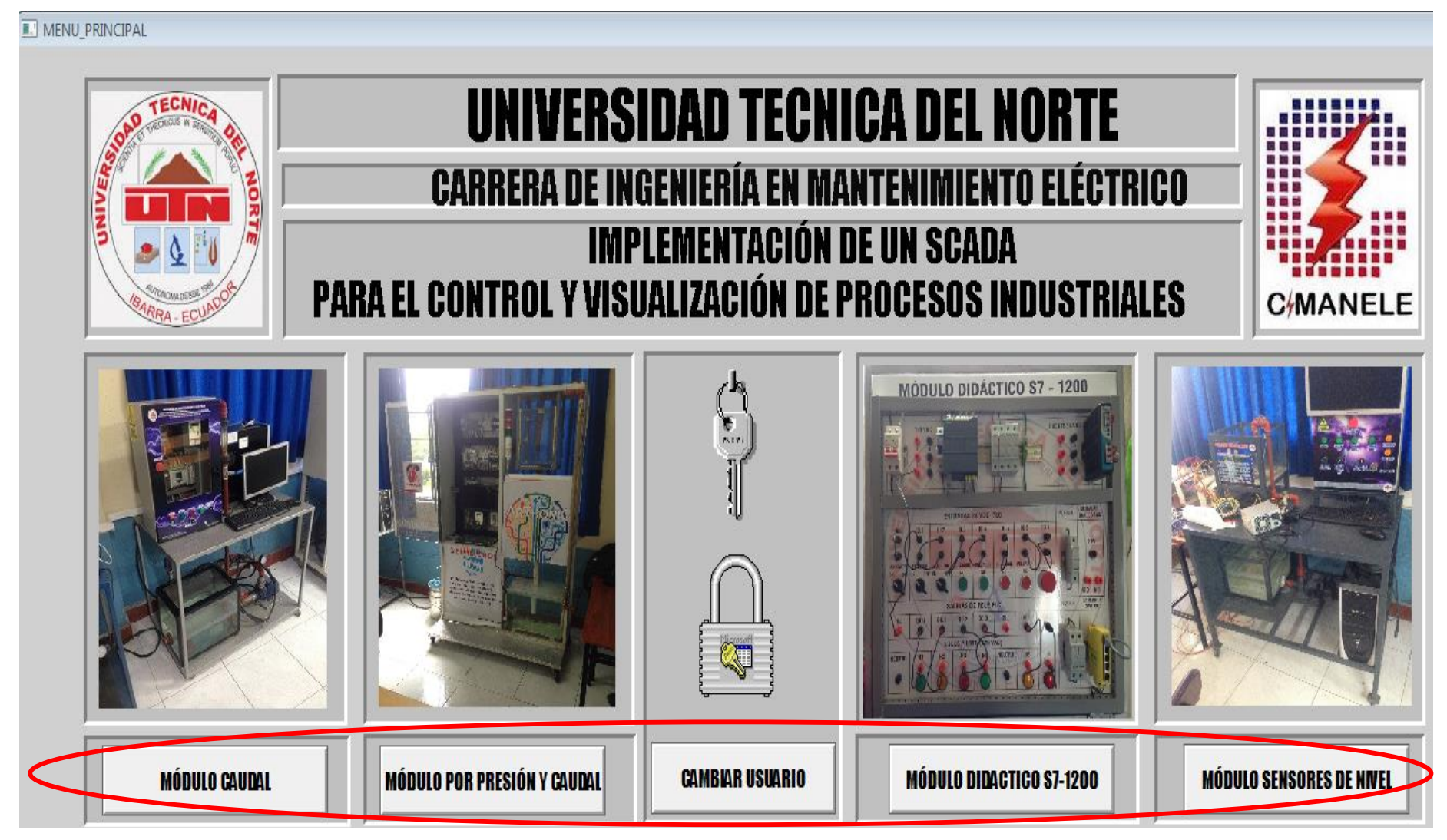

*Fig. 47 Pantalla de navegación entre módulos*

# **4.1.5 HMI DEL MÓDULO DIDÁCTICO CONTROL DE SENSORES DE NIVEL DE LÍQUIDOS**

Como se observa en la Fig. 48 tenemos la pantalla del HMI final la cual es una representación esquemática del proceso sobre el cual se está trabajando que representara al módulo de sensores de nivel de líquidos con los respectivos lineamientos antes establecidos, utilizando todas las consideraciones de diseño originales del módulo, para mayor información del funcionamiento ver ANEXO 6.

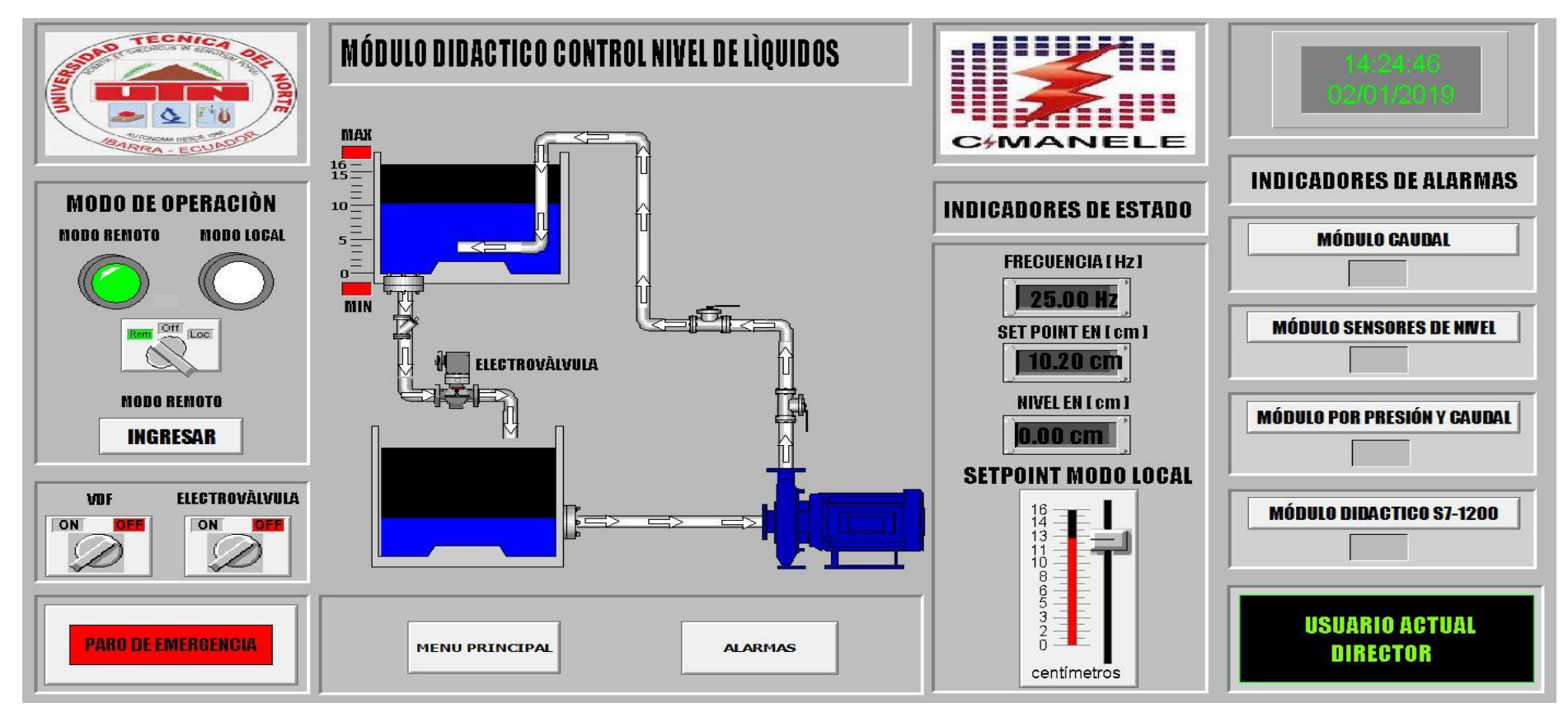

*Fig. 48 HMI final modulo control de nivel*

# **4.1.6 HMI DEL MÓDULO DIDÁCTICO CONTROL DE CAUDAL**

 En la Fig. 49 tenemos el HMI final que representara al módulo de control de caudal con los respectivos lineamientos antes establecidos, utilizando todas las consideraciones de diseño originales del módulo, para mayor información del funcionamiento ver ANEXO 6.

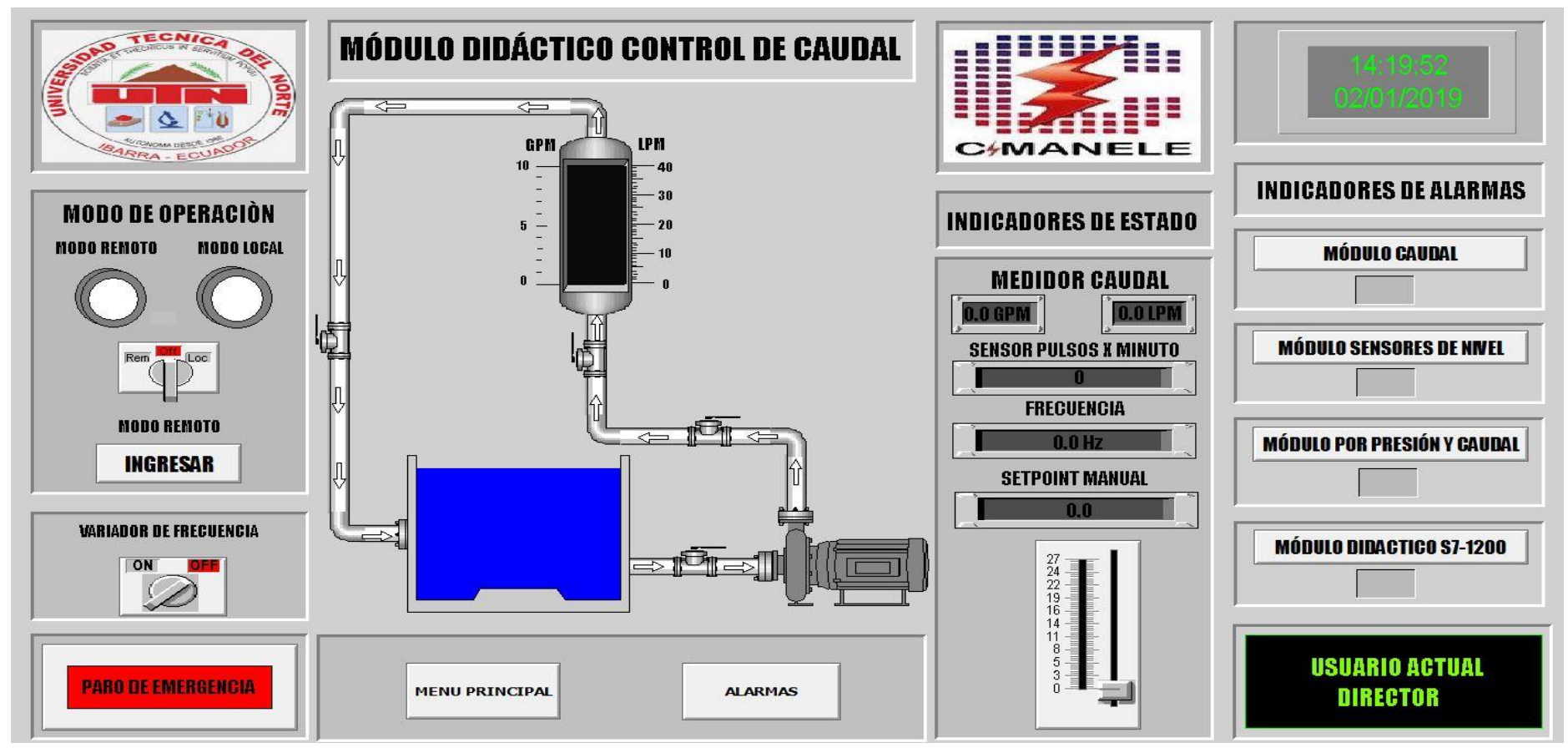

*Fig. 49 HMI final modulo control de caudal*
## **4.1.7 HMI MÓDULO DIDÁCTICO CONTROL POR PRESION Y CAUDAL**

En la Fig. 50 indica el HMI final que representara al módulo control por presión y caudal con los respectivos lineamientos antes establecidos, utilizando todas las consideraciones de diseño originales del módulo, para mayor información del funcionamiento ver ANEXO 6.

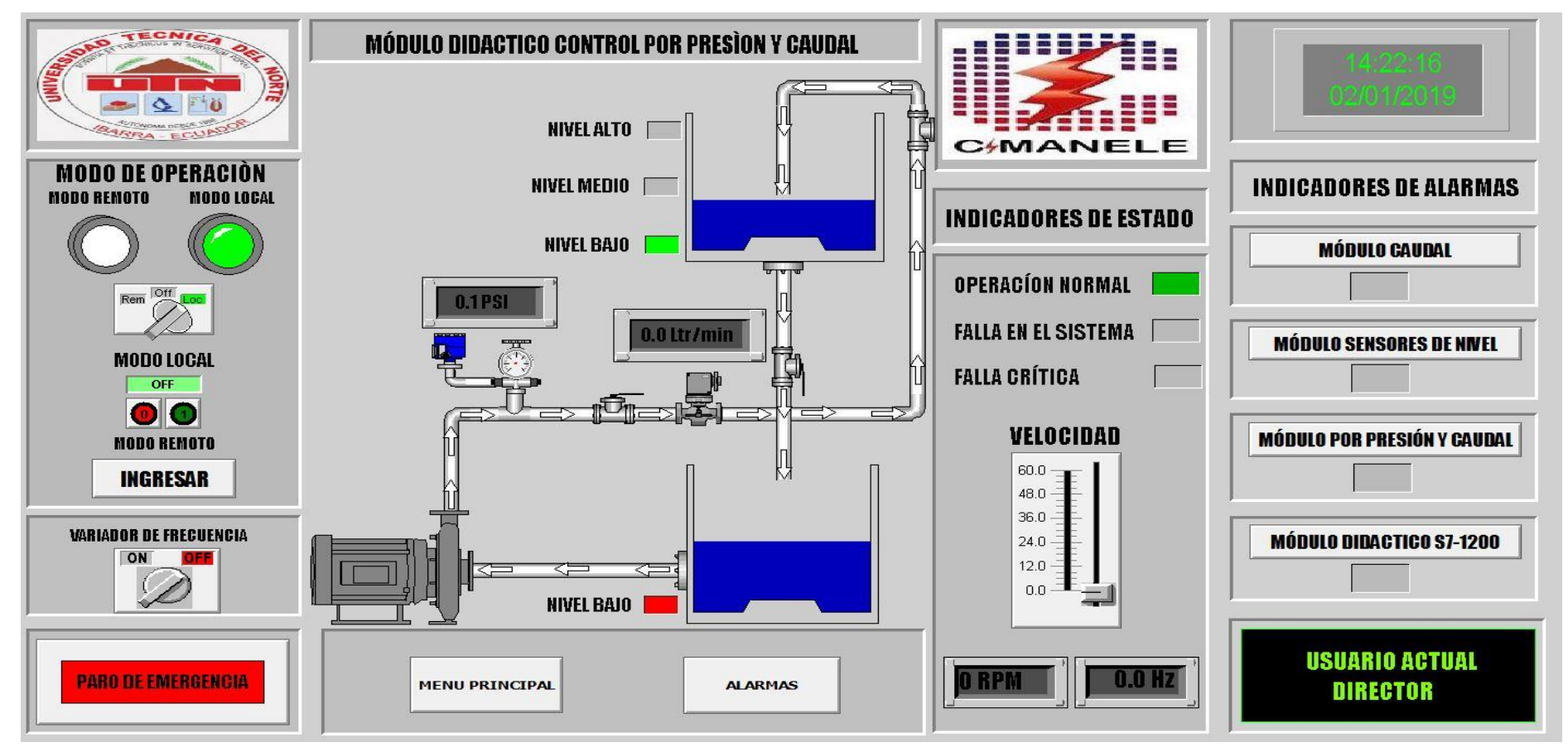

*Fig. 50 HMI final modulo control por presión y caudal*

## **4.1.8 HMI MÓDULO PLC S7-1200**

En la Fig. 51 tenemos el HMI final que representa al módulo didáctico PLC S7-1200 Implementado con el fin de gobernar con varios niveles de jerarquía a los demás módulos de acuerdo al usuario, para conservar la funcionalidad original de los módulos del sistema, alarmas e interrupciones poro de emergencia etc. En una interfaz amigable para el usuario, para mayor información del funcionamiento ver ANEXO 6.

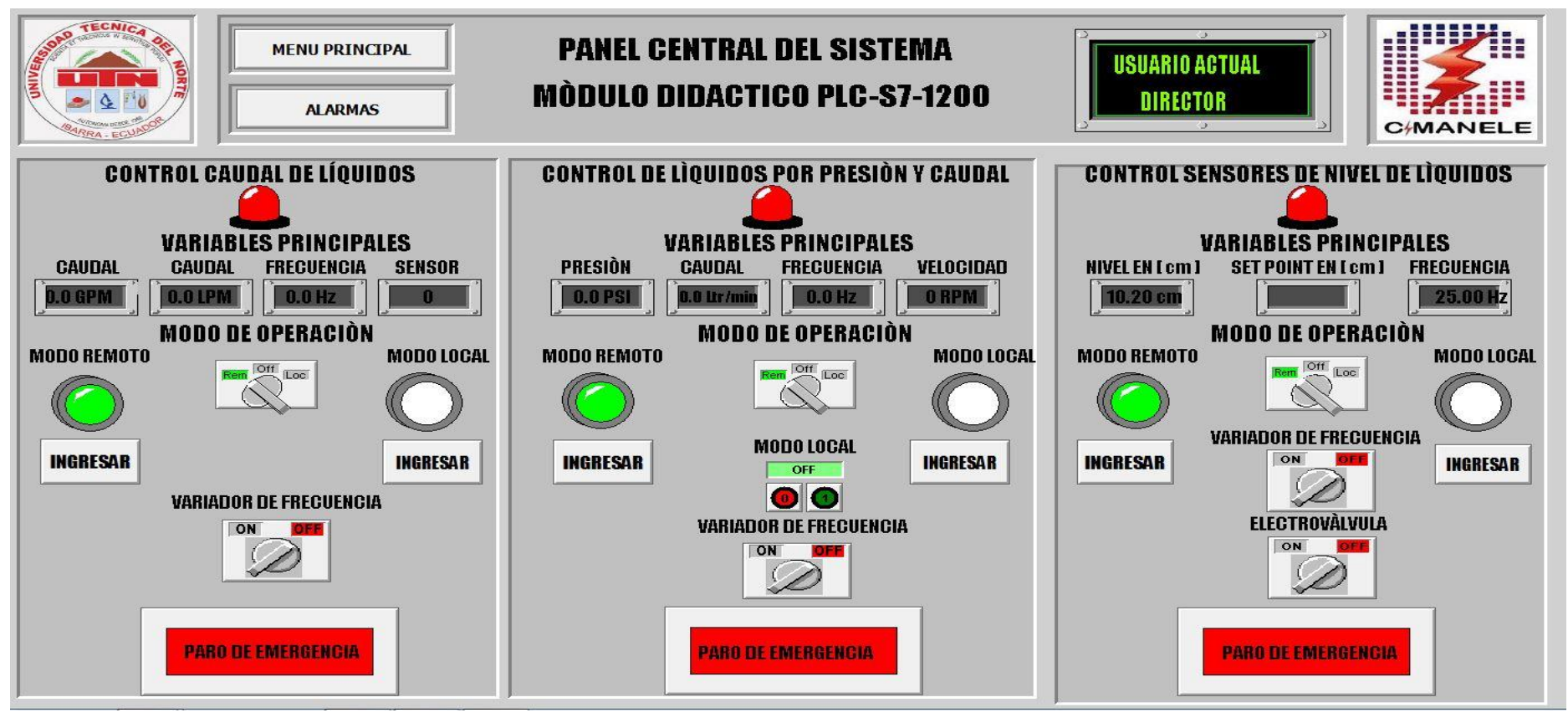

*Fig. 51 HMI final módulo PLC S7-1200*

### **4.2 CONFIGURACIÓN COMUNICACIÓN OPC**

Para realizar la comunicación entre el HMI y los Tags de los PLC´s, se realizó con el software RSLinx Classic Gateway, este software permite realizar la comunicación y enlazar los objetos creados en el HMI (software InTouch), mediante la creación de un tópico para cada PLC a continuación describiremos los pasos a seguir para la configuración de cada PLC.

1. Se verifica que todos los PLC´s sean reconocidos por el software RSLinx Classic Gateway como se muestra en la Fig. 52 en caso de que el software no reconozca alguno de los PLC´s, se marcara con una x sobre el PLC.

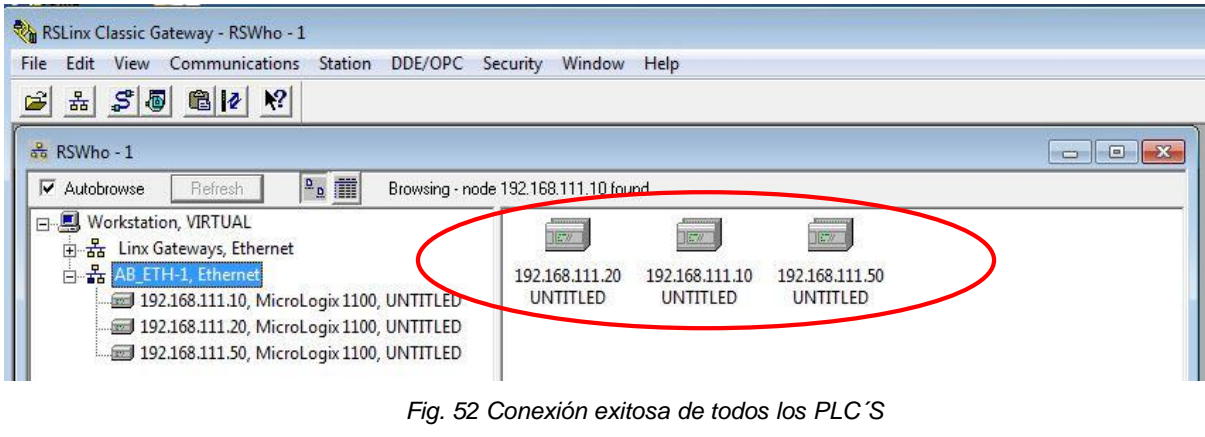

*Fuente: (Autor)*

2. Dar click derecho sobre el PLC A configurar y dirigirse a la opción "Configure New DDE/OPC Topic" esta configuración permite crear el Tópico de comunicación hacia el HMI.

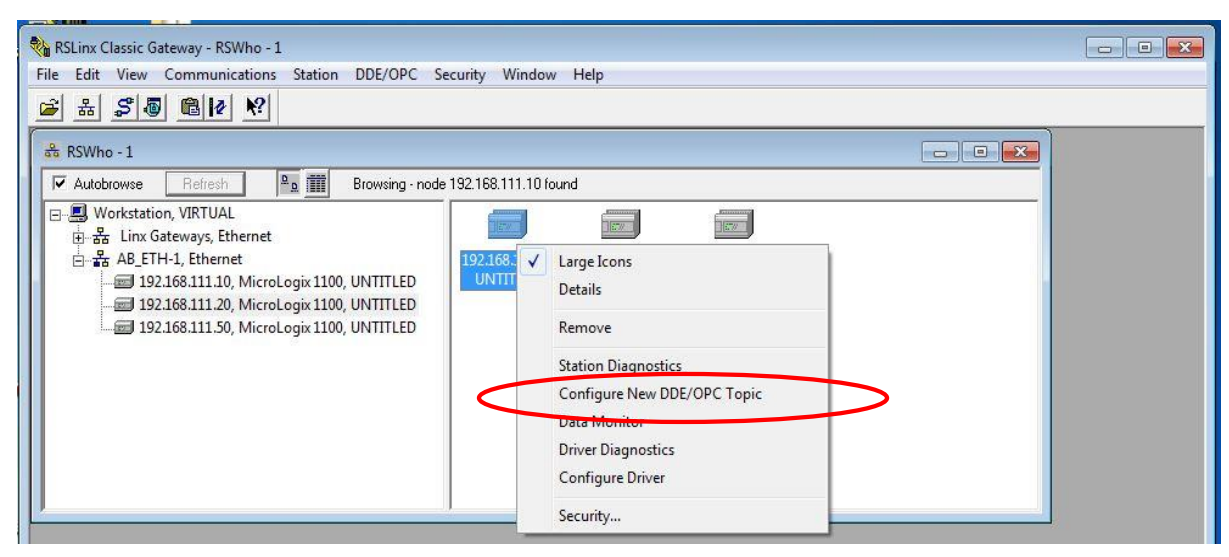

*Fig. 53 Configuración del Tópico de comunicación Fuente: (Autor 2019)*

3. Una vez que creado el nuevo Tópico de configuración establecer un nombre el cual permita identificar el PLC direccionado como se observa en la Tabla 9 se ha tomado como identificación los siguientes nombres:

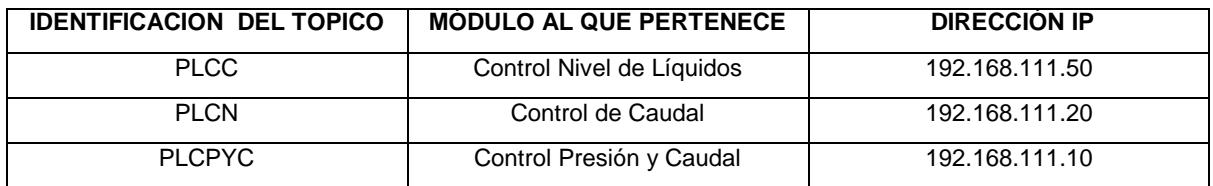

#### *Tabla 9 Identificación del Tópico*

#### *Fuente: (Autor 2019)*

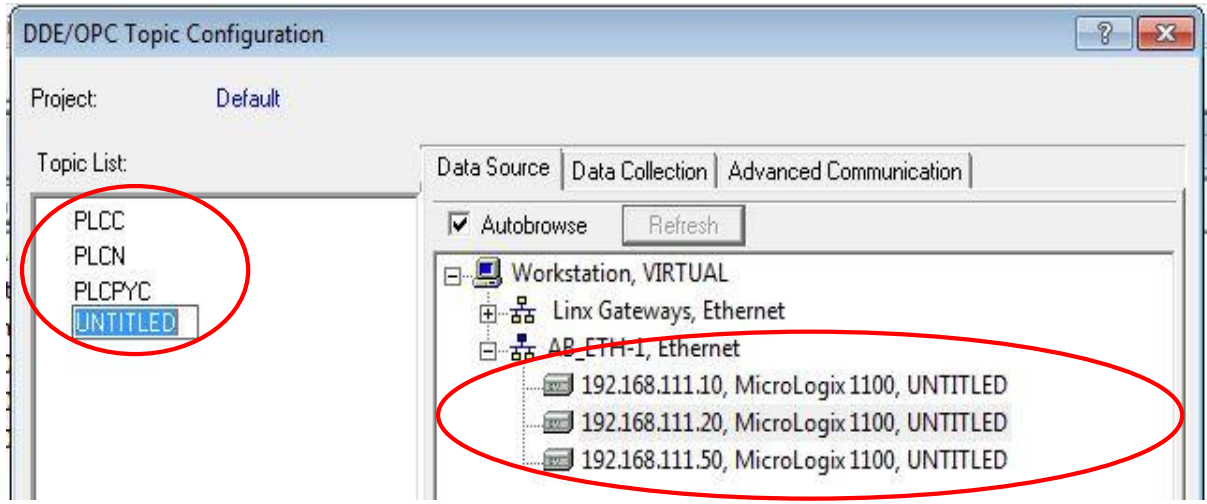

*Fig. 54 Configuración de Identificación del tópico*

*Fuente: (Autor 2019)*

4. Además, se configura. el tiempo de adquisición de datos, que sea de 50 (mSec) como se observa en la Fig. 55.

| <b>DDE/OPC Topic Configuration</b> |                                                                                                    | - 2<br>$\mathbf{x}$ |
|------------------------------------|----------------------------------------------------------------------------------------------------|---------------------|
| Default<br>Project:                |                                                                                                    |                     |
| Topic List:                        | Data Collection   Advanced Communication  <br>Data Source                                                                                 |                     |
| PLCC.<br><b>PLCN</b><br>PLCPYC     | Processor Type: [<br>SLC-503+<br>- Data Collection Mode<br>Polled Messages (mSec)<br>50<br>Unsolicited Messages<br>Cache Unsolicited Data |                     |

*Fig. 55 Configuración tiempo Adquisición de Datos*

*Fuente: (Autor 2019)*

5. Una vez creado el tópico de comunicación para cada uno de los PLC´s antes mencionados proceder a configurar el Access Name en la aplicación InTouch, donde se indica el nombre de acceso para que los elementos creados se comuniquen con el HMI como se muestra en la Fig. 56

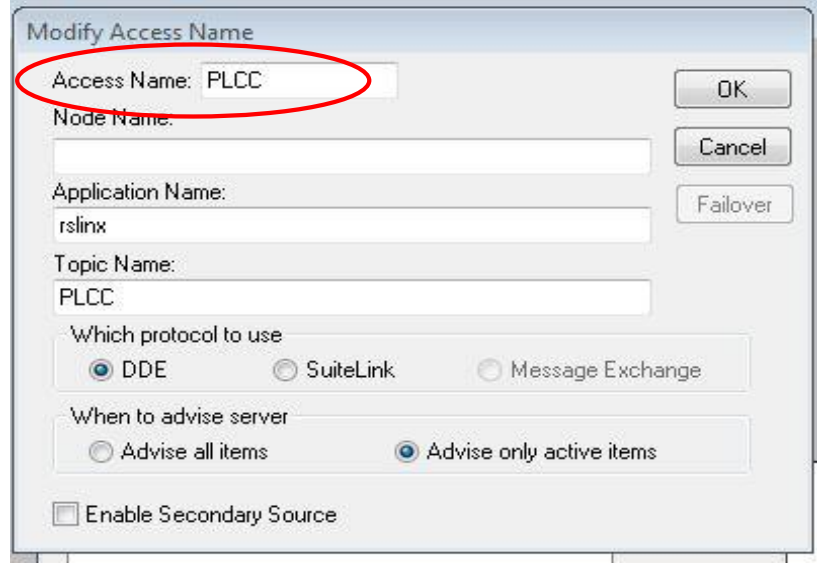

*Fig. 56 Configuración tiempo de adquisición de datos Fuente (Autor 2019)*

Cabe mencionar que la configuración del Access Name se lo realiza para cada uno de los PLC´s asociados con el mismo nombre creado en el Tópico como se observa en la Fig. 57

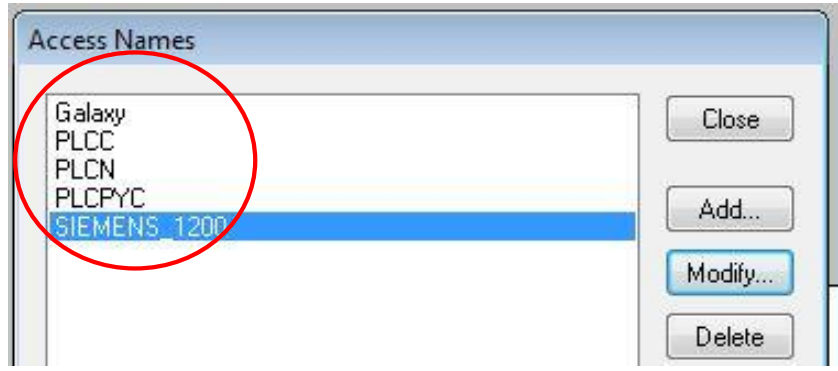

*Fig. 57 Configuración de Acceso al HMI*

*Fuente: (Autor 2019)*

El nombre de acceso para cada módulo se muestra a continuación:

- Módulo control sensores de nivel (PLCC)
- Módulo control Caudal(PLCN)
- Módulo control por Presión y Caudal (PLCPYC)
- Módulo didáctico PLC S7-1200 (SIEMENS\_1200)

## **4.2.1 CARACTERÍSTICAS Y CONFIGURACIÓN DE LA RED**

Para la implementación del presente trabajo de investigación como se mencionó en anteriores capítulos se precisó utilizar una red Ethernet para la comunicación ya que todos los PLC, s tienen un puerto Ethernet.

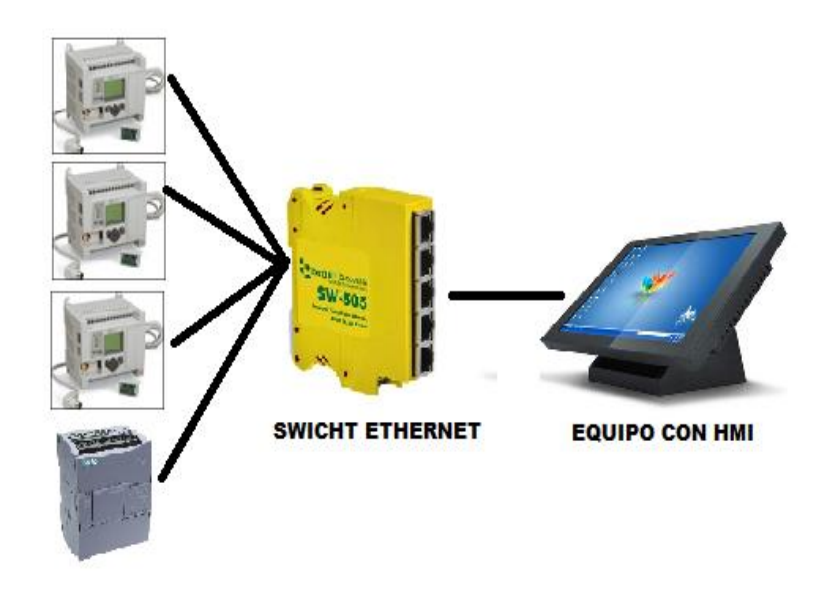

*Fig. 58 Esquema de red LAN para el sistema SCADA Fuente: (Autor 2019)*

Como se puede observar en la Fig. 58 muestra el esquema de red utilizado para la implementación del SCADA junto con el HMI General del sistema, se debe tener en cuenta las características de enrutamiento como se muestra en la Tabla 10.

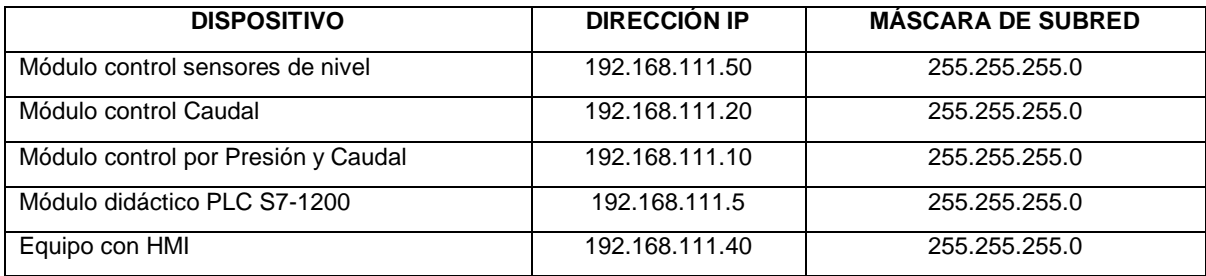

*Tabla 10 Direcciones IP dentro de los dispositivos de la red LAN Fuente: (Autor 2019)*

#### **CONCLUSIONES**

Tras una larga etapa de investigación y dedicación en la elaboración de este trabajo de fin de grado, se ha obtenido como resultado el cumplimiento con los objetivos planteados en un inicio, como el diseño e implementación de un sistema SCADA para el control de los módulos didácticos de Caudal, Nivel y Presión-Caudal existentes en el laboratorio de Control de la Universidad Técnica del Norte.

- El presente proyecto de investigación ha demostrado las características necesarias para el diseño e implementación de un HMI utilizando normas internacionales como la ISA SP 101 centrado en la operatividad del sistema para de esta forma realizar una correcta caracterización del usuario garantizando un alto rendimiento del sistema, además de desarrollar un sistema remoto SCADA que se ha trabajado conjuntamente con el software Wonderware InTouch.
- Hoy en día es posible crear un sistema de control y supervisión por medio de un software que permite desarrollar y crear interfaces hombre-máquina (HMI) de forma rápida y sencilla gracias a sus múltiples funcionalidades como, monitoreo de un proceso en tiempo real, gestión de alarmas, compatibilidad de protocolos de comunicación con equipos de varias marcas etc. para así agilizar y optimizar un proceso de control. Uno de los paquetes informáticos que ofrece esta ayuda es Wonderware InTouch.
- Para realizar la implementación del sistema SCADA entre PLC´s de diferentes marcas se utilizó un estándar de comunicación industrial llamado OPC, lo cual consiste en normalizar la interface entre el servidor OPC y el cliente OPC independientemente de cualquier fabricante en particular permitiendo de esta manera leer, escribir, cambiar y verificar variables dentro de un proceso de automatización, mediante estos servicios es posible operar y controlar cualquier proceso en general sin ningún tipo de interrupciones y errores.
- El programa de enlace que se utilizó fue el software KEPSERVER ya que brinda al usuario solución a problemas de comunicación, mediante una fuente de datos estándar de comunicación para todo tipo de autómatas gracias a la múltiple compatibilidad de servidores, por tal motivo. La elección correcta de todas las aplicaciones y software es fundamental para realizar el proceso de configuración, comunicación y sincronización de los equipos de campo, así como de los diferentes elementos que conforman un sistema de control.
- Se determinó que la implementación del sistema SCADA con el software Wonderware InTouch, influyó en la automatización de los módulos didácticos porque mediante el diseño del sistema elaborado se logró una visión detallada y explicativa del funcionamiento de cada uno de los módulos, especificando su funcionamiento de acuerdo al estudio realizado. La construcción del sistema propuesto acorde con las necesidades de los usuarios se debió a la arquitectura realizada en la etapa de diseño.
- Las pruebas realizadas en la implementación del sistema SCADA para los módulos didácticos determino el buen funcionamiento de la aplicación, garantizando el cumplimiento de requerimientos establecidos en la Automatización como crear una interfaz gráfica accesible al estudiante que este en interacción con la aplicación desarrollada, de modo que el uso se lo realice de forma sencilla e intuitiva que permita tener el control total de los procesos, brindando información relevante del estado de funcionamiento en los que se encuentran los procesos, para así tomar acciones de forma inmediata logrando de esta manera extraer el máximo rendimiento del diseño.

### **RECOMENDACIONES**

- Antes de poner en funcionamiento el sistema SCADA confirmar la alimentación de cada uno de los módulos con voltaje trifásico y neutro, además comprobar que exista comunicación con cada uno de los PLC´s mediante el software de comunicación correspondiente.
- Estudiar e investigar previamente sobre el manejo y uso de los software a utilizar en el desarrollo de un sistema SCADA para minimizar al máximo los errores de comunicación de datos entre diferentes software.
- Comprobar que los puntos de conexiones eléctricas de los PLC´S y demás elementos que conforma los módulos didácticos se encuentren debida mente conectados para que no exista ningún tipo de error de lectura de los sensores una vez que esté en funcionamiento el sistema SCADA.
- Motivar a los estudiantes con carreras afines a la Ingeniería Eléctrica la práctica y el aprendizaje de cada uno de los diferentes software utilizados, para de esta forma tener una experiencia previa a la ejecución de proyectos en el ámbito profesional.
- Plataformas de desarrollo de interfaz humano máquina como INTOUCH en la actualidad son calificadas a nivel mundial de gran calidad y seguridad, por tal razón es importante gestionar la actualización de las licencias que posee la universidad para de esta forma los estudiantes puedan seguir realizando trabajos futuros de investigación
- Antes de hacer uso del interfaz humano máquina desarrollada para, los módulos didácticos de Caudal, Nivel y Presión-Caudal existentes en el laboratorio de Control de la Universidad Técnica del Norte, se debe leer el manual de usuario desarrollado para la misma, ya que contiene información trascendental en cuanto a los requisitos previos para el hardware y manejo de software.
- Direccionar de forma correcta cada una de las variables creadas en la base de datos, de lo contrario, la información que se reciba será inconsistente o errónea y no reflejara lo que en verdad sucede en el momento de cambios de estado.

#### **REFERENCIAS BIBLIOGRÁFICAS**

Aguirre, D. (2009). Diseño e Implementación de un sistema SCADA en el laboratorio de instrumentación.

Aza&Bastidas. (2015). DISEÑO Y CONSTRUCCIÓN DE UN MÓDULO DIDÁCTICO PARA EL CONTROL DE CAUDAL DE LÍQUIDOS EN EL LABORATORIO DE LA CARRERA DE INGENIERÍA EN MANTENIMIENTO ELÉCTRICO DE LA UNIVERSIDAD TÉCNICA DEL NORTE, PERIODO 2015.".

Briceño, J. (2005). Transmisión de datos . Merida,Venezuela.

Cedillo, A. (2008). Estudio para la aplicacion de practicas del laboratorio de procesos automatizados e integrados por computadora (LPAIC). Mexico,D.F.

Corrales, L. (2007). INTERFACES DE COMUNICACION INDUSTRIAL.

Filali. (2014). Aplicación de la guía GEDIS a los Sistemas SCADA del NAP (Network Access Point) de Canarias.

Hernandez&Ledesma. (2010). DESARROLLO DE UN SISTEMA SCADA PARA LA MEDICIÓN DE VOLTAJES CON SISTEMAS EMBEBIDOS PARA EL LABORATORIO DE MECATRÓNICA DE LA FACULTAD DE MECANICA. Riobamba.

Hurtado, W. (2016). DISEÑO E IMPLEMENTACIÓN DE UN DISPOSITIVO ELECTRÓNICO CON INTERFAZ DE RED INDUSTRIAL PARA INTEGRARSE A UN SISTEMA SCADA.

Instrumets, N. (2017). National Instruments. Obtenido de http://sine.ni.com/psp/app/doc/p/id/psp-840/lang/es

International Society of Automation. (2015). https://www.isa.org. Obtenido de https://www.isa.org.

Invensys Systems, Inc. (2005). Manual de Entrenamiento Wonderware InTouch. España.

ISO, P. O. (2012). ISO. Obtenido de https://www.iso.org/obp/ui/#iso:std:iso:8373:ed-2:v1:en:term:2.13

José RAfael Lajara Vizcaíno, J. P. (2007). LabVIEW Entorno gráfico de programación. México D.F: MARCOMBO S.A.2007.

KEPWARE. (2018). Obtenido de KEPWARE: https://www.kepware.com/enus/products/kepserverex/

OPC FOUNDATION. (2018). OPC FOUNDATION. Obtenido de POC FOUNDATION: https://opcfoundation.org/about/what-is-opc/

Ortiz, J. (2015). DISEÑO E IMPLEMENTACIÓN DE UN MODULO DIDÁCTICO PARA EL ESTUDIO DE SENSORES DE NIVEL DE LÍQUIDO EN EL LABORATORIO DE INGENIERÍA EN MANTENIMIENTO ELÉCTRICO DE LA UNIVERSIDAD TÉCNICA DEL NORTE.".

Pelegrí&Lajara. (2007). LabVIEW Entorno gráfico de programación.

Pérez, E. (2015). Los sistemas SCADA en la automatización industrial.

Progea. (2011). https://www.progea.com/en/.

Remache, J. (2002). Control de temperatura de un calentador de liquidos usando intouch y un plc.

ROBLES&ÁLVAREZ. (2016). DISEÑO E IMPLEMENTACIÓN DE LAS INTERFACES HUMANO MÁQUINA Y SCADA PARA EL SISTEMA HAS-200 V1.0 DEL LABORATORIO DE MANUFACTURA INTEGRADA POR COMPUTADOR.

Rodríguez, A. (2007). Sistemas SCADA 2da Edición.

Rodriguez, A. (2008). Comunicaciones Industriales.

Schneider Electric Software, L. (2016). https://www.wonderware.com/hmi-scada/intouch/.

Vaca, A. (2015). DISEÑO Y CONFIG.CION DE UN SCADA. Valladolid.

Weber, P. (2011). DISEÑO E IMPLEMENTACIÓN DE PLATAFORMA SCADA PARA SISTEMA DE ELECTRIFICACIÓN SUSTENTABLE EN LA LOCALIDAD DE HUATACONDO. Chile.

Wonderware . (2018). Wonderware.Spain. Obtenido de wonderware.Spain: http://www.wonderware.es/HMI-SCADA/InTouch/

# **ANEXO 1**

# **GUÍA DE INSTALACÍON Y ACTIVACÍON DE LICENCIA DEL SOFTWARE WONDERWARE INTOUCH 2014 R2 SP1.**

A continuación, se detalla los pasos a seguir para la instalación de Wonderware InTouch2014 R2 SP1.

PASO 1: Ejecutar Setup.exe de la carpeta "Wonderware System Platform 2014 R2 SP1.

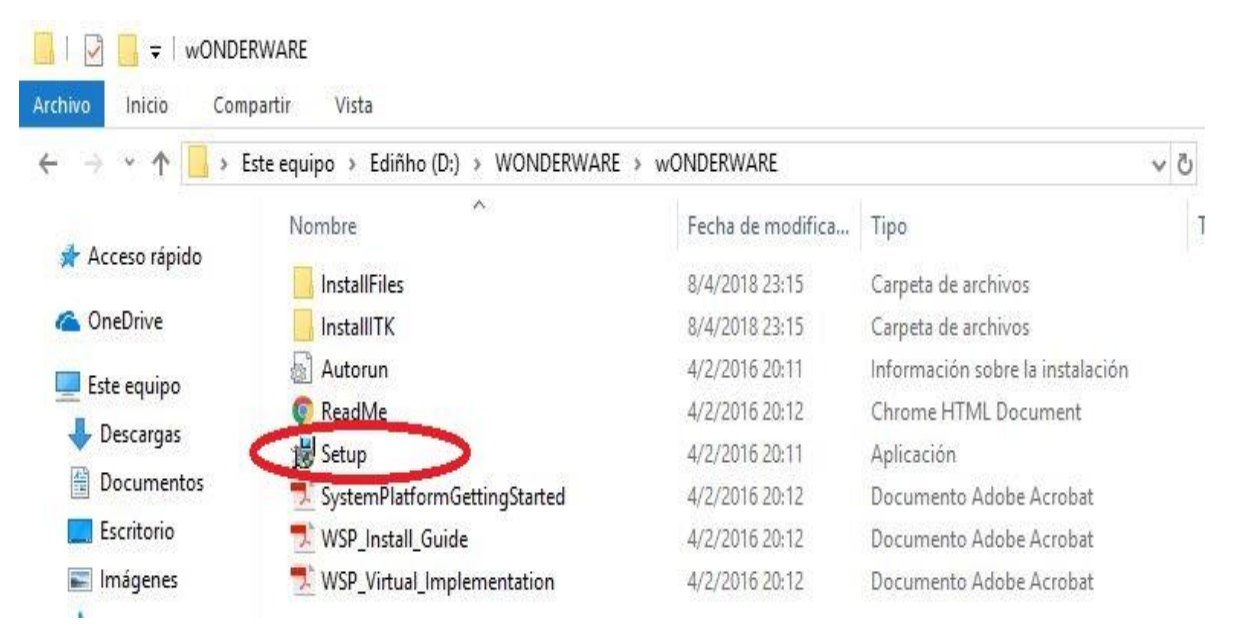

*Fig. 1. 1Setup.exe Instalación del software*

*Fuente: (Autor 2019)*

PASO 2: Seleccione el botón "Product Based Selection" ya que el modelo de instalación es opciones por defecto (configuración propia del programa).

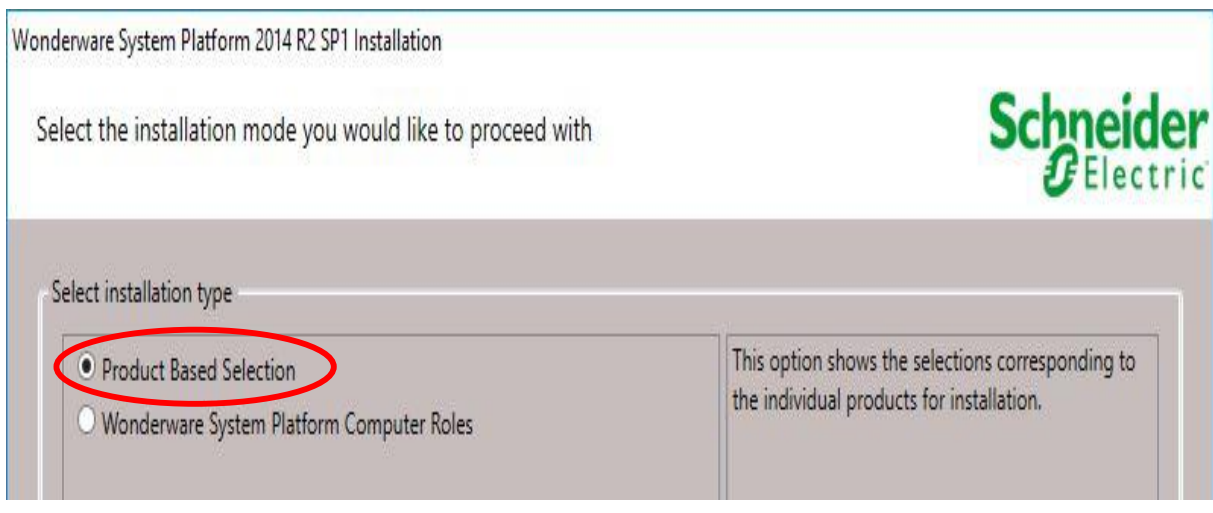

*Fig. 1. 2 Selección modo de instalación Fuente: (Autor 2019)*

PASO 3: Seleccione las opciones del programa que desea instalar.

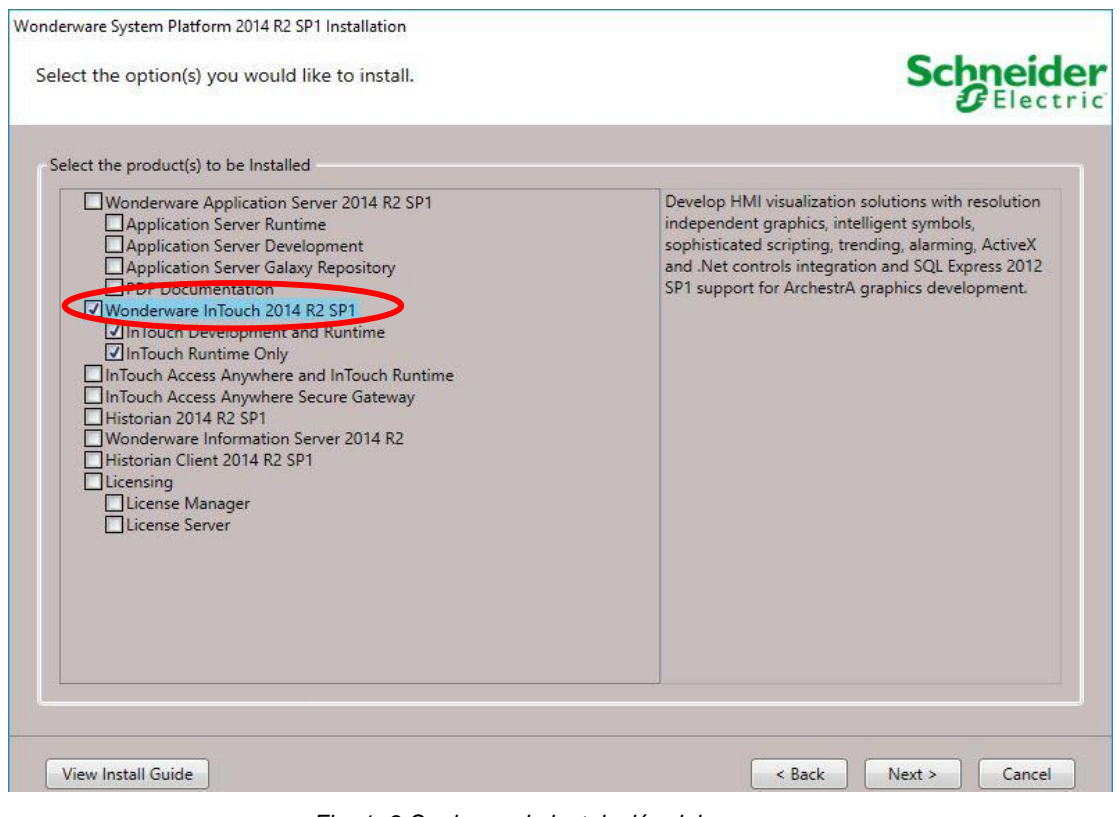

*Fig. 1. 3 Opciones de instalación del programa Fuente: (Autor 2019)*

PASO 4: Seleccione las casillas de verificación para indicar que los productos o funciones que desea instalar y hacer click en Siguiente.

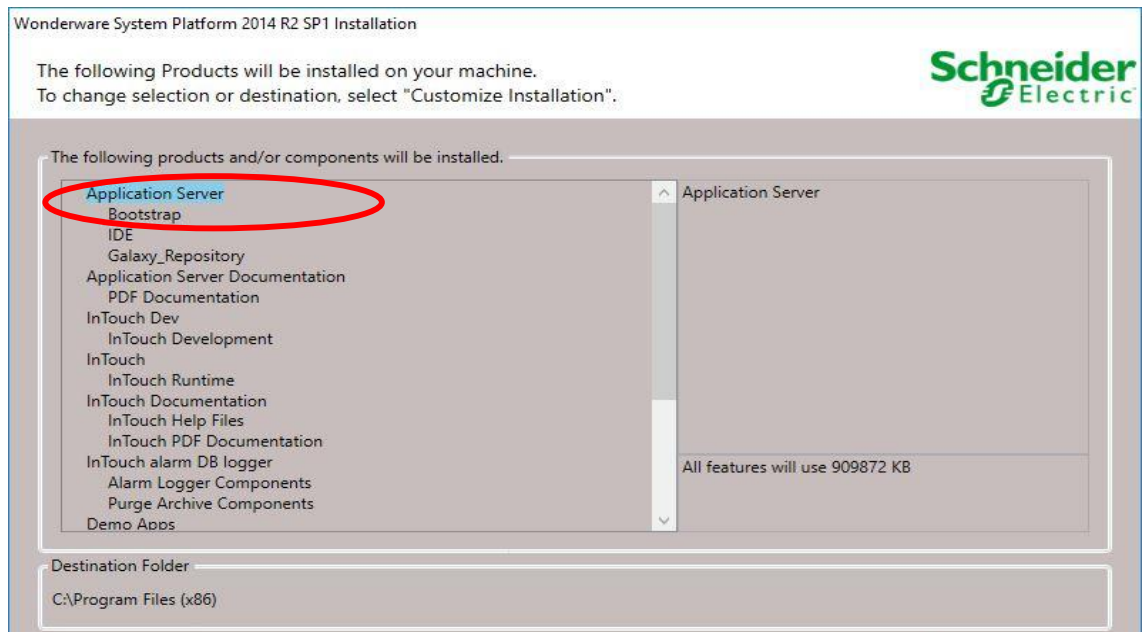

*Fig. 1. 4 Verificación de funciones de instalación Fuente: (Autor 2019)*

PASO 5: Haga click en el idioma para la instalación de InTouch HMI y hacer click en Siguiente.

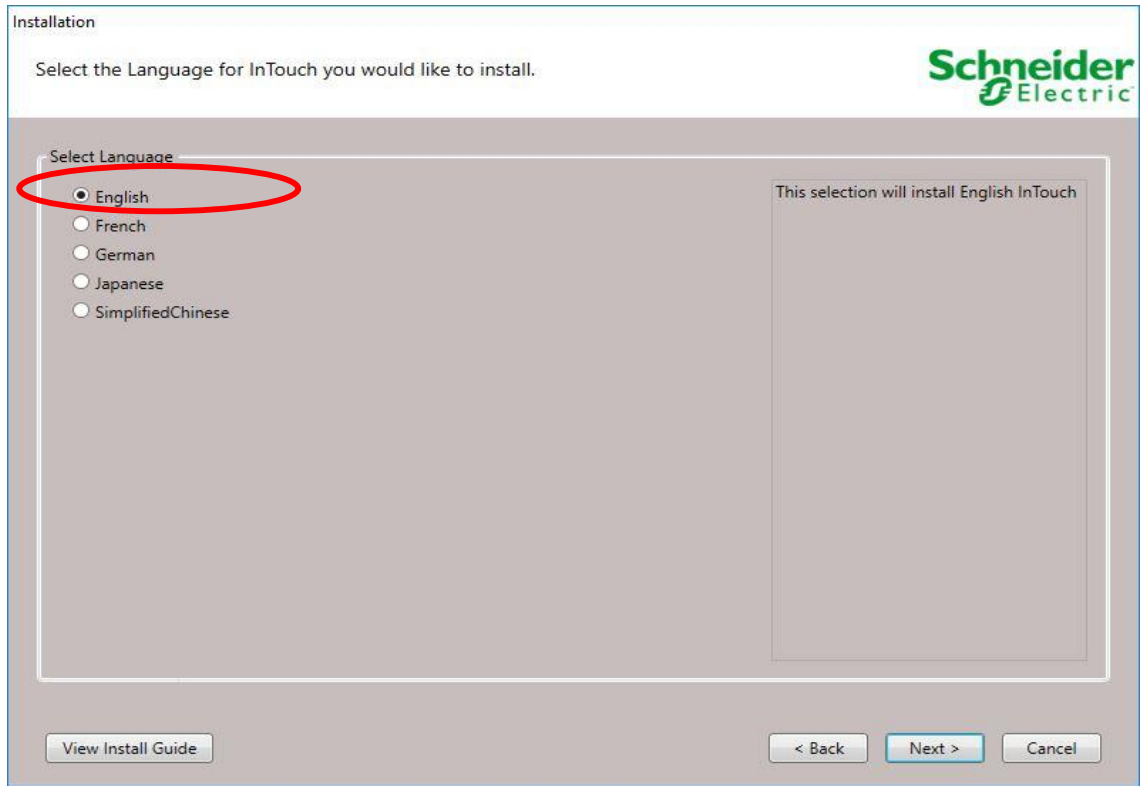

*Fig. 1. 5 Idioma de instalación del Programa*

*Fuente: (Autor 2018)*

PASO 6: Hacer click en He leído y acepto los términos de la licencia.

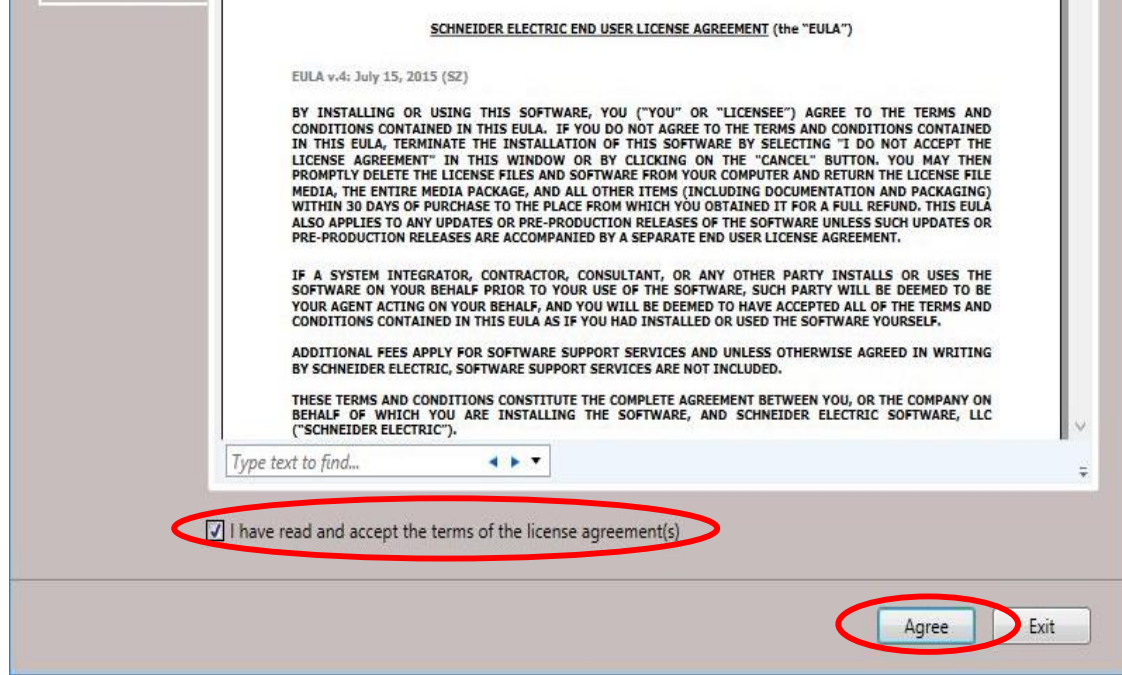

*Fig. 1. 6 Aceptación de términos de licencia*

*Fuente:( Autor 2018)*

PASO 7: Especificar una cuenta de usuario, crear una nueva cuenta de usuario y hacer click en Siguiente.

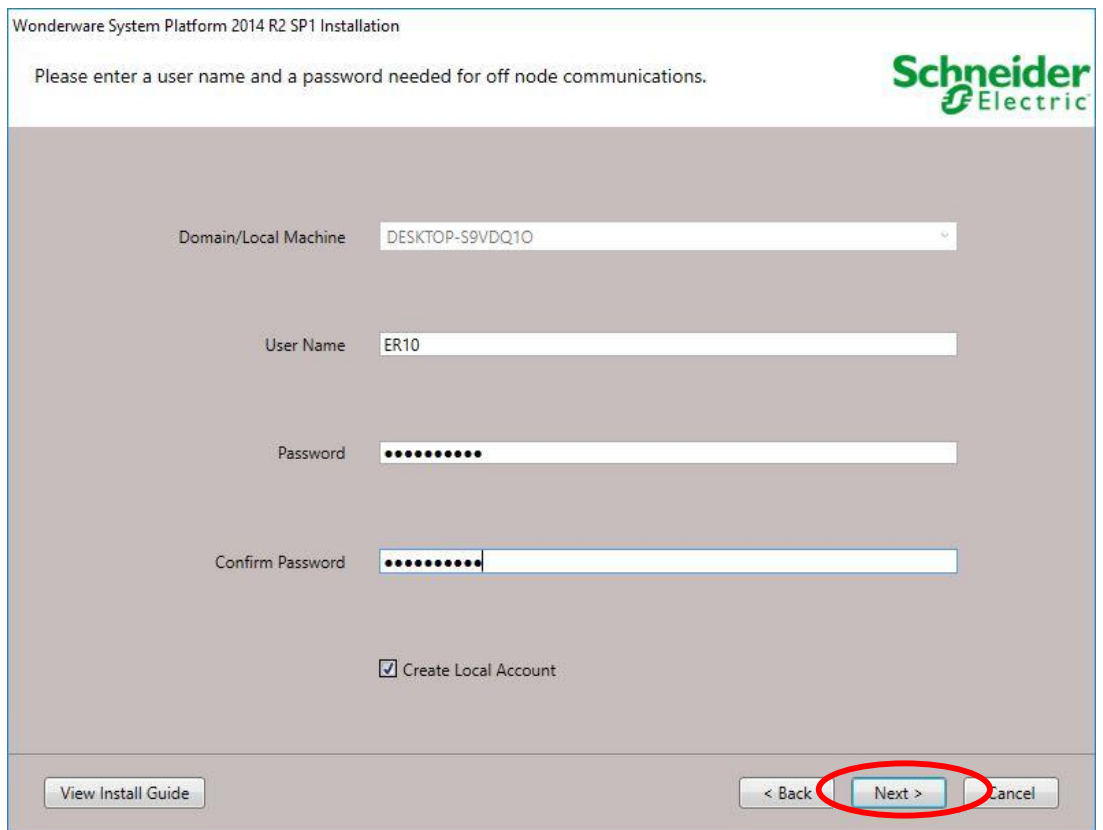

*Fig. 1. 7 Configuración de una nueva cuenta Fuente: (Autor 2018)*

PASO 8: Se le solicitará que seleccione la instalación automática de SQL Server Express.

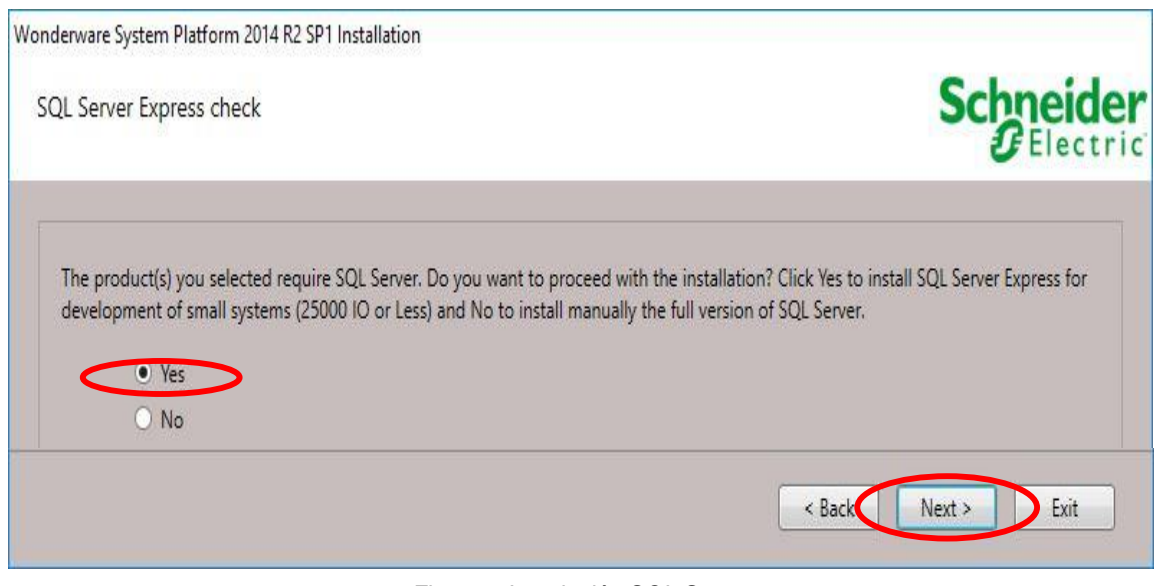

*Fig. 1. 8 Instalación SQL Server Fuente: (Autor 2019*)

PASO 9: Una vez que ha seleccionado ya sea de SQL Server Express o instalado una

diferente versión compatible de SQL Server, está listo para instalar el software Wonderware System Platform hacer click en Instalar.

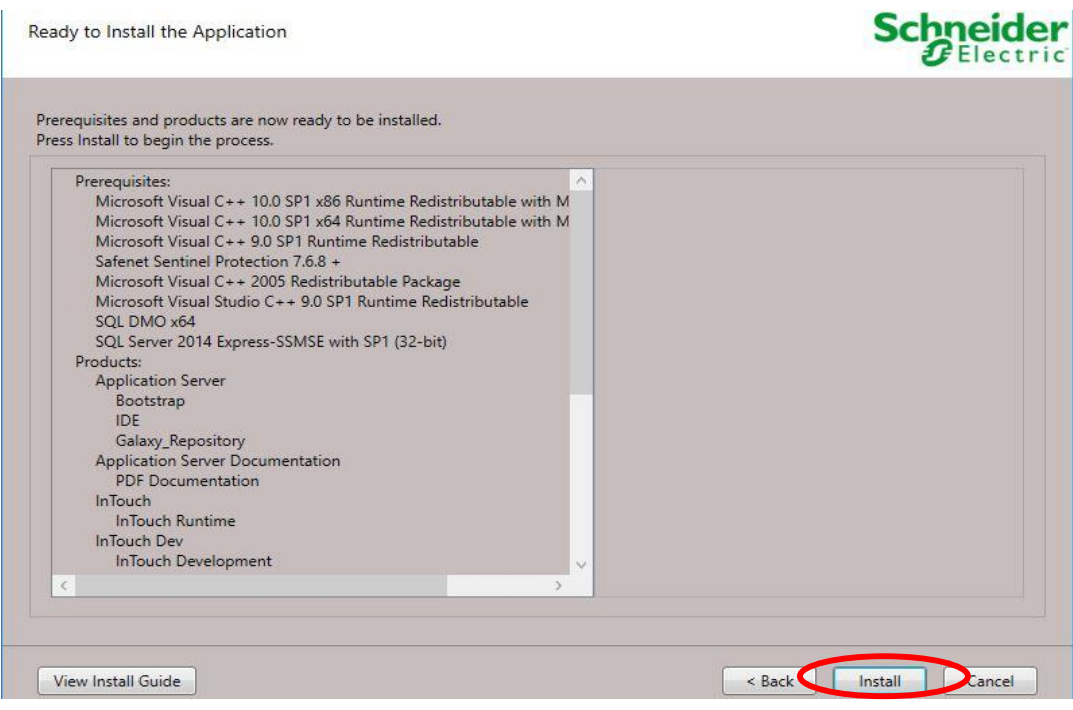

*Fig. 1. 9 Verificación para la Instalación del software*

*Fuente: (Autor 2019)*

PASO 10: Hacer click en Instalar y Aparecerá la barra de progreso.

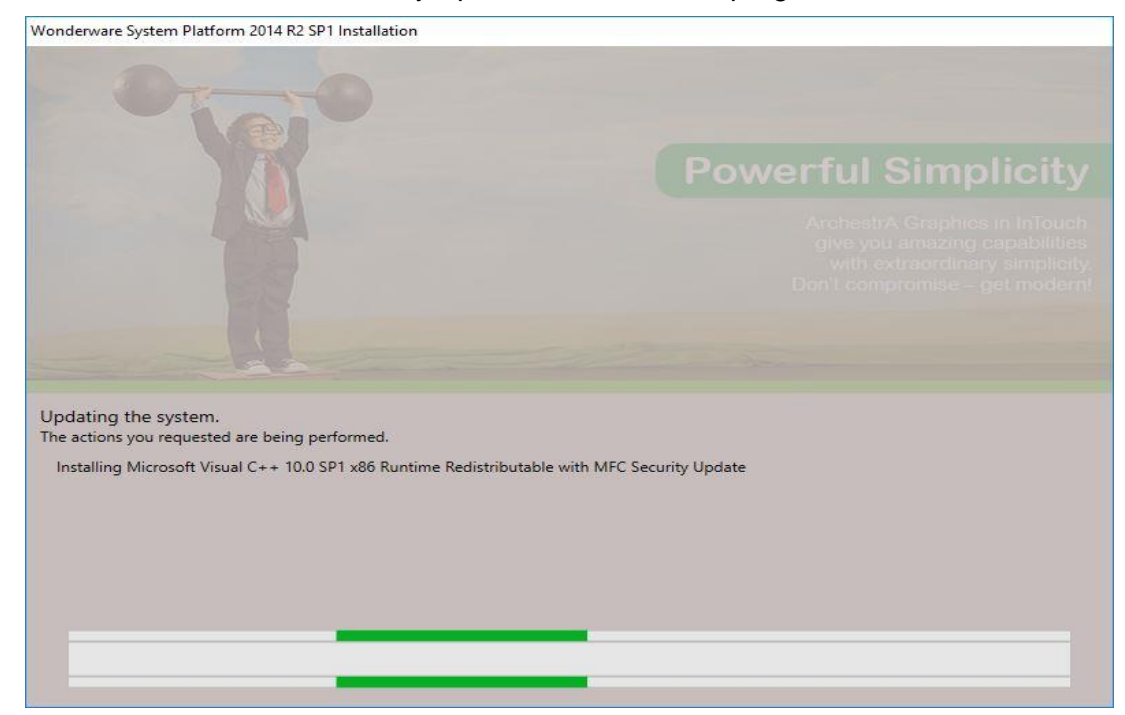

*Fig. 1. 10 Progresos de instalación del Programa Fuente: (Autor 2019)*

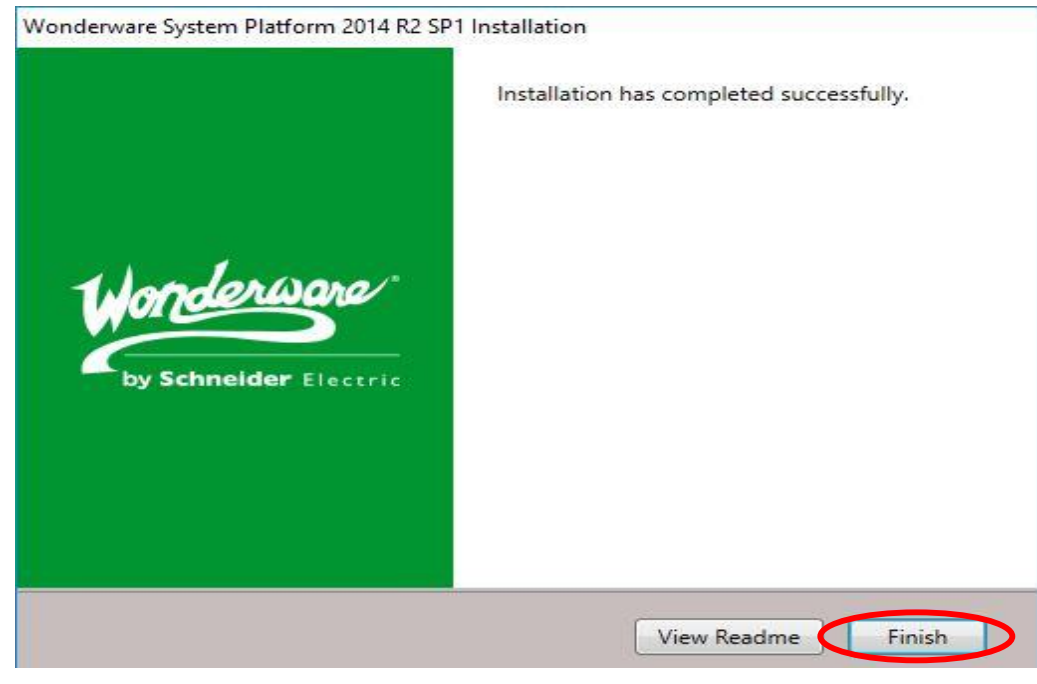

PASO 11: Una vez que la instalación ha terminado hacer click en Finish.

*Fig. 1. 11 Instalación completa Fuente: (Autor 2018)*

De esta forma se ha culminado con éxito el proceso de instalación del software que vamos a utilizar.

## **ACTIVACIÓN DE LICENCIA**

El paquete InTouch viene protegido por una llave (Kit licencia) esta licencia viene a modo de conector USB permite conectar al ordenador de manera fácil y sencilla a continuación se explicará los pasos a seguir para la activación de dicha licencia, cabe mencionar que existen distintos tipos de llaves las cuales nos permiten disponer de unas u otras funciones de InTouch.

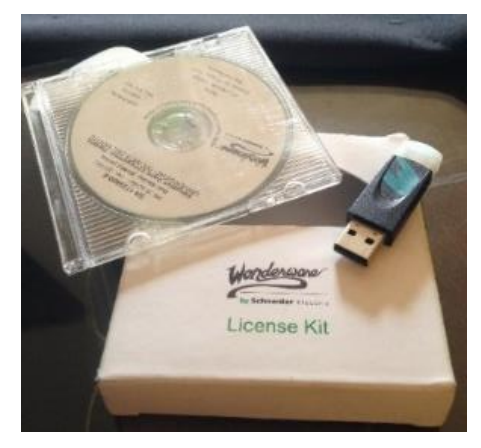

*Fig. 1. 12 Licencia Wonderware Fuente: (Autor 2019)*

#### **TIPOS DE ARCHIVOS DE LICENCIA**

### **SOFTWARE**

A nivel de software incluye un CD que contiene el archivo de licencia, con el nombre de **WWSuite.lic**, el CD muestra información sobre el cliente y las opciones de licencia, la Activación de Licencias. El kit contiene un archivo de licencia únicamente para los productos adquiridos.

#### **SOFTWARE/HARDWARE KEY**

A nivel de hardware se encuentra bloqueada por una llave. La llave de hardware tiene un número de serie único que coincide con el algoritmo de autenticación del archivo de licencia. Tanto el archivo de licencia y la clave de hardware deben estar instalados en el mismo equipo con el fin de permitir que el componente Factory Suite licencia (s). ID de host del archivo de licencia determine qué llave de hardware debe estar instalado en el ordenador

Los pasos para activar la licencia son:

PASO 1: Dar click en Inicio-> Todos los programas-> Invensys-> Licencia Manager-> Archestra Administrador de licencias.

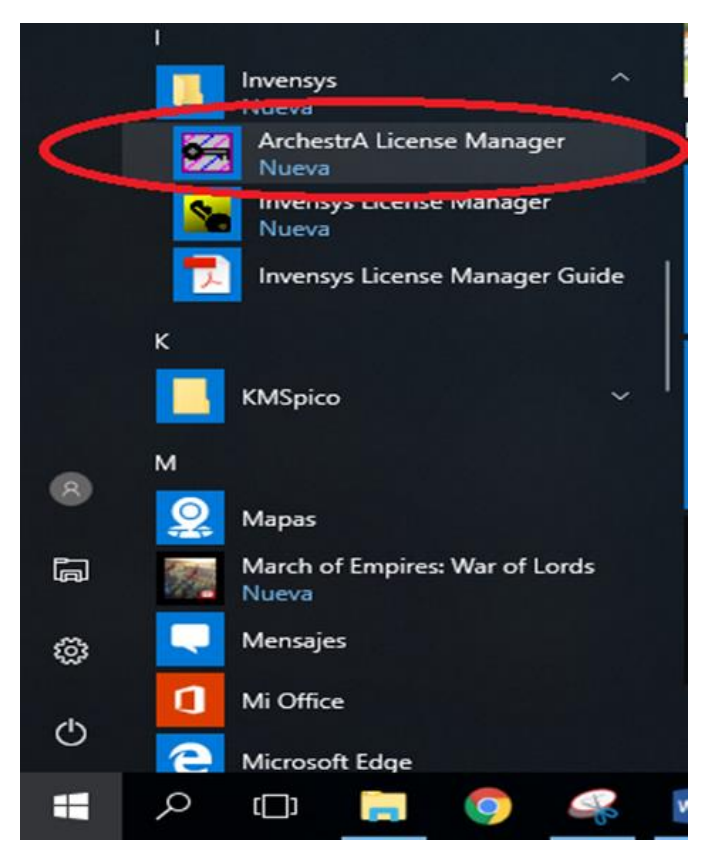

*Fig. 1. 13 Administrador de licencias Fuente: (Autor 2019)*

PASO 2: Una vez abierto el administrador de licencia Archestra dar click en File-> Install License File.

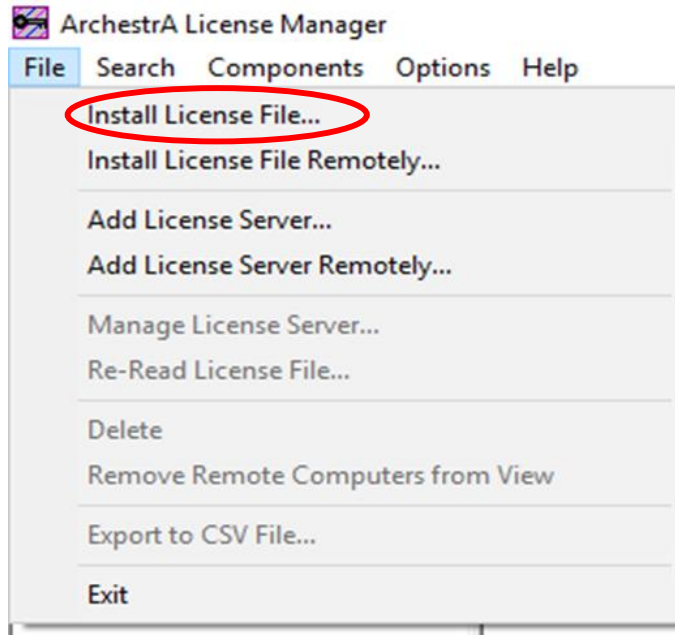

*Fig. 1. 14 Administrador Archestra Fuente: (Autor 2019)*

Paso 3: Vaya a la ubicación del archivo de licencia. El sufijo para el archivo de licencia para esta versión de InTouch es ArchestrA.lic. Luego dar click en el botón "Abrir".

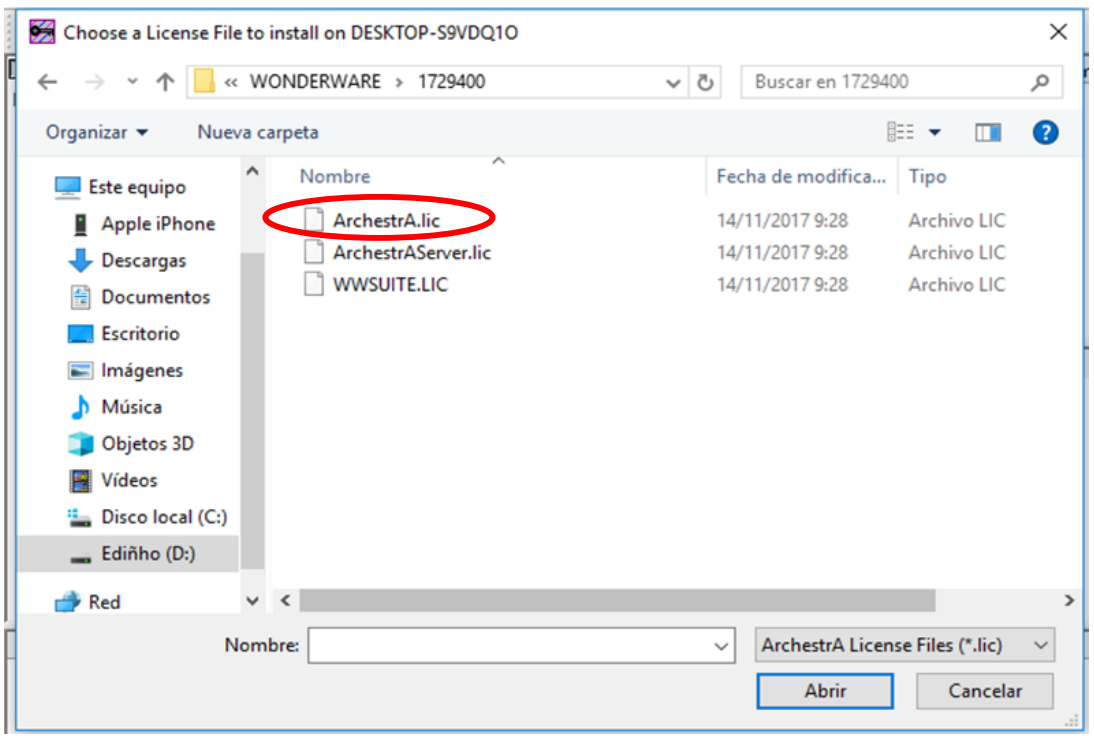

*Fig. 1. 15 Archivo de Licencia*

*Fuente: (Autor 2019)*

Paso 4: Observe que el archivo de licencia está correctamente instalado y verificar si la información pertenece al grupo de trabajo especificado en la licencia en este caso la licencia pertenece a la Universidad técnica del Norte.

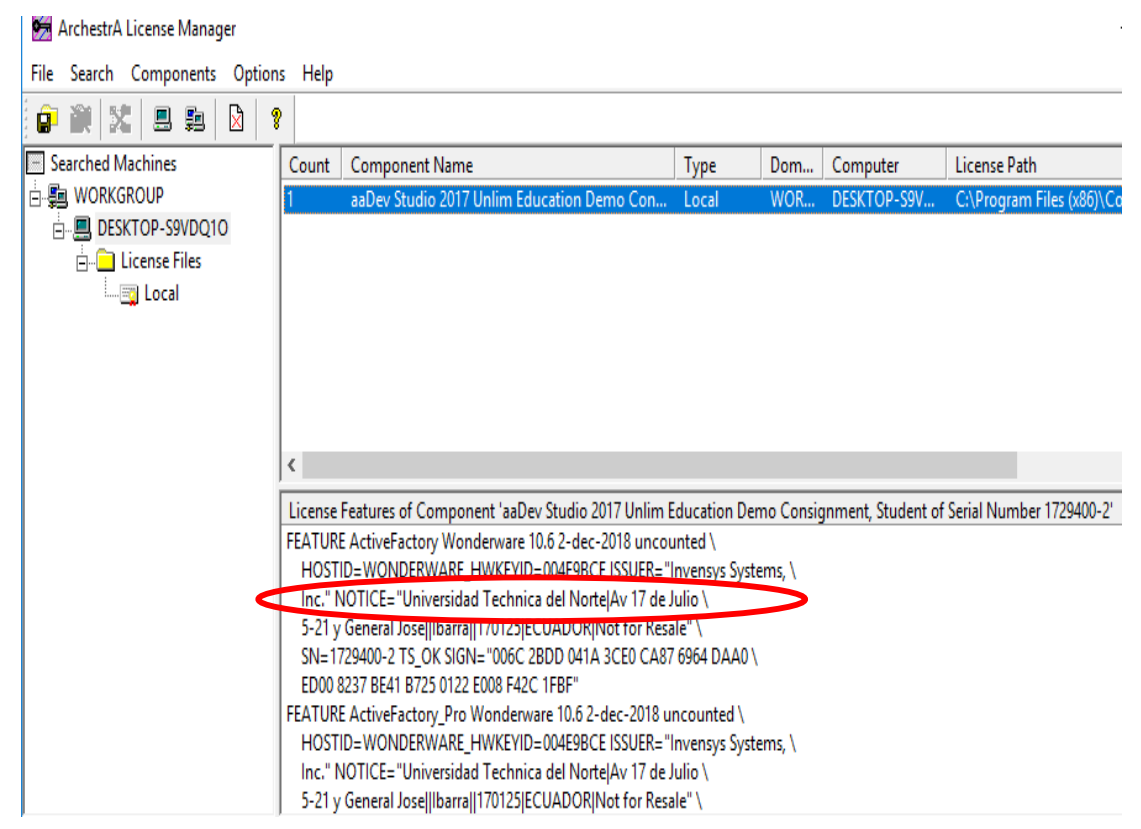

*Fig. 1. 16 Licencia correctamente Instalada*

# **ANEXO 2**

## **GUÍA DE MANEJO DEL SOTFWARE INTOUCH**

## **ADMINISTRACION DE APLICACIONES INTOUCH**

1. Para crear una nueva aplicación dirigirse a la pantalla principal de Application Manager InTouch. Seleccione->File->New, desde aquí seleccionar cualquiera de las aplicaciones del ordenador previamente creadas, o bien crear una aplicación nueva.

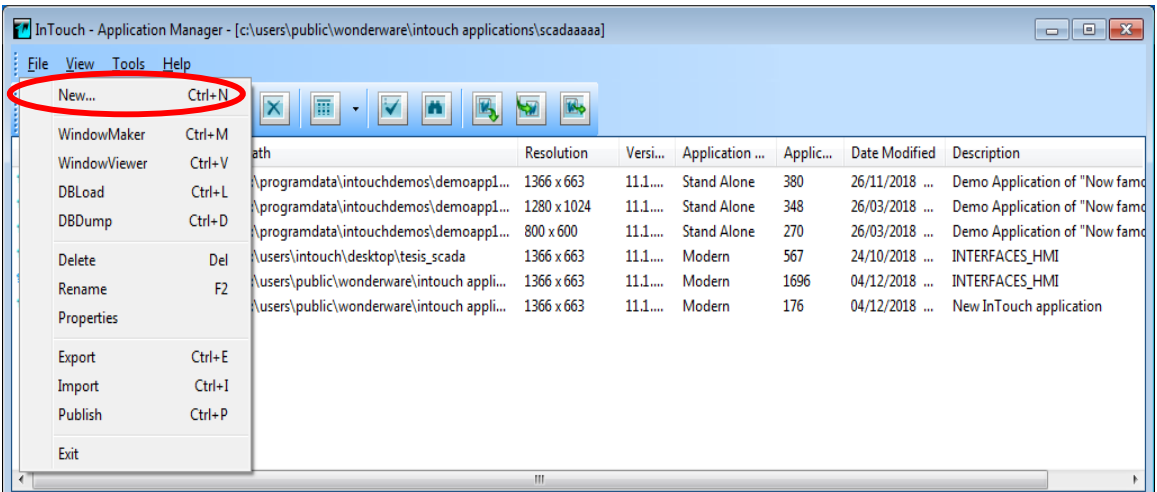

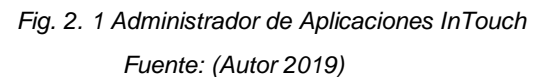

2. Definir el directorio donde será guardado el programa y dar click en siguiente.

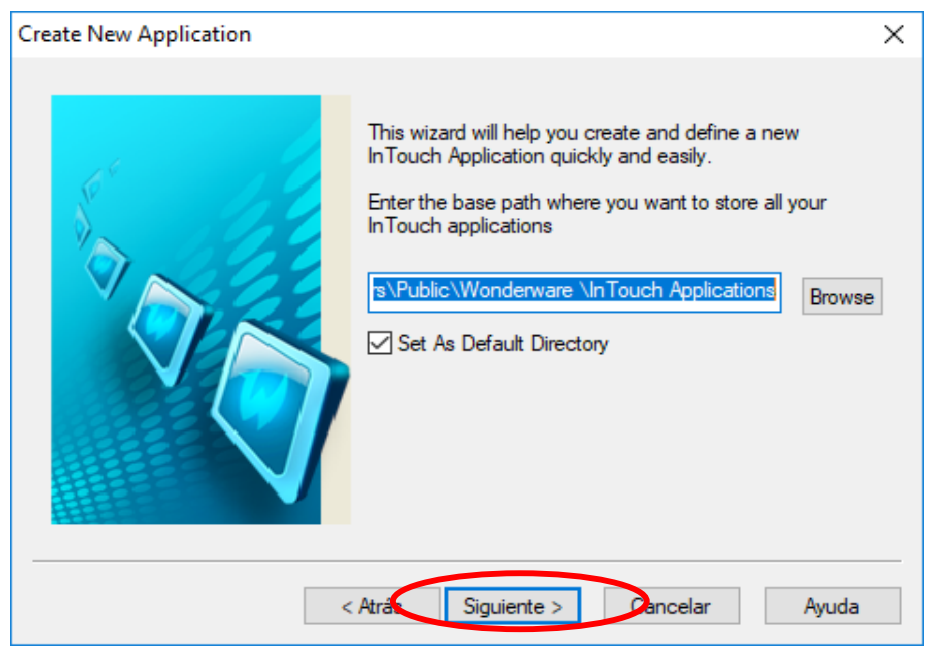

*Fig. 2. 2 Directorio del Programa*

*Fuente: (Autor 2019)*

3. Introducir el nombre de la carpeta donde se crea la aplicación: "PRACTICA 1" y dar click en siguiente.

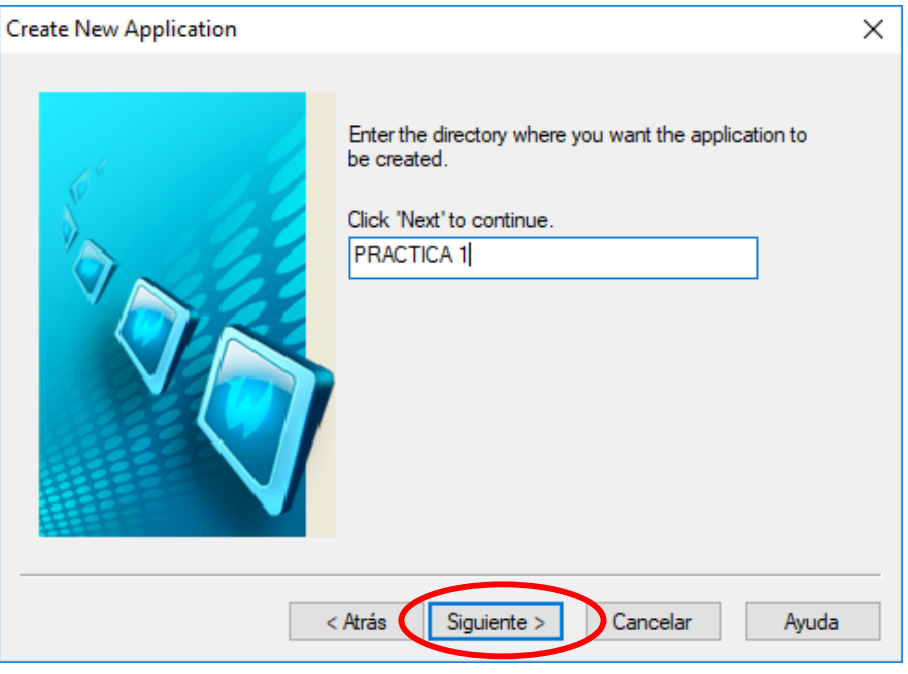

*Fig. 2. 3 Carpeta de Creación de la Aplicación Fuente: (Autor 2019)*

4. En el campo Name, introducir el nombre de la aplicación: "COMUNICACIÓN\_PLC". Click en "Finalizar".

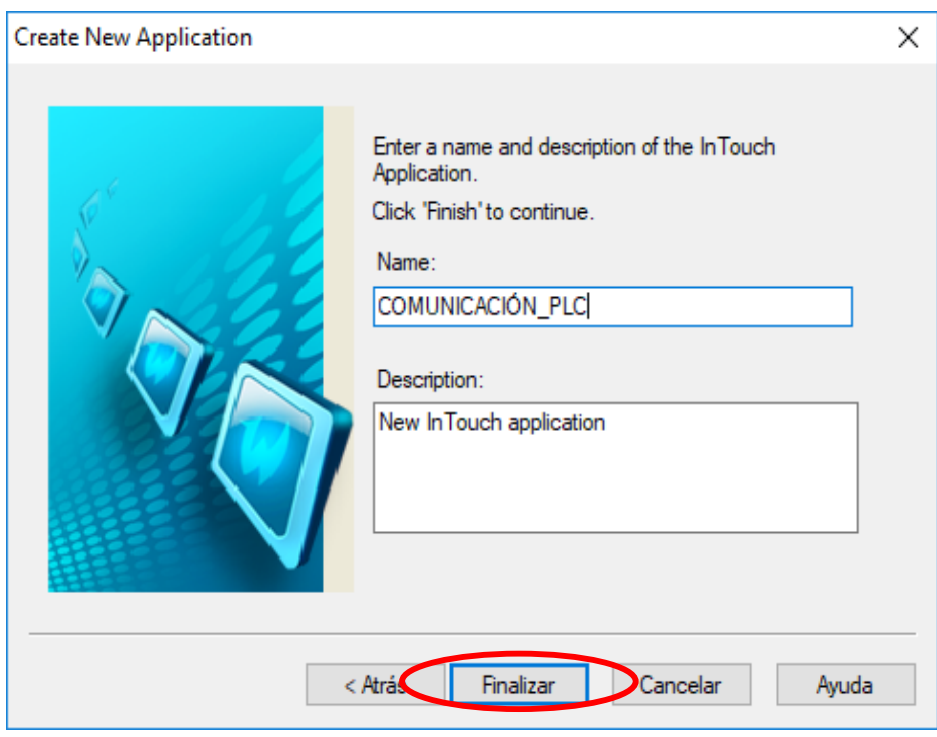

*Fig. 2. 4 Nombre Aplicación*

5. Al cumplir todos los pasos correctamente, el proyecto aparecerá en la ventana de gestión de Proyectos.

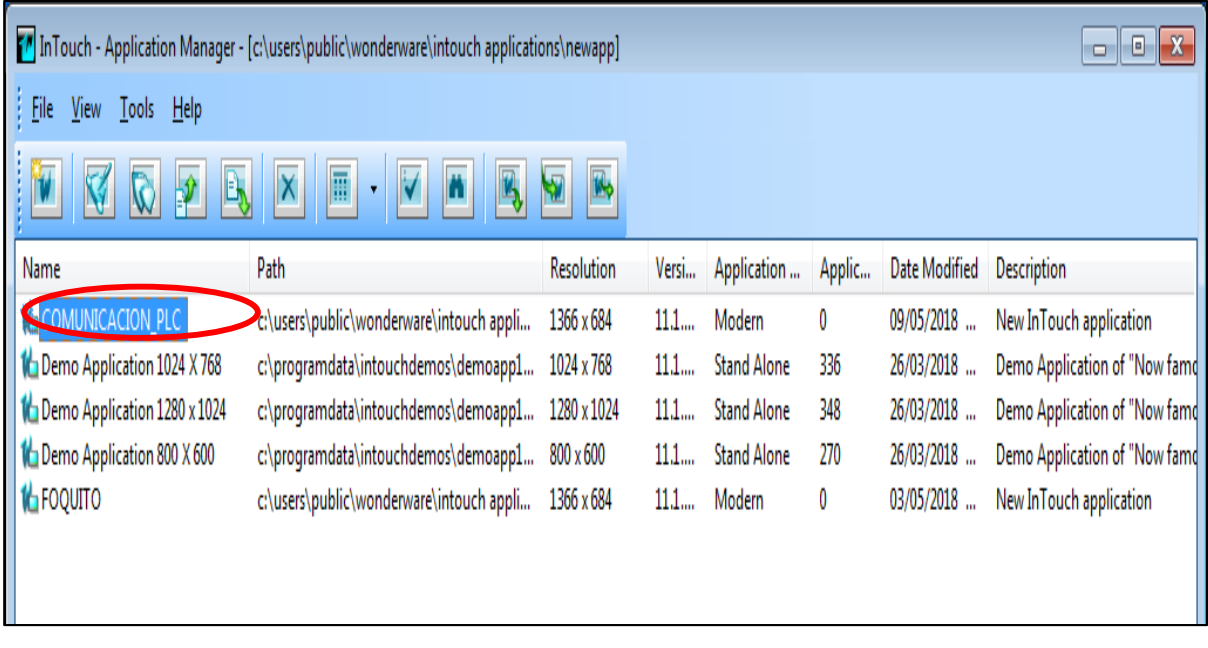

*Fig. 2. 5 Gestor de proyectos Fuente: (Autor 2019)*

6. Para empezar a trabajar en el programa, hacer doble click sobre el nombre del proyecto, creado para acceder al WindowMaker, posteriormente crear una nueva ventana mediante el comando File-New Windows.

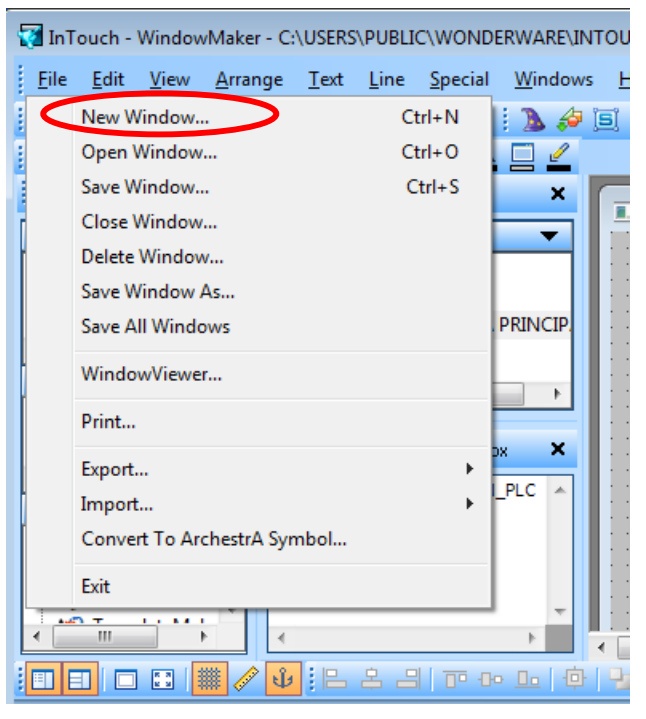

79 *Fig. 2. 6 Ventana WindowMaker Fuente: (Autor 2019)*

7. Una vez creada una nueva ventana definir los parámetros de configuración del tipo de ventana de la aplicación.

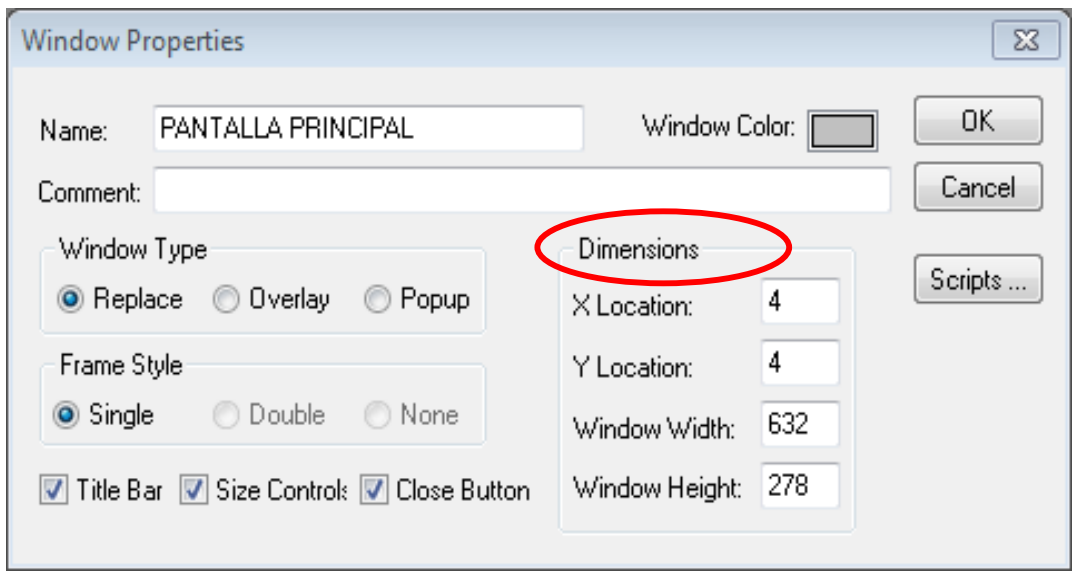

*Fig. 2. 7 Propiedades de la ventana del desarrollo SCADA Fuente: (Autor 2019)*

8. Finalmente crear un programa SCADA.

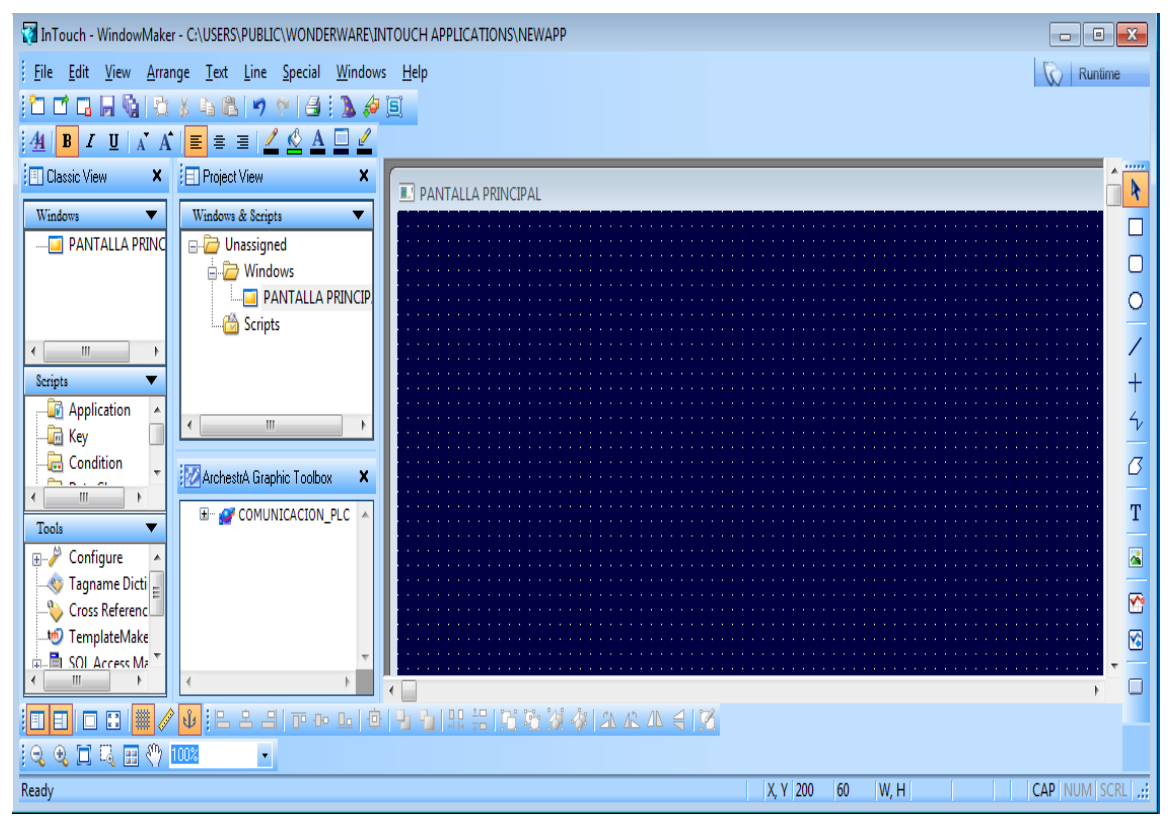

*Fig. 2. 8 Ventana de Desarrollo SCADA Fuente: (Autor 2019)*

#### **WINDOWMAKER**

Es el sistema de desarrollo de las aplicaciones, posee todas las funciones necesarias para crear ventanas animadas interactivas conectadas a sistemas de entrada y salida externos o a otras aplicaciones de Windows. Cuando se va a desarrollar por primera vez una aplicación el ambiente del WindowMaker se presenta como en la Fig. 2.9. Las aplicaciones que se crean en InTouch se fundamentan en la creación de diferentes ventanas con el fin de ir desarrollando una aplicación SCADA al gusto de cada usuario.

Para el desarrollo de aplicaciones, InTouch dispone de muchas herramientas que permiten al usuario crear varias formas, botones, insertar gráficos, insertar texto, etc. Pero para crear controles o formas más complejas InTouch dispone de una herramienta adicional tipo Wizard que facilita al operador realizar formas más complejas y herramientas adicionales para el desarrollo de una aplicación. La opción más útil para dibujar procesos es el Symbol Factory el cual permite un mejor desarrollo de nuestro sistema SCADA.

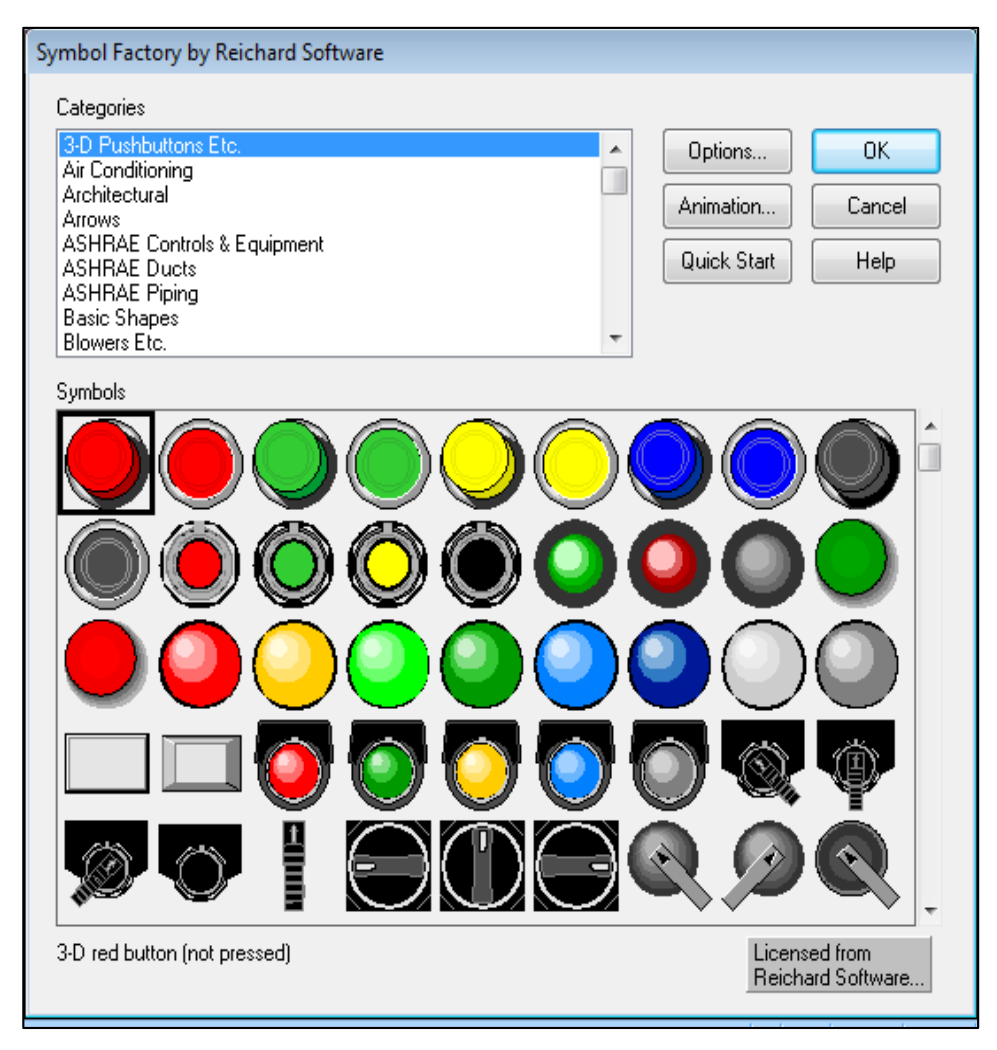

*Fig. 2. 9 Symbol Factory Fuente: (Autor 2019)*

#### **WINDOWSVIEWER**

Es un sistema que se utiliza para visualización grafica de las aplicaciones creadas con WINDOWMAKER desde esta pantalla podeos visualizar y controlar en tiempo real el estado de funcionamiento de un proceso industrial realizando gestión de operaciones, que permitan incrementar al máximo la productividad, optimizar la efectividad del usuario, mejorar la calidad y reducir los costos operacionales, de desarrollo y de mantenimiento.

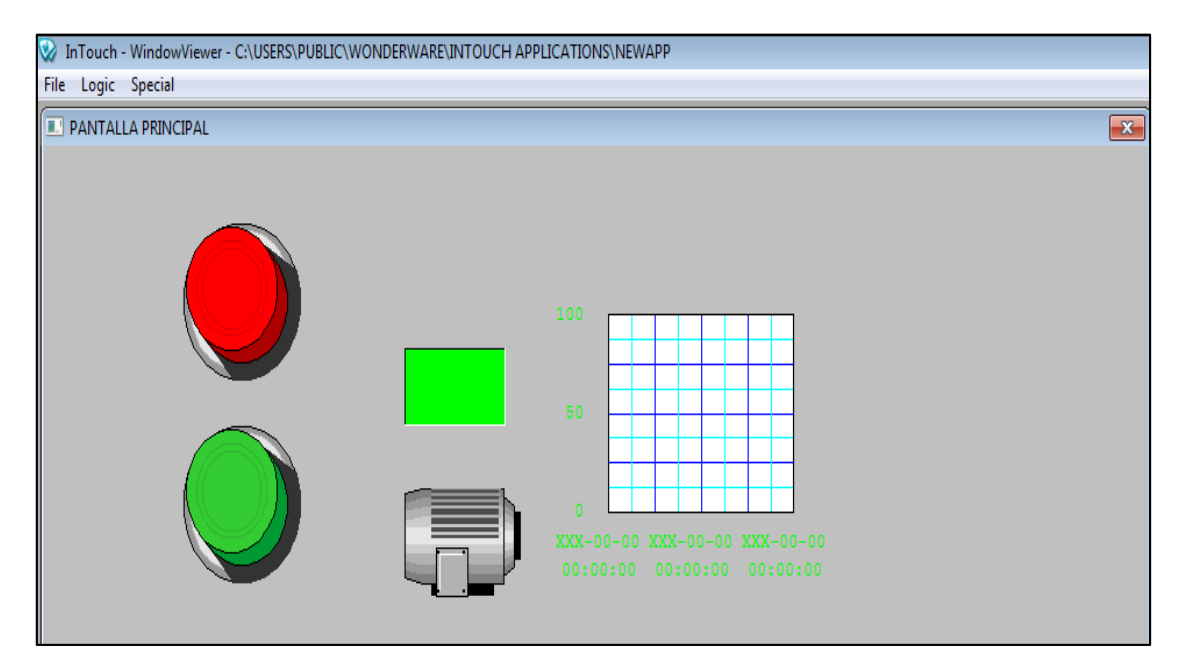

*Fig. 2. 10 WindowViewer Fuente: (Autor 2018)*

# **ANEXO 3**

## **CONSTRUCCIÓN DEL MODULO DIDACTICO PLC S7-1200**

## **Características Generales del Equipo**

La construcción del módulo didáctico se basa en el PLC S7-1200 marca Siemens el cual contiene los elementos necesarios para fortalecer el aprendizaje y manejo de los PLC en los Estudiantes, así también la posibilidad de desarrollar proyectos de control y automatización de procesos industriales a la vez permite una mejor comprensión del funcionamiento y modo de control de los PLC.

## **Diseño y Construcción**

El diseño del módulo se realizó de manera que las distintas señales de entradas y salidas (Digitales, Analógicas) estén disponibles en bornes para que el estudiante sea capaz de realizar las distintas conexiones necesarias para poner en funcionamiento el módulo de una manera simple y rápida.

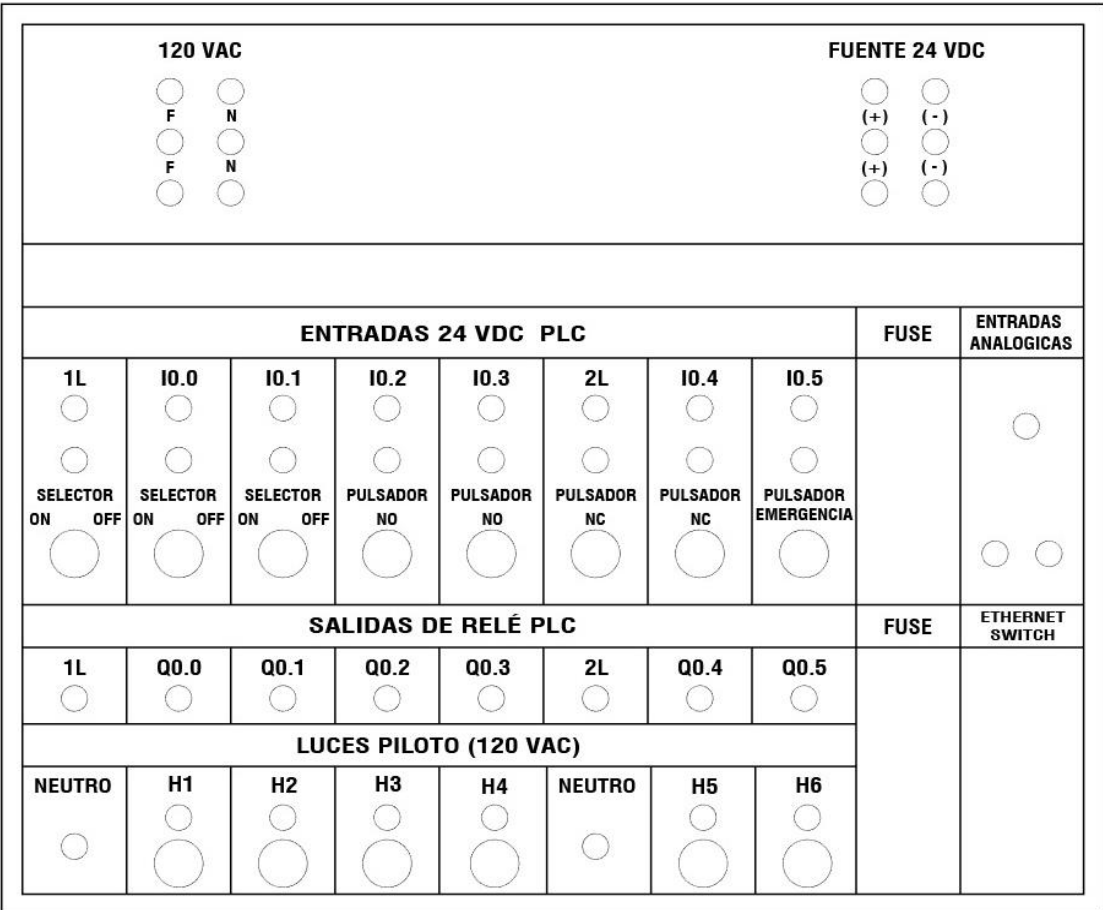

*Fig. 3. 1 Diseño Modulo didáctico PLC S7-1200*

Todos los elementos que conforman el modulo han sido colocados sobre una estructura metálica a continuación se realizara la descripción de cada uno de ellos:

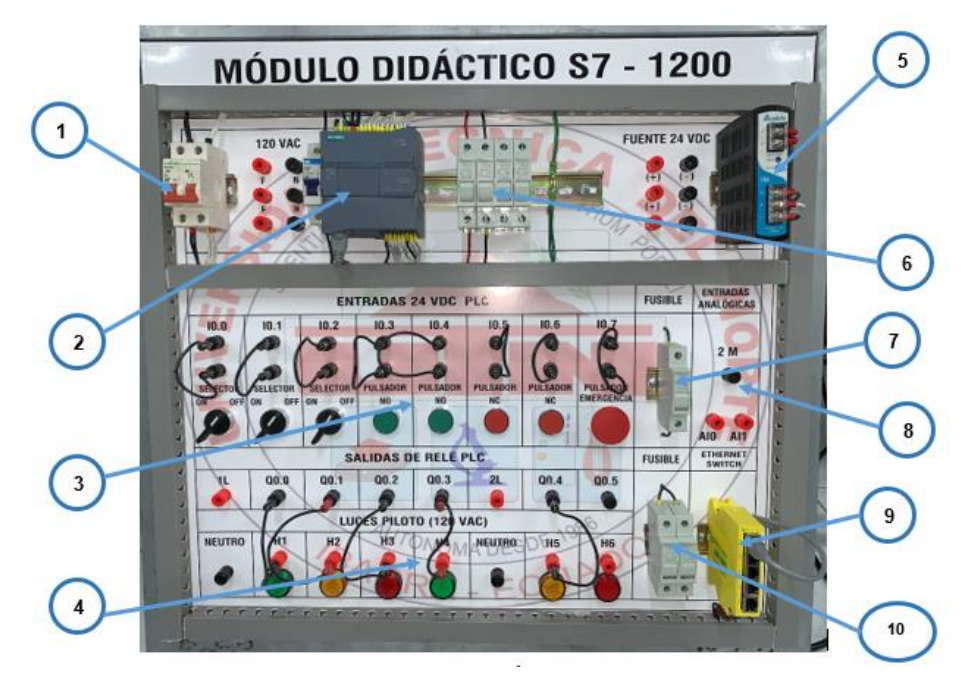

*Fig. 3. 2 Modulo didáctico PLC S7-1200 Fuente: (Autor 2019)*

Dentro de los elementos que conforma el modulo tenemos:

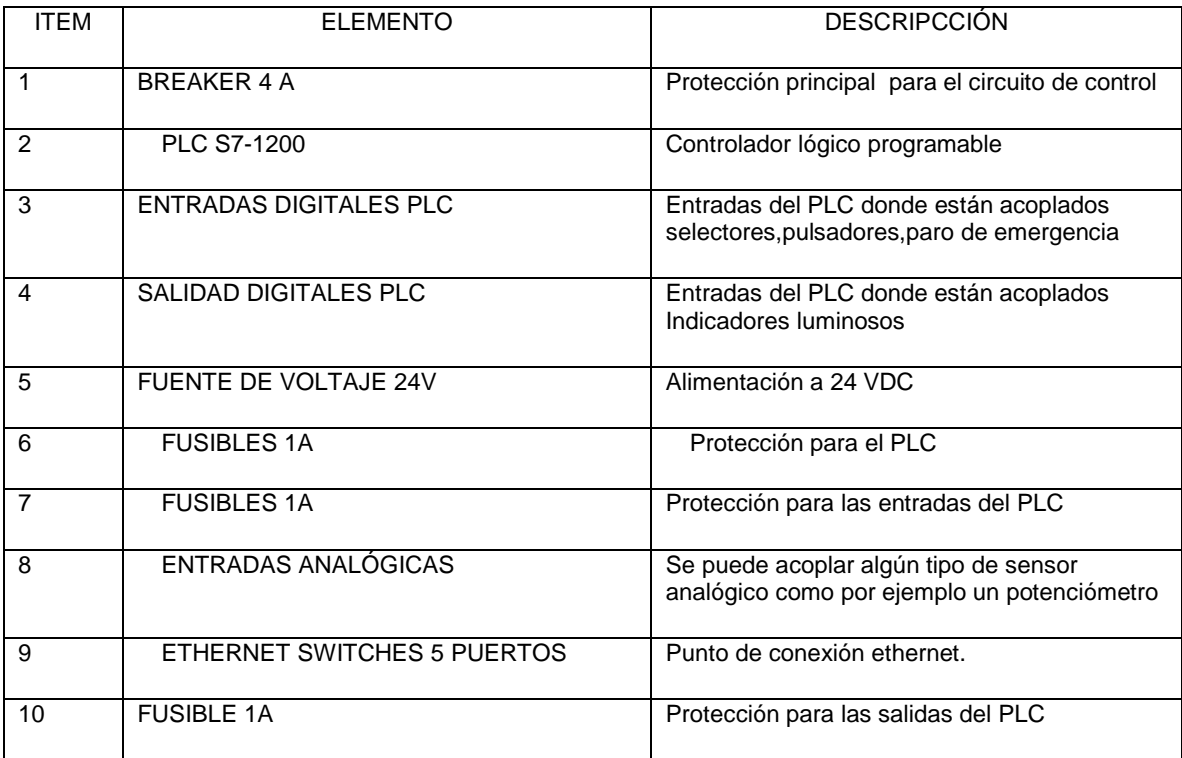

*Tabla 3. 1 Elementos existentes en el Módulo Didáctico*

## **MODO DE OPERACIÓN**

Para poner en funcionamiento el módulo didáctico del PLC Siemens S7-1200 su fuente de alimentación es de 120v AC. El diseño del módulo se realizó de manera que las distintas señales de entradas y salidas (Digitales, Analógicas) estén disponibles en bornes de conexión tipo banana para que el estudiante sea capaz de realizar las distintas formas de conexiones necesarias para poner en funcionamiento el módulo de una manera simple y rápida, para ver el diagrama eléctrico del módulo ver ANEXO 5.

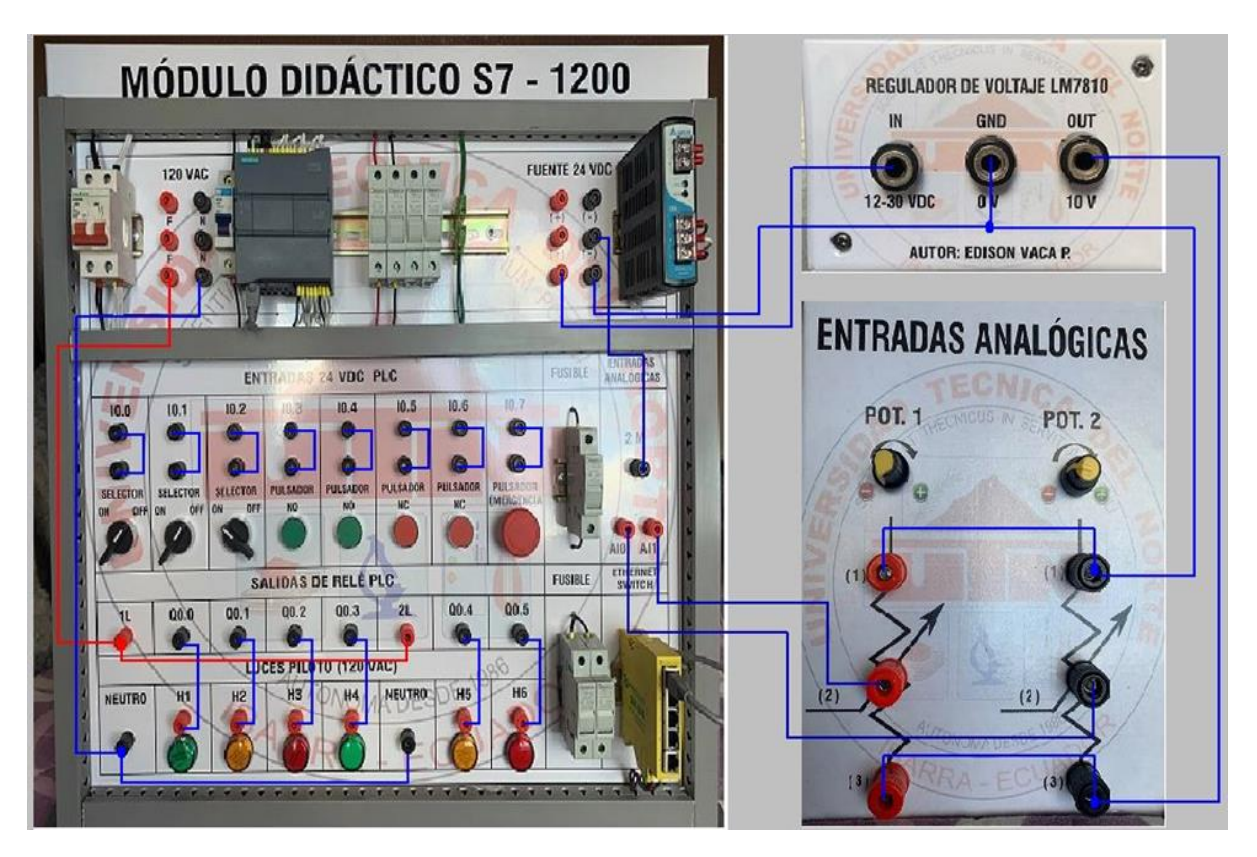

## **DIAGRAMA DE CONEXIÓN PREVIO AL USO DEL MÓDULO**

*Fig. 3. 3 Diagrama de conexiones exteriores Modulo didáctico PLC S7-1200 Fuente: (Autor 2019)*

NOTA: Previo al uso del módulo dicactico se recomienda al estudiante estudiar y tener claro el funcionamiento de los PLC´S ya que el mal uso del mismo puede derivar en un daño total del PLC.

# **ANEXO 4**

# **VARIABLES**

El presente anexo busca mostrar la totalidad de variables que han sido utilizadas para el desarrollo de la aplicación SCADA, en total 46:

## **MÓDULO CONTROL CAUDAL**

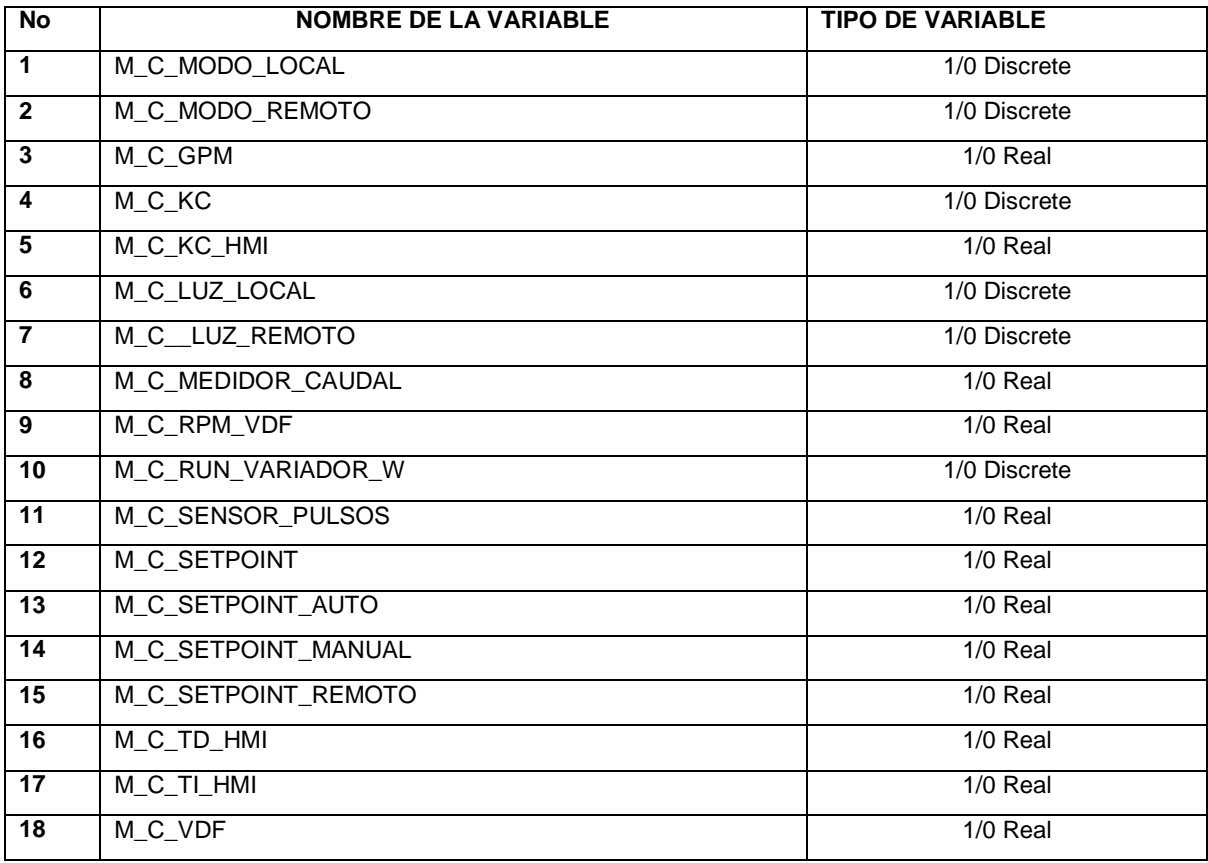

*Tabla 4. 1 Variables Utilizadas SCADA Módulo Caudal*

## **MÓDULO CONTROL NIVEL**

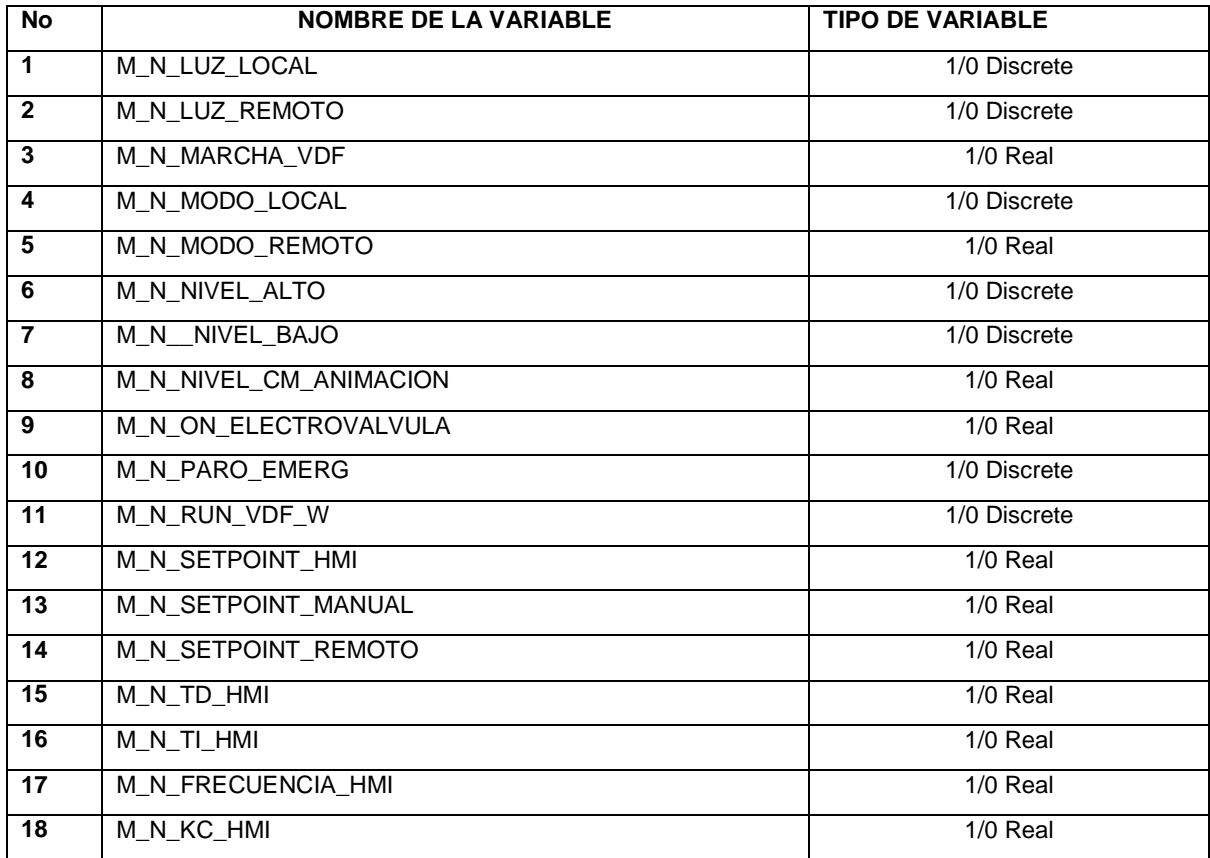

*Tabla 4. 2 Variables Utilizadas SCADA Módulo Nivel Fuente: (Autor 2019)*

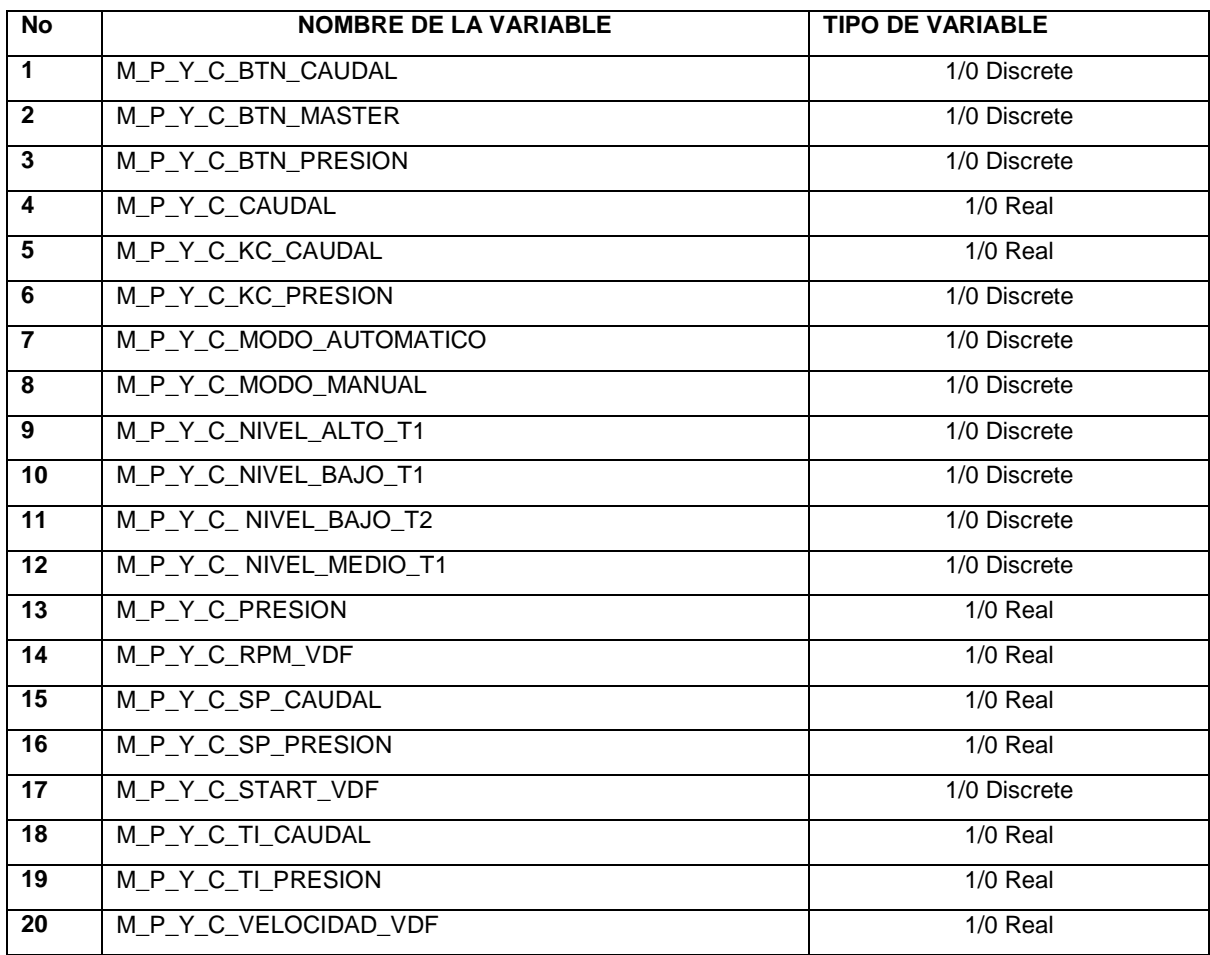

# **MÓDULO CONTROL POR PRESIÓN Y CAUDAL**

*Tabla 4. 3 Variables Utilizadas SCADA Módulo Presión y Caudal*

# **ANEXO 5 DIAGRAMAS ELÉCTRICOS**

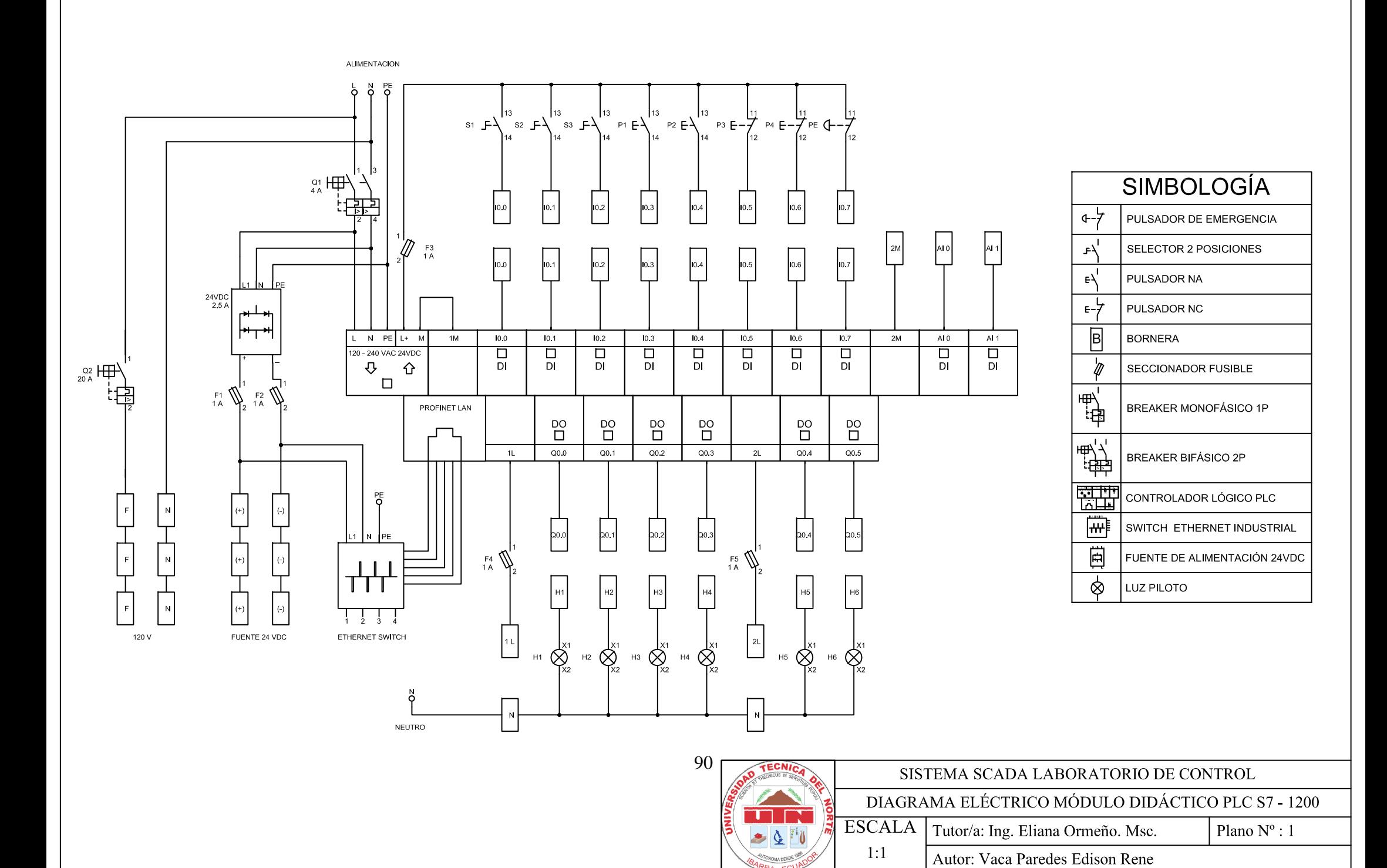

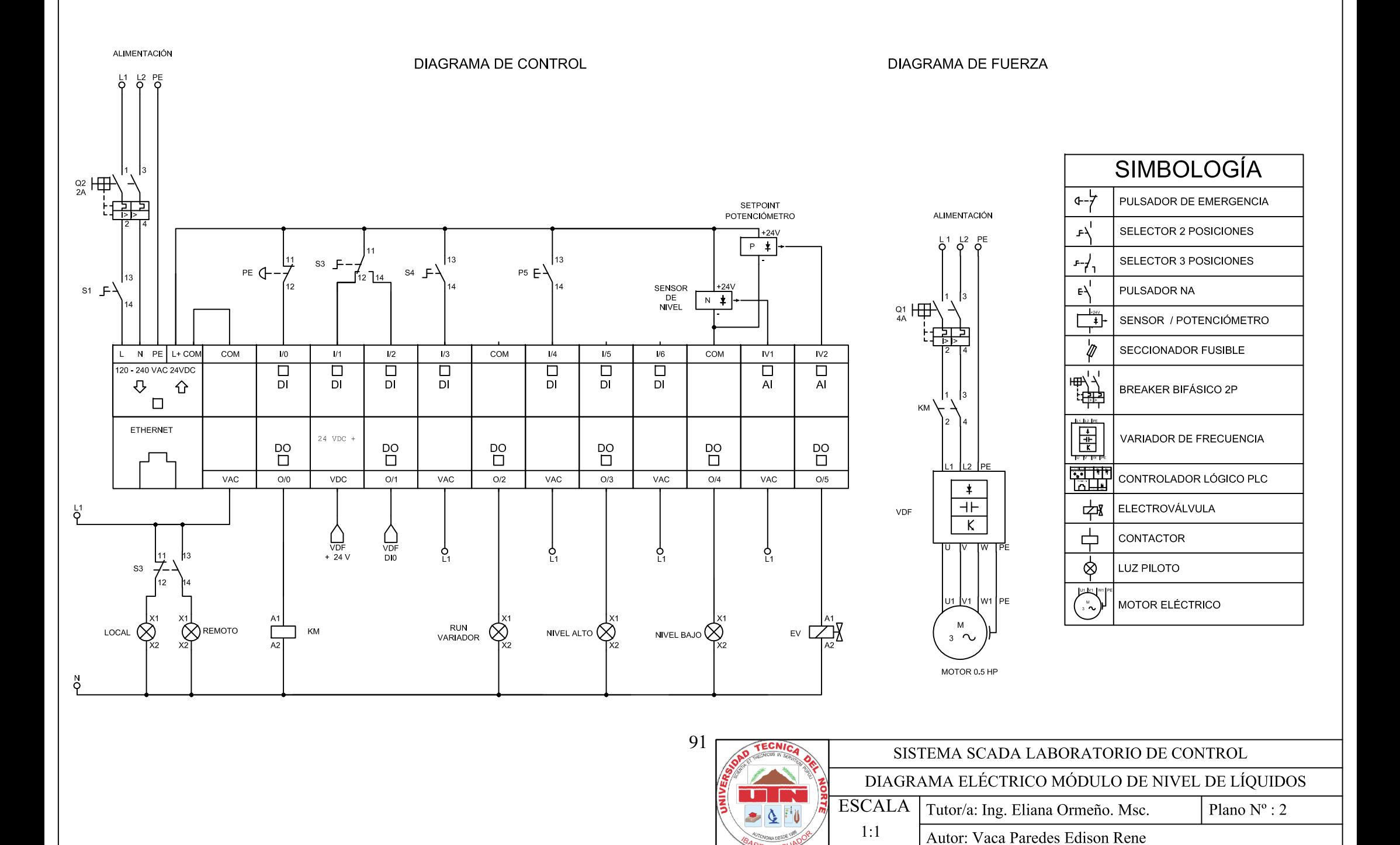

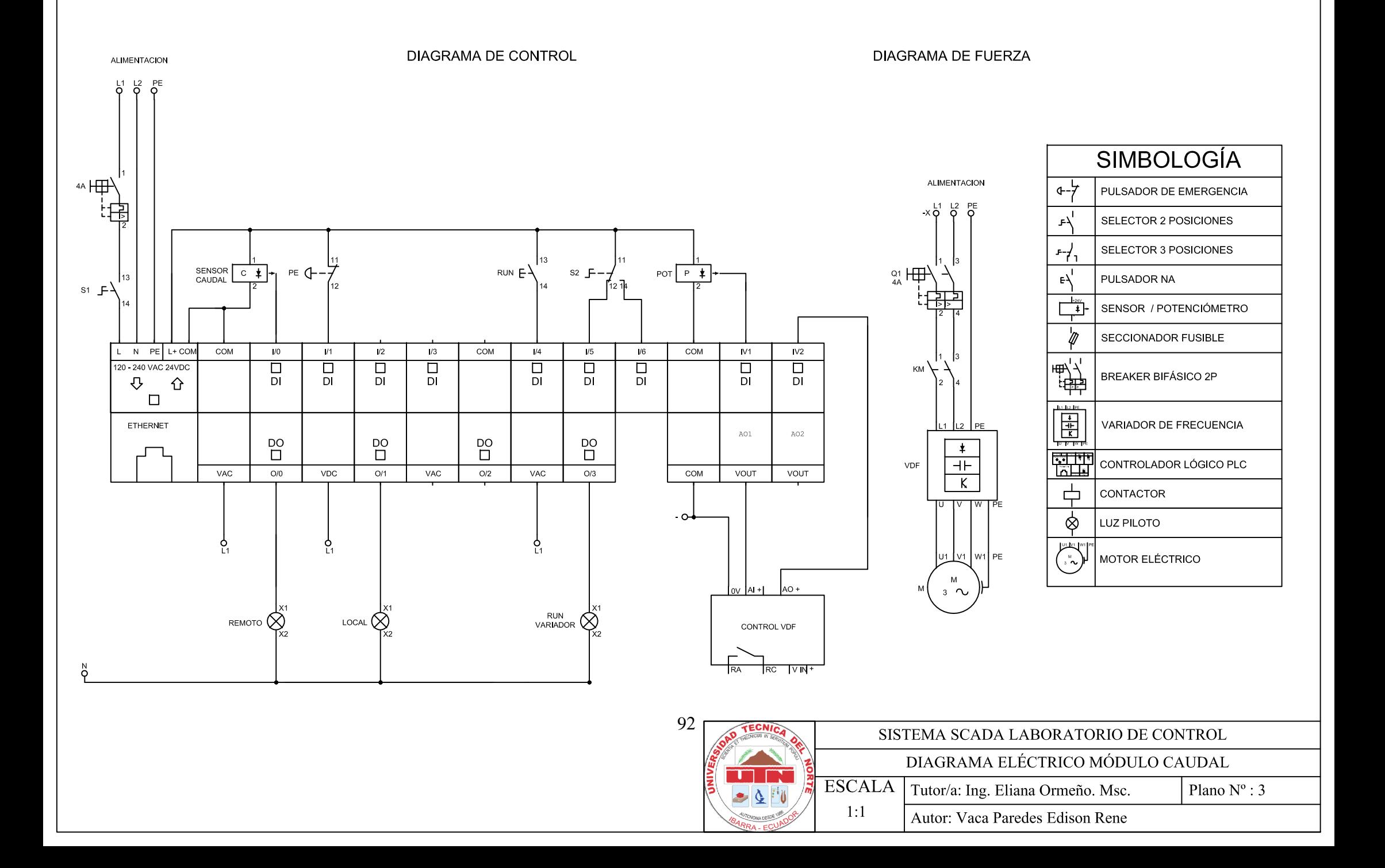
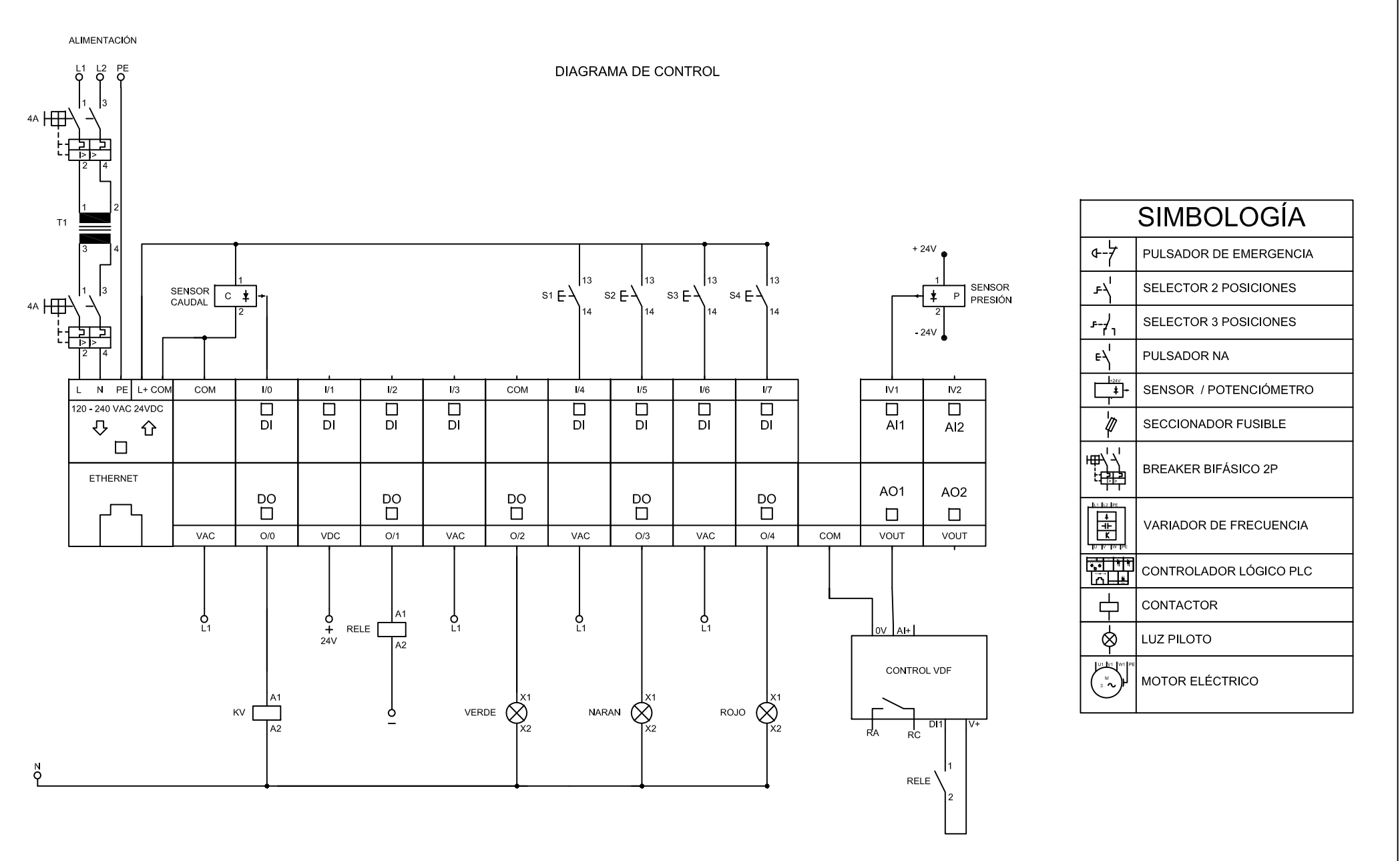

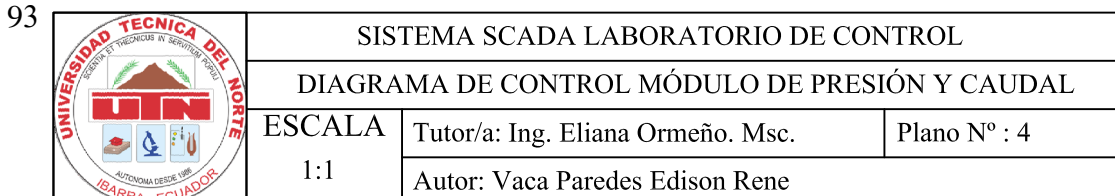

**DIAGRAMA DE FUERZA** 

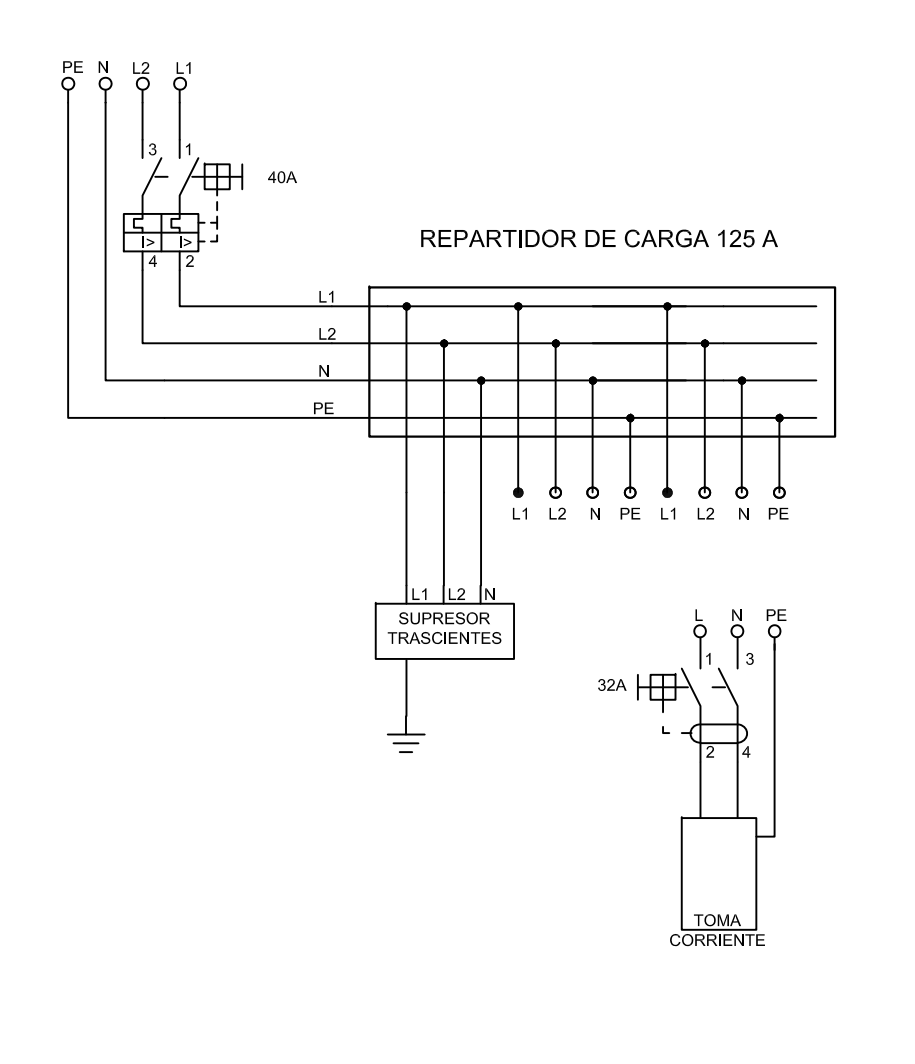

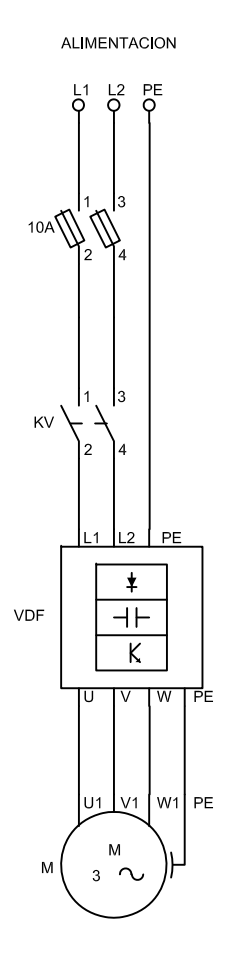

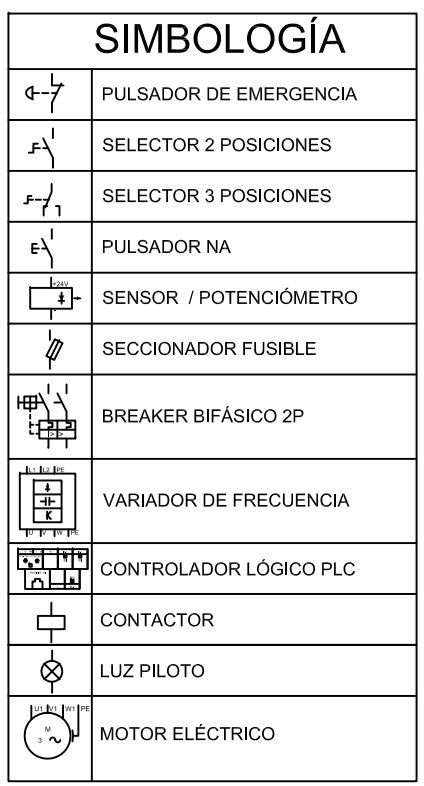

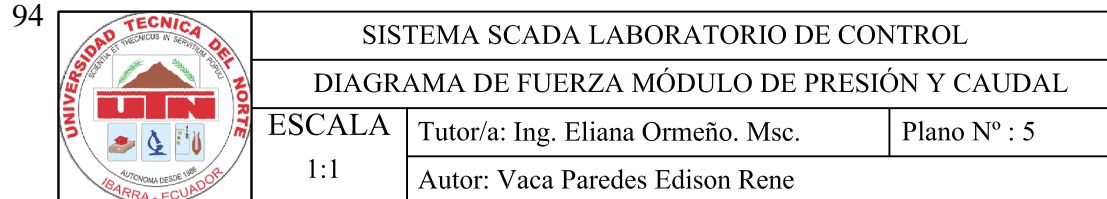

## **ANEXO 6**

## **MANUAL DE FUNCIONAMIENTO DEL SCADA DESARROLLADO INTRODUCCIÓN**

El principal objetivo de este capítulo es dar a conocer al estudiante una guía sobre el funcionamiento de los distintos elementos que constituyen la aplicación que se ha desarrollado, por tal motivo se ha utilizado gráficos muy similares a los dispositivos existentes en los módulos, para de esta forma facilitar la identificación de cada uno de los elementos existentes en los módulos. Cabe recalcar que esta interfaz gráfica busca facilitar al estudiante el control del sistema SCADA desarrollado de forma sencilla e intuitiva.

Para iniciar la aplicación desarrollada en Wonderware InTouch realizar los siguientes pasos que se presentan a continuación.

1. Conectar todos los módulos a sus respectivas fuentes de alimentación.

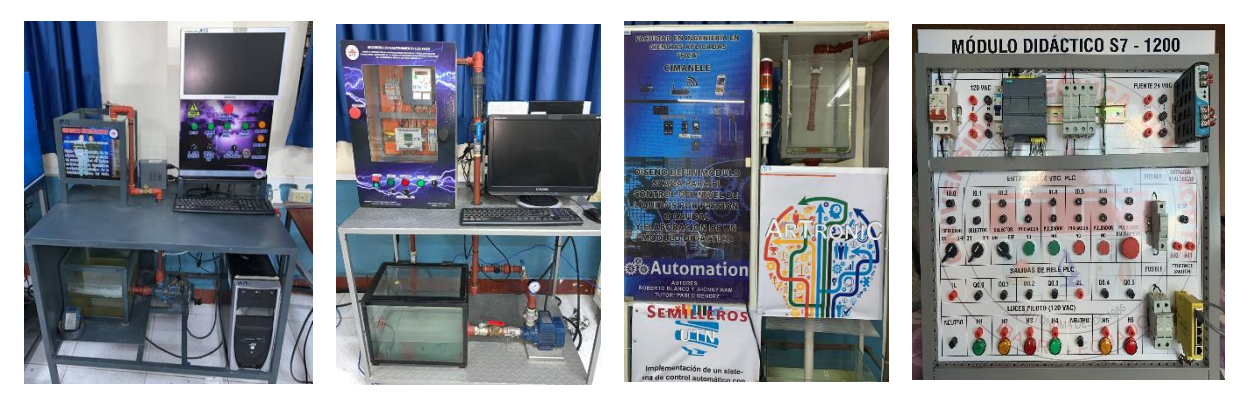

*Fig. 6. 1 Módulos que conforman el sistema SCADA Fuente: (Autor 2019)* 

2. Dirigirse al computador que está ubicada en el módulo control de caudal donde se encuentra implementado el sistema SCADA, encender el computador y ejecutar la aplicación Oracle VM Virtual Box que se encuentra en el Escritorio.

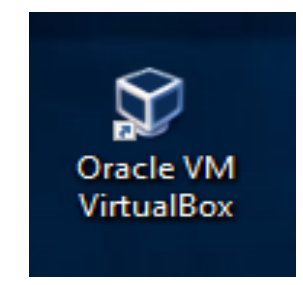

*Fig. 6. 2 Máquina Virtual donde está desarrollado el sistema SCADA Fuente: (Autor 2019)*

3. Una vez abierto el programa dar click en iniciar.

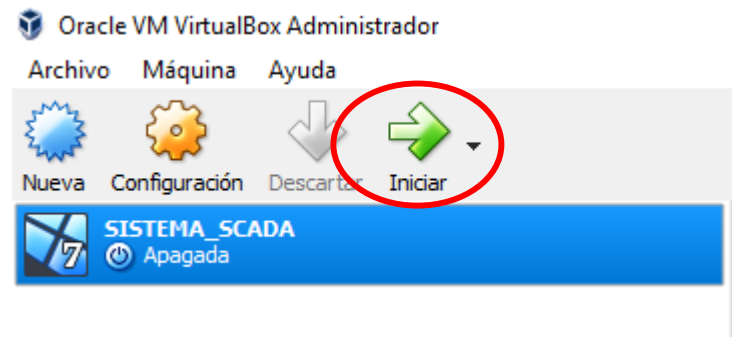

*Fig. 6. 3 Inicio Aplicación Virtual Box Fuente: (Autor 2019)*

4. Al dar inicio a la aplicación escoger el sistema operativo Windows 7 Loader XE como indica la Fig. 6.4

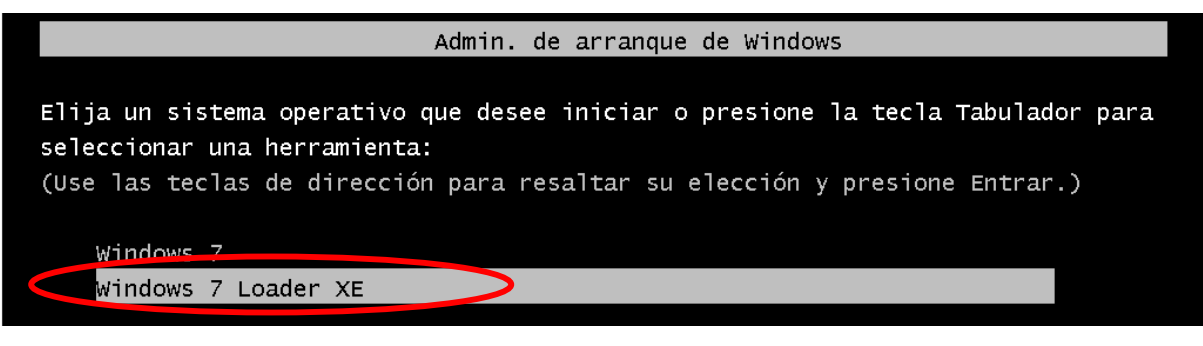

*Fig. 6. 4 Selección del Sistema Operativo Fuente: (Autor 2019)*

5. Una vez que la máquina virtual se encendida dirigirse a la aplicación RSLinx Classic

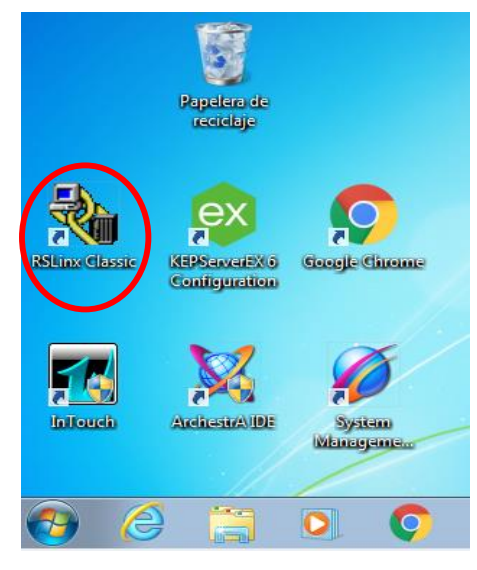

*Fig. 6. 5 Aplicación RSLinx Classic Fuente: (Autor 2019)*

6. Una vez abierta la aplicación RSLinx Classic verificar si todos los PLC´s se encuentran conectados dar click en el icono marcado como indica la Fig. 6.6

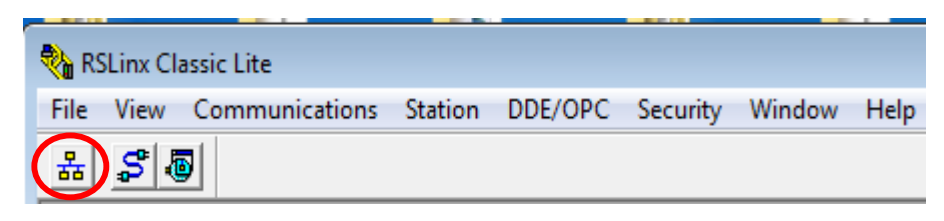

*Fig. 6. 6 Verificación de conexión de PLC´s Fuente: (Autor 2019)*

7. Dar click en el icono marcado anteriormente dirigirse a la pestaña AB\_ETH-1, Ethernet donde indica si todos los PLC´s se encuentran conectados como muestra la Fig. 6.7

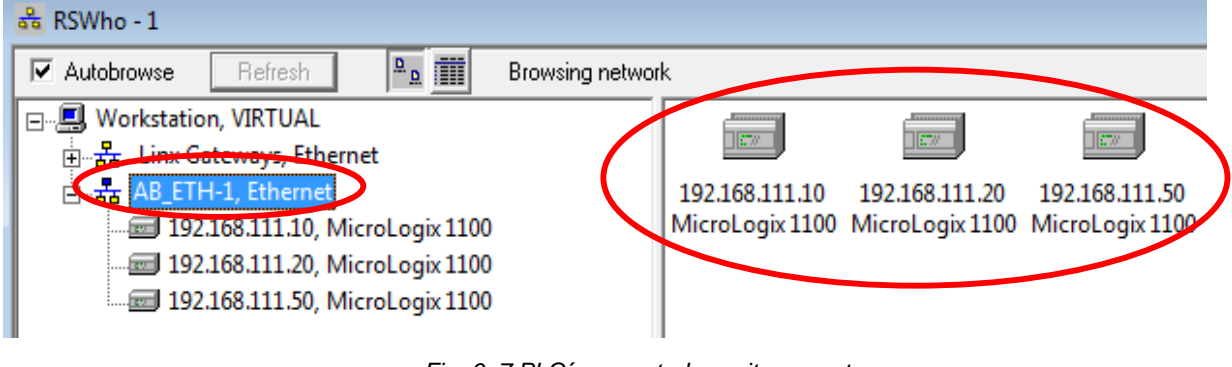

*Fig. 6. 7 PLC´s conectados exitosamente Fuente: (Autor 2019)*

8. Una vez verificada la conexión de todos los PLC´s activar la licencia de InTouch como muestra la Fig. 6.8

|                          |                    | (⊙)<br>嵧<br>F | Unidades ópticas<br>Audio<br>Red               |       |                                                  |
|--------------------------|--------------------|---------------|------------------------------------------------|-------|--------------------------------------------------|
| <b>VirtualFloppyDisk</b> | <b>InTouch</b>     | <b>OD</b>     | <b>USB</b>                                     | ACIO  | Preferencias USB                                 |
|                          |                    | Q             | Cámaras web                                    |       | Sunplus Innovation Technology Inc. [0009]        |
|                          |                    |               | Carpetas compartidas                           |       | SafeNet Inc. USB UltraPro [0200]                 |
|                          |                    |               | Portapapeles compartido                        |       | Foxconn / Hon Hai [0001]                         |
|                          |                    | 趵             | Arrastrar y soltar                             |       | Genius Wireless Mouse [3351]                     |
| 50                       | <b>DESAROLLO S</b> |               | Insertar imagen de CD de las «Guest Additions» | puuro | programación.<br><b>HCCLJO</b><br><b>rslogix</b> |

*Fig. 6. 8 Activación licencia InTouch Fuente: (Autor 2019)*

9. Una vez activada la licencia ejecutar la aplicación InTouch.

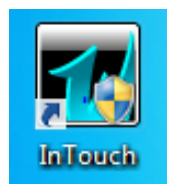

*Fig. 6. 9 Aplicación InTouch Fuente: (Autor 2019)*

10. Una vez ejecutado el programa dirigirse a la aplicación con el nombre DESARROLLO\_SCADA (2) como indica la Fig. 6.10

|                                                                                                    | InTouch - Application Manager - [c:\users\public\wonderware\intouch applications\scadaaaaa] |                   |       |                    |        |               | o                             |
|----------------------------------------------------------------------------------------------------|---------------------------------------------------------------------------------------------|-------------------|-------|--------------------|--------|---------------|-------------------------------|
| File<br>View<br>Tools Help                                                                                                  |                                                                                             |                   |       |                    |        |               |                               |
| $\boxed{N}$ $\boxed{N}$ $\boxed{V}$<br>$\sqrt{2}$<br>$\mathbb{R}$<br>$\mathbb{R}$<br>$\blacksquare$<br>$\blacktriangledown$ |                                                                                             |                   |       |                    |        |               |                               |
| Name                                                                                                    | Path                                                                                        | <b>Resolution</b> | Versi | Application        | Applic | Date Modified | <b>Description</b>            |
| <b>10</b> Demo Application 1024 X 768                                                                                       | c:\programdata\intouchdemos\demoapp1 1366 x 663                                             |                   | 11.1  | <b>Stand Alone</b> | 380    | 26/11/2018    | Demo Application of "Now fame |
| <b>10</b> Demo Application 1280 x 1024                                                                                      | c:\programdata\intouchdemos\demoapp1 1280 x 1024                                            |                   | 11.1  | <b>Stand Alone</b> | 348    | 26/03/2018    | Demo Application of "Now fame |
| <b>1</b> To Demo Application 800 X 600                                                                                      | c:\programdata\intouchdemos\demoapp1 800 x 600                                              |                   | 11.1  | <b>Stand Alone</b> | 270    | 26/03/2018    | Demo Application of "Now fame |
| <b>DESAROLLO SCADA(2)</b>                                                                                                   | c:\users\public\wonderware\intouch appli 1366 x 663                                         |                   | 11.1  | Modern             | 2312   | 05/01/2019    | <b>INTERFACES HMI</b>         |

*Fig. 6. 10 Administración de Aplicaciones InTouch*

*Fuente: (Autor 2019)*

11. Una vez que se inicia la aplicación dirigirse a la ventana MENU PRINCIPAL y hacer click en Run time, de esta forma se ha ingresado al sistema SCADA desarrollado.

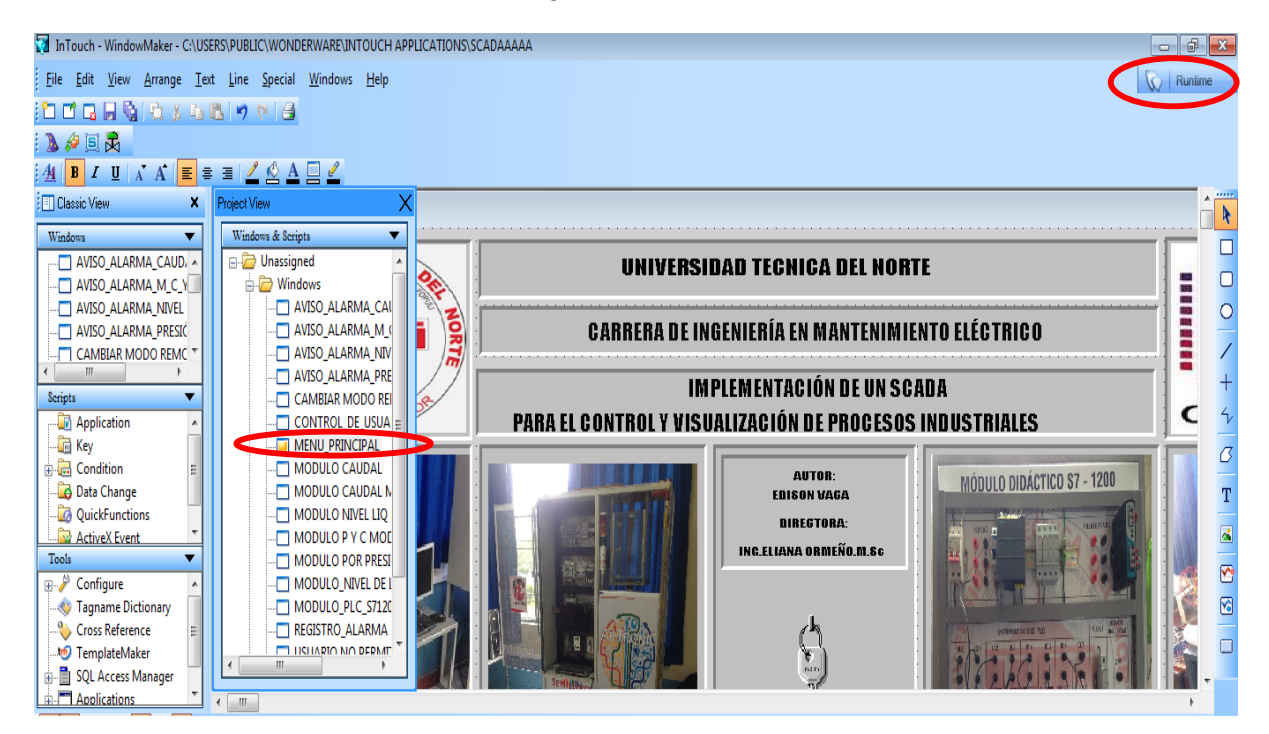

*Fig. 6. 11 Aplicación SCADA desarrollado Fuente: (Autor 2019)*

A continuación, se explicará el funcionamiento general del sistema SCADA implementado.

## **PANTALLA CONTROL DE USUARIOS**

Al iniciar la aplicación se puede observar una pantalla ver Fig. 6.12, donde se ingresan los datos del usuario y contraseña correspondiente para acceder al menú principal del sistema.

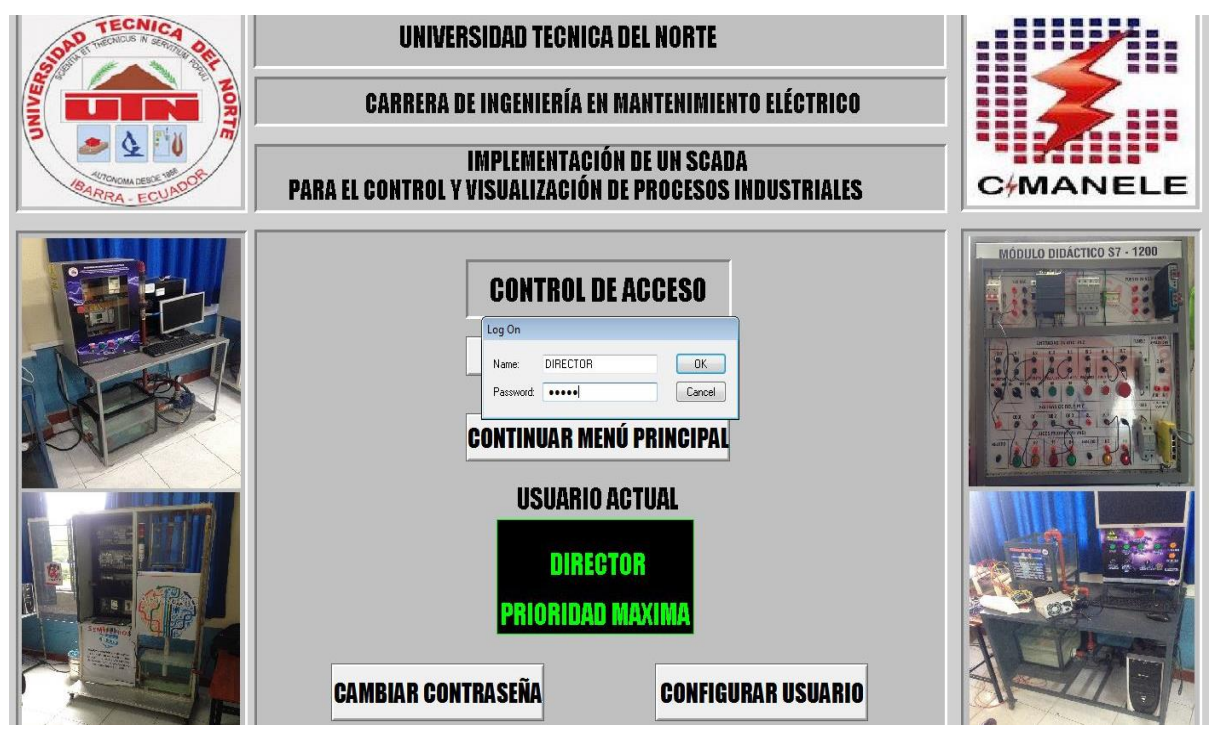

*Fig. 6. 12 Pantalla de ingreso al sistema (control de usuarios) Fuente: (Autor 2019)*

Se ha creado tres niveles de acceso donde cada usuario tendrá un nombre y una clave específica para poder realizar diferentes acciones de control en los módulos desde el sistema SCADA desarrollado.

**Operador**: Este usuario dispone de permisos básicos para actuar sobre variables ya sea de encendido o apagado, además tiene la posibilidad de observar alarmas presentes en los procesos. No puede actuar sobre los parámetros de configuración de los Setpoint y PIDs.

**Supervisor:** Como supervisor puede acceder a visualizar el modo automático de todos los módulos mas no podrá modificar parámetros significativos de los procesos, como por ejemplo puntos de consigna, de igual forma tendrá acceso total a la información de alarmas presentes en los módulos.

**Director:** Como director puede acceder a todos los recursos de la aplicación, incluso puede modificar los atributos de los demás usuarios. Solo el usuario de tipo Director puede configurar usuarios.

Se recomienda no cambiar de contraseñas sin previa autorización del técnico docente encargado del laboratorio de control. A continuación, se muestra una tabla con sus respectivos tipos de usuario y contraseña.

| <b>TIPO DE USUARIO</b> | <b>CONTRASENA</b> | <b>NIVEL DE ACCESO</b> |
|------------------------|-------------------|------------------------|
|                        |                   |                        |
| <b>OPERADOR</b>        | 1234              | 5000                   |
| <b>SUPERVISOR</b>      | 1234              | 7000                   |
| <b>DIRECTOR</b>        | 1234              | 9999                   |

*Tabla 6.1 Administración de usuarios Fuente: (Autor 2019)*

#### **PANTALLA MENU PRINCIPAL**

En la Fig. 6.13 se observa la pantalla de menú principal donde presenta varios botones que permiten ingresar a los diferentes HMI de los módulos, además da la opción de cambiar el tipo de usuario.

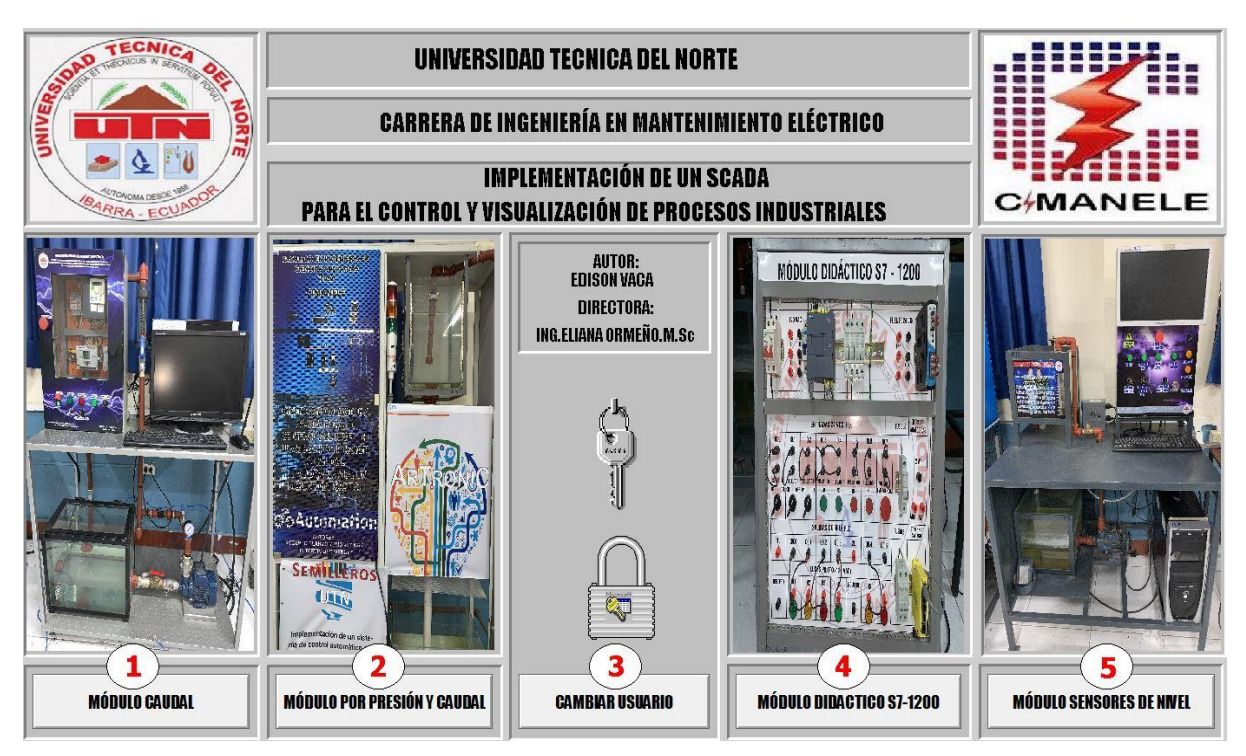

*Fig. 6. 13 Menú Principal del sistema SCADA*

#### *Fuente: (Autor 2018)*

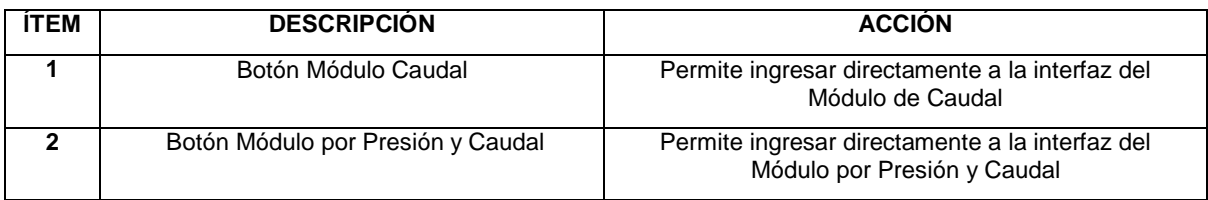

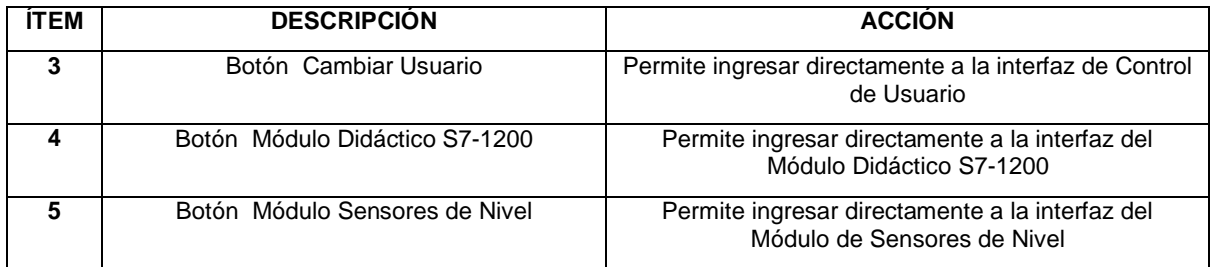

*Tabla 6.2 Descripción de elementos del Menú Principal* 

*Fuente: (Autor 2019)*

#### **HMI PARA EL MÓDULO DE CONTROL DE SENSORES DE NIVEL DE LIQUIDOS**

El HMI de la Fig. 6.14 muestra el proceso del módulo didáctico de control de nivel de líquidos detallado a continuación:

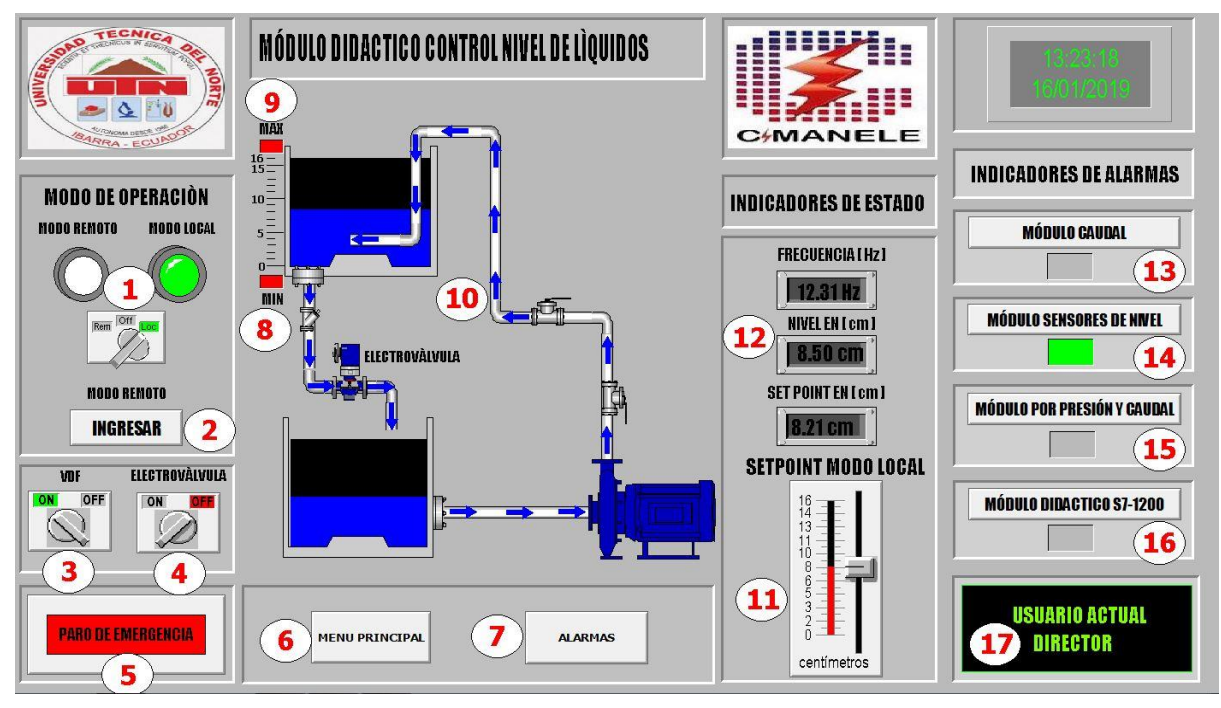

*Fig. 6.14 HMI Control de Nivel Fuente: (Autor 2019)*

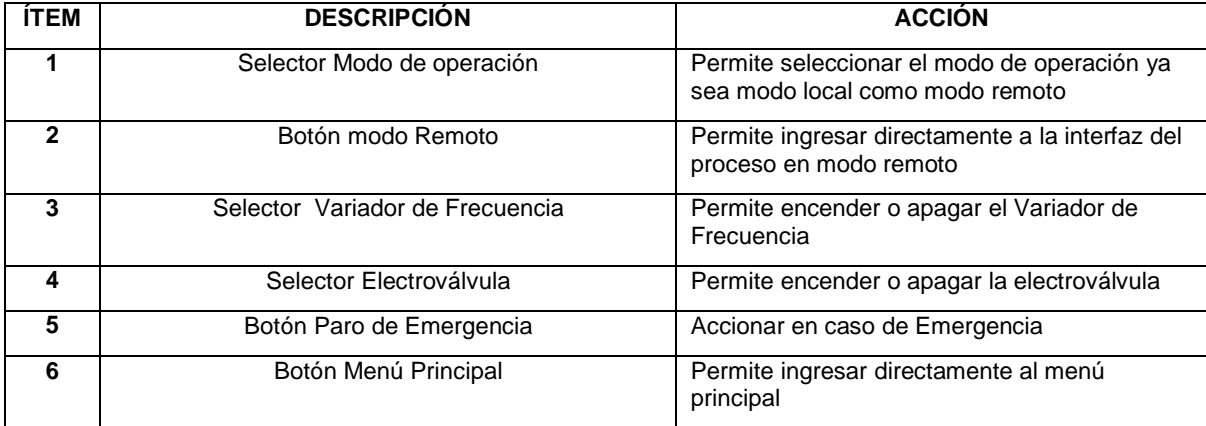

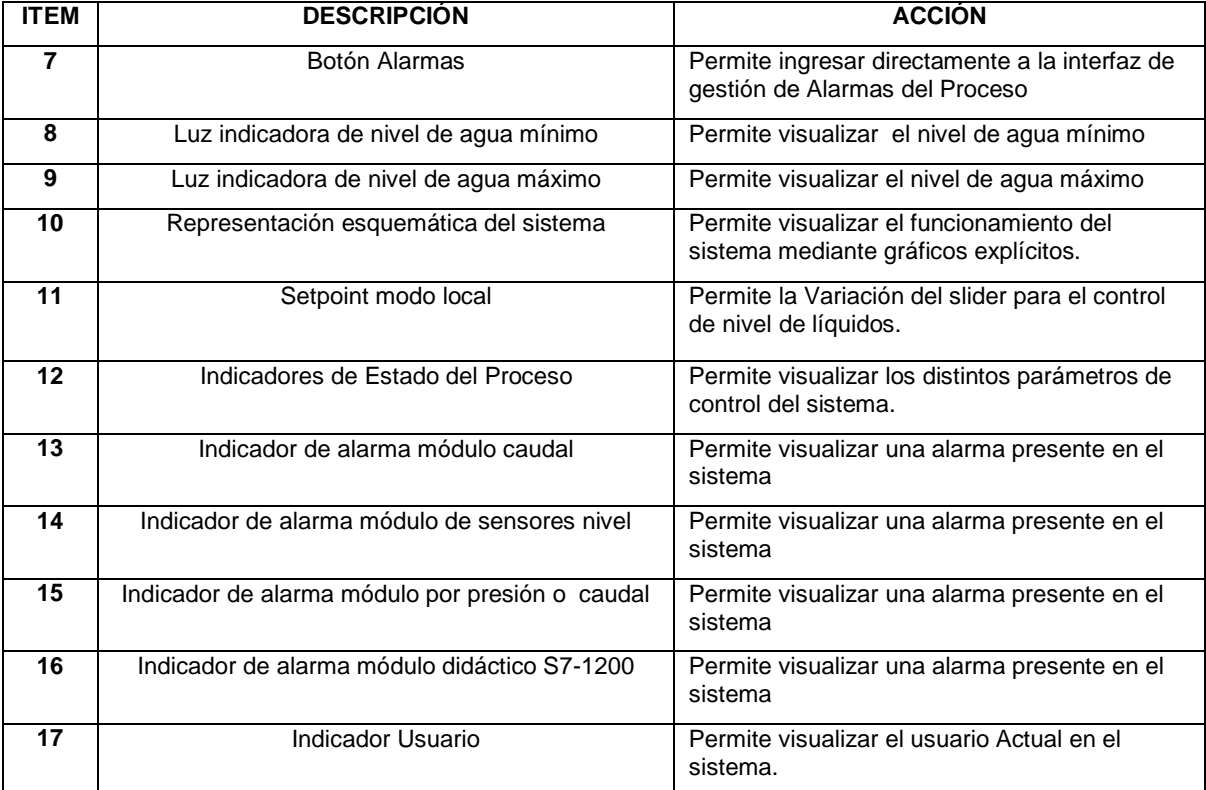

# *Tabla 6.3 Descripción del HMI control de Nivel*

*Fuente: (Autor 2019)*

A continuación, se indica detalladamente el funcionamiento de la interfaz Grafica

- **MODO DE OPERACIÓN**
- **MODO LOCAL**

En modo local se puede accionar diferentes funciones de forma manual para poner en funcionamiento el módulo tales como:

- Encendido del variador de frecuencia.
- Encendido de la electroválvula para el desfogue de agua.
- Variación del slider para el control de nivel.
- Accionamiento del paro de emergencia
- Visualización de niveles del líquido (bajo y alto.) por medio de dos luces de notificación.

El funcionamiento se basa en un control on- off, se lo realiza a partir de un sensor tipo flotante el cual muestra la posición de la variable de control (nivel),se tiene la posibilidad de cambiar el Setpoint del nivel en un rango de 0cm a 16cm donde 0cm indica nivel bajo y 16cm nivel alto, entonces la bomba se encenderá si el nivel es menor al Setpoint y la electroválvula permanecerá apagada hasta llegar al nivel de llenado deseado de igual manera si el nivel es mayor al del Setpoint la bomba se apagara y la electroválvula se accionará hasta llegar al nivel de vaciado deseado.

### **Encendido de Actuadores**

A través de los selectores del HMI se puede encender la electroválvula y variador para poner en funcionamiento el módulo de nivel de líquidos.

### **Paro de Emergencia**

En el caso que ocurra una emergencia al presionar el botón se detendrá el proceso.

### **Representación Esquemática del Módulo:**

Se puede observar gráficamente el funcionamiento del módulo en general.

### **Indicadores de Estado:**

Se tiene la posibilidad de visualizar el estado de los distintos parámetros de control como:

- Frecuencia (Hz)
- Setpoint en (cm)
- Nivel en (cm)
- Permite modificar el Setpoint mediante un slider en modo local.

#### **Indicadores de Alarma:**

Permite visualizar situaciones y estados de anormalidad del sistema en caso de que exista una falla se encenderá un foco el cual indicara de manera inmediata donde ha suscitado una Alarma.

#### **MODO REMOTO**

El HMI de la Fig. 6.15 muestra el proceso del módulo didáctico de control de nivel de líquido en modo Remoto detallado a continuación:

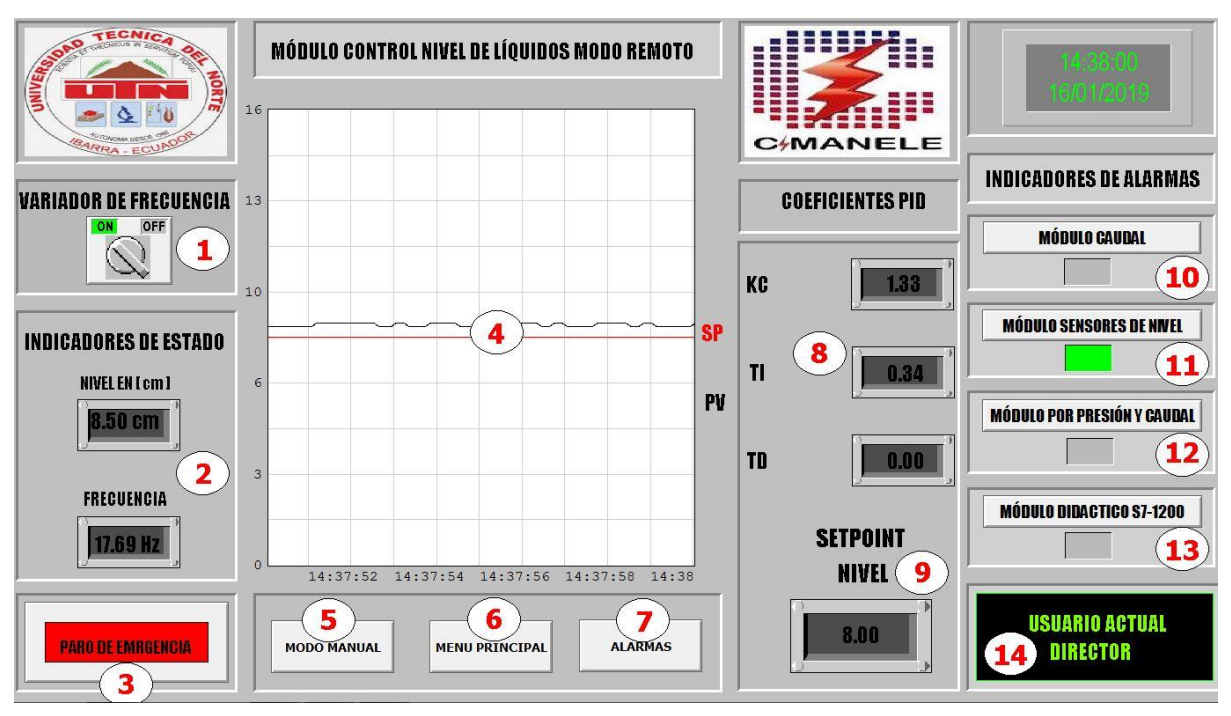

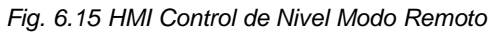

#### *Fuente: (Autor 2019)*

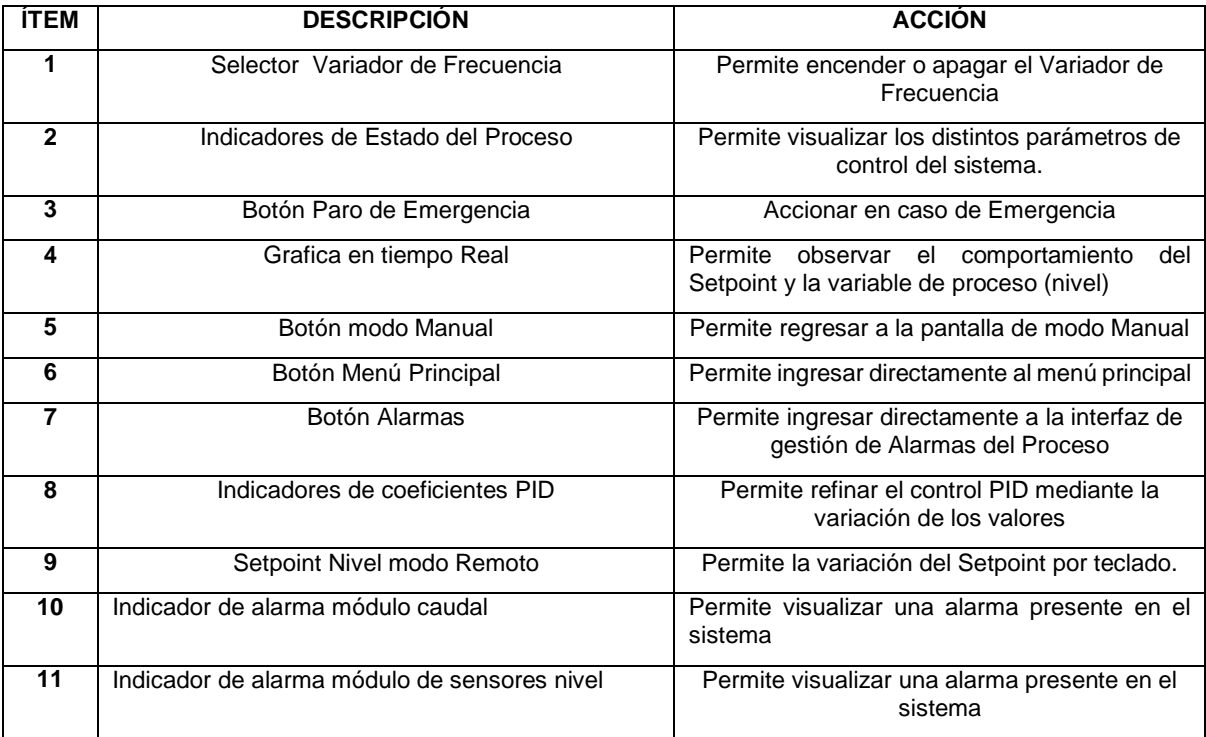

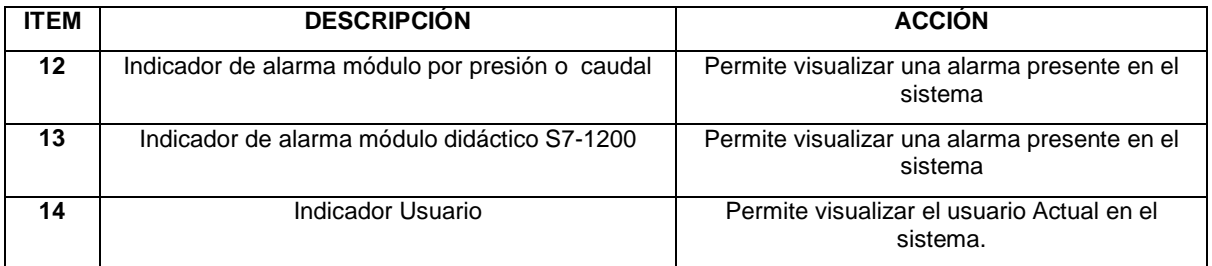

*Tabla 6.4 Descripción del HMI control de Nivel modo Remoto Fuente: (Autor 2019)*

A continuación, se indica detalladamente el funcionamiento de la interfaz Gráfica:

En modo Remoto se puede visualizar mediante una gráfica el comportamiento del Setpoint y la variable de proceso (nivel) donde podremos realizar calibraciones del control PID utilizando la variable de nivel en tiempo real.

### **Run Variador**

En modo Remoto se tiene la posibilidad de dar run al variador para encender la bomba de recirculación de agua

### **Indicadores de Estado del Proceso**

Permite visualizar la frecuencia y el nivel en el que se encuentra el proceso.

#### **Paro de Emergencia**

En el caso que ocurra una emergencia al presionar el botón se detendrá el proceso.

#### **Gráfica en Tiempo Real Del sistema**

Permite visualizar el comportamiento del Setpoint y la variable de proceso (nivel).

#### **Coeficientes PID**

Panel de ingreso de coeficientes del PID.

#### **Setpoint**

Ingreso por teclado del Setpoint (nivel) de 0 a 16 únicamente en modo Remoto.

#### **Indicadores de Alarmas**

Permite visualizar situaciones y estados de anormalidad del sistema en caso de que exista una falla se encenderá un foco el cual nos permitirá identificar de manera inmediata donde ha suscitado una Alarma.

## **HMI PARA EL MÓDULO DE CONTROL DE CAUDAL**

El HMI de la Fig. 6.16 muestra el proceso del módulo didáctico de control de caudal de líquidos detallado a continuación:

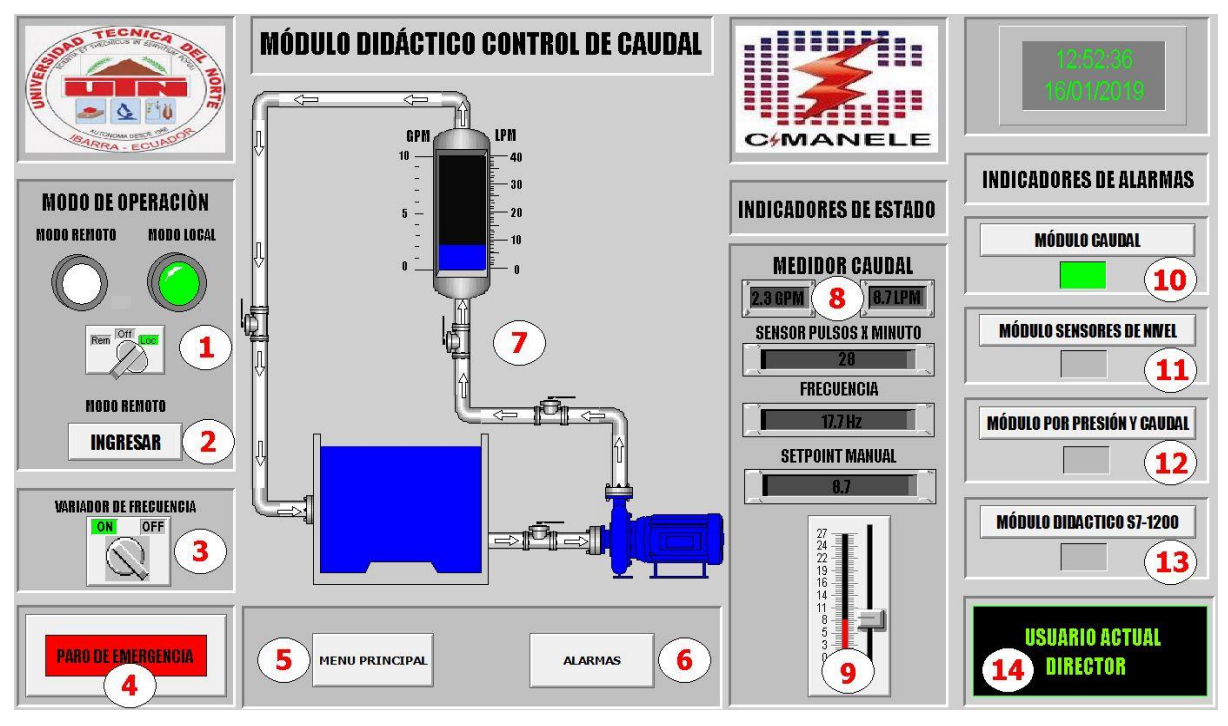

*Fig. 6.16 HMI Control de Caudal*

*Furente: (Autor2019)*

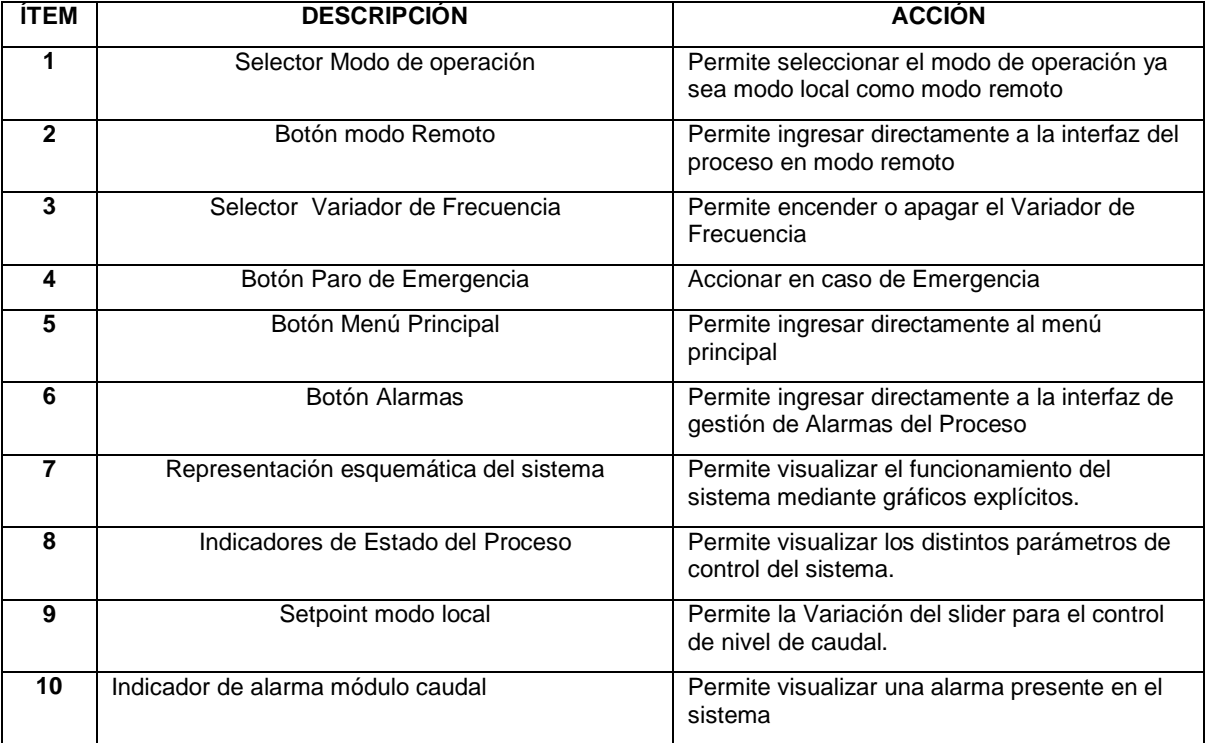

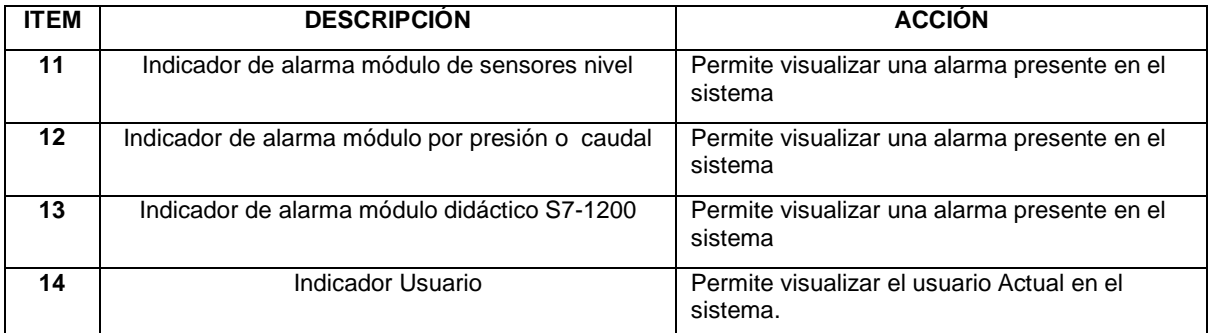

*Tabla 6.5 Descripción del HMI control de Caudal Fuente: (Autor 2019)*

A continuación, se indica detalladamente el funcionamiento de la interfaz Gráfica:

#### **MODO DE OPERACIÓN:**

#### **MODO LOCAL**

En modo local se puede accionar diferentes funciones de forma manual para poner en funcionamiento el módulo tales como:

- Encendido del variador de frecuencia.
- Variación del slider para el control de caudal.
- Accionamiento del paro de emergencia
- Visualización del caudal en (LPM) o (GPM).

Para la medición de caudal se lo ha realizado por medio de un medidor de área variable (rotámetro) el cual permite visualizar la variable de caudal por medio del movimiento de su flotador además cabe recalcar que para realizar la medición de la cantidad de agua que pasa por la tubería se utilizó un medidor de flujo de agua YF-S201 que está conformado por un cuerpo de plástico como válvula, un rotor de agua, y un sensor de efecto Hall. Cuando el agua fluye a través del rotor se genera un tren de pulsos que es proporcional a la velocidad de flujo.

#### **Encendido de Actuadores:**

A través del selector del HMI se puede encender el variador para poner en funcionamiento el módulo de Caudal de líquidos.

#### **Paro de Emergencia:**

En el caso que ocurra una emergencia al presionar el botón se detendrá el proceso.

#### **Representación Esquemática del Módulo:**

Se puede observar gráficamente el funcionamiento de la planta en general en este caso se puede visualizar el caudal mediante unos indicadores ubicados en la pantalla del HMI.

#### **Indicadores de Estado:**

Se tiene la posibilidad de visualizar el estado de los distintos parámetros como:

- Frecuencia (Hz)
- Sensor pulsos por minuto
- permite modificar el Setpoint mediante una slider en modo local.
- **Indicadores de Alarma:**

Permite visualizar situaciones y estados de anormalidad del sistema en caso de que exista una falla se encenderá un foco el cual nos permitirá identificar de manera inmediata donde ha suscitado una Alarma.

#### **MODO REMOTO**

El HMI de la Fig. 6.17 muestra el proceso del módulo didáctico de control de Caudal en modo Remoto detallado a continuación:

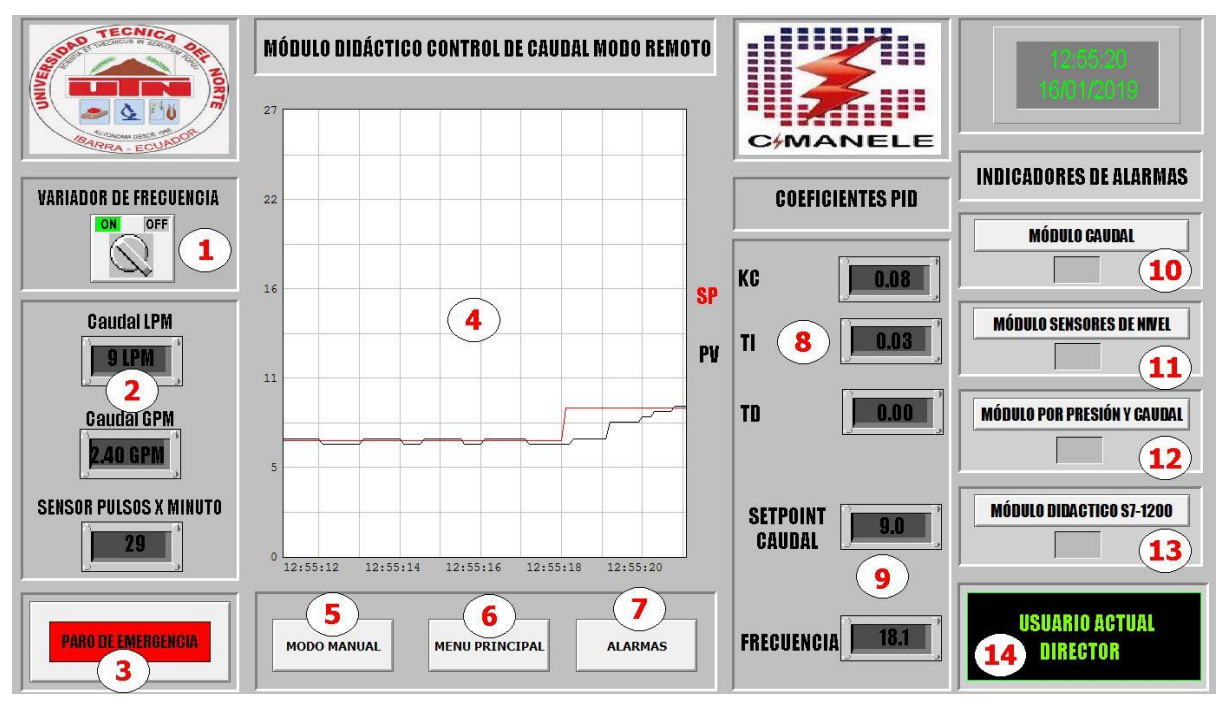

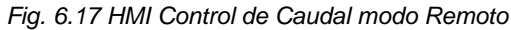

*Furente: (Autor2019)*

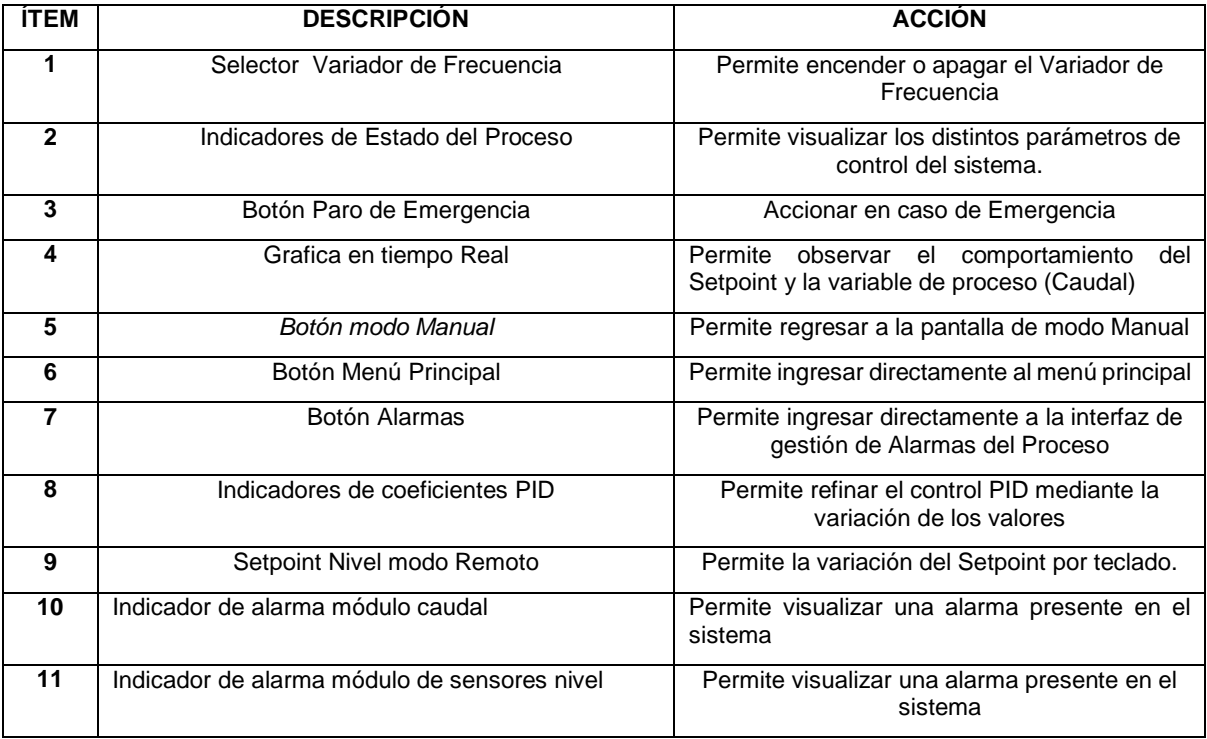

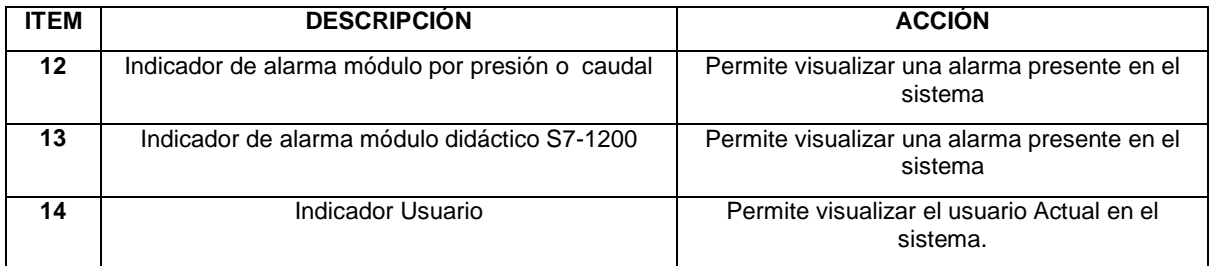

*Tabla 6.6 Descripción del HMI control de Caudal modo Remoto Fuente: (Autor 2019)*

A continuación, se indica detalladamente el funcionamiento de la interfaz Gráfica:

En modo remoto se puede visualizar mediante una gráfica el comportamiento del Setpoint y la variable de proceso (caudal) donde podremos realizar calibraciones del control PID utilizando la variable de nivel en tiempo real.

### **Run Variador**

En modo Remoto se tiene la posibilidad de dar run al variador para encender la bomba de recirculación de agua

### **Indicadores de Estado del Proceso**

Permite visualizar el caudal en LPM o GPM de igual forma indica los pulsos por minuto que está enviando el sensor.

#### **Paro de Emergencia**

En el caso que ocurra una emergencia al presionar el botón se detendrá el proceso.

## **Gráfica en Tiempo Real Del sistema**

Permite visualizar el comportamiento del Setpoint y la variable de proceso (caudal).

#### **Coeficientes PID**

Panel de ingreso de coeficientes del PID.

**Setpoint**

Ingreso por teclado del Setpoint (nivel) de 0 a 16 únicamente en modo Remoto

## **Indicadores de Alarmas**

Permite visualizar situaciones y estados de anormalidad del sistema en caso de que exista una falla se encenderá un foco el cual nos permitirá identificar de manera inmediata donde ha suscitado una Alarma.

## **HMI PARA EL MÓDULO CONTROL DE LÍQUIDOS POR PRESIÓN O CAUDAL**

El HMI de la Fig. 6.18 muestra el proceso del módulo didáctico de control de líquidos por presión y caudal de líquidos detallado a continuación:

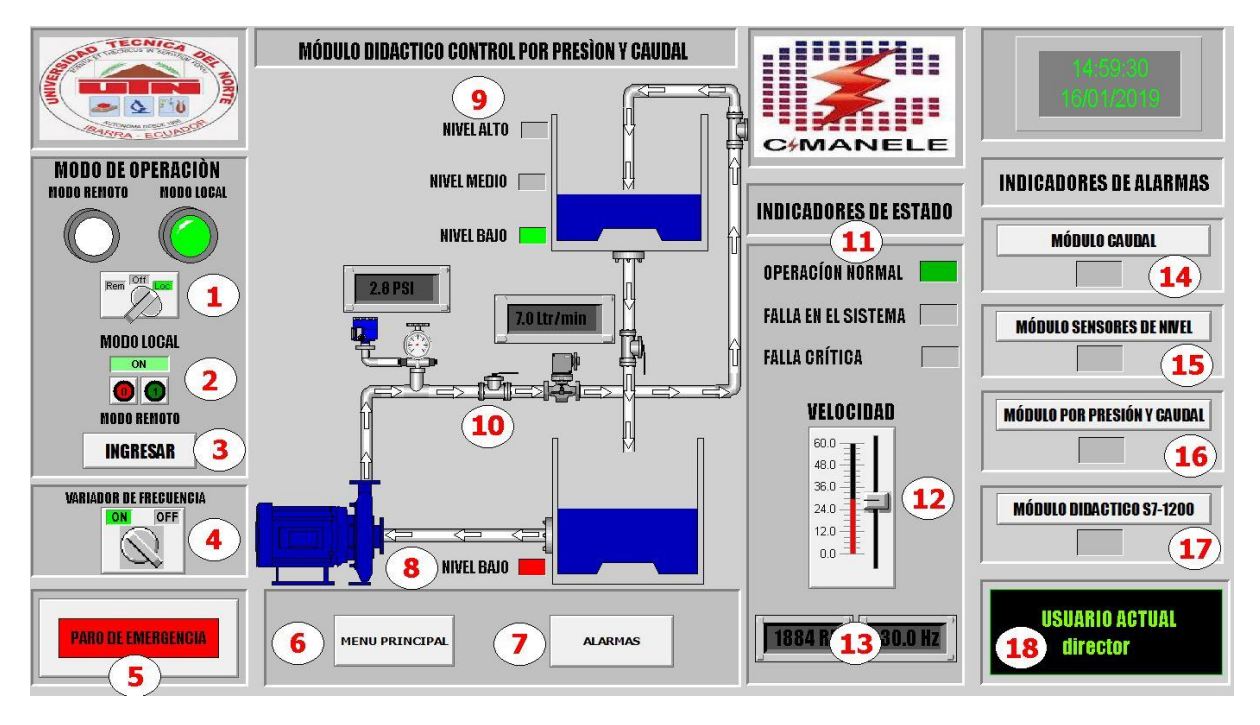

*Fig. 6.18 HMI Control de líquidos por presión y Caudal*

*Furente: (Autor2019)*

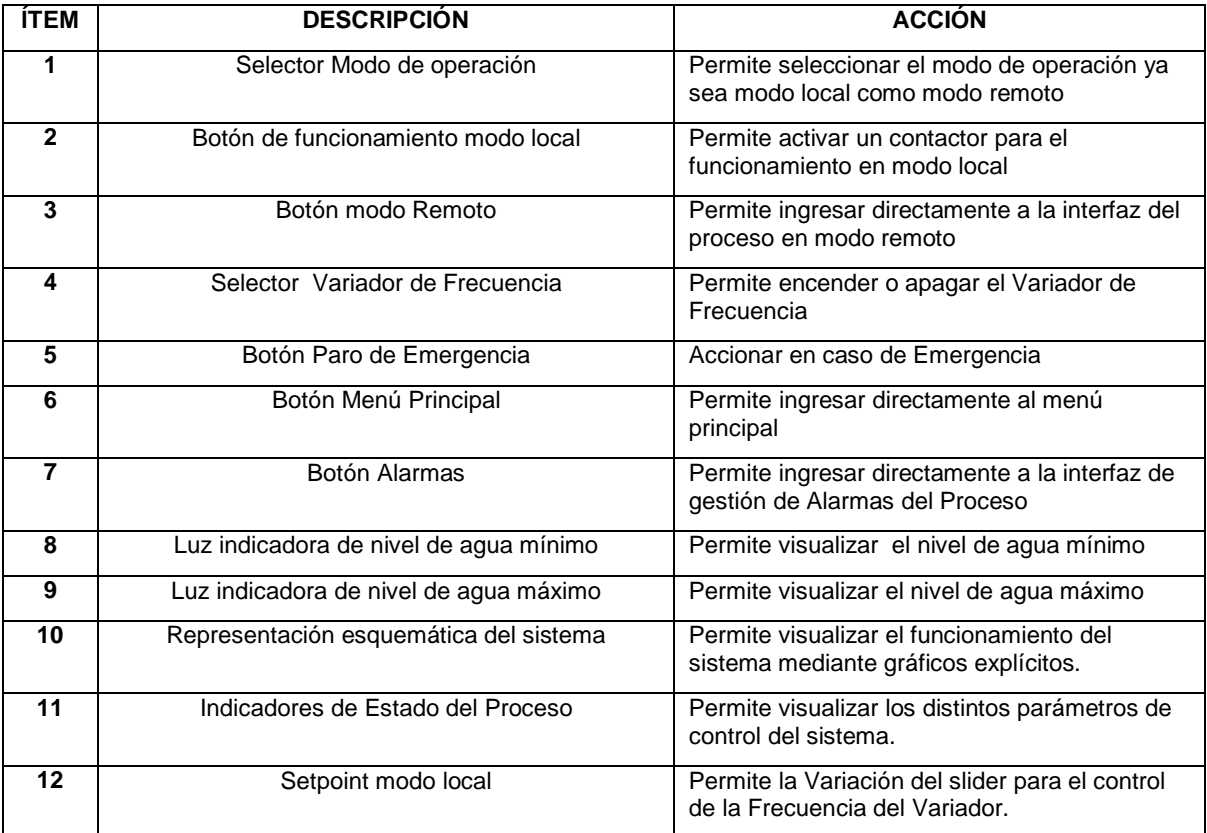

| <b>ITEM</b> | <b>DESCRIPCIÓN</b>                              | <b>ACCIÓN</b>                                                                                             |
|-------------|-------------------------------------------------|----------------------------------------------------------------------------------------------------|
| 13          | Indicadores de Estado del Proceso               | Permite visualizar los distintos parámetros de<br>control del sistema como Frecuencia y RPM<br>del motor. |
| 13          | Indicador de alarma módulo caudal               | Permite visualizar una alarma presente en el<br>sistema                                                   |
| 15          | Indicador de alarma módulo de sensores nivel    | Permite visualizar una alarma presente en el<br>sistema                                                   |
| 16          | Indicador de alarma módulo por presión o caudal | Permite visualizar una alarma presente en el<br>sistema                                                   |
| 17          | Indicador de alarma módulo didáctico S7-1200    | Permite visualizar una alarma presente en el<br>sistema                                                   |
| 18          | Indicador Usuario                               | Permite visualizar el usuario Actual en el<br>sistema.                                                    |

*Tabla 6.7 Descripción del HMI control por Presión o Caudal Fuente: (Autor 2019)*

A continuación, se indica detalladamente el funcionamiento de la interfaz Gráfica:

### **MODO DE OPERACIÓN:**

#### **MODO LOCAL**

En modo local se puede accionar diferentes funciones de forma manual para poner en funcionamiento el modulo tales como:

- Encendido del variador de frecuencia.
- Variación del slider para el control de velocidad del motor.
- Accionamiento del paro de emergencia

Para la realizar la medición de presión en el sistema se ha utilizado un manómetro el cual se utiliza para medir la presión de fluidos contenidos en recipientes cerrados, según su modo de utilización puede realizar mediciones de presión de líquidos o de gases.

Para la medición del caudal se utilizó un medidor de flujo de agua modelo FS-300A que está conformado por un cuerpo de plástico como válvula, un rotor de agua, y un sensor de efecto Hall. Cuando el agua fluye a través del rotor se genera un tren de pulsos que es proporcional a la velocidad de flujo.

Cabe recalcar que el control tanto de presión como de caudal se lo realizará de forma independiente no se podrá realizar el control de las dos variables de proceso al mismo tiempo.

### **Encendido de Actuadores:**

A través del selector del HMI se puede encender el variador para poner en funcionamiento el módulo de control de líquidos por Presión y Caudal.

### **Paro de Emergencia:**

En el caso que ocurra una emergencia al presionar el botón se detendrá el proceso.

### **Representación Esquemática del Módulo:**

Se puede observar gráficamente el funcionamiento de la planta en general en este caso se puede visualizar la presión y el caudal mediante unos indicadores ubicados en la pantalla del HMI

#### **Indicadores de Estado:**

Se tiene la posibilidad de visualizar el estado de los distintos parámetros como:

- Frecuencia (Hz)
- Velocidad del motor
- Permite modificar la velocidad del motor mediante un slider en modo local.

### **Indicadores de Alarma:**

Permite visualizar situaciones y estados de anormalidad del sistema en caso de que exista una falla se encenderá un foco el cual nos permitirá identificar de manera inmediata donde ha suscitado una Alarma.

#### **MODO REMOTO**

El HMI de la Fig. 6.19 muestra el proceso del módulo didáctico de control de líquidos por Presión y Caudal en modo Remoto detallado a continuación:

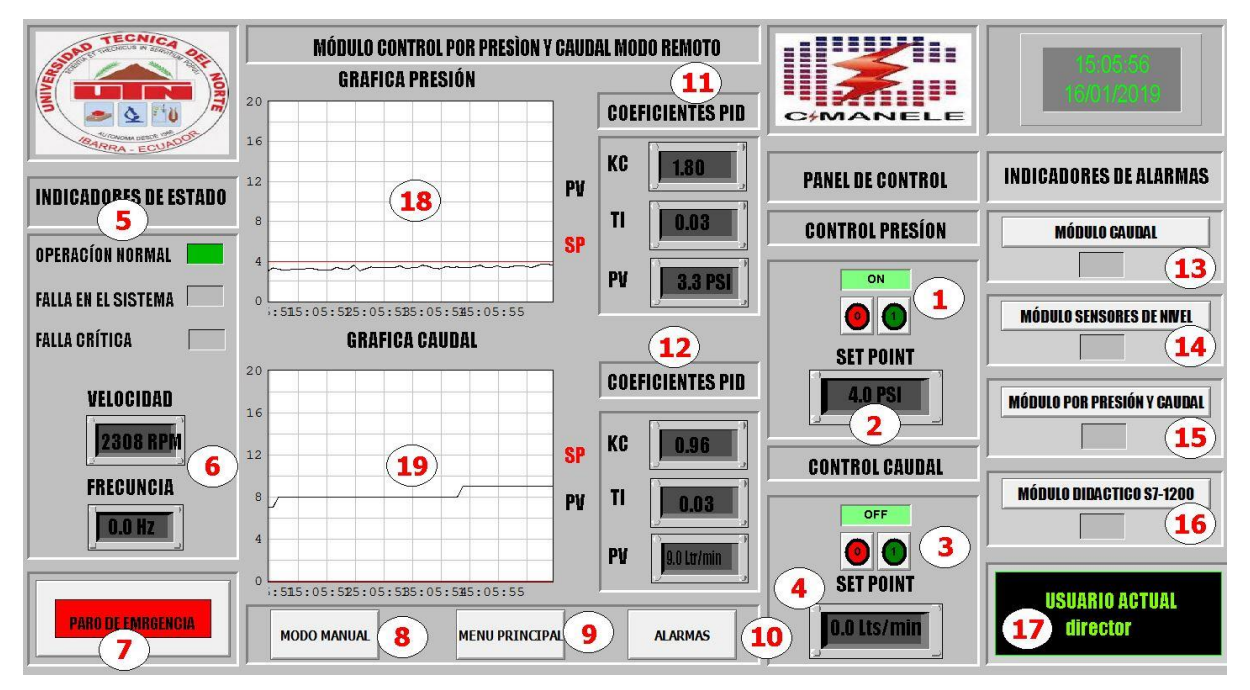

*Fig. 6.19 HMI Control de líquidos por presión y Caudal Modo Remoto Furente: (Autor2019)*

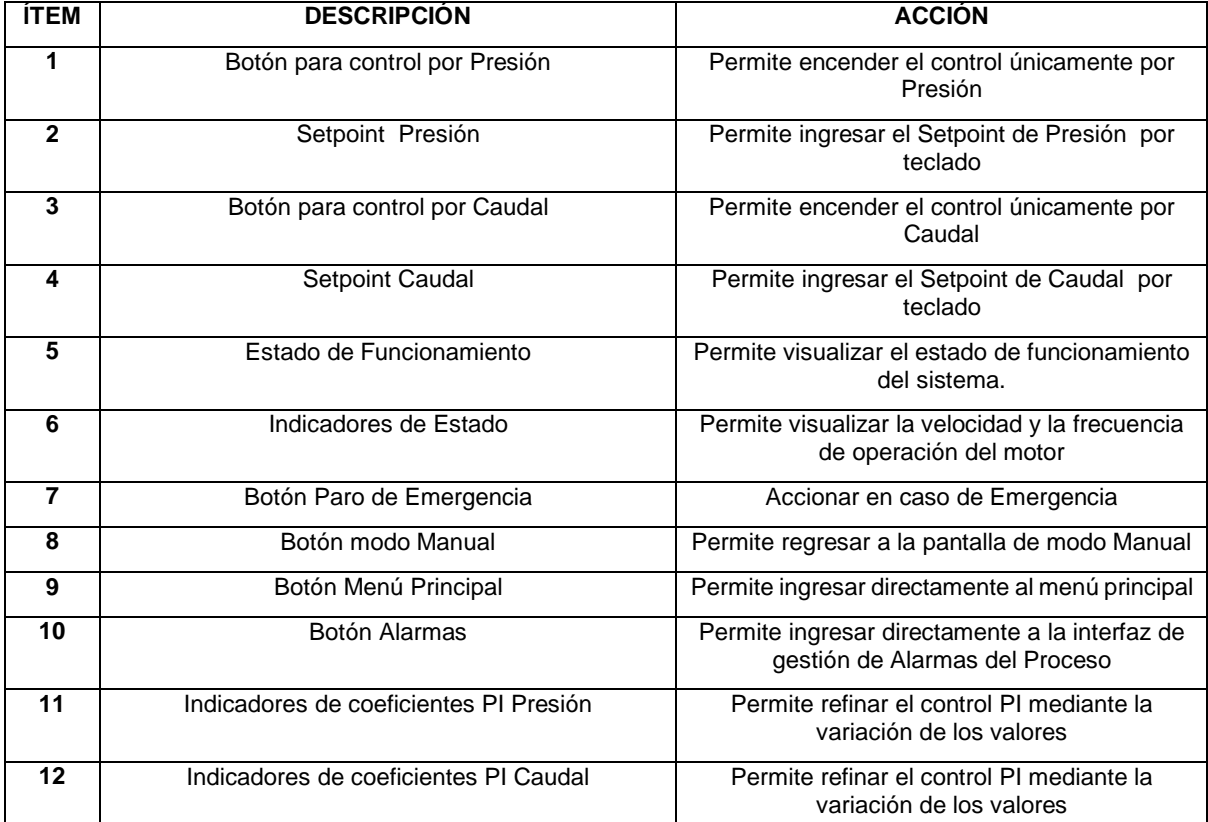

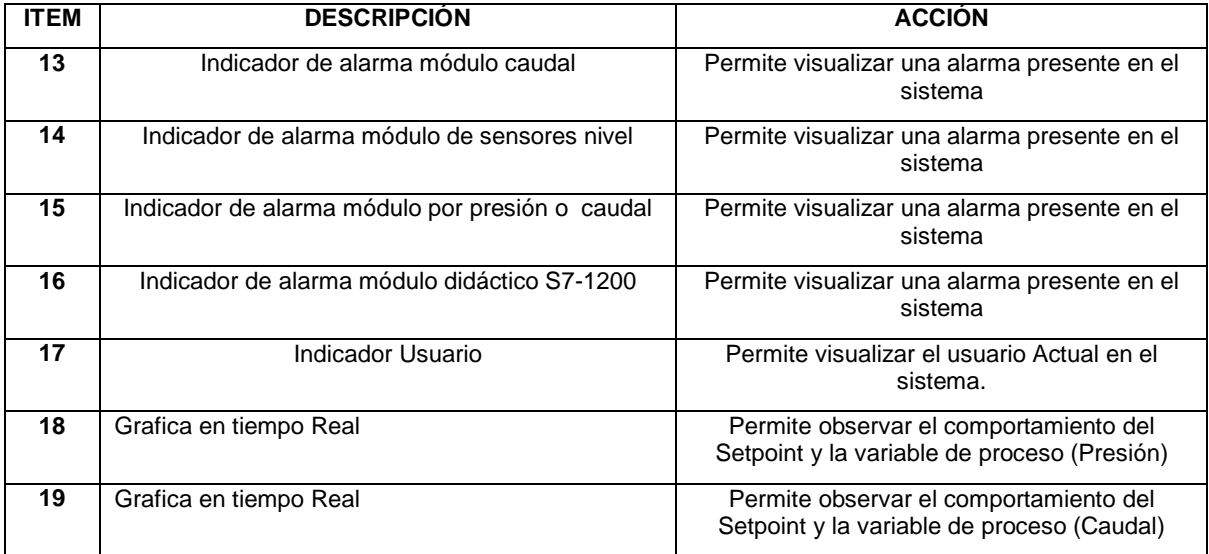

*Tabla 6.8 Descripción del HMI control de Caudal modo Remoto Fuente: (Autor 2019)*

A continuación, se indica detalladamente el funcionamiento de la interfaz Gráfica:

Se puede visualizar mediante una gráfica el comportamiento del Setpoint y las variables de proceso a controlar tanto Presión como Caudal donde se puede realizar calibraciones del control PI utilizando las variables de control en tiempo real.

#### **Control por Presión**

Al poner en ON el switch que se muestra en la Fig. 6.19 se tiene la posibilidad de realizar el control de líquidos por Presión.

#### **Control por Caudal**

Al poner en ON el switch que se muestra en la Fig. 619 se tiene la posibilidad de realizar el control de líquidos por Caudal.

## **Paro de Emergencia**

En el caso que ocurra una emergencia al presionar el botón se detendrá el proceso.

## **Gráficas en Tiempo Real de las diferentes variables de proceso (Caudal y Presión)**

Permite visualizar el comportamiento del Setpoint y la variable de proceso (caudal).

#### **Coeficientes PID**

Panel de ingreso de coeficientes del PID tanto para Presión como para Caudal.

#### **Indicadores de Estado**

Permite visualizar el estado de funcionamiento del sistema.

#### **Indicadores de Alarmas**

Nos permite visualizar situaciones y estados de anormalidad del sistema en caso de que exista una falla se encenderá un foco el cual nos permitirá identificar de manera inmediata donde ha suscitado una Alarma.

#### **HMI MÓDULO PLC S7-1200.**

Como se puede observar en la Fig. 6.20 tenemos una representación esquemática del panel de control principal del sistema gobernado desde el PLC S7-1200 SIEMENS donde podremos supervisar el funcionamiento de cada uno de los Módulos

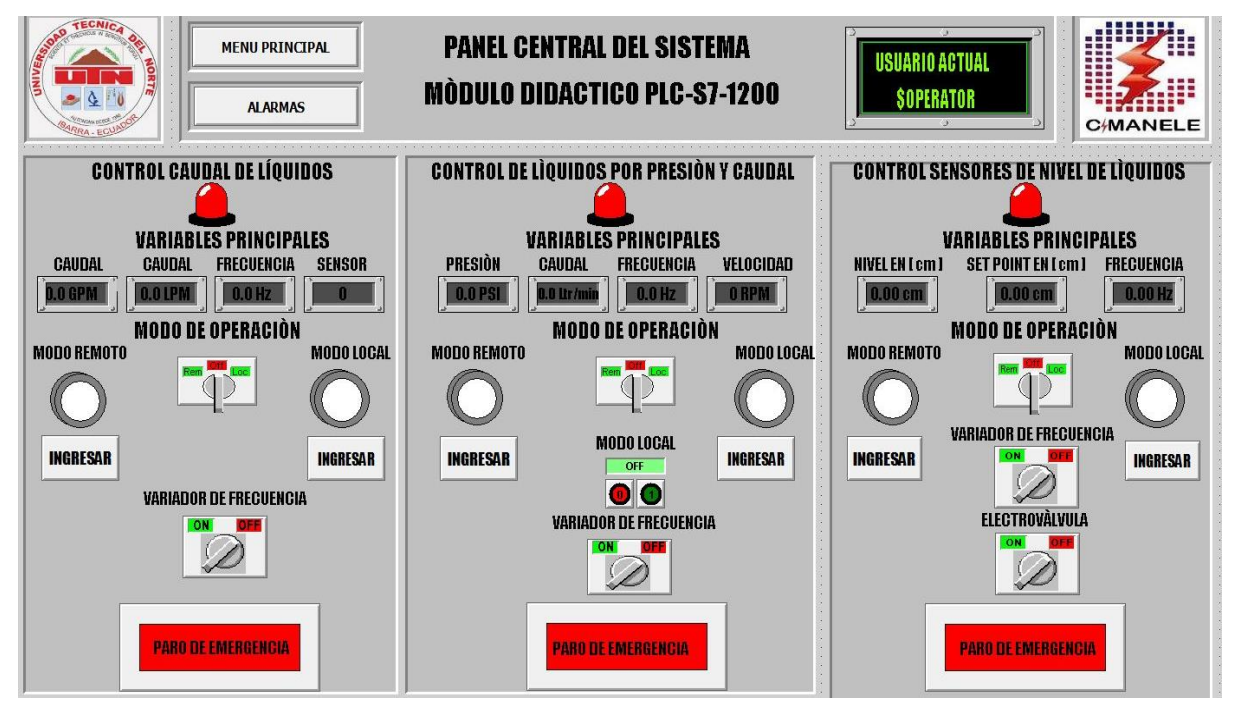

*Fig. 6.20 HMI PLC S7-1200 Furente: (Autor2019)*

#### **FUNCIONAMIENTO**

El principal objetico del HMI PLC S7-1200 es controlar y supervisar el estado de funcionamiento de las variables más relevantes de cada módulo como:

- Modo de operación del sistema (Local-Remoto)
- Encendido o apagado de los dispositivos de campo (sensores y actuadores)
- Visualización del Estado de funcionamiento de cada uno de los módulos en tiempo real
- Accionamiento de paro de emergencia
- Visualización de estados de Alarmas

### **HMI ALARMAS**

En la Fig. 6.21 se observa la ventana de gestión de alarmas en general donde se puede observar alarmas activas en el sistema.

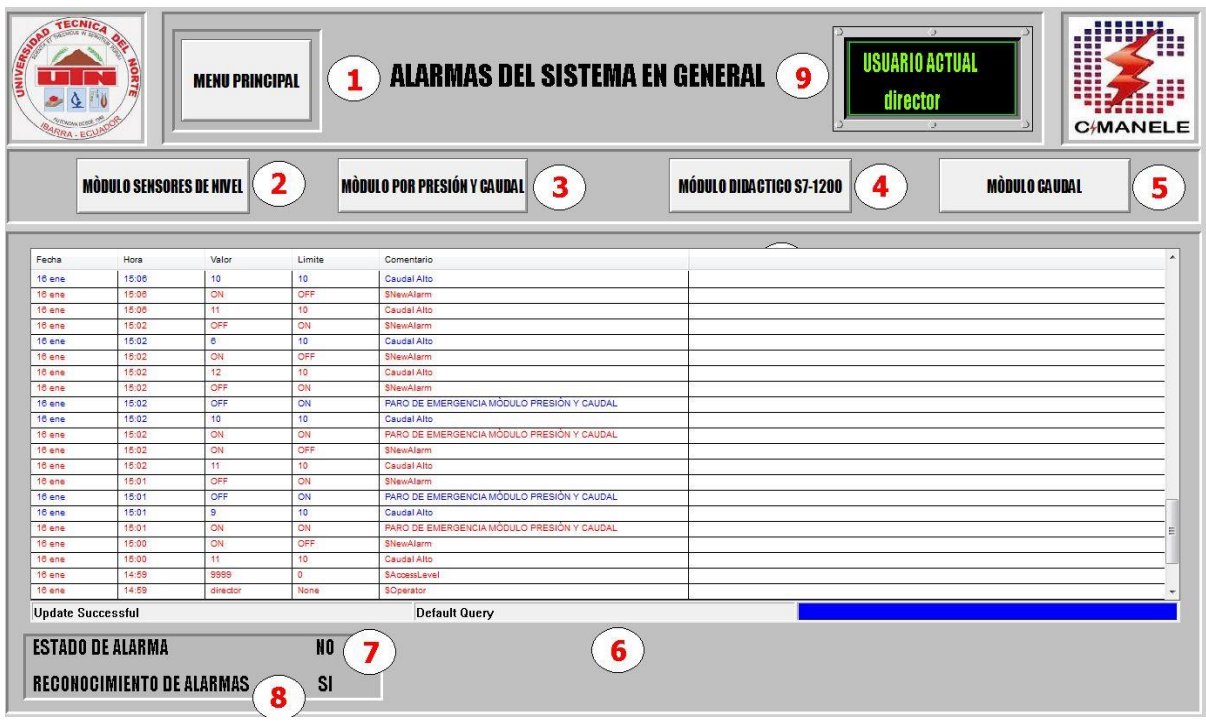

*Fig. 6.21 Ventana de Alarmas*

 *Furente: (Autor2019)*

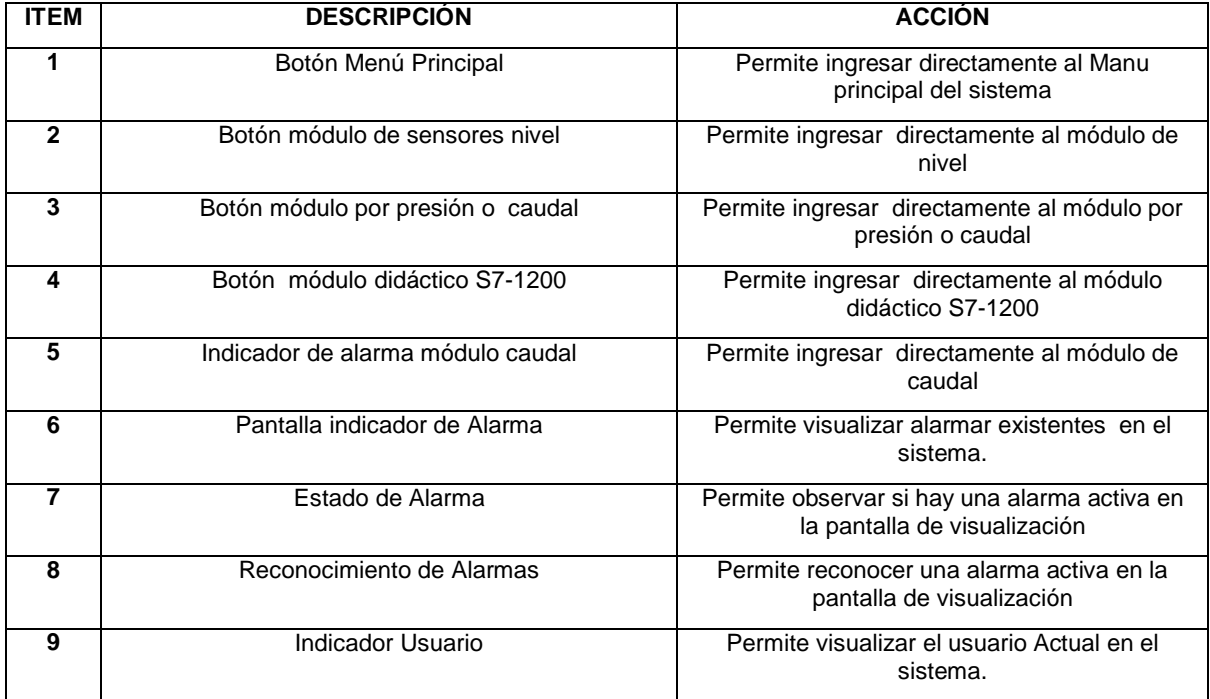

*Tabla 6. 9 Descripción del HMI gestión de Alarmas*

*Fuente: (Autor 2019)*

En caso de activación de una alarma se desplegará un aviso como indica la figura 6.21 y 6.22, verificar que los Setpoint de los módulos se encuentren en valores normales de operación.

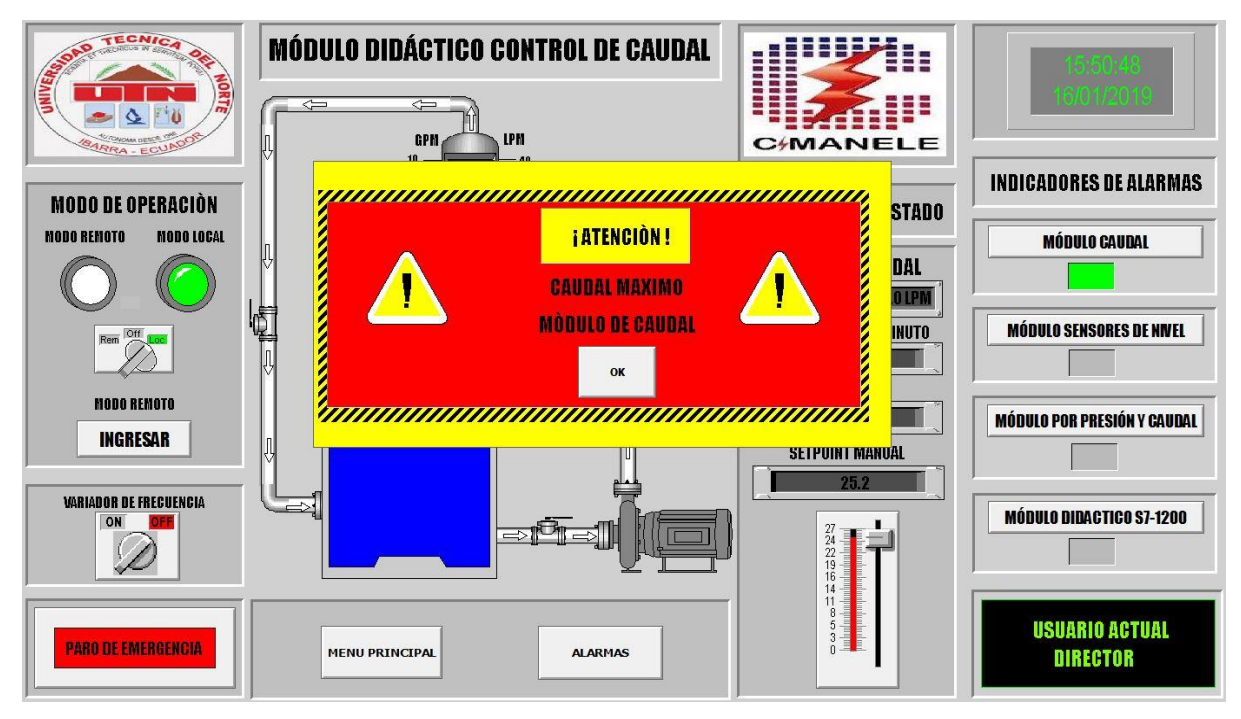

*Fig. 6. 21 Ventana de aviso de Alarma existente en el módulo de caudal*

 *Furente: (Autor2019)*

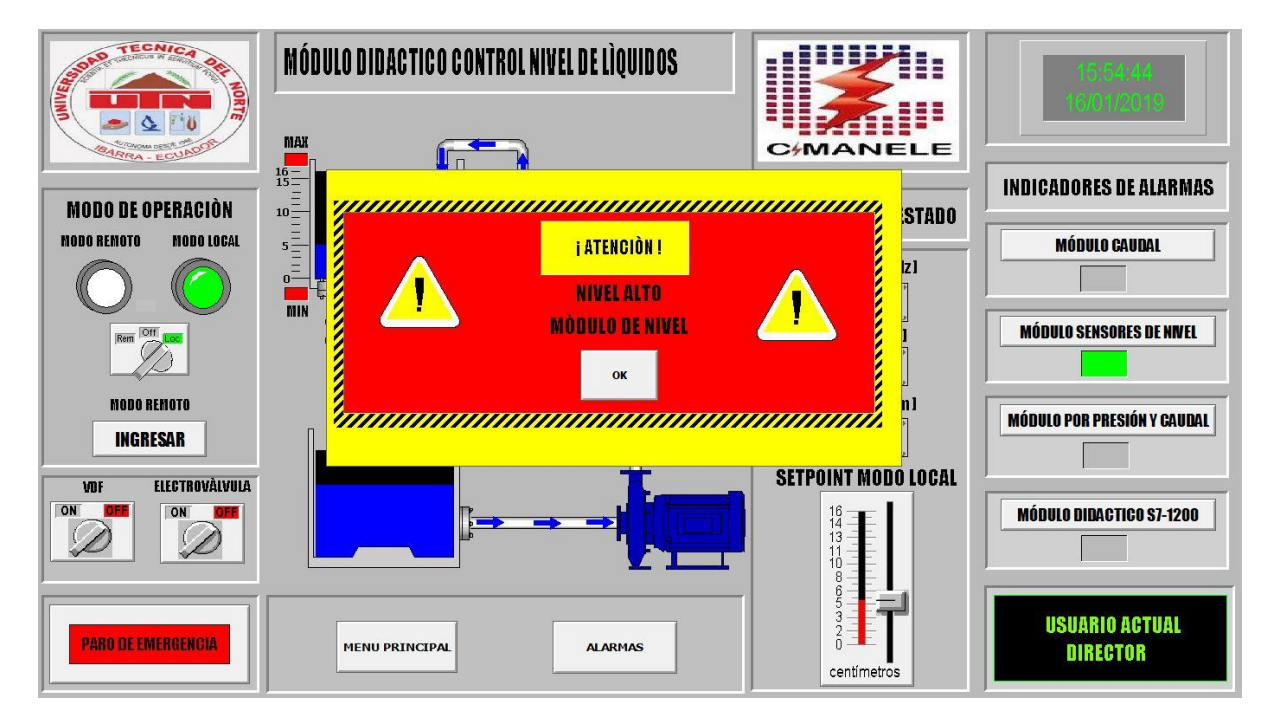

*Fig. 6. 22 Ventana de aviso de Alarma existente en el módulo de nivel Furente: (Autor2019)*

En caso de activación de aviso de paro de emergencia se desplegará un aviso como indica la figura 6.23 y 6.24, verificar que los módulos se encuentren en valores normales de operación y desactivar el botón de paro de emergencia.

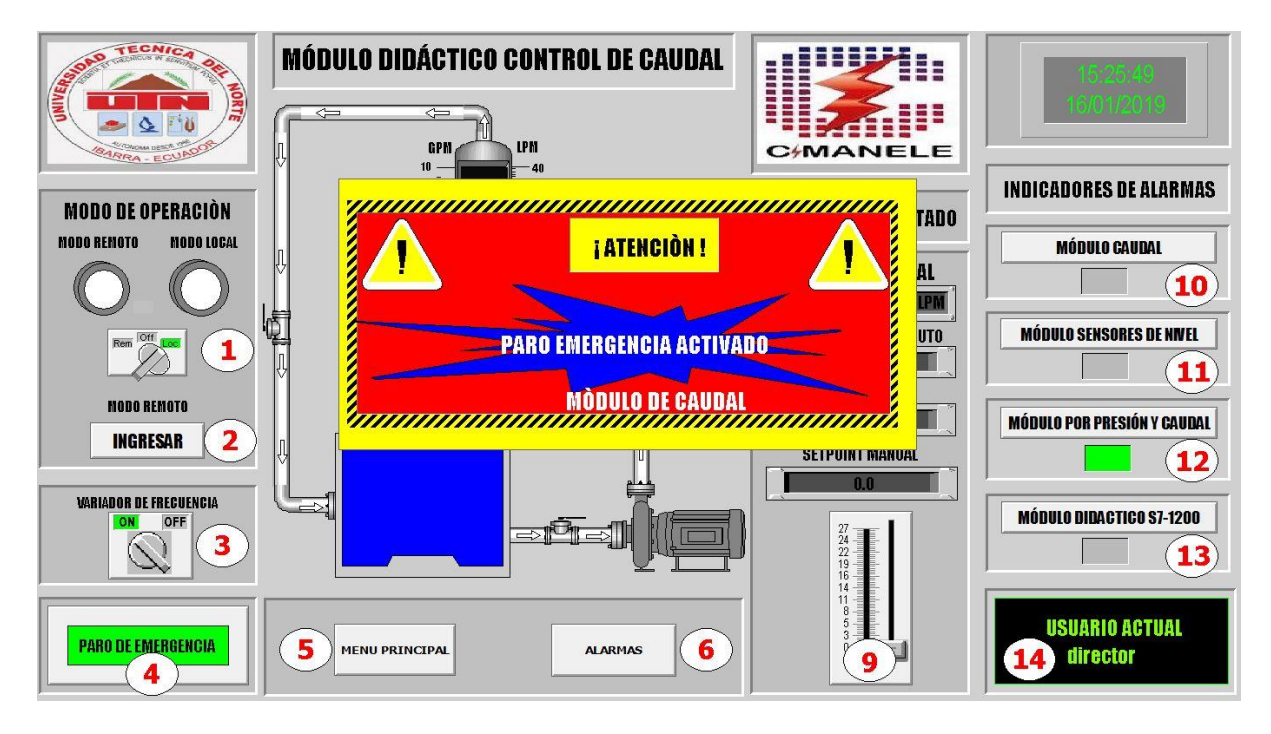

*Fig. 6. 23 Ventana de aviso de paro de emergencia en el módulo de nivel*

 *Furente: (Autor2019)*

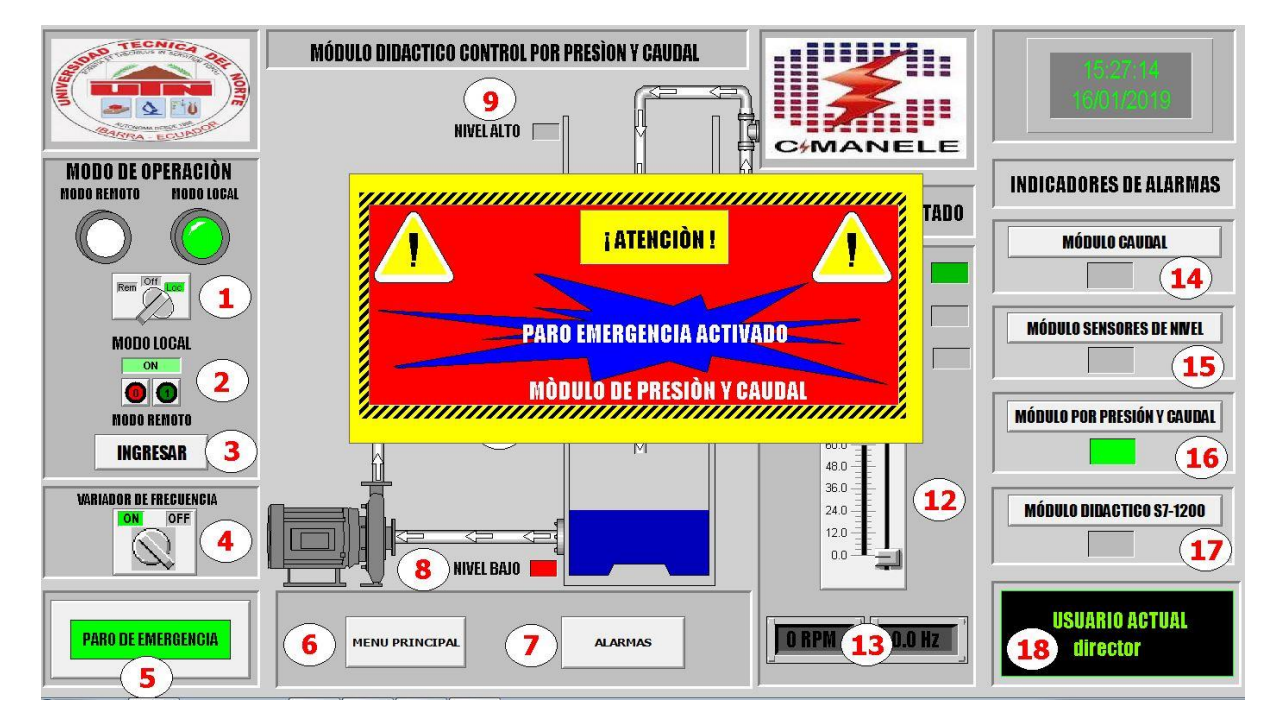

*Fig. 6. 24 Ventana de aviso de paro de emergencia en el módulo de presión y caudal Furente: (Autor2019)*

# **ANEXO 7**

# **POSIBLES FALLAS DE LOS MÓDULOS Y DEL SISTEMA**

A continuación, se describirá los posibles fallos y las posibles soluciones.

## **MÓDULO CONTROL DE SENSORES DE NIVEL**

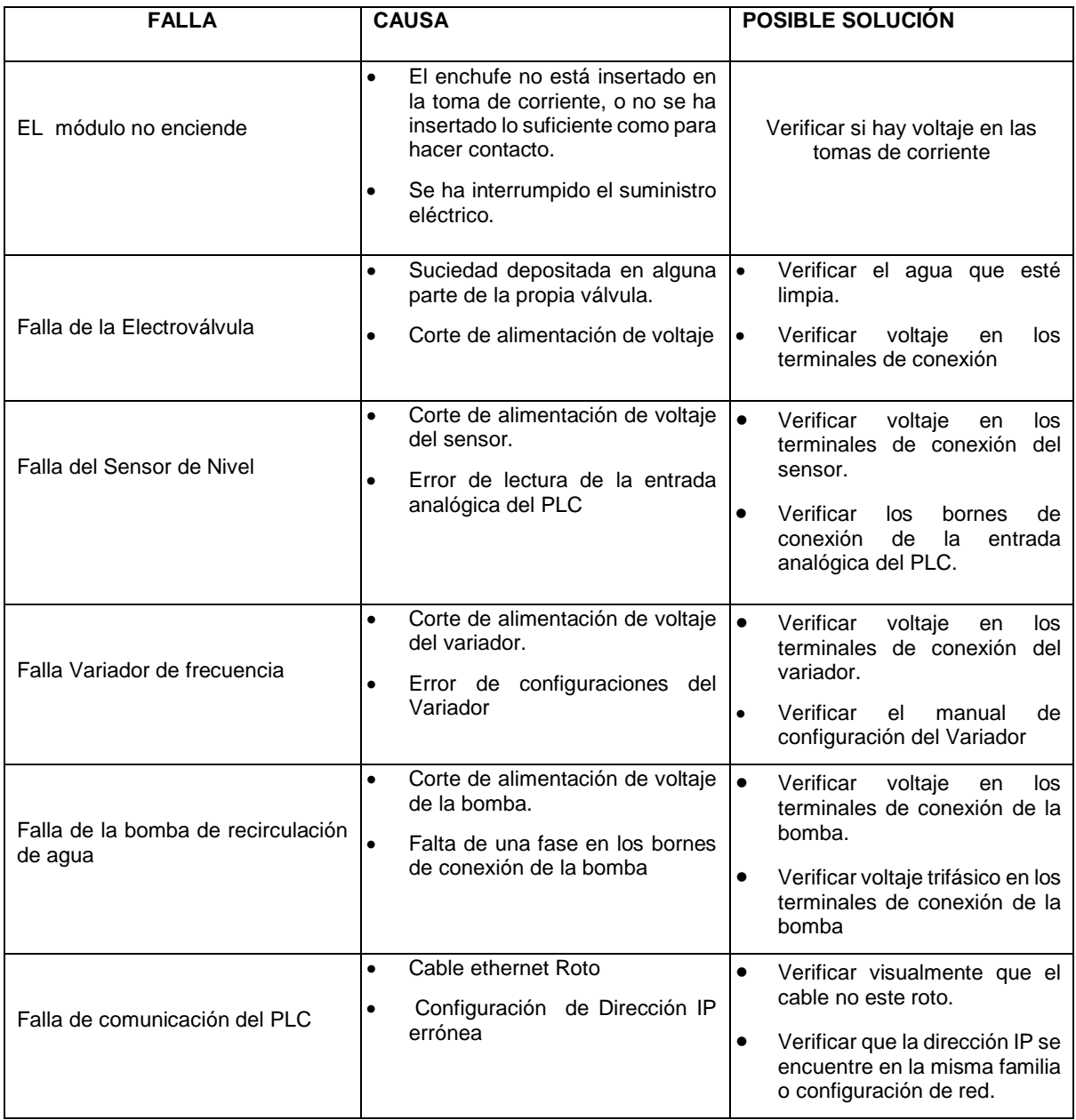

*Tabla 7. 1 Fallas módulo control de nivel Fuente: (Autor 2019)*

## **MÓDULO CONTROL DE CAUDAL**

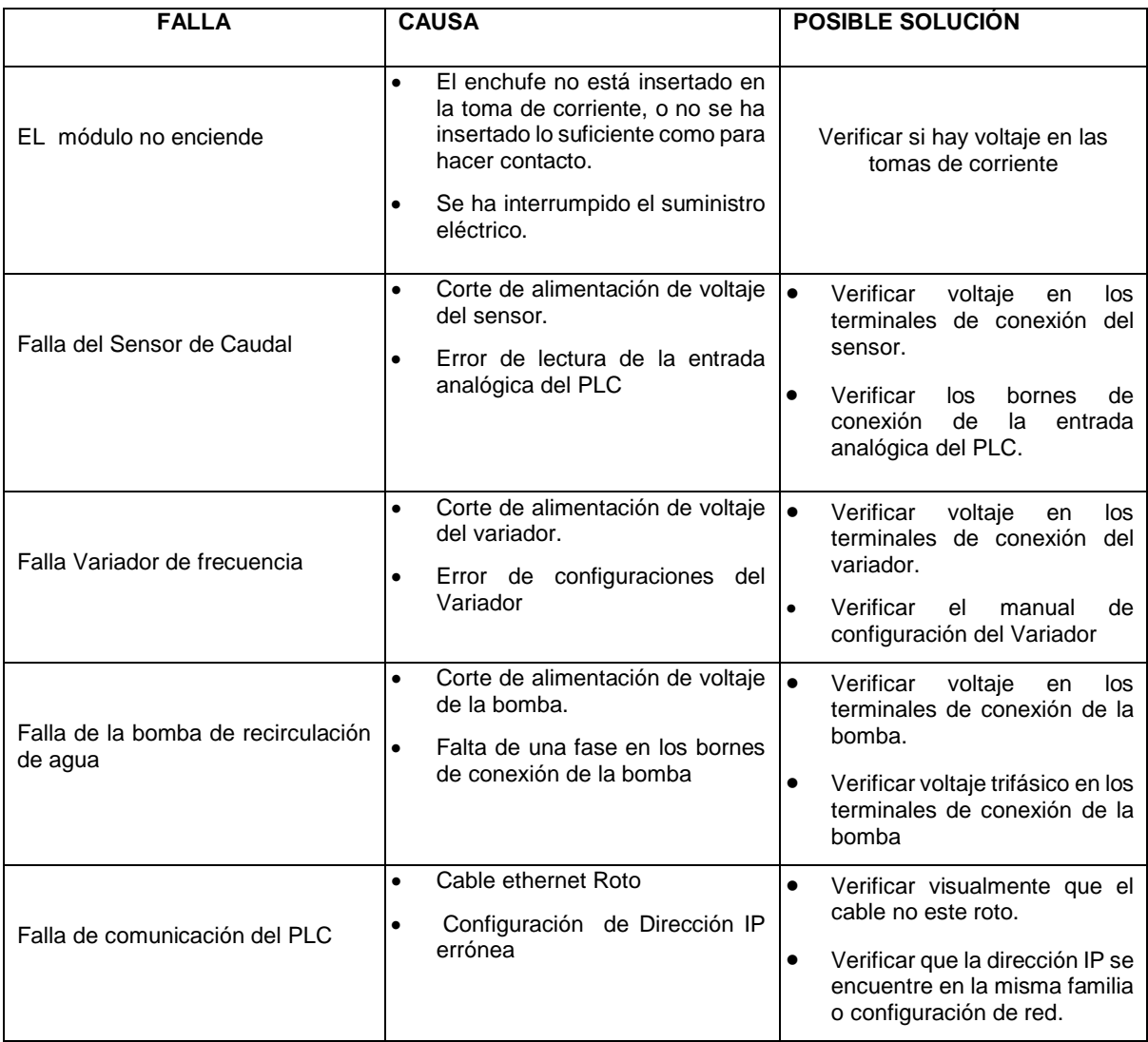

 *Tabla 7. 2 Fallas módulo de caudal Fuente: (Autor 2019)*

## **MÓDULO CONTROL POR PRESIÓN O CAUDAL**

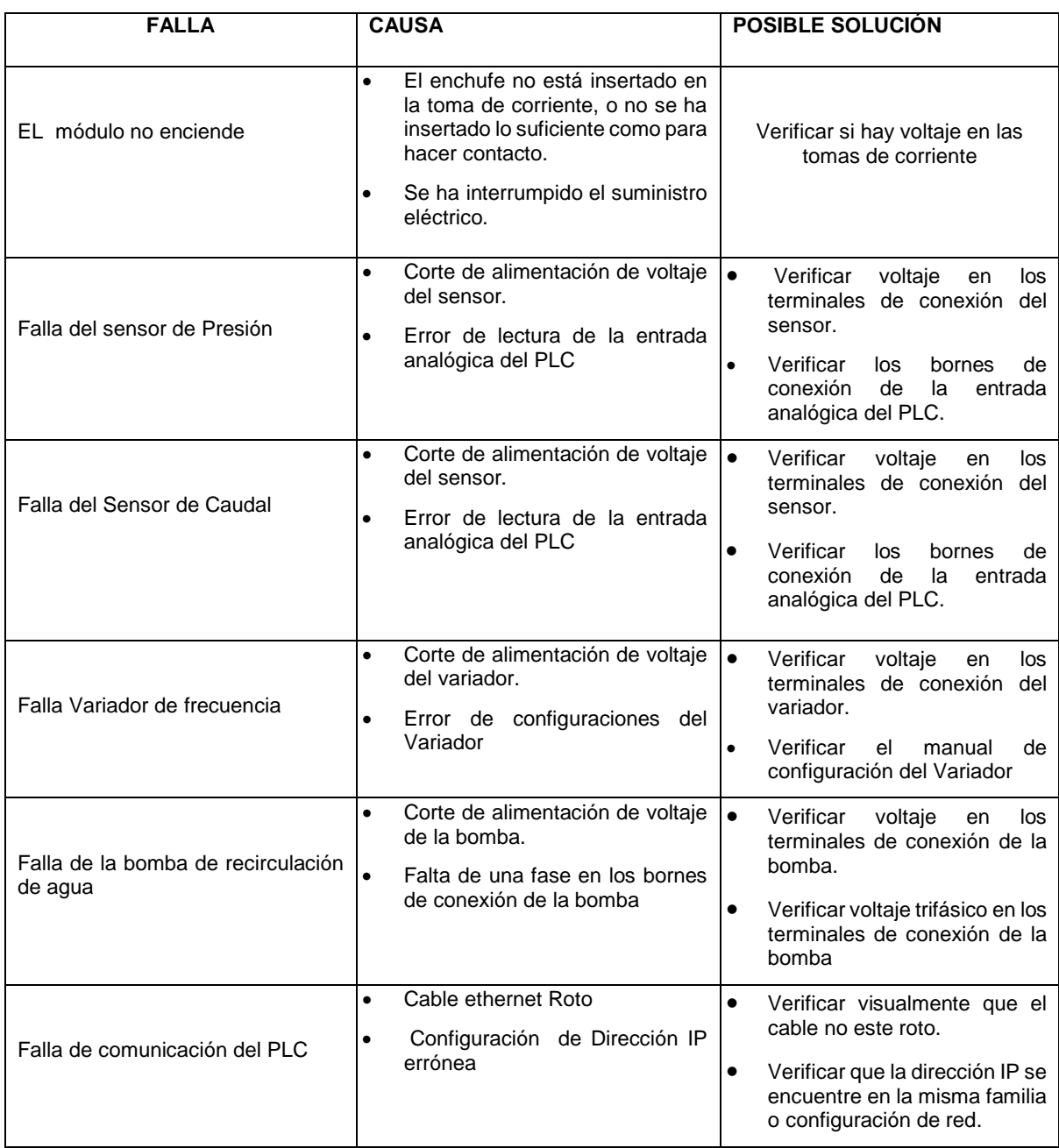

*Tabla 7. 3 Fallas módulo por presión o caudal Fuente: (Autor 2019)*

## **MÓDULO DIDÁCTICO PLC SIEMENS S7-1200**

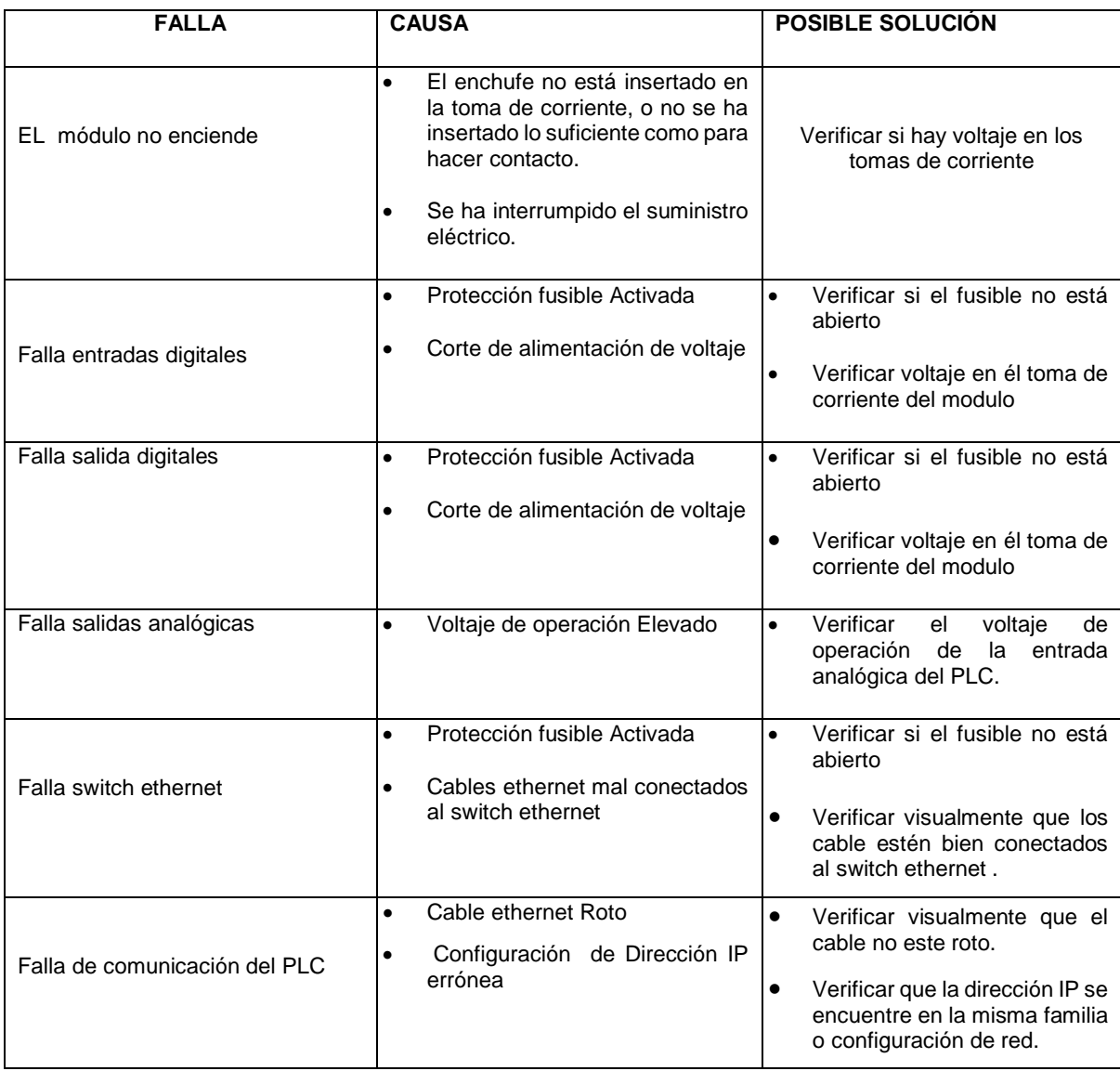

*Tabla 7. 4 Fallas módulo didáctico PLC siemens s7-1200 Fuente: (Autor 2019)*

## **SISTEMA SCADA DESAROLLADO**

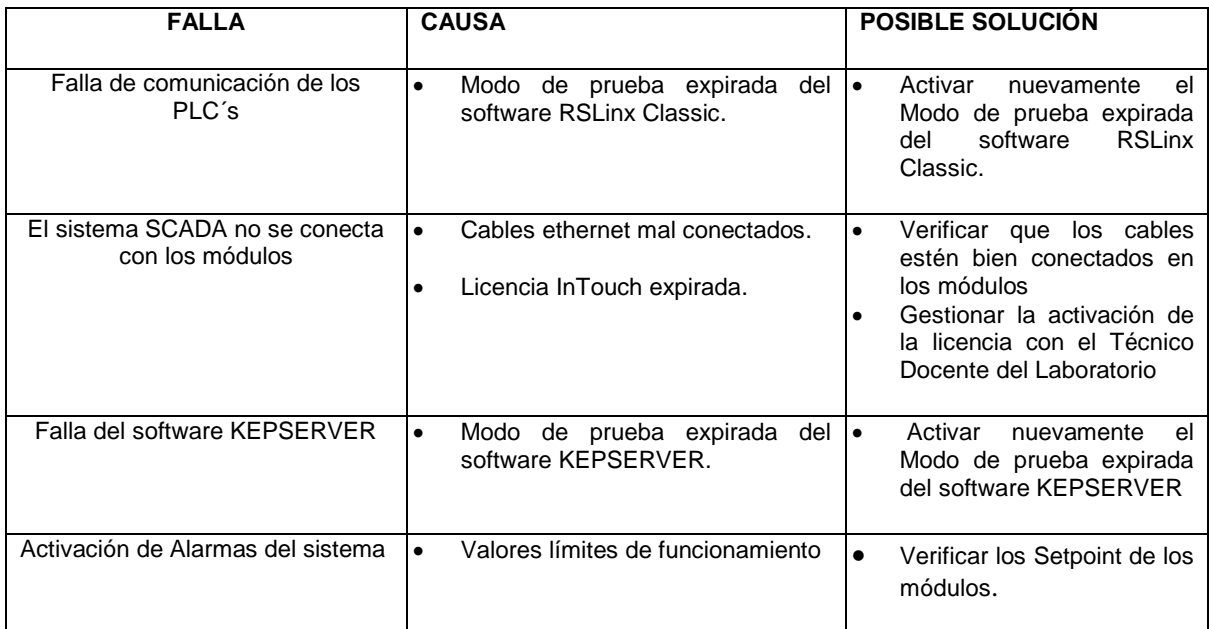

*Tabla 7. 5 Fallas Sistema SCADA desarrollado Fuente: (Autor 2019)*

## **ANEXO 8**

# **MANUAL DE PRÁCTICAS DE LABORATORIO Práctica 1**

### **1.1 Tema: Comunicación PLC S7-1200 con InTouch**

#### **1.2 Objetivo general**

Configurar los Parámetros de comunicación de un PLC Siemens S7-1200 con el Software InTouch.

#### **1.3 Objetivos Específicos:**

- Relacionar al estudiante con el software ArchestrA SMC (System Managment Console)" de InTouch gestor de comunicación para PLC´S Siemens S7-1200
- Crear un servidor de comunicación para el PLC s7-1200 e InTouch
- Crear el "Access Name" mediante el protocolo de intercambio de datos SuiteLink entre aplicaciones de Windows.

#### **1.4 Introducción**

InTouch en la actualidad es un software que permite crear aplicaciones Hombre-Máquina (HMI) que se ejecuta en una PC utilizando el entorno Windows como sistema operativo, además es un paquete computacional sencillo de usar, amigable y ampliamente utilizado en la industria. Es por eso que InTouch dispone de una gran variedad de DAServers y IOServer para comunicación con PLC´S de diferentes marcas existentes en el mercado.

En esta práctica vamos a ver como configurar e instalar el ArchestrA.DASSIDirect.3" de Intouch para que el software reconozca el servidor y una vez instalado ejecutar el System Management Console donde observaremos todos los DAServer que tenemos instalados para realizar la comunicación con PLC´s de la familia SIEMENS caso contrario no se podrá realizar la comunicación.

#### **1.5 Equipos y Materiales**

- Computador
- PLC Siemens S7-1200
- Sotware ArchestrA SMC (System Managment Console)" de InTouch
- Software Wonderware InTouch

#### **1.6 Desarrollo**

1. Para desarrollar una aplicación, el primer paso a seguir es seleccionar el tipo de autómata con el cual se va a trabajar en este caso se utilizará un (PLCS7-1200) CPU 1212C AC/DC/RLY previamente crear un programa en el Software TIA PORTAL.

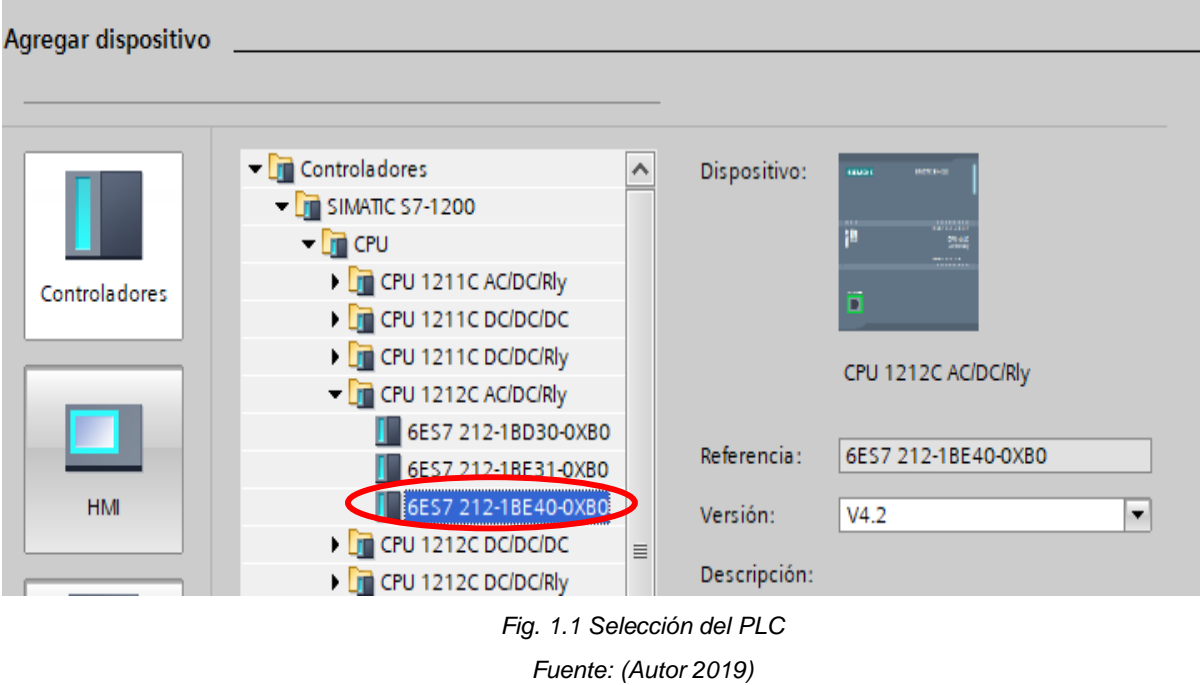

2. Una vez creado el programa en el Software TIA PORTAL es necesario especificar la dirección IP del computador y del PLC para tener comunicación entre el PLC y el computador

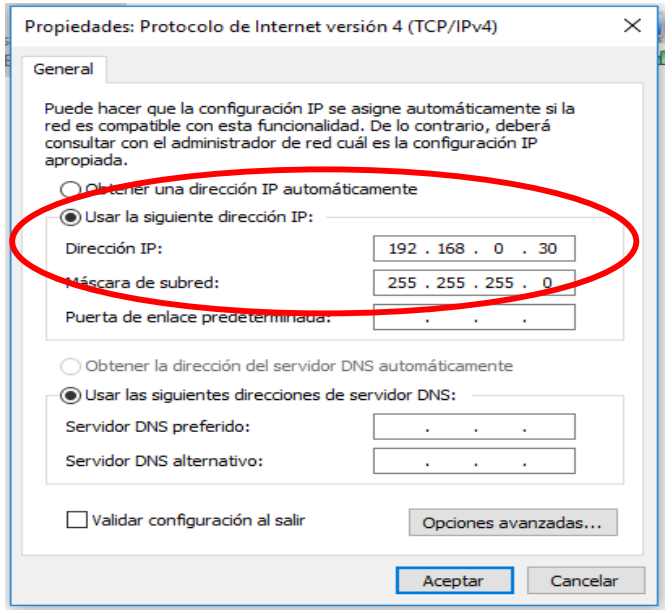

*Fig. 1.2 Dirección IP computador*

*Fuente: (Autor 2019)*

3. Para realizar la configuración del software ArchestrA SMC (System Managment Console) es importante realizar la instalación de un archivo complemento llamado "ArchestrA.DASSIDirect.3" para que el software reconozca el servidor para realizar la comunicación con PLC´S de la familia SIEMENS caso contrario no se podrá realizar la comunicación.

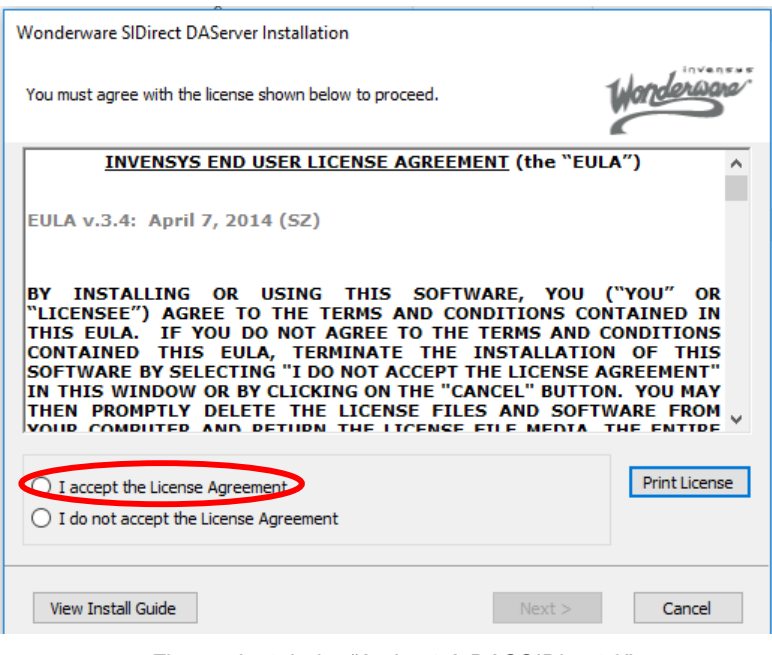

*Fig. 1.3 Instalador "ArchestrA.DASSIDirect.3"*

*Fuente: (Autor 2019)*

## **1.7 Configuración de parámetros del software de comunicación con el PLC s7-1200 "Archestra SMC (System Managment Console)"**

1. Buscar el software previamente instalado "ArchestrA.DASSIDirect.3"

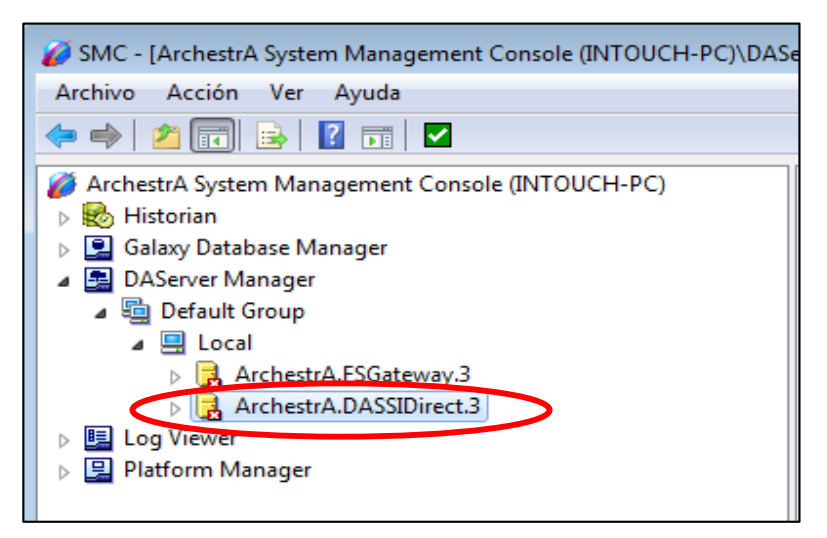

*Fig. 1.4 ArchestrA SMC*

*Fuente: (Autor 2019)*

2. Introducir el dispositivo USB con la licencia de Wonderware Intouch para proceder a la activación de ArchestrA.DASSIDirect.3. Click en "Activate Server".

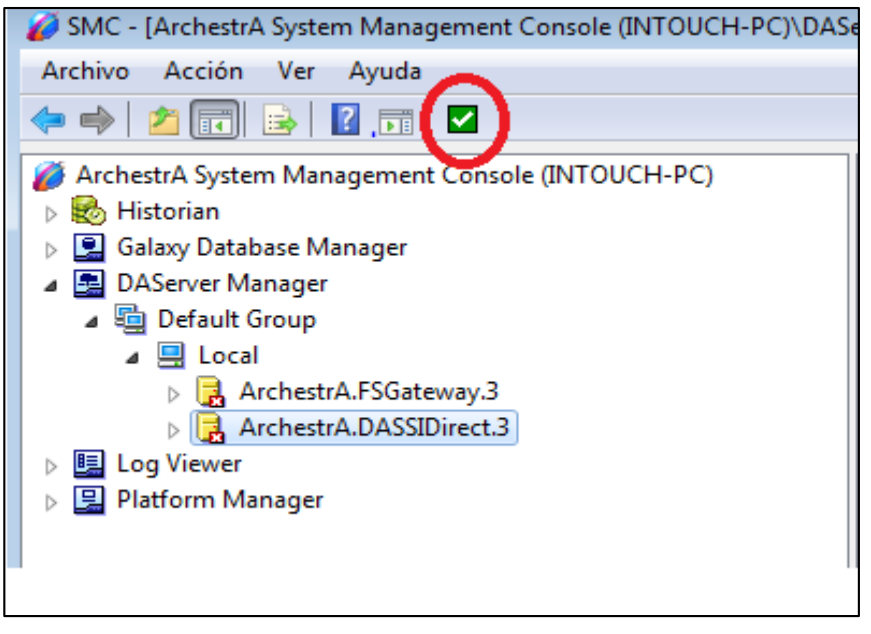

*Fig. 1.5 Activación del servidor Fuente: (Autor 2019)*

3. Una vez activo el servidor en configuración, hacer click derecho y seleccionar "Add PortCpS7 Object". Donde Se configura. el nombre que se desee, para este caso se lo nombró "SIMATIC\_NET". La comunicación se establece por default como TCP/IP.

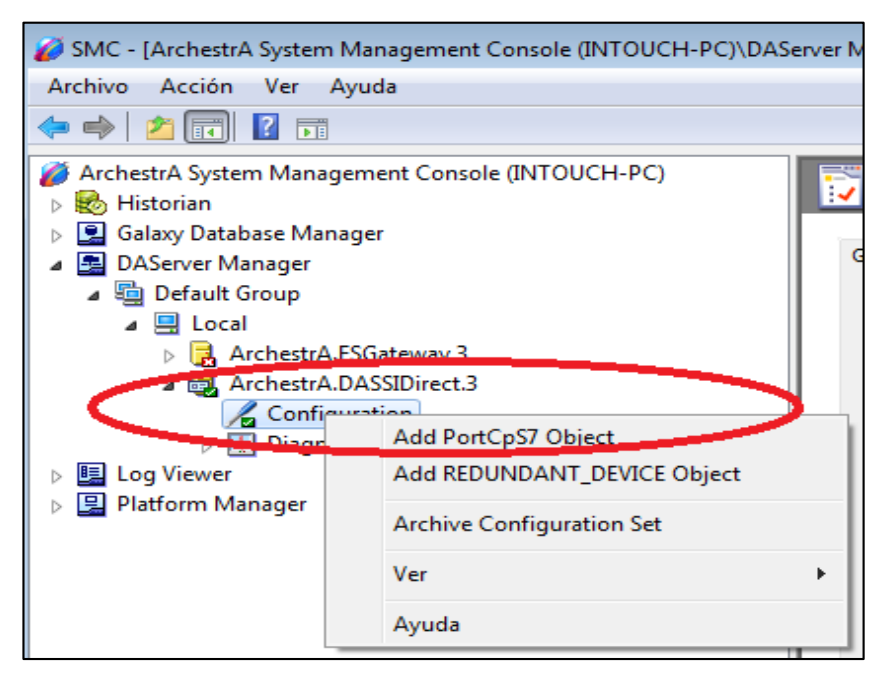

*Fig. 1.6 Servidor Activo Fuente: (Autor 2019)*
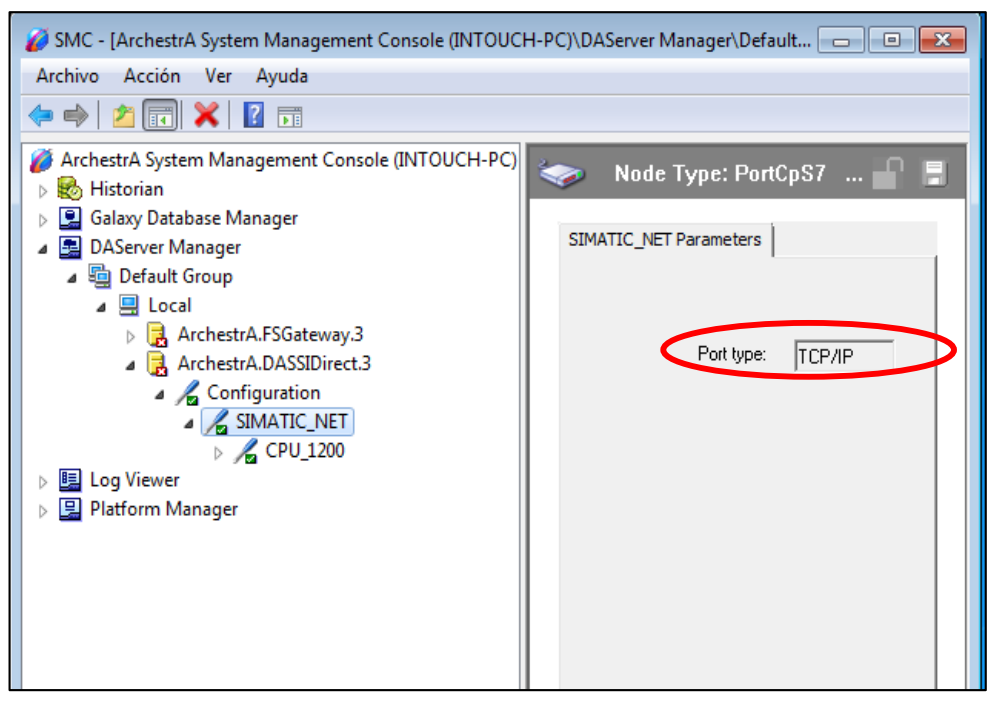

*Fig. 1.7 Comunicación TCP/IP Fuente: (Autor 2019)*

4. Click derecho en el objeto creado hasta la opción Add S7Cp Object donde se añade un nuevo objeto que servirá para establecer las variables o tags a usarse en el programa. para este caso se lo nombró como "CPU\_1200".

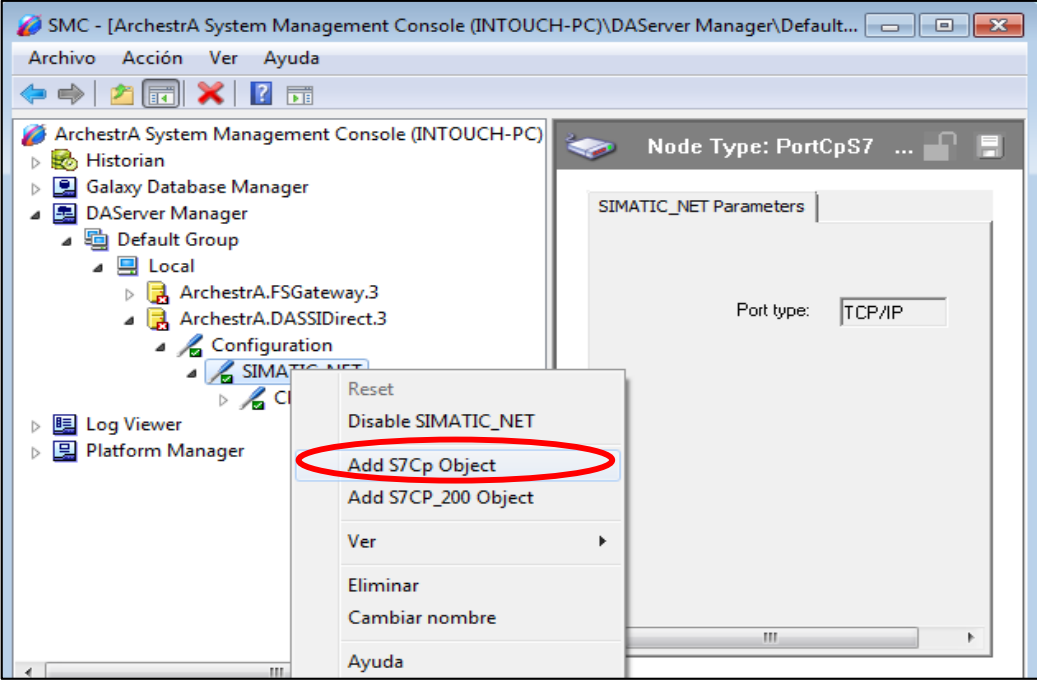

*Fig. 1.8 Variables o Tags*

*Fuente: (Autor 2019)*

5. En la primera pestaña "CPU\_1200 Parameters" configurar lo siguiente:

En "Network Adress" se ubica la dirección IP del PLC y en "Remote Slot No" se determina un valor igual a 1 puesto que se desea establecer comunicación con un solo PLC. Por último, se guarda la configuración dando click en el icono guardar.

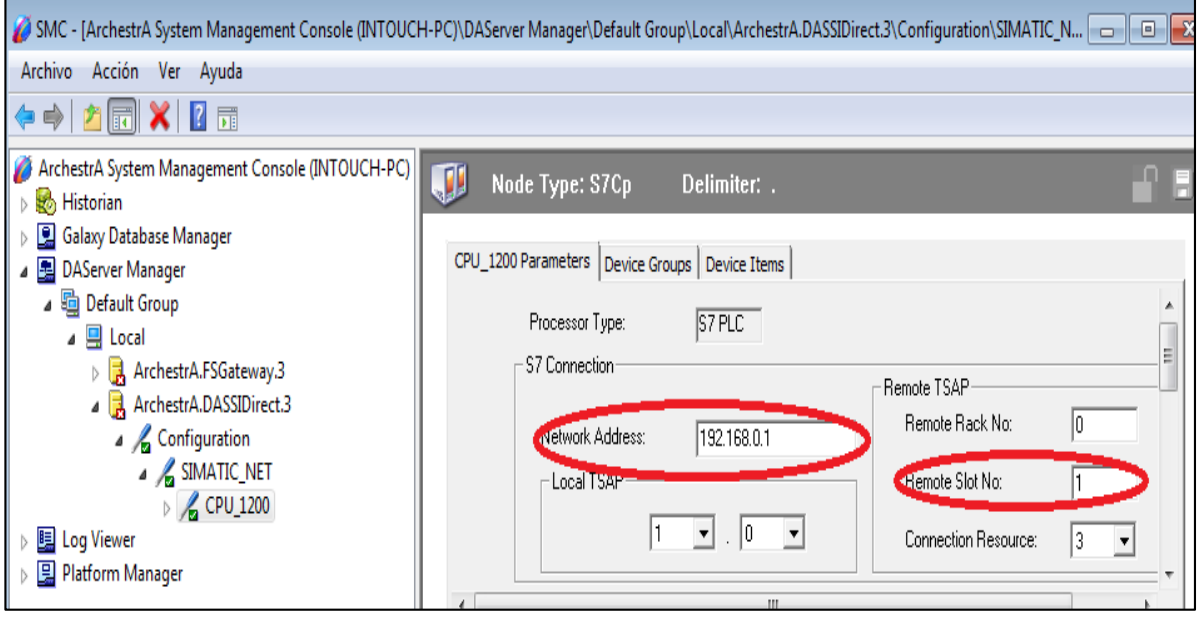

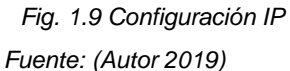

6. En la segunda pestaña "Device Groups", en la sección de "Name" se añade el nombre del grupo que contendrá todas las variables a usarse y se establece el tiempo de lectura en ms. Por último, se guarda la configuración dando click en el icono guardar.

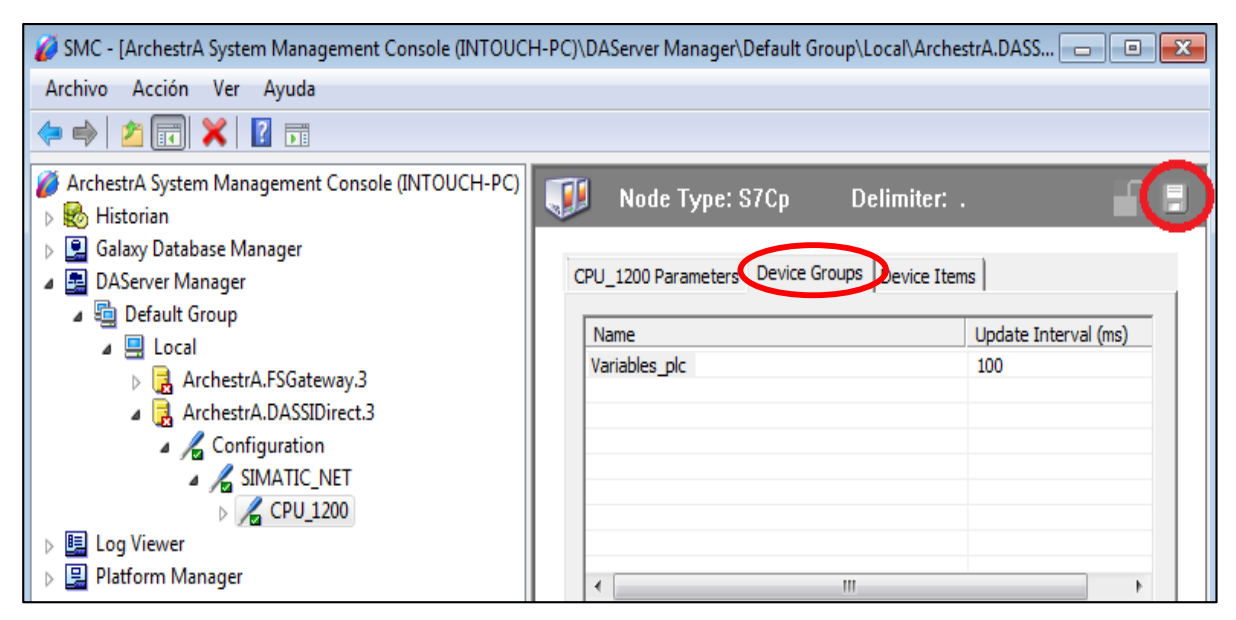

*Fig. 1.10 Configuración velocidad de Lectura*

*Fuente: (Autor 2019)*

7. En la tercera pestaña "Device Items" es donde se añade todas las variables a usarse. En la sección de "Name" haciendo click derecho y seleccionando "Add" se añaden las variables con el nombre establecido por el usuario. En la sección "Item Reference", al frente de cada variable, se coloca el tipo de variable al que hace referencia teniendo en cuenta que no pueden tener el mismo nombre para evitar que haya errores de lectura. Por último, se guarda la configuración dando click en el icono guardar.

| △SMC - [ArchestrA System Management Console (INTOUCH-PC)\DAServer Manager\Default Group\Local\ArchestrA.DASS   $\Box$   $\Box$   $\boxtimes$                                                                                                    |                                                                                                    |                                                                                                   |
|----------------------------------------------------------------------------------------------------|----------------------------------------------------------------------------------------------------|---------------------------------------------------------------------------------------------------|
| Acción Ver Ayuda<br><b>Archivo</b>                                                                                                    |                                                                                                    |                                                                                                   |
| $\Rightarrow$ $\frac{1}{2}$ $\frac{1}{2}$ $\frac{1}{2}$ $\frac{1}{2}$ $\frac{1}{2}$                                                                                                    |                                                                                                    |                                                                                                   |
| ArchestrA System Management Console (INTOUCH-PC)<br>Ø<br>Historian<br>Galaxy Database Manager<br><b>图 DAServer Manager</b><br><b>h</b> Default Group<br>A<br>$\triangle$ $\Box$ Local<br>ArchestrA.FSGateway.3<br>ArchestrA.DASSIDirect.3<br>4 Configuration<br>4 SIMATIC_NET<br>$\triangleright$ $\mathcal{L}$ CPU_1200 | Node Type: S7Cp<br>CPU_1200 Parameters   Device Groups<br>Name<br><b>MARCHA</b><br><b>MOTOR</b><br><b>START</b><br>START W | Delimiter: .<br>Device Items<br><b>Item Reference</b><br>M1.3<br>Q <sub>0.0</sub><br>I0.0<br>M2.0 |
|                                                                                                    | Fig. 1.11 Configuración de Variables                                                                                       |                                                                                                   |

*Fuente: (Autor 2019)*

# **1.8 Configuración Access Name**

Esta configuración se la realiza con el objetivo de enlazar datos vía SuiteLink (protocolo de comunicaciones desarrollado por Microsoft para intercambio de datos entre aplicaciones Windows. A continuación, se explican los pasos a seguir para la configuración Access Name de InTouch.

1. Una vez creado el programa dirigirse a Special y dar click en Access Names

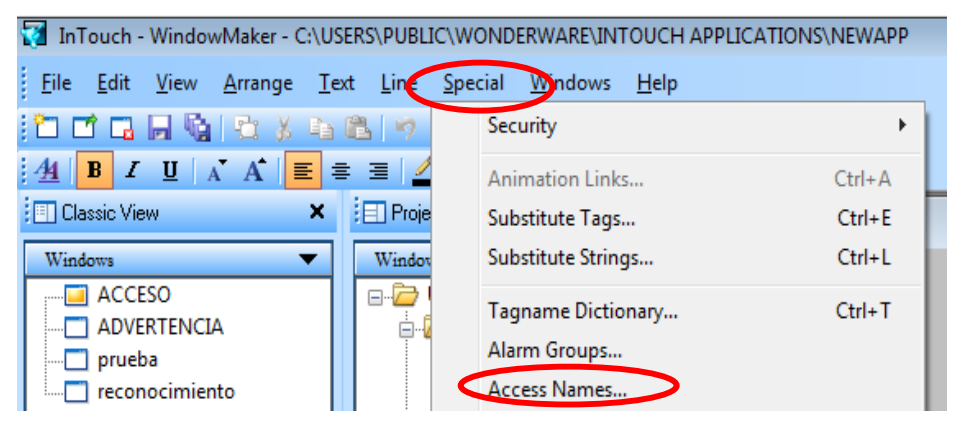

*Fig. 1.12 Tools Fuente: (Autor 2019)*

2. Al dar click en Access Names se desplegará la ventana que se muestra en la Fig. 1.13 donde se debe añadir un nuevo nombre de acceso dando click en "Add" que permitirá la comunicación entre variables del PLC y del HMI.

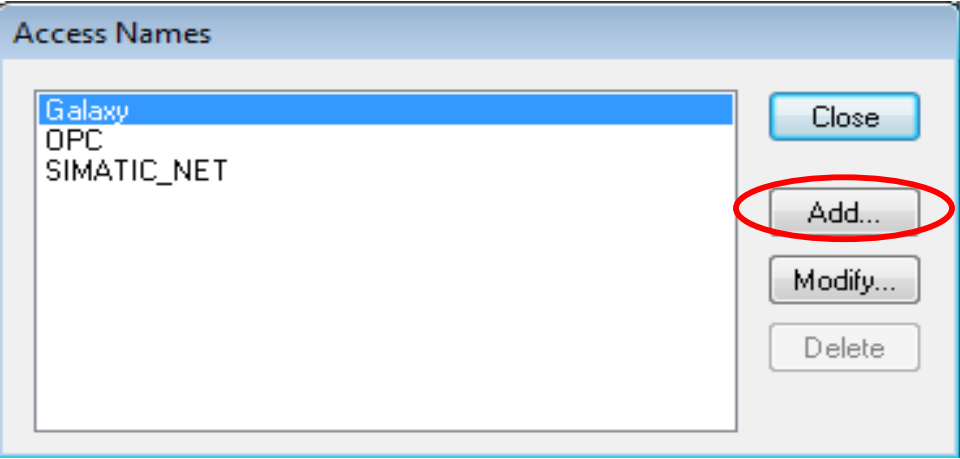

*Fig. 1.13 Comunicación PLC-HMI Fuente: (Autor 2019)*

3. Al dar click en "Add" se desplegará una ventana como la siguiente, en la cual se configura. el "Access Name" con el mismo nombre usado en el procedimiento para la configuración "ArchestrA SMC (System Managment Console)" que en este caso es SIMATIC\_NET. El nombre en "Application Name" será DASSIDIRECT y en el "Topic Name" se ingresa el nombre definido en Device Group de ArchestrA SMC. Al finalizar se da click en "OK".

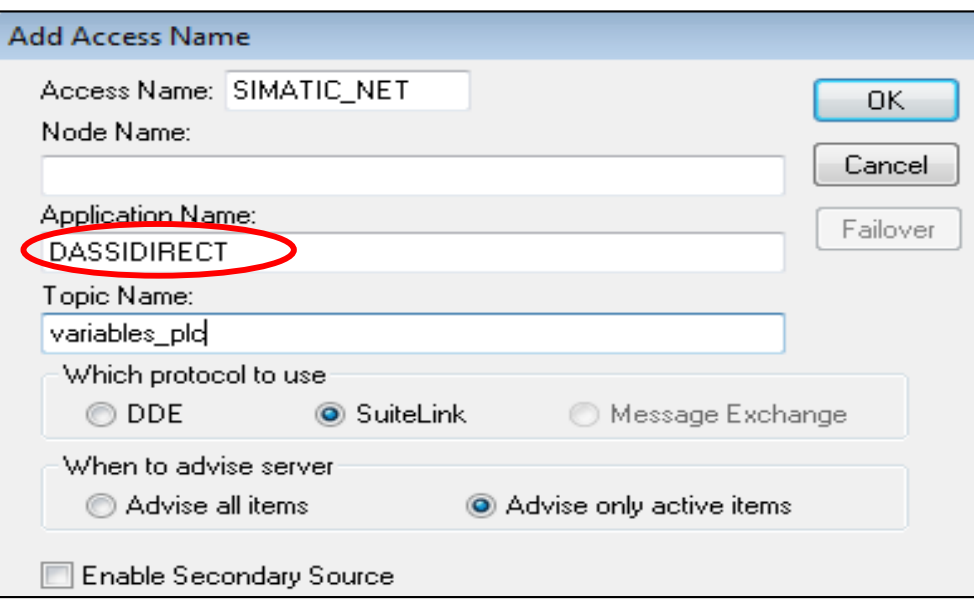

*Fig. 1.14 Access Names Configure Fuente: (Autor 2019)*

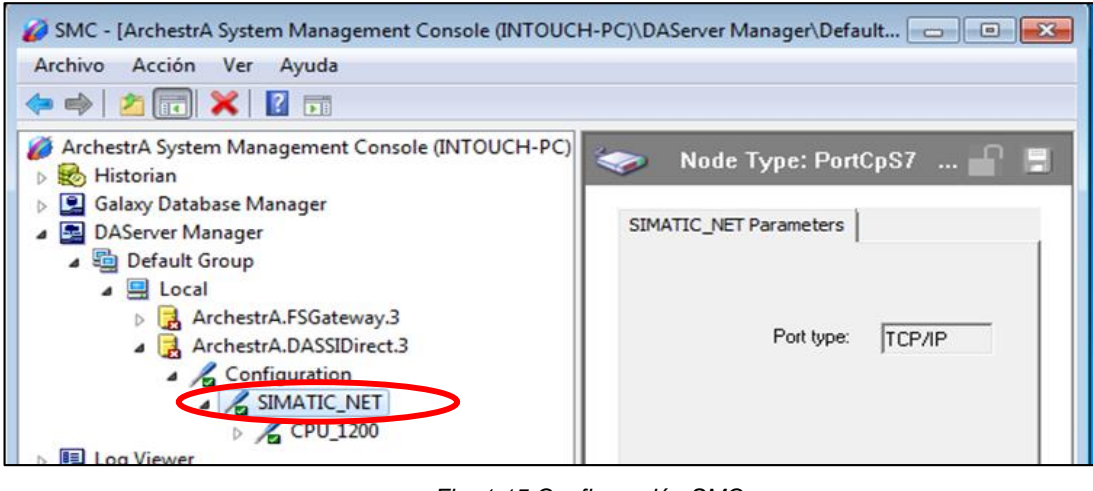

*Fig. 1.15 Configuración SMC Fuente: (Autor 2019)*

4. Una vez finalizado se crear el nombre de acceso que permiten realizar la comunicación entre el PLC e InTouch por último se cierra la ventana dando click en "Close". De esta forma está conFig.do el Access Names

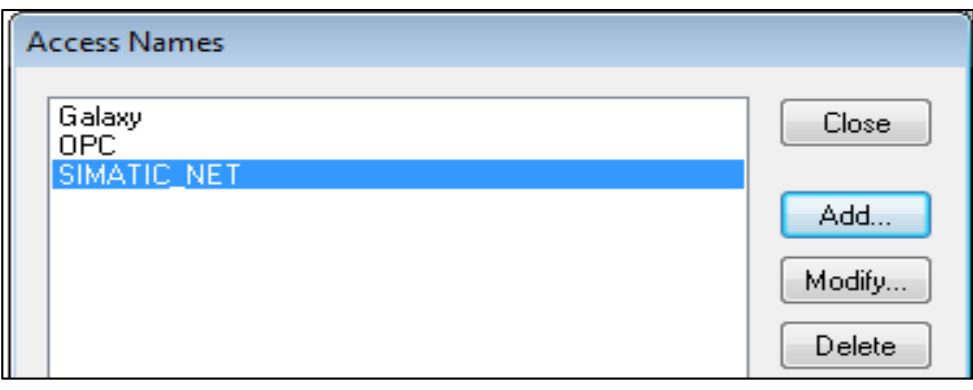

*Fig. 1.16 Creación de Access Names Fuente: (Autor 2019)*

# **Práctica 2**

# **2.1 TEMA: Configuración de parámetros del software de comunicación con el PLC Allen Bradley MicroLogix 1100 con InTouch.**

# **2.2 Objetivo General**

Configurar los Parámetros de comunicación de un PLC Allen Bradley MicroLogix 1100 con InTouch.

# **2.3 Objetivos Específicos**

- Relacionar al estudiante con el software RSLogix500 y RSlinx Classic.
- Crear un Driver de comunicación para el PLC MicroLogix 1100 e InTouch.
- Crear un servidor OPC para el intercambio de datos y comunicación.

# **2.4 Introducción**

Para realizar la programación y comunicación de los PLC´s ALLEN BRADLEY existen dos softwares muy importantes propios de ALLEN BRADLEY estos son RSlinx Classic y RSLogix 500 a continuación daremos una breve explicación de cada uno de ellos.

El programa RSLinx Classic permite realizar la configuración de parámetros de comunicación del PLC para reconocer el controlador con el que vamos a trabajar, así como también ayuda a crear un servidor OPC para vincular los Tags del controlador con el software HMI a continuación detallaremos los pasos a seguir para lograr una exitosa comunicación entre el PLC Allen Bradley e InTouch.

# **2.5 Equipos y Materiales**

- Computador
- PLC Allen Bradley MicroLogix 1100
- Software RSLinx Classic
- Software RSLogix 500

### **2.6 Desarrollo**

1. Una vez instalado el software RSLinx Classic en la computadora, ejecutar el programa y dar click en >> Communications, >> seleccionar >>Configure Drivers >>

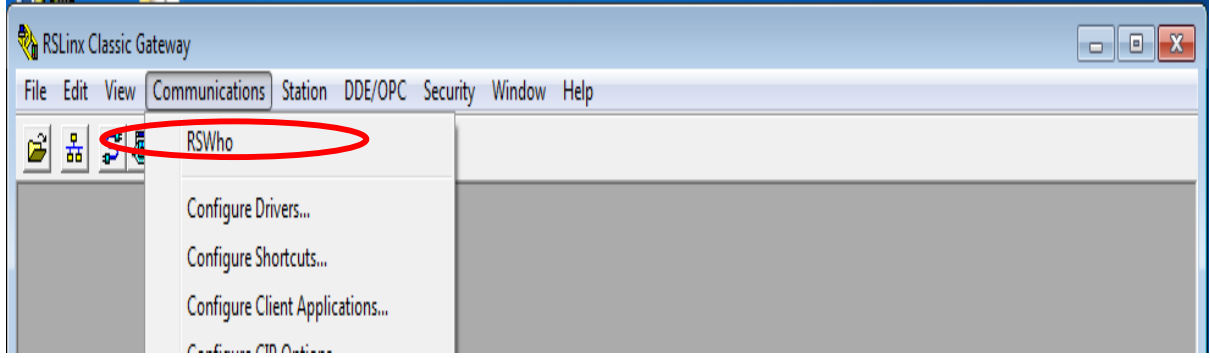

*Fig. 2.1 Configuración del Driver de comunicación en RSLinx Classic Fuente: (Autor 2019)*

2. Dar click en>>Configure Drivers >> se desplegará una lista de opciones donde se elige el protocolo de comunicación a utilizar en este caso se utiliza comunicación Ethernet entonces dar click en >>Ethernet devices>> finalmente dar click en Add New.

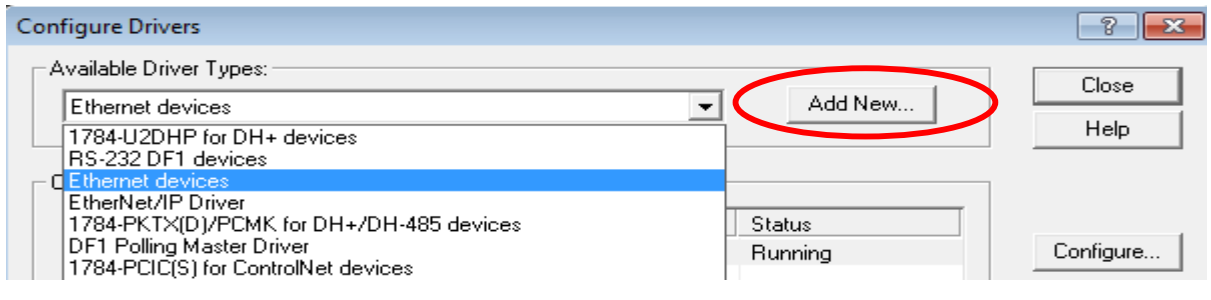

*Fig. 2.2 Selección del driver de Comunicación*

*Fuente: (Autor 2019)*

3. En la Fig. 2.3 se puede apreciar la ventana donde se escribe un nombre para el driver de comunicación, finalmente dar click en la opción OK.

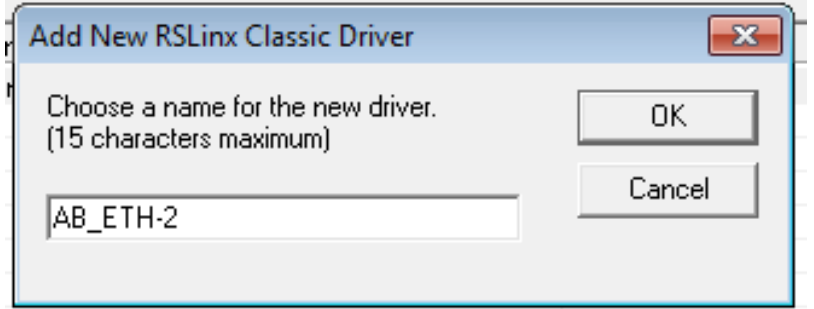

*Fig. 2.3 Nombre Driver de comunicación*

*Fuente: (Autor 2019)*

4. Al definir el nombre dar click en ok y nos aparecerá una ventana en la cual procedemos a ingresar la dirección IP del PLC para de esta manera el programa reconozca al PLC con el cual se va a trabajar.

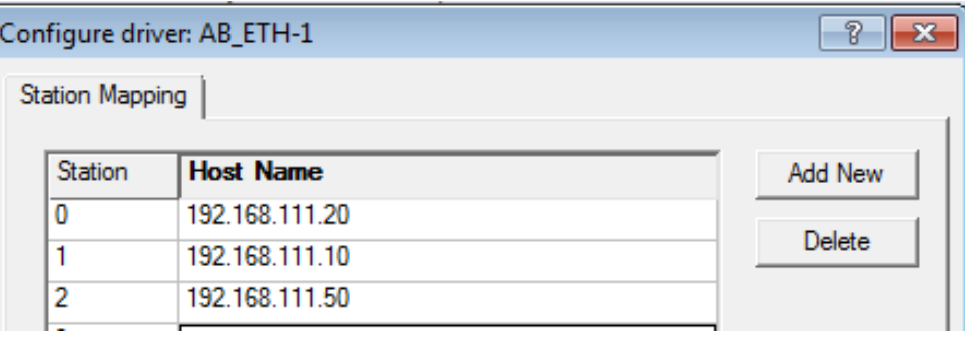

*Fig. 2.4 Configuración Driver de comunicación entre el PLC y PC Fuente: (Autor 2019)*

5. Para confirmar que exista comunicación dar click en Communications >> RSWho >> AB\_ETH-1, Eternet y verificar que los dos iconos no estén marcados con una "X".

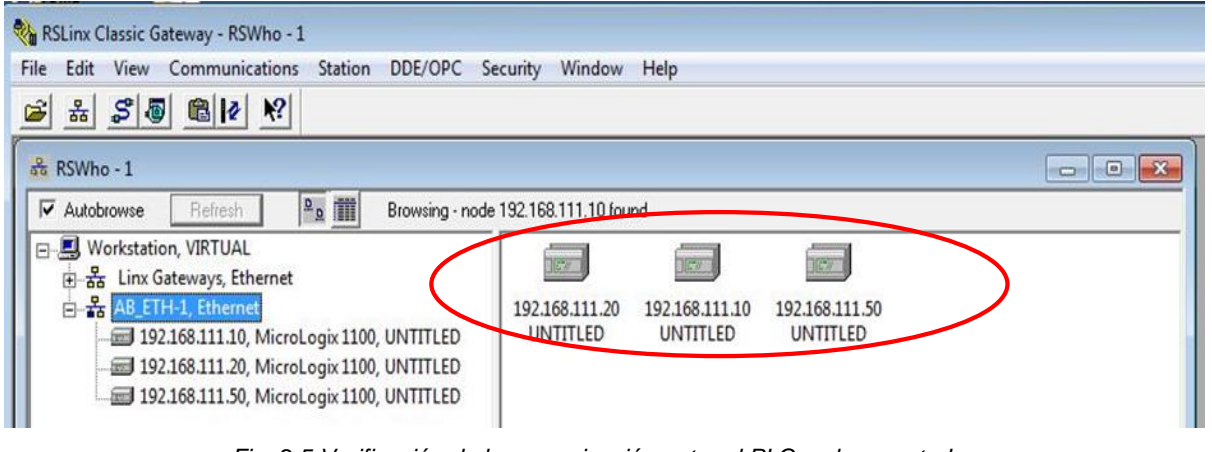

*Fig. 2.5 Verificación de la comunicación entre el PLC y el computador.*

*Fuente: (Autor 2019)*

Finalmente se puede apreciar que se ha logrado una comunicación Ethernet exitosa y no existen errores de comunicación ya que en caso de existir algún problema con el reconocimiento del PLC se deberá marcar con una "X".

El programa RSLogix 500 básicamente cuenta con las herramientas de programación necesarias para el desarrollo de un programa utilizando lógica escalera.

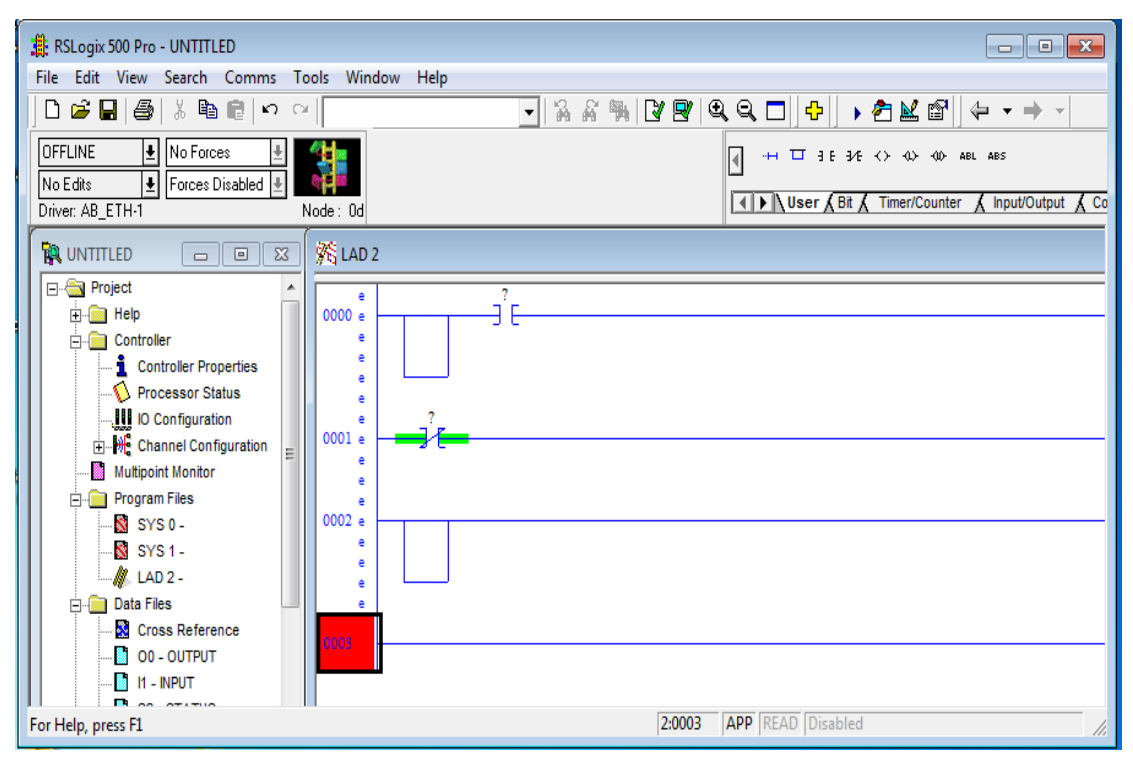

*Fig. 2.6 Ventana de programación ladder Fuente: (Autor 2019)*

6. Una vez confirmada la comunicación entre el computador y el PLC abrir el programa RSLogix 500 para desarrollar una nueva programación ladder, una vez abierta la ventana del programa hacer click en File New.

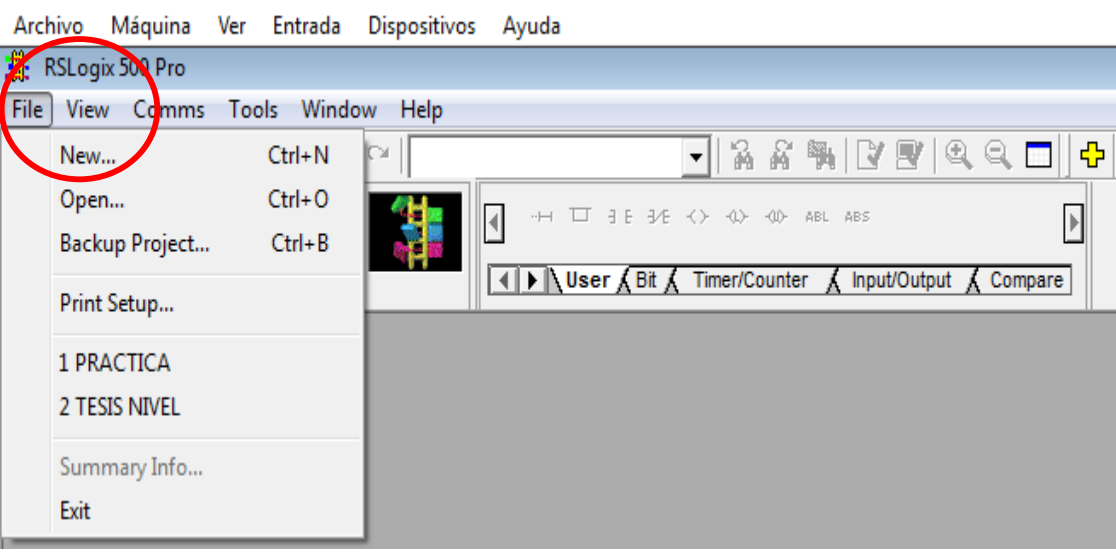

Wonderware [Corriendo] - Oracle VM VirtualBox

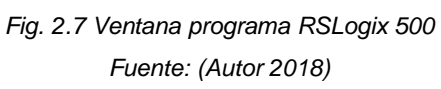

7. Una vez abierto el programa Seleccionar la serie del PLC físico a utilizar en este caso es el MicroLogix 1100 serie B y presionar OK.

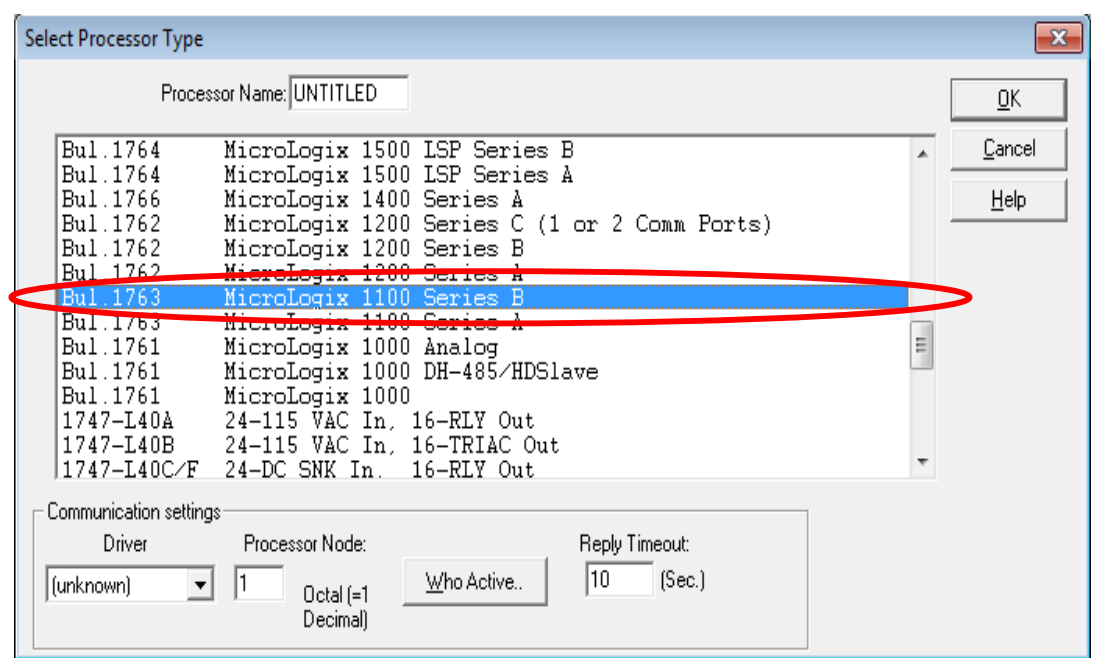

*Fig. 2.8 Ventana de Selección del tipo de Autómata a programar*

*Fuente: (Autor 2018)*

8. Finalmente crear una programación de acuerdo a la aplicación que sea necesaria.

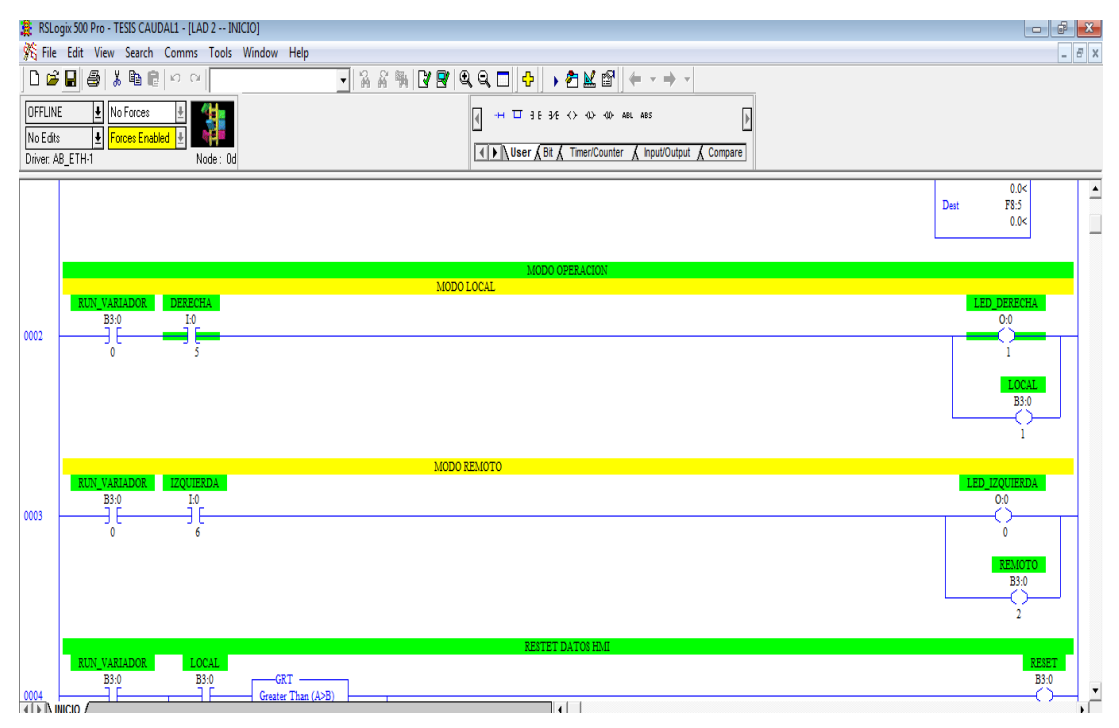

*Fig. 2.9 Ventana de programación Ladder Fuente: (Autor 2018)*

### **2.7 Comunicación PLC Allen Bradley con InTouch**

Para realizar la comunicación entre el PLC Allen Bradley MicroLogix 1100 con InTouch es necesario crear un servidor OPC ya que este servidor se encarga del intercambio de datos entre Aplicaciones Windows es por eso que para realizar esta comunicación hay que seguir una serie de pasos para comunicar satisfactoriamente el servidor OPC e InTouch.

A continuación, se explica los pasos a seguir:

1. Abrir el programa RSLinx Classic y dirigirse al icono del PLC damos click derecho y escoger la opción Configure New DDE/OPC Topic.

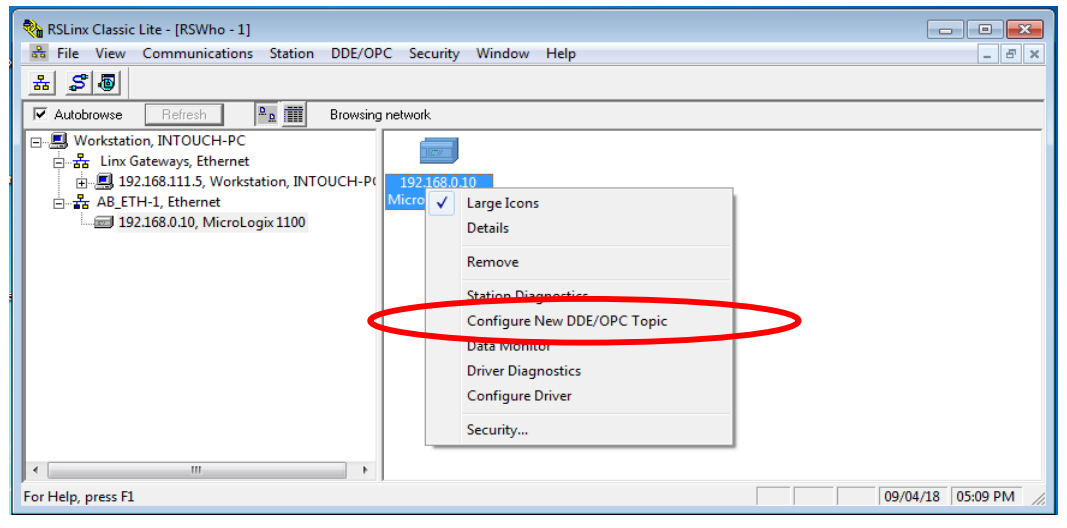

*Fig. 2.10 ConFig.ción OPC Fuente: (Autor 2019*)

2. Dar click en Configure New DDE/OPC Topic se abrirá la pantalla como se observa en la Fig. 2.11. Asignar un nombre a nuestro servidor OPC y dar click en Done de esta forma esta creado el servidor OPC.

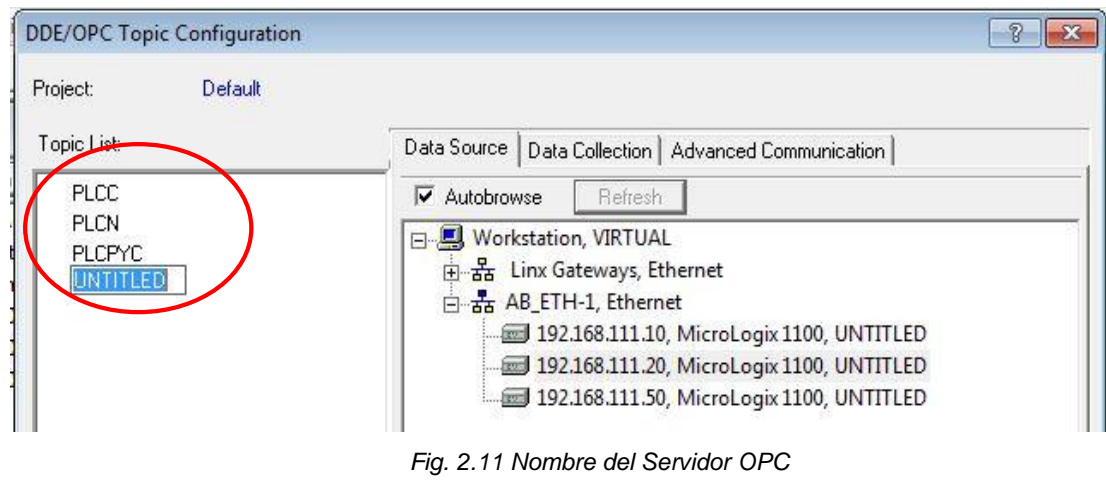

*Fuente: (Autor 2019)*

- 3. Una vez creado el servidor OPC Abrir el Software InTouch para configurar el Access Name esta configuración se la realiza con el objetivo de enlazar datos vía DDE (protocolo de comunicaciones desarrollado por Microsoft para intercambio de datos entre aplicaciones Windows. A continuación, se detallará los pasos a seguir para la configuración del Access Name de InTouch.
- Una vez creado el programa dirigirse a Tools y hacer click en Configure posteriormente dar click en Access Names

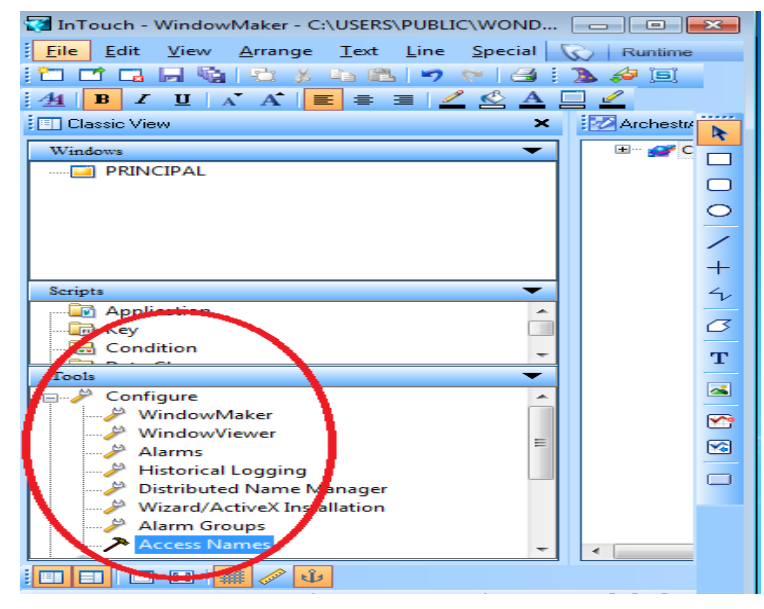

*Fig. 2.12 Tools configuración Access Names Fuente: (Autor 2019)*

 Al dar click en Access Names se desplegará la ventana como muestra la Fig. 2.13 donde se debe añadir un nuevo nombre de acceso al dar click en "Add".

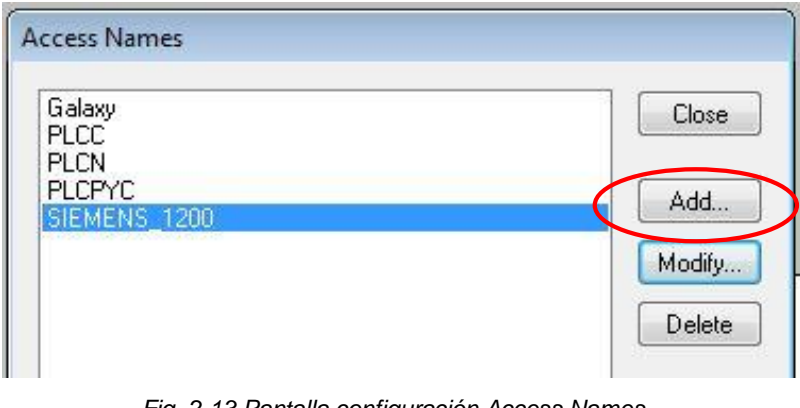

*Fig. 2.13 Pantalla configuración Access Names Fuente: (Autor 2019)*

 Al dar click en "Add" se desplegará una ventana como muestra la Fig. 2.14, donde se configura el "Access Name" con el mismo nombre del servidor OPC que se creó anteriormente ver Fig. 2.13 que en este caso es PLCC. En "Application Name" se escribe el nombre exacto del servicio de comunicación en este caso es "RSLINK" ya que estamos trabajando con PLC´S ALLEN BRADLEY finalmente en el "Topic Name" se ingresa el mismo nombre definido en el Access Name. Al finalizar se da click en "OK".

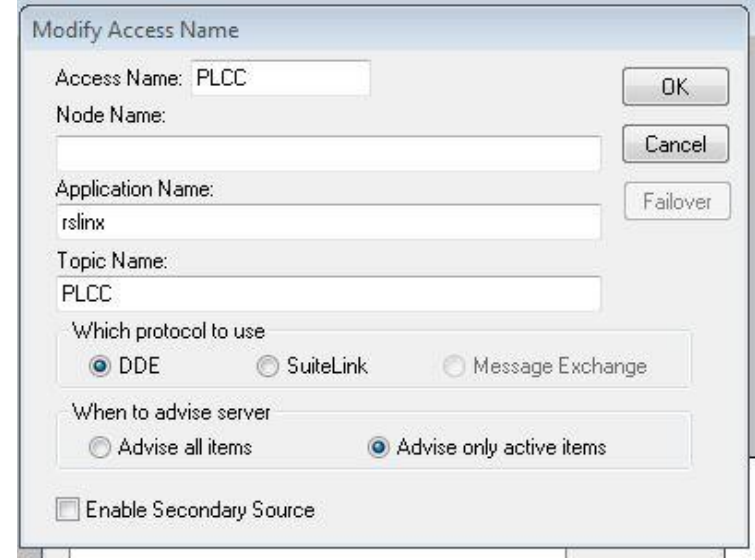

*Fig. 2.14 Configuración Access Names Fuente: (Autor 2018)*

Una vez realizado todos los pasos descritos anteriormente estará lista la comunicación entre el PLC y el sistema SCADA.

# **Práctica 3**

# **3.1 TEMA: Configuración de parámetros del software de comunicación KEPSERVER con InTouch y PLC´S asociados.**

### **3.2 Objetivo General**

Configurar los Parámetros de comunicación de los diferentes PLC´S mediante el software KEPSERVER.

### **3.3 Objetivos Específicos**

- Relacionar al estudiante con el software KEPSERVER.
- Crear varios Drivers de comunicación para el PLC Allen Bradley MicroLogix 1100 y PLC Siemens S7\_1200.
- Crear un Advanced Tag para el intercambio de datos entre PLC´S de diferentes marcas.

### **3.4 Introducción**

En la actualidad KEP SERVER es una plataforma de conectividad líder en la industria que proporciona una única fuente de datos de automatización industrial para todas sus aplicaciones. Permitiendo al usuario comunicar con una amplia gama de PLC´S de diferentes marcas ya que el diseño de la plataforma permite a los usuarios conectarse, administrar, monitorear y controlar diversos dispositivos de automatización y aplicaciones de software a través de una interfaz de usuario intuitiva. KEPServerEX aprovecha OPC (el estándar de interoperabilidad de la industria de la automatización) y los protocolos de comunicación centrados en TI (como SNMP, ODBC y servicios web) para proporcionar a los usuarios una única fuente de datos industriales. La plataforma está desarrollada y probada para cumplir con los requisitos de rendimiento, confiabilidad y facilidad de uso.

### **3.5 Equipos y Materiales**

- Computador
- PLC Allen Bradley MicroLogix 1100
- Software KEPSERVER
- PLC Siemens S7\_1200.

### **3.6 Desarrollo**

1. Al abrir el programa dar click derecho en Connectivity New channel para configurar un nuevo canal para cada uno de los PLC a utilizar.

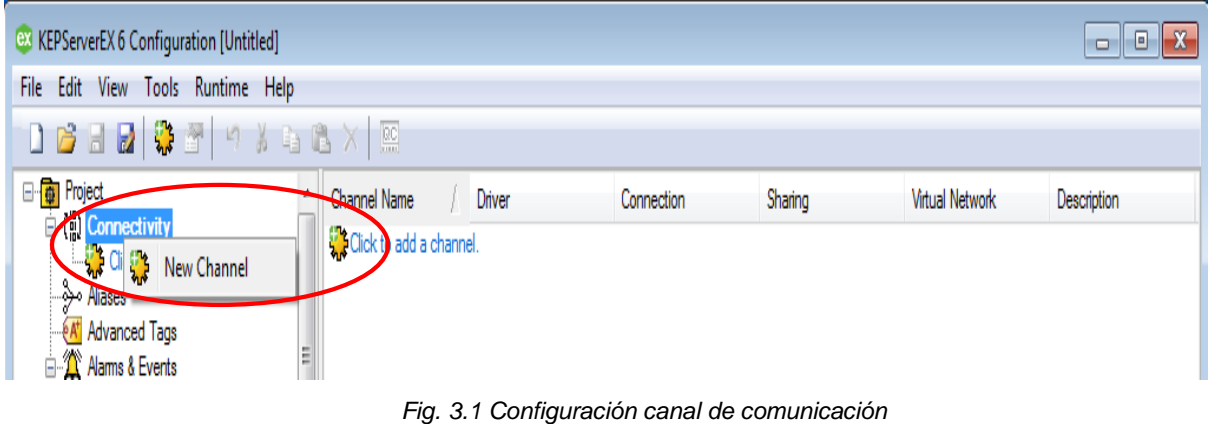

*Fuente: (Autor 2019)*

2. Dar click en New Channel, se desplegará una ventana como indica la Fig. 3.2 que permite seleccionar el tipo y marca de PLC con el que se desea trabajar en este caso se utiliza un PLC Allen-Bradley Control Logix Ethernet dar click en siguiente.

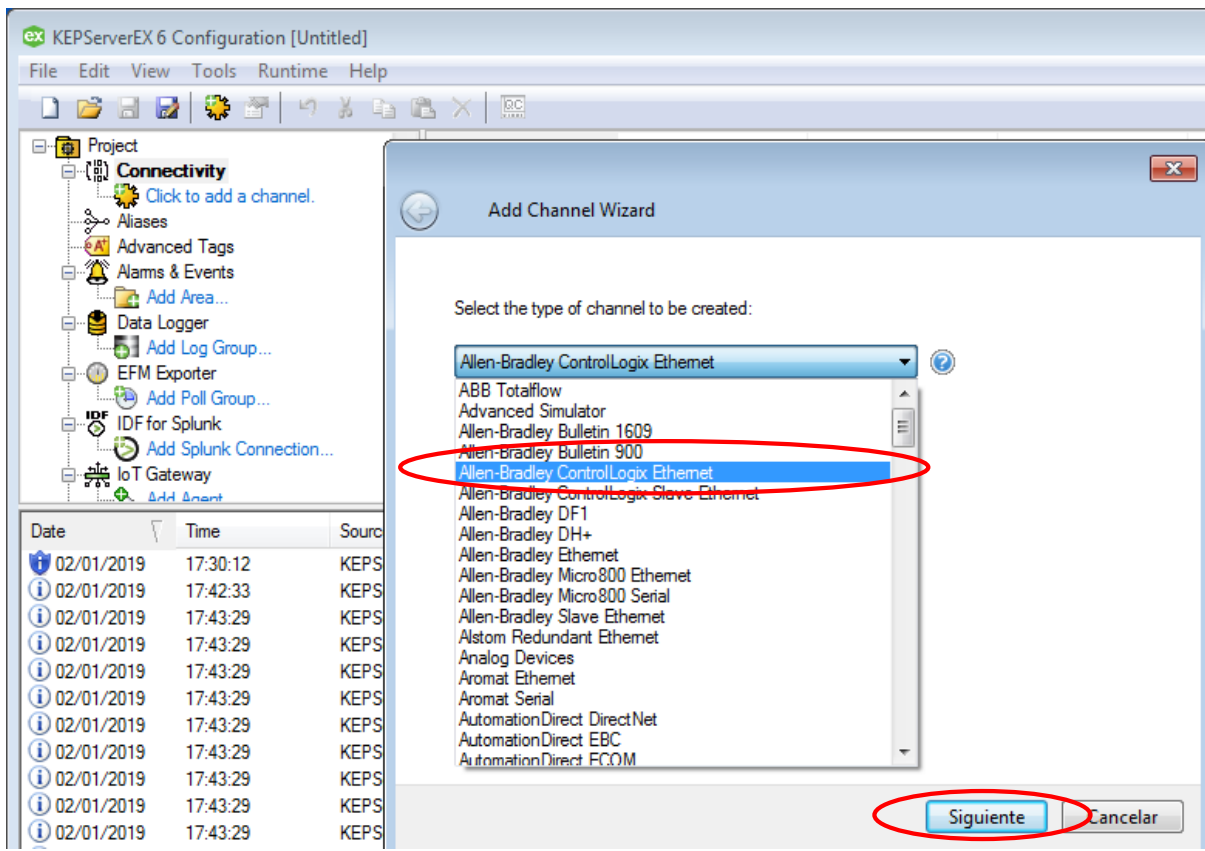

*Fig. 3.2 Configuración canal de comunicación*

*Fuente: (Autor 2019)*

3. Al dar click en siguiente se desplegará una ventana como indica la Fig. 3.3 donde se asigna un nombre para cada PLC.

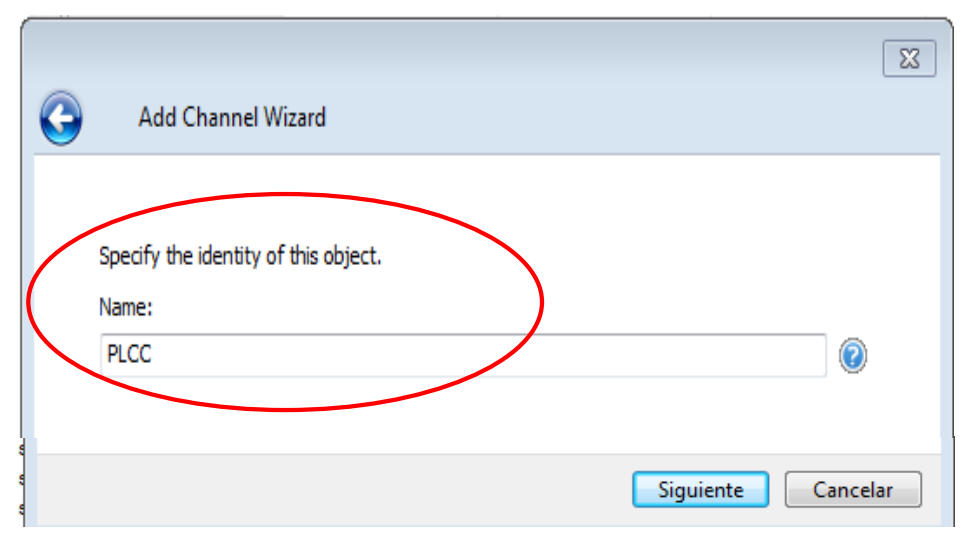

*Fig. 3.3 Asignación de nombre a cada PLC Fuente: (Autor 2019)*

4. A continuación, se configura. el nombre del adaptador existente en la computadora hacer click en OK.

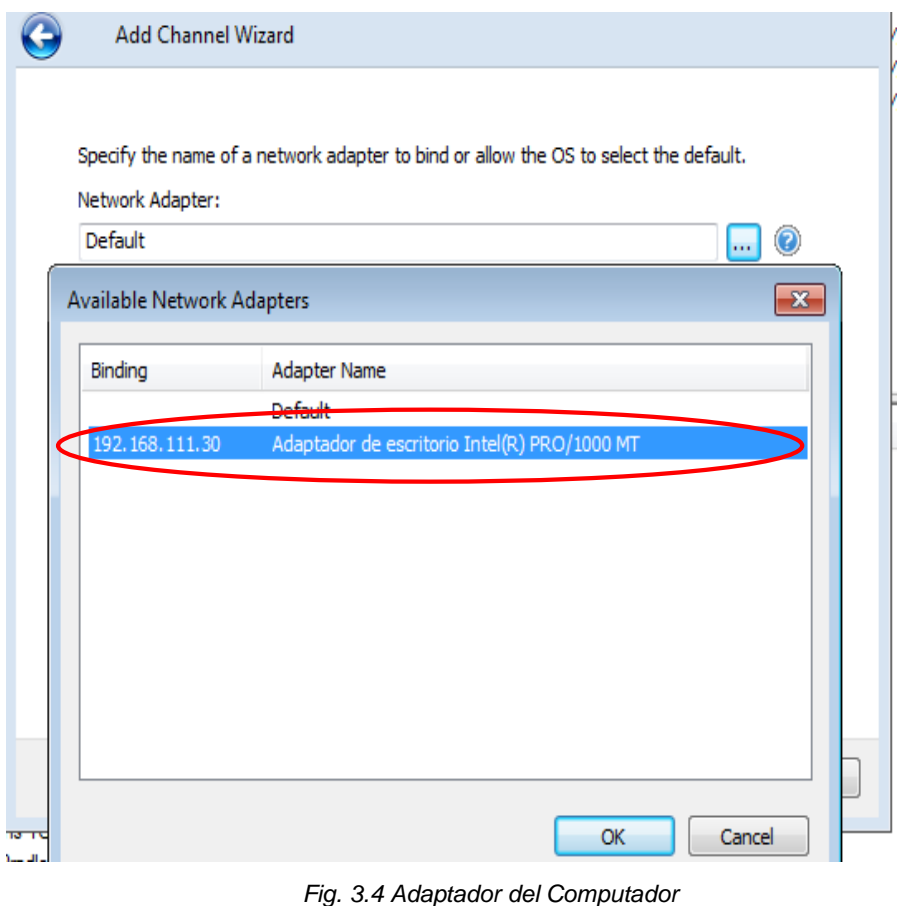

144 *Fuente: (Autor 2019)*

5. A continuación, elija cómo se envían los datos de escritura al controlador de comunicaciones.

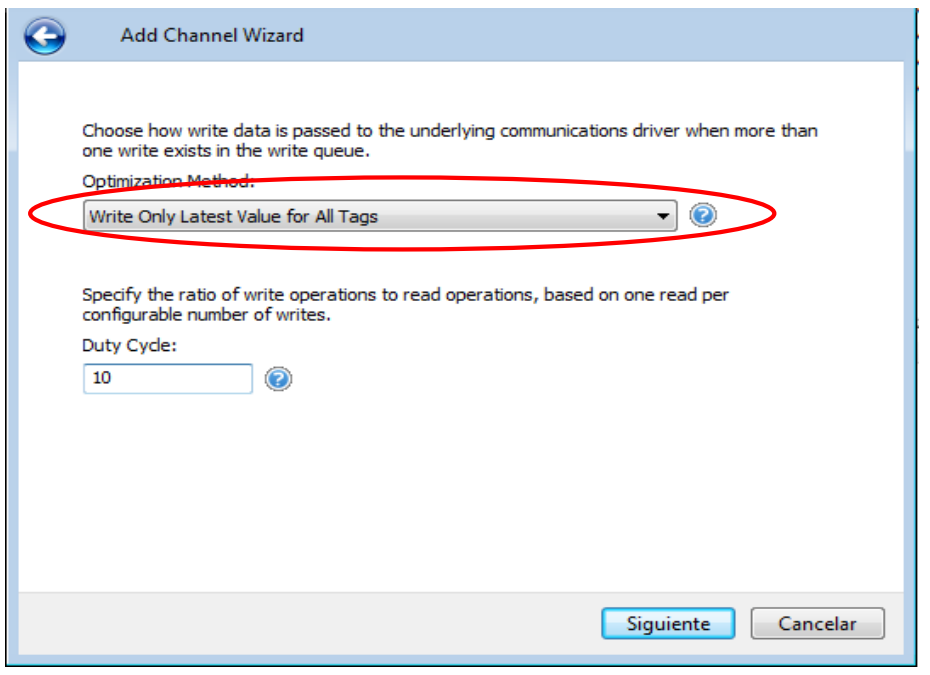

*Fig. 3.5 Configuración envió de datos al controlador*

*Fuente: (Autor 2019)*

6. A continuación, se elige cómo enviar números de punto flotante no válidos al cliente seleccionar en Replace with Zero.

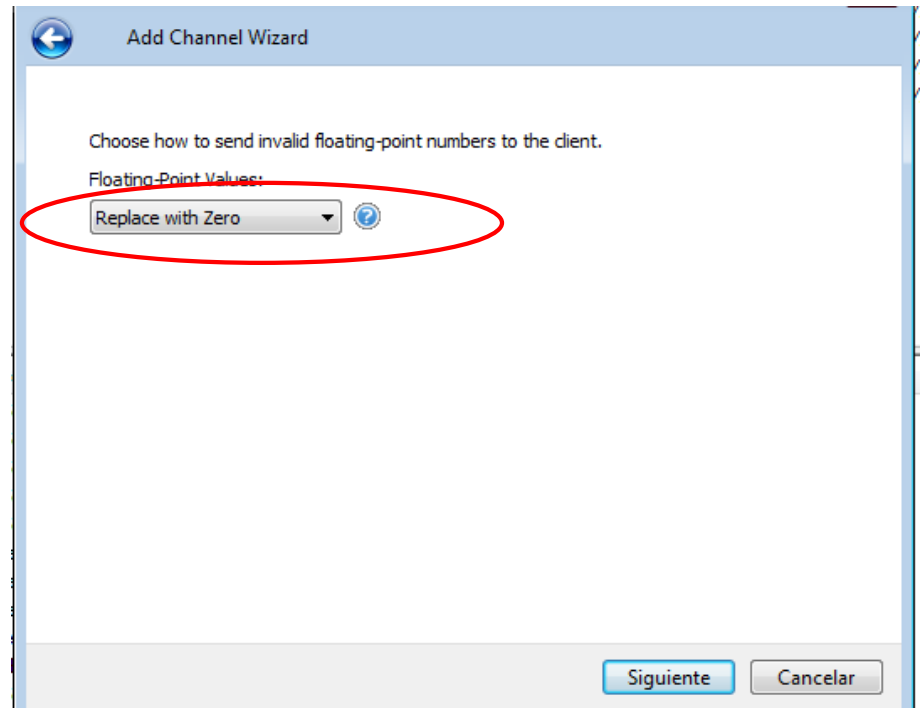

*Fig. 3.6 Configuración envió de datos no validos al cliente Fuente: (Autor 2019)*

7. Finalmente se desplegará una ventana de verificación de la configuración del nuevo canal creado como muestra la Fig. 3.7 una vez verificado que todo este correcto hacer click en finalizar.

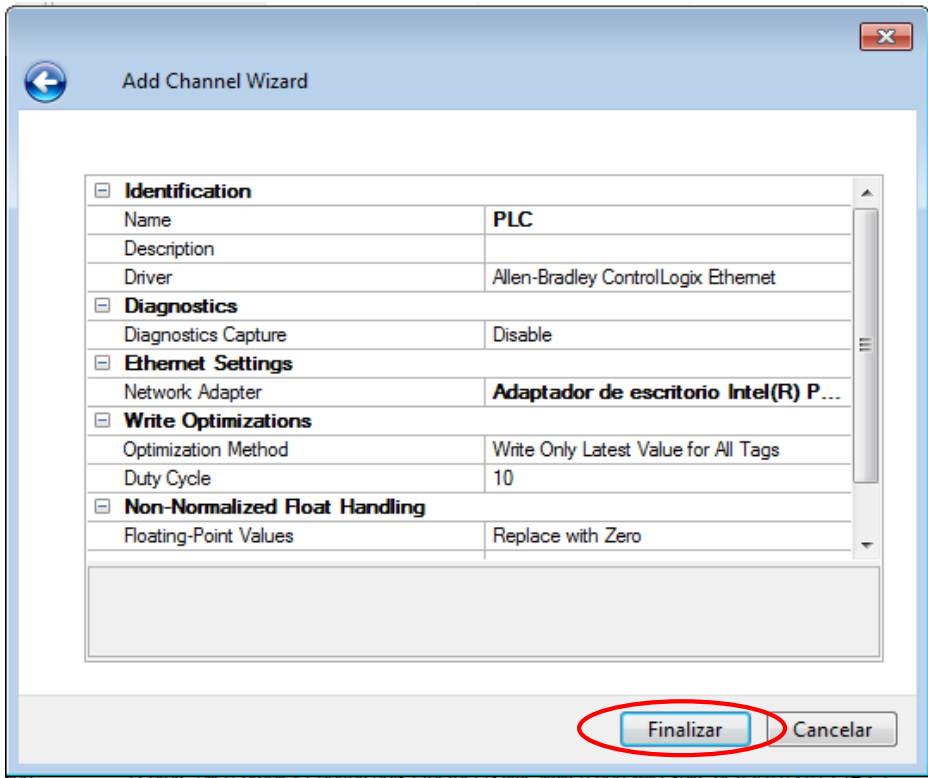

*Fig. 3.7 Verificación de nuevo canal creado Fuente: (Autor 2019)*

8. En la Fig. 3.8 se puede observar que se ha creado un nuevo canal para el PLC con el cual se realizara la comunicación, cabe recalcar que se tiene que configurar un canal individual para cada PLC.

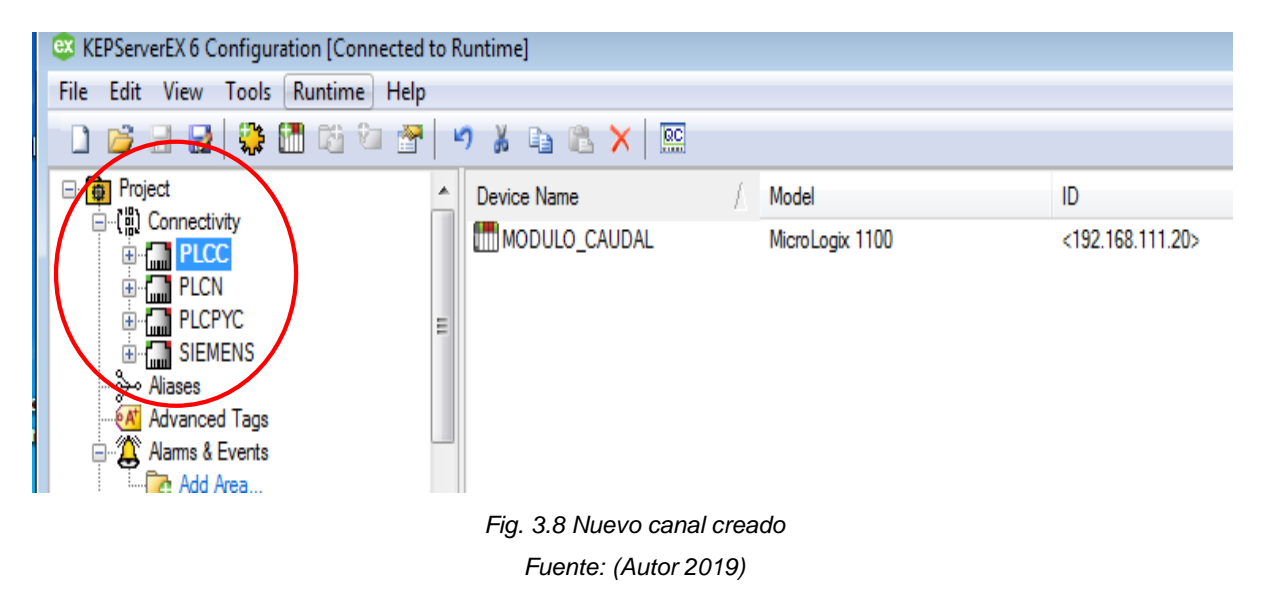

9. Una vez configurado un nuevo canal para cada uno de los PLC'S dar click en el Icono MODULO \_CAUDAL Y aparecerá una ventana para configuración de la dirección IP del PLC cabe mencionar que esta configuración se lo realiza a cada PLC para asignar una dirección IP diferente para realizar la comunicación entre todos los PLC´S

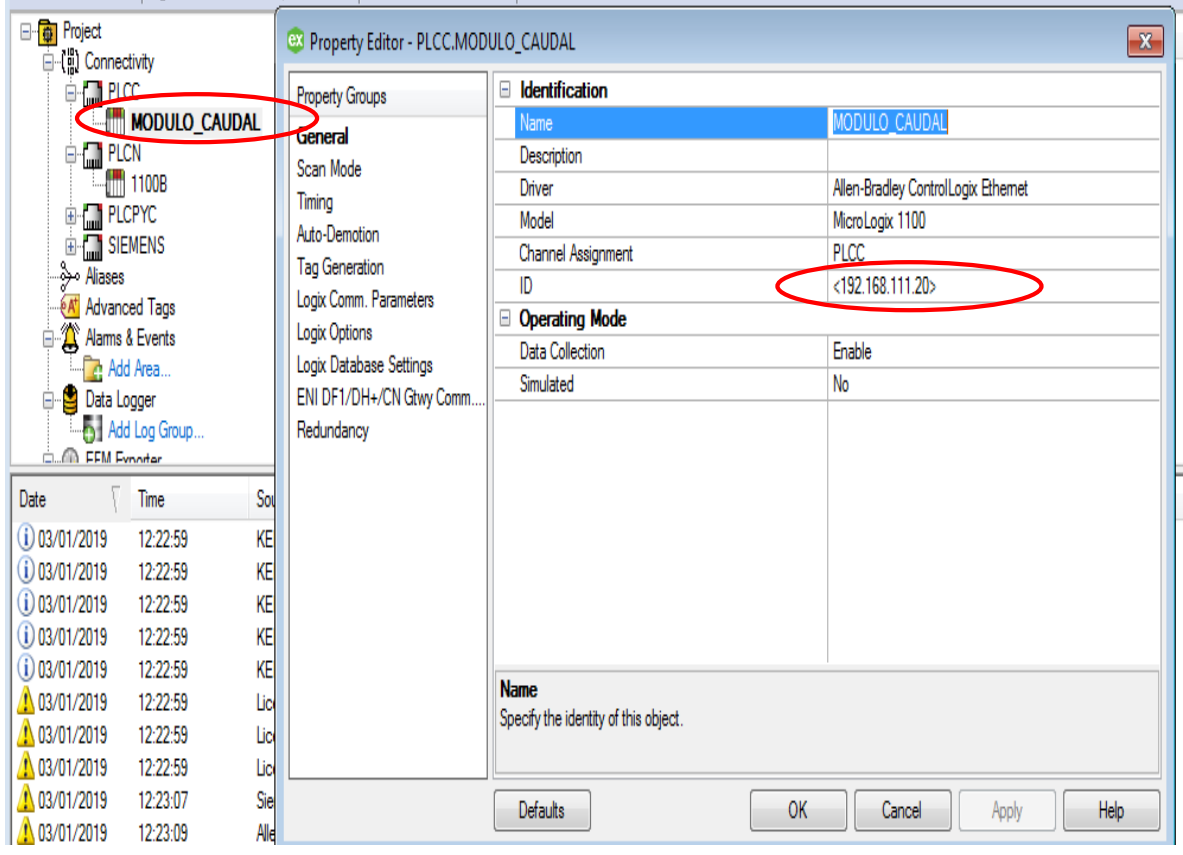

*Fig. 3.9 Configuración dirección IP PLC´S Fuente: (Autor 2019)*

10. A continuación, se crea nuevos Tags de acuerdo a la programación para realizar la comunicación con las variables existentes en el programa del PLC

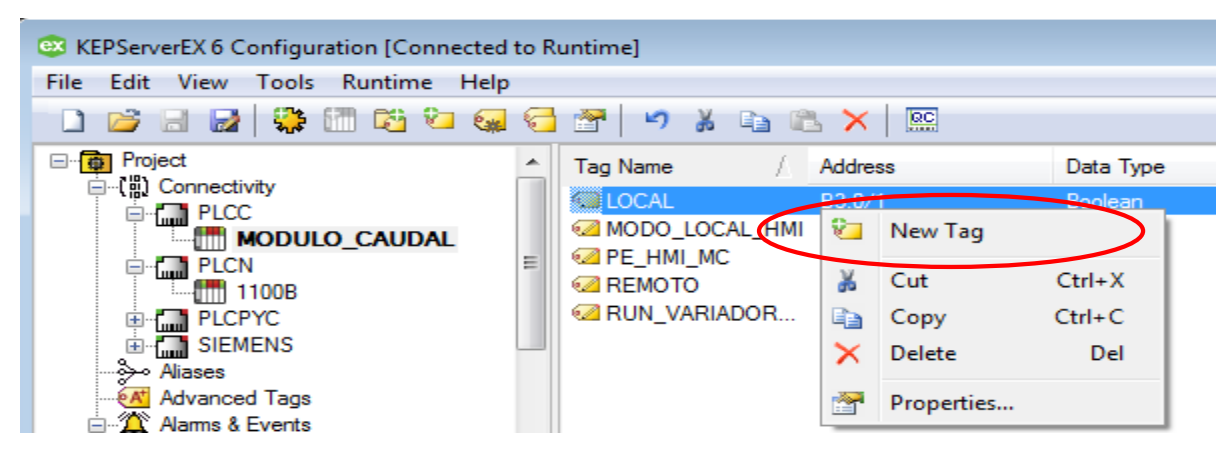

*Fig. 3.10 Creación de un nuevo Tags*

*Fuente: (Autor 2019)*

11. A continuación, se configura el Tag asignándole un nombre, realizando el respectivo direccionamiento al PLC, identificando el tipo de variable que es finalmente asignar el tiempo de lectura como se observa en la Fig. 3.11.

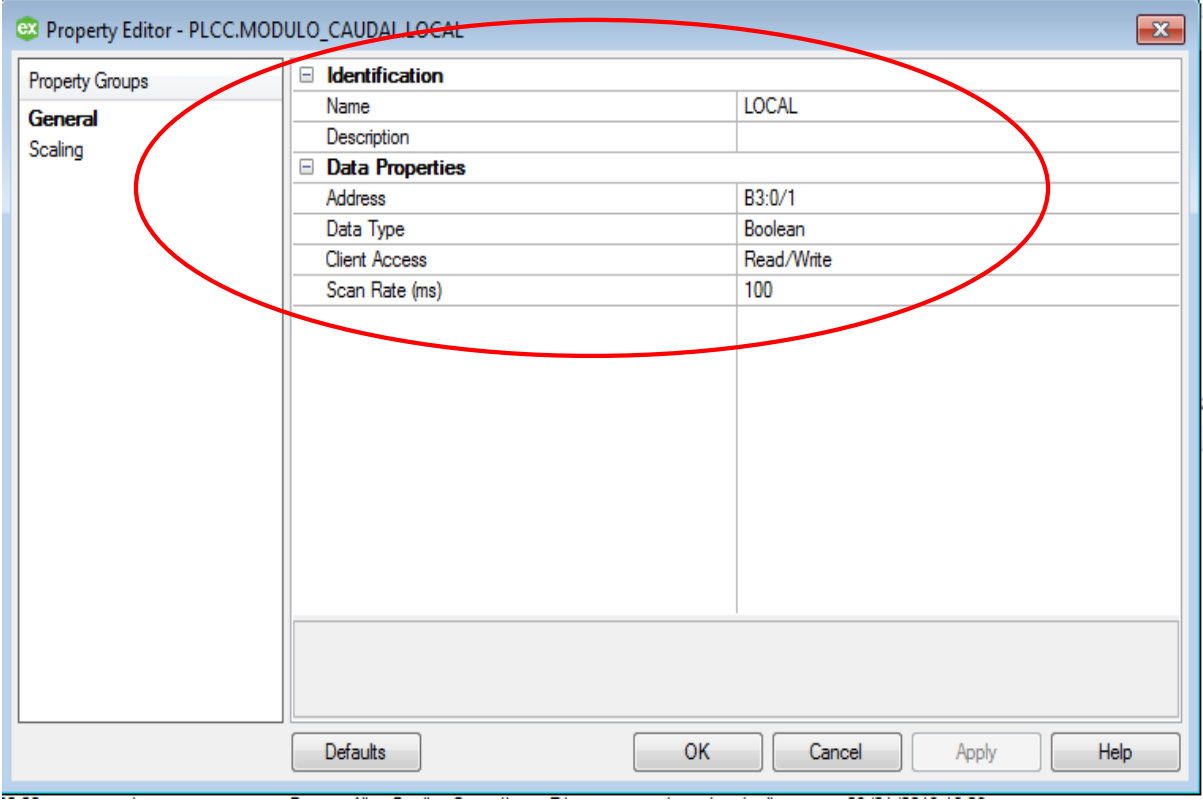

*Fig. 3.11 Configuración de Tags Fuente: (Autor 2019)*

12. Una vez configurado y asociado las variables correspondientes de todos los Tags creados procedemos a realizar la configuración de comunicación entre el PLC Siemens y el PLC Allen Bradley.

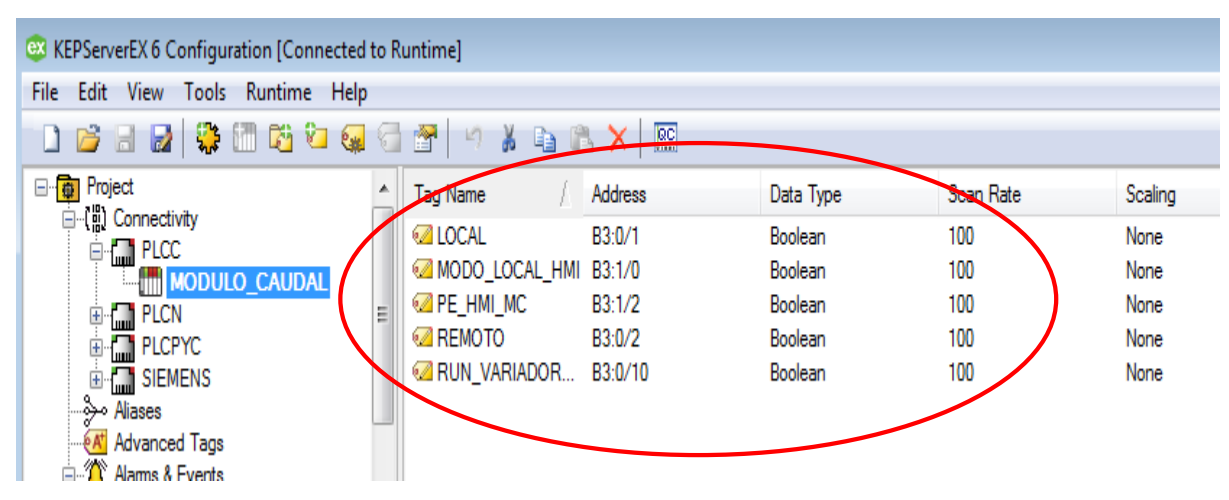

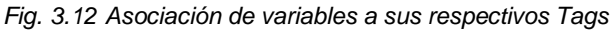

*Fuente: (Autor 2019)*

Se recomienda instalar la última versión de KEPServer ya que contiene Tags Avanzados que permiten hacer un link de comunicación entre diferentes tipos de Protocolos

A continuación, se describirá los pasos a seguir para realizar la comunicación entre el PLC Siemens y el PLC Allen Bradley mediante Tags Avanzados.

1. Crear canales de comunicación, configurar los Tags correspondientes a cada PLC y asignar sus correspondientes direcciones IP como se muestra en la Fig. 3.13 y 3.14.

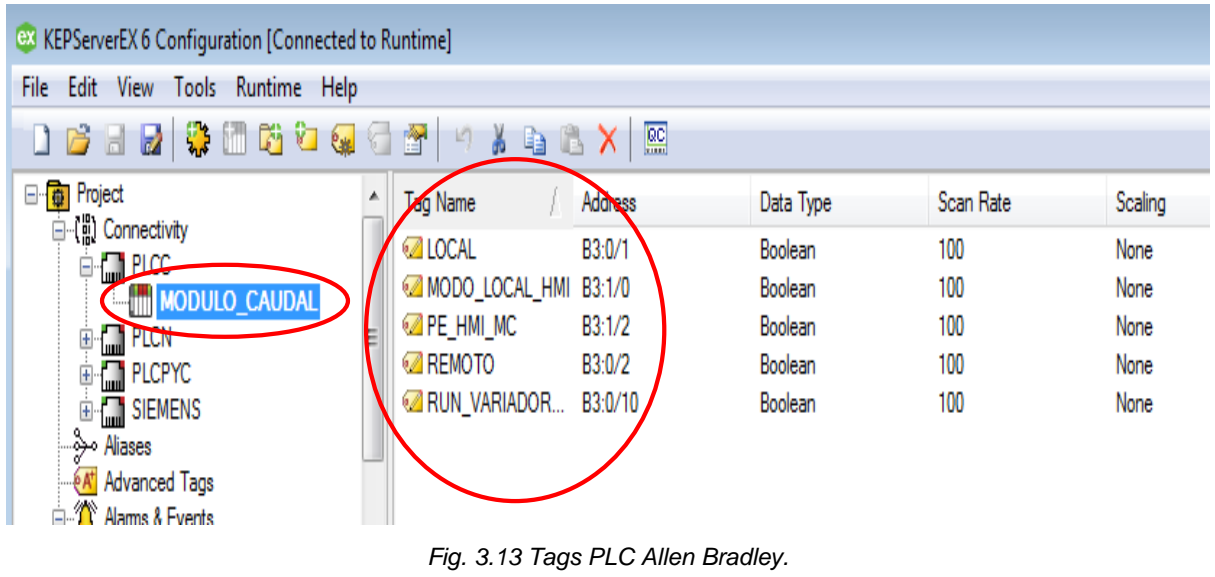

*Fuente: (Autor 2019)*

Como se observa en la Fig. 3.14 se ha creado nuevos Tags para el PLC Siemens

| <b>EX</b> KEPServerEX 6 Configuration [Connected to Runtime] |                  |         |           |           |         |
|--------------------------------------------------------------|------------------|---------|-----------|-----------|---------|
| Edit<br>View Tools Runtime Help<br>File                      |                  |         |           |           |         |
| $\boxed{\circ}$                                              |                  |         |           |           |         |
| □ project                                                    | <b>24 Name</b>   | Audress | Data Type | Scan Rate | Scaling |
| □ (□ Connectivity                                            | <b>ØLOCAL MC</b> | M3.1    | Boolean   | 100       | None    |
| ⊟ <mark>ni</mark> PlCC<br>MODULO_CAUDAL                      | LOCAL_MC_HMI     | M3.3    | Boolean   | 100       | None    |
| Ε<br><b>E M</b> PLCN                                         | ©Z PE_MC         | M3.4    | Boolean   | 100       | None    |
| E-LIPICPYC                                                   | <b>REMOTO_MC</b> | M3.2    | Boolean   | 100       | None    |
| <b>G-MENS</b>                                                | <b>Z</b> RUN_MC  | M3.5    | Boolean   | 100       | None    |
| $\blacksquare$ <sub>10</sub> S71200                          |                  |         |           |           |         |
| Aliases                                                      |                  |         |           |           |         |
| <b>At Advanced Tags</b>                                      |                  |         |           |           |         |
| 自 3 Alams & Events                                           |                  |         |           |           |         |
| <b>Park Add Area</b>                                         |                  |         |           |           |         |
| y<br>Data Logger                                             |                  |         |           |           |         |
| Add Log Group                                                |                  |         |           |           |         |
| <b>CLUB</b> FFM Evnotor                                      |                  |         |           |           |         |

*Fig. 3.14 Tags PLC Siemens. Fuente: (Autor 2019)*

2. Una vez creado los Tags correspondientes a cada PLC dirigirse a Advanced Tags y hacer click derecho crear un New Link Tag.

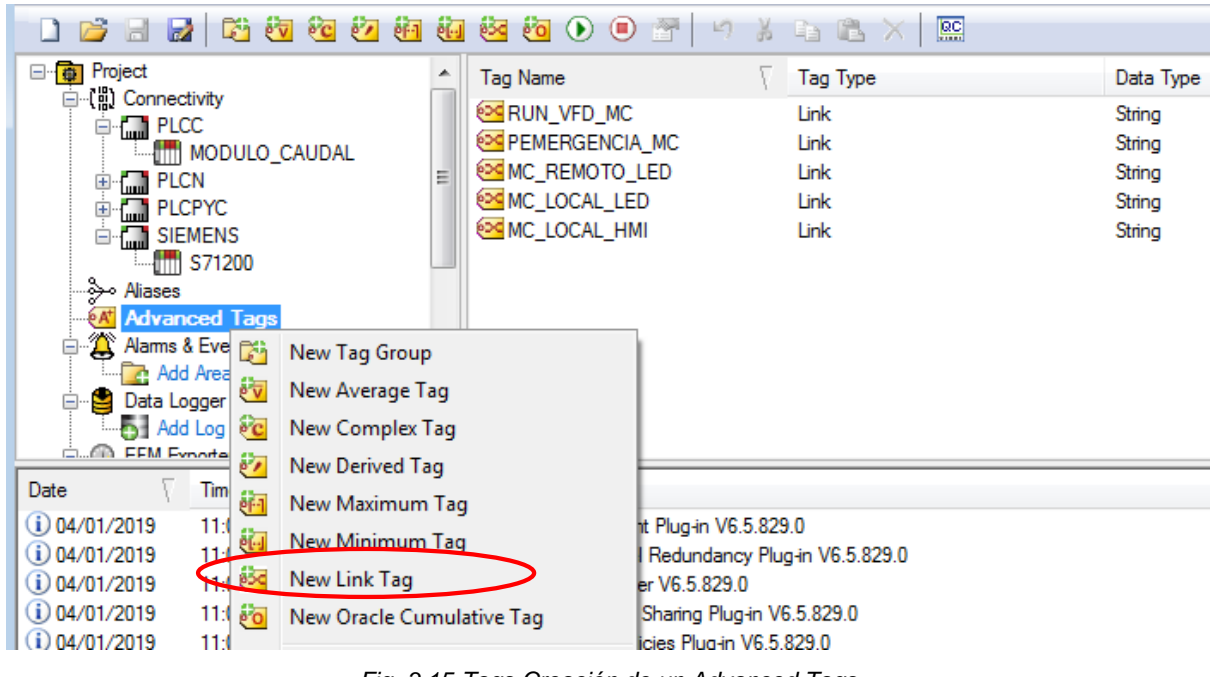

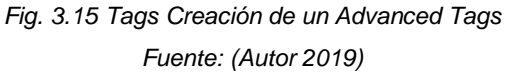

3. Una vez creado un New Link Tag se asigna un nombre y se configura las variables que se requieren como entradas o salidas, al dar click en los puntos suspensivos ubicados a la derecha de Input se despliega una ventana con el nombre Tag Browser.

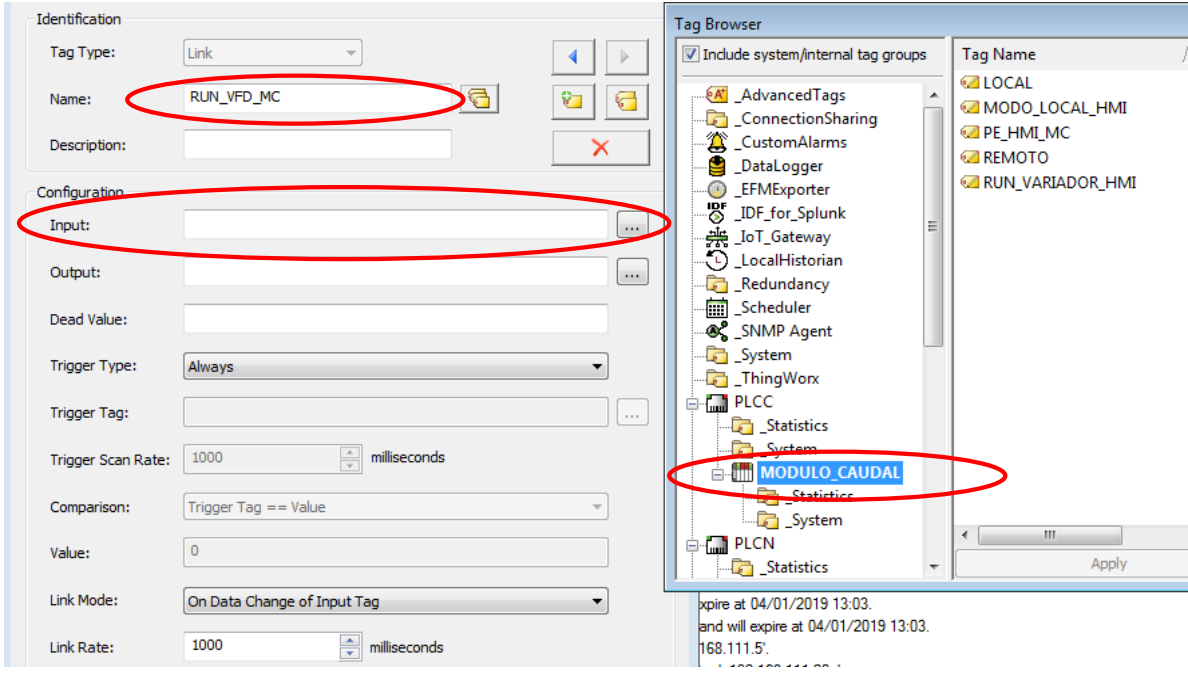

*Fig. 3.16 Configuración de un Advanced Tags*

*Fuente: (Autor 2019)*

4. En la ventana Tag Browser seleccionar la etiqueta del servidor desde el cual los datos serán extraídos. Como se muestra en la Fig. 3.17 en este caso se asignó como entrada al PLC Siemens RUN\_MC ya que desde el PLC Siemens se controlará las variables del PLC Allen Bradley.

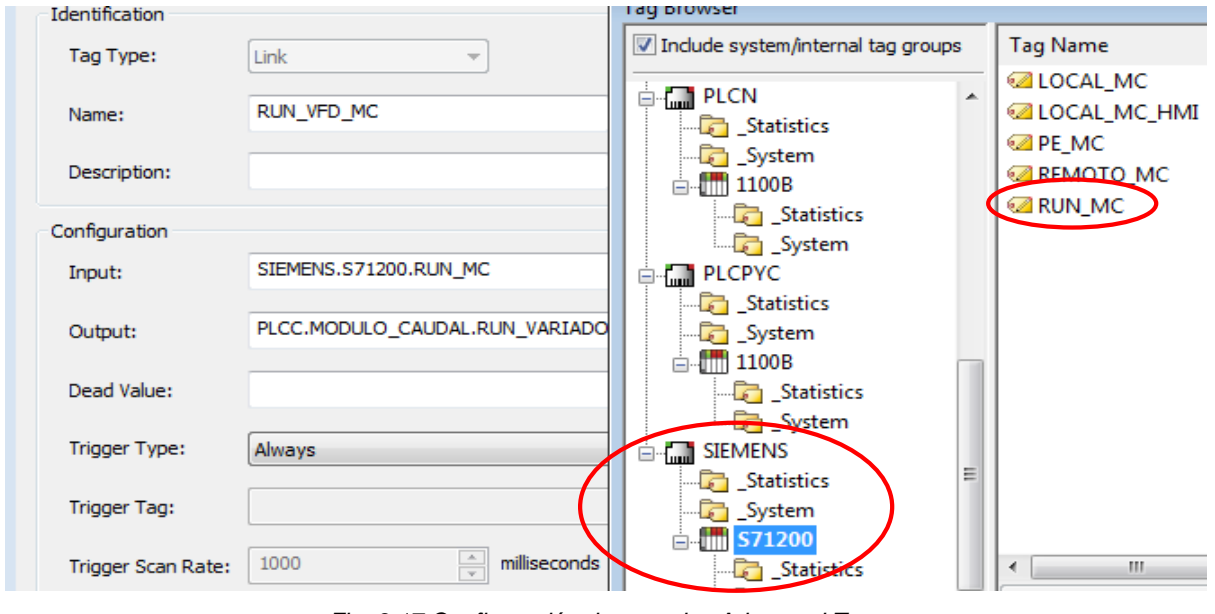

*Fig. 3.17 Configuración de entradas Advanced Tags Fuente: (Autor 2019)*

5. Para configurar la salida dar click en los puntos suspensivos ubicados a la derecha de Output y seleccionar la etiqueta donde la entrada será escrita. Como se muestra en la Fig. 3.18 en este caso se asignó como salida la variable RUN\_VARIADOR\_HMI del PLC Allen Bradley.

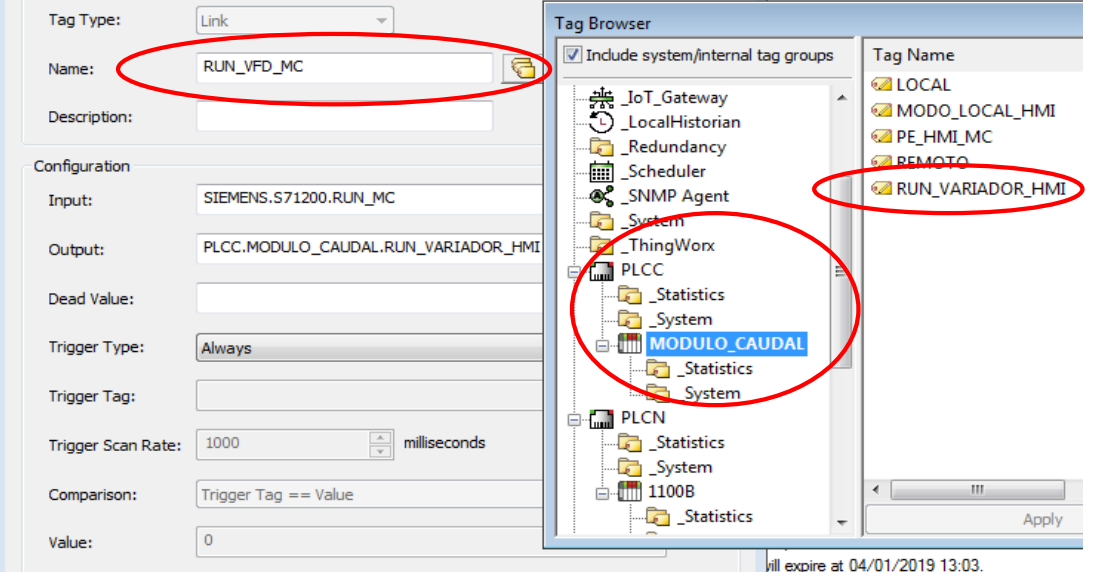

*Fig. 3.18 Configuración de entradas Advanced Tags Fuente: (Autor 2019)*

Para verificar que la comunicación es exitosa dar click en el icono que muestra la Fig. 3.19 y verificar que este en Good de esta manera se ha realizado con éxito la comunicación.

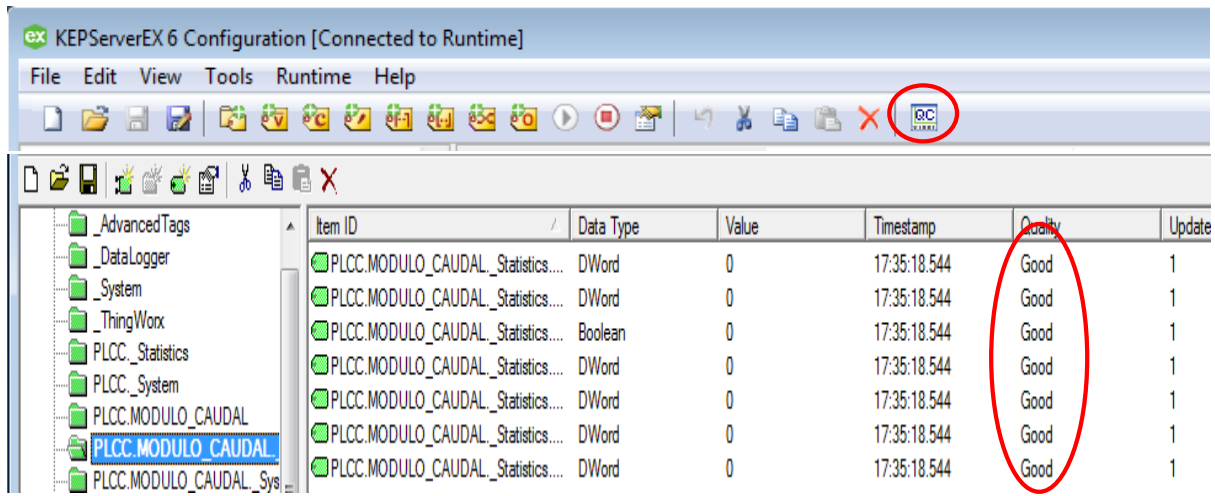

*Fig. 3.19 Comunicación exitosa KEPSERVER*

*Fuente: (Autor 2019)*

# **Práctica 4**

# **4.1 TEMA: Comunicación módulo didáctico siemens S7-1200 - Módulo control de nivel de líquidos mediante KEPSERVER.**

### **4.2 Objetivo General**

Configurar los Parámetros de comunicación mediante el software KEPSERVER para controlar variables del módulo de nivel de líquidos desde el modulo didáctico PLC Siemens S7-1200.

### **4.3 Objetivos Específicos**

- Realizar la programación del PLC Siemens S7-1200 en el software Tiaportal
- Seleccionar el modo local desde la entrada física I0.1 del PLC siemens s7-1200.
- Encendido y apagado del variador de frecuencia desde las entradas físicas I0.4 e I0.6 del PLC Siemens S7-1200.
- Crear un Advanced Tag para el intercambio de datos entre PLC´S de diferentes marcas.

### **4.4 Introducción**

En la actualidad KEP SERVER es una plataforma de conectividad líder en la industria que proporciona una única fuente de datos de automatización industrial para todas sus aplicaciones. Permitiendo al usuario comunicar con una amplia gama de PLC´S de diferentes marcas ya que el diseño de la plataforma permite a los usuarios conectarse, administrar, monitorear y controlar diversos dispositivos de automatización y aplicaciones de software a través de una interfaz de usuario intuitiva. KEPServerEX aprovecha OPC (el estándar de interoperabilidad de la industria de la automatización) y los protocolos de comunicación centrados en TI (como SNMP, ODBC y servicios web) para proporcionar a los usuarios una única fuente de datos industriales. La plataforma está desarrollada y probada para cumplir con los requisitos de rendimiento, confiabilidad y facilidad de uso.

# **4.5 Equipos y Materiales**

- Computador
- PLC Allen Bradley Micrologix 1100
- Software KEPSERVER
- PLC Siemens S7 1200.

#### **4.6 Desarrollo**

- 1. Abrir el software Tiaportal donde se realiza la programación del PLC Siemens S7-1200 para configurar las variables que controlaran el modo de operación del módulo nivel de líquidos.
- 2. Programación modo local desde la entrada física I0.1 del PLC siemens s7-1200.

%O 1 %M2.2 "LOCAL\_MN\_HMI" 'LOCAL MN IN" *Fig. 4. 1 Línea de programación 1*

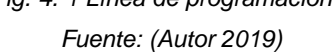

La activación del modo local se la realizara desde la entrada I0.1 del PLC Siemens S7- 1200 y mediante la marca M2.2 que gestionada a través de software OPC KEPSERVER escribirá sobre el PLC Allen Bradley del módulo nivel y se activara el modo local.

3. Programación de encendido y apagado del variador de frecuencia desde las entradas físicas I0.4 e I0.6 del PLC Siemens s7-1200.

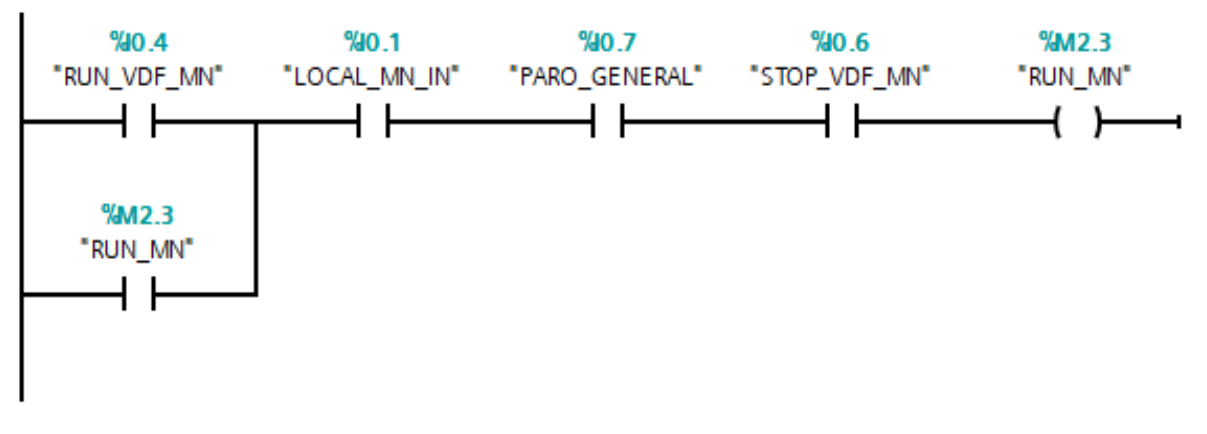

*Fig. 4. 2 Línea de programación 2 Fuente: (Autor 2019)*

El encendido y apagado del variador de frecuencia se la realizará desde las entradas I0.4 e I0.6 del PLC Siemens S7-1200 que mediante la marca M2.3 que gestionada a través de software OPC KEPSERVER escribirá sobre el PLC Allen Bradley para encender o apagar el variador de frecuencia.

A continuación, se realizará la Asociación de variables mediante una configuración cliente-servidor en el software KEPSERVER para controlar el módulo de nivel desde el PLC Siemens S7-1200.

1. Una vez abierto el programa dar click derecho en Connectivity New channel para configurar un nuevo canal OPC para el PLC existente en el módulo de nivel.

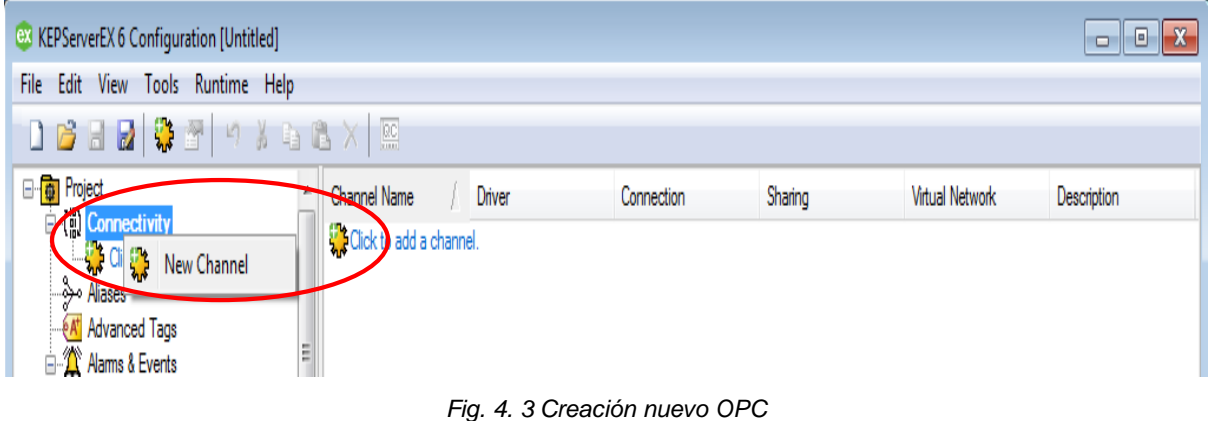

*Fuente: (Autor 2019)*

2. Al crear un nuevo canal OPC asignamos un nombre, modelo de PLC y dirección IP, para mayor información acerca de cómo crear un nuevo OPC ver ANEXO 8 Practica 3.

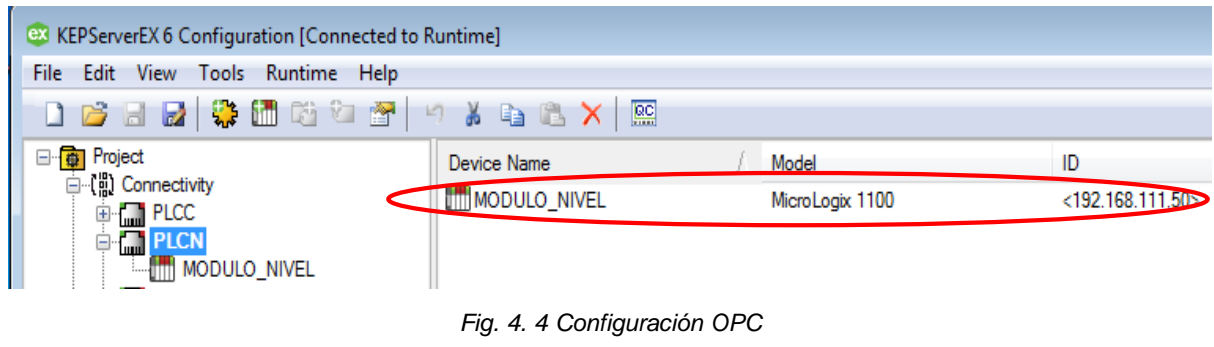

*Fuente: (Autor 2019)*

3. Crear nuevos Tags direccionados específicamente para el PLC Allen Bradley como muestra la Fig. 4.5

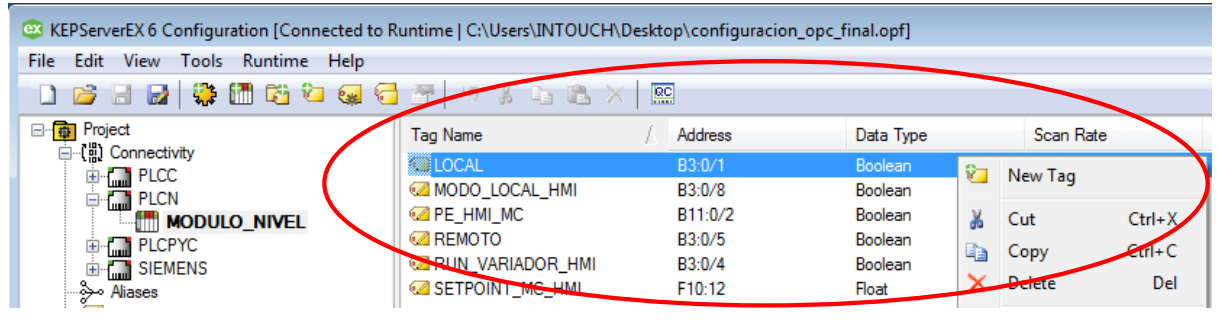

*Fig. 4. 5 Creación nuevo Tag*

*Fuente: (Autor 2019)*

4. Dirigirse a la pestaña Advanced Tags y crear un New Link Tag como indica la Fig. 4.6 en este caso se creó dos variables una para el encendido del modo local del módulo de nivel con el nombre MN\_LOCAL\_HMI y otro para encender el variador de frecuencia con el nombre RUN\_VDF\_MN.

| ex KEPServerEX 6 Configuration [Connected to Runtime   C:\Users\INTOUCH\Desktop\configuracion_opc_final.opf]                                          |                              |          |         |  |  |  |  |
|----------------------------------------------------------------------------------------------------|------------------------------|----------|---------|--|--|--|--|
| File<br>Edit<br>View<br>Runtime<br>Tools<br>Help                                                                                                    |                              |          |         |  |  |  |  |
| $rac{}{[0,1]}{[0,1]}$<br>陷口<br>$\mathbb{R}^n$<br>61 62 60<br>$\odot$ $\odot$<br>$\mathbf{c}$<br>圴<br>$e_{1}$<br>۱đ<br><b>PAT</b><br>- 26<br><b>Ca</b> |                              |          |         |  |  |  |  |
| Project<br>日明                                                                                                    | Tag Name                     | Tag Type | Data Ty |  |  |  |  |
| □ 【 】 Connectivity<br>$\Box$ PLCC<br>田                                                                                                    | <b>EDG</b> RUN VFD MN        | Link     | String  |  |  |  |  |
| <b>External PLCN</b>                                                                                                    | <b>EXCRUIN VFD MC</b>        | Link     | String  |  |  |  |  |
| <b>M</b> PLCPYC                                                                                                    | <b>EDG PEMERGENCIA_MPYC</b>  | Link     | String  |  |  |  |  |
| <b>MEDISTEMENS</b>                                                                                                    | <b>PEMERGENCIA MN</b>        | Link     | String  |  |  |  |  |
| ြ≫ Aliases                                                                                                    | <b>PEMERGENCIA</b>           | Link     | String  |  |  |  |  |
| <b>EAT</b> Advanced Tans                                                                                                    | <b>EX MPYC SETPOINT</b>      | Link     | String  |  |  |  |  |
| <b>Alams</b><br>函<br>New Tag Group                                                                                                    | <b>EPS MPYC RUN VARIADOR</b> | Link     | String  |  |  |  |  |
| $A$ d<br>ev<br>New Average Tag                                                                                                    | <b>EX MPYC_REMOTO_LED</b>    | Link     | String  |  |  |  |  |
| <b>D</b> ata Lo                                                                                                    | <b>EX MPYC LOCAL LED</b>     | Link     | String  |  |  |  |  |
| New Complex Tag<br>$\mathbf{C}$<br>A                                                                                                    | <b>EX MN REMOTO LED</b>      | Link     | String  |  |  |  |  |
| EFM E 87<br>New Derived Tag                                                                                                    | <b>PO MA LOCAL LED</b>       | Link     | String  |  |  |  |  |
| - 9<br>Adı<br>New Maximum Tag<br>ēF-1                                                                                                    | <b>PDC MN_LOCAL_HMI</b>      | Link     | String  |  |  |  |  |
| <b>DF</b> for                                                                                                    | <b>PO MC SETPOINT</b>        | Link     | String  |  |  |  |  |
| New Minimum Tag<br>G<br>Adı                                                                                                    | <b>EX MC_REMOTO_LED</b>      | Link     | String  |  |  |  |  |
| + loT da jisq<br>New Link Tag                                                                                                    | <b>EX MC_LOCAL_LED</b>       | Link     | String  |  |  |  |  |
| $\rightarrow$ Ad<br>New Oracle Cumulative Tag<br>e o<br>⊟ (Local H                                                                                    | <b>PO MC LOCAL HMI</b>       | Link     | String  |  |  |  |  |

*Fig. 4. 6 Creación Advanced Tags*

*Fuente: (Autor 2019)*

5. Hacer doble click en el nombre Tag Link creado anteriormente. A continuación, se observa una ventana como muestra la Fig. 4.7 donde se configura las variables que se requieren como entradas o salidas.

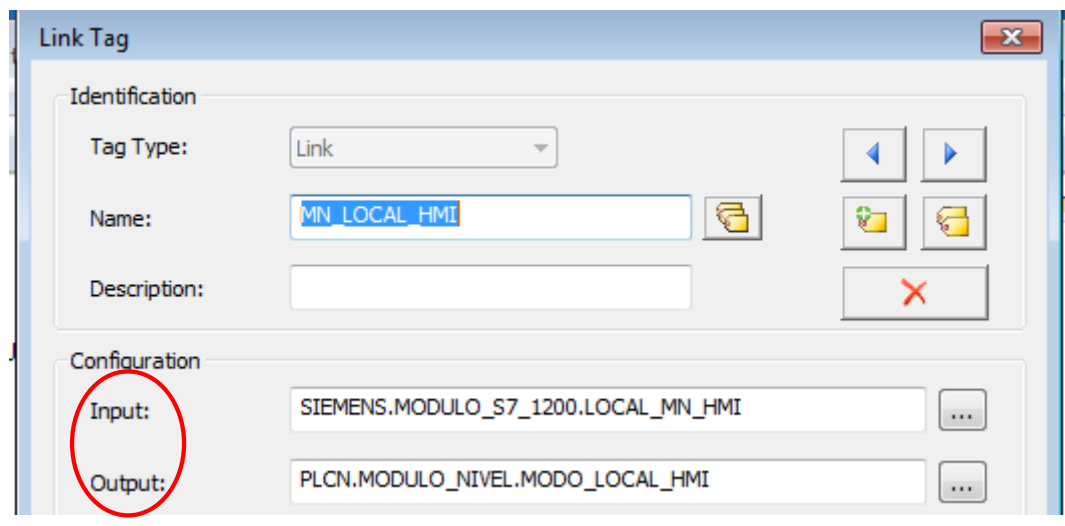

*Fig. 4. 7 Configuración Link Tag Fuente: (Autor 2019)*

6. Al dar doble click en el Tag Link MN\_LOCAL\_HMI se desplegará una ventana como muestra la Fig. 4.8, dirigirse a los puntos suspensivos ubicados a la derecha de Input, donde se desplegará una ventana con el nombre Tag Browser donde se selecciona la etiqueta del servidor desde el cual los datos serán extraídos, en este caso se ha configurado como entrada al PLC Siemens\_S7\_1200 el cual permitirá encender el modo local del módulo de nivel.

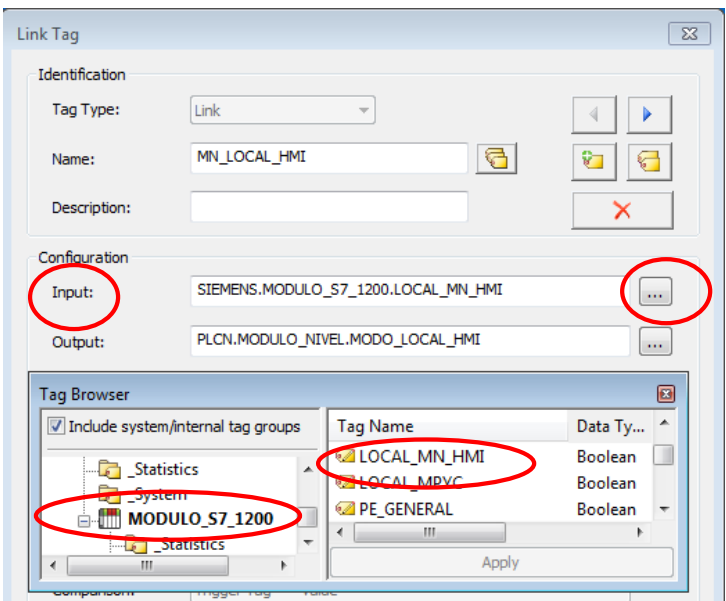

*Fig. 4. 8 Configuración entrada encendido modo local Fuente: (Autor 2019)*

7. Como salida se ha configurado al PLC Allen Bradley del módulo de nivel ya que este recibirá la orden de encender el modo local del módulo de nivel.

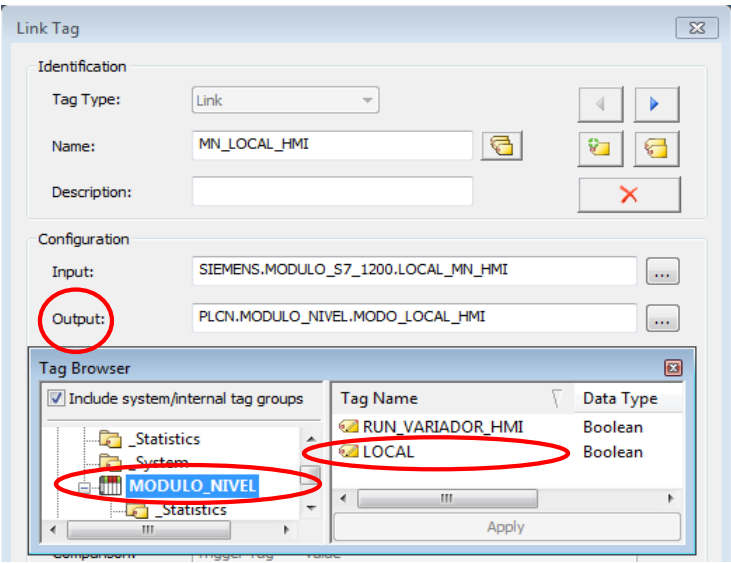

*Fig. 4. 9 Configuración salida encendido modo local Fuente: (Autor 2019)*

8. Para el encendido del variador de frecuencia se ha configurado como entrada al PLC Siemens\_S7\_1200 como indica la figura 4.10.

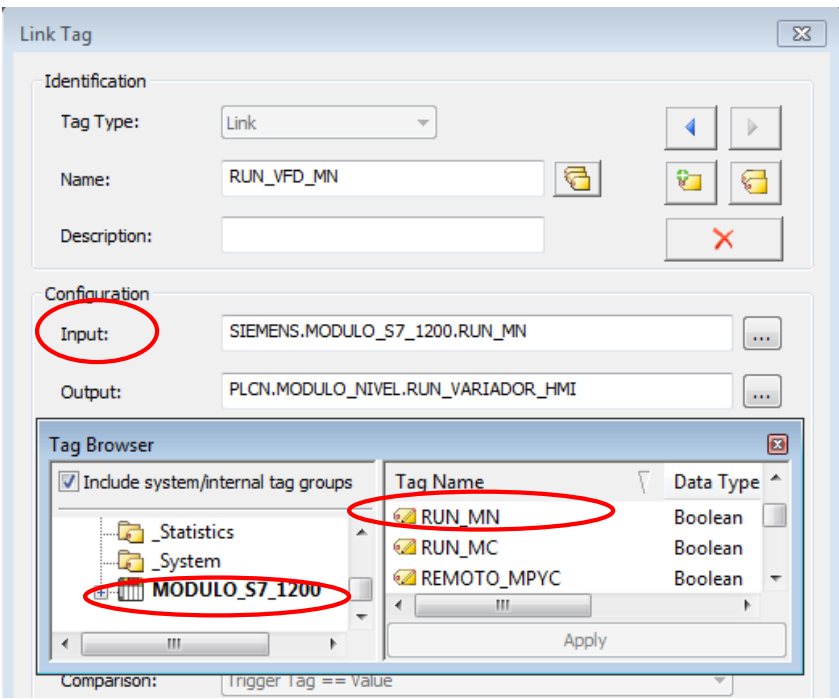

*Fig. 4. 10 Configuración entrada encendido variador de frecuencia Fuente: (Autor 2019)*

9. Como salida se ha configurado al PLC Allen Bradley del módulo de nivel ya que este recibirá la orden de encendido del variador de frecuencia como indica la Fig. 4.11.

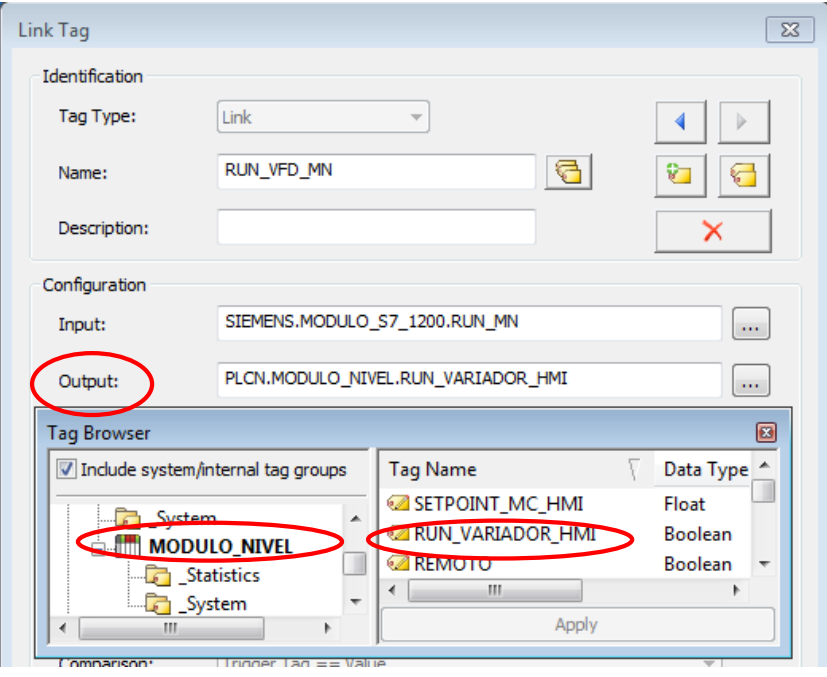

*Fig. 4. 11 Configuración salida encendido variador de frecuencia Fuente: (Autor 2019)*

# **Práctica 5**

# **5.1 TEMA: Comunicación módulo didáctico siemens S7-1200 - Módulo control de Caudal de líquidos mediante KEPSERVER.**

### **5.2 Objetivo General**

Configurar los Parámetros de comunicación mediante el software KEPSERVER para controlar variables del módulo de control de caudal desde el modulo didáctico PLC siemens S7-1200.

# **5.3 Objetivos Específicos**

- Realizar la programación del PLC Siemens S7-1200 en el software Tiaportal.
- Seleccionar el modo local desde la entrada física I0.0 del PLC Siemens S7-1200.
- Encendido y apagado del variador de frecuencia desde las entradas físicas I0.3 e I0.5 del PLC siemens s7-1200.
- Variar el Setpoint de caudal mediante la entrada analógica AI0 desde el PLC Siemens S7- 1200.
- Crear un Advanced Tag para el intercambio de datos entre PLC´S de diferentes marcas.

# **5.4 Introducción**

En la actualidad KEP SERVER es una plataforma de conectividad líder en la industria que proporciona una única fuente de datos de automatización industrial para todas sus aplicaciones. Permitiendo al usuario comunicar con una amplia gama de PLC´S de diferentes marcas ya que el diseño de la plataforma permite a los usuarios conectarse, administrar, monitorear y controlar diversos dispositivos de automatización y aplicaciones de software a través de una interfaz de usuario intuitiva. KEPServerEX aprovecha OPC (el estándar de interoperabilidad de la industria de la automatización) y los protocolos de comunicación centrados en TI (como SNMP, ODBC y servicios web) para proporcionar a los usuarios una única fuente de datos industriales. La plataforma está desarrollada y probada para cumplir con los requisitos de rendimiento, confiabilidad y facilidad de uso.

# **5.5 Equipos y Materiales**

- Computador
- PLC Allen Bradley Micrologix 1100
- Software KEPSERVER
- PLC Siemens S7 1200.

#### **5.6 Desarrollo**

- 1. Abrir el software Tiaportal donde se realiza la programación del PLC Siemens S7-1200 para configurar las variables que controlaran el modo de operación del módulo de Caudal de líquidos.
- 2. Programación modo local desde la entrada física I0.0 del PLC siemens s7-1200.

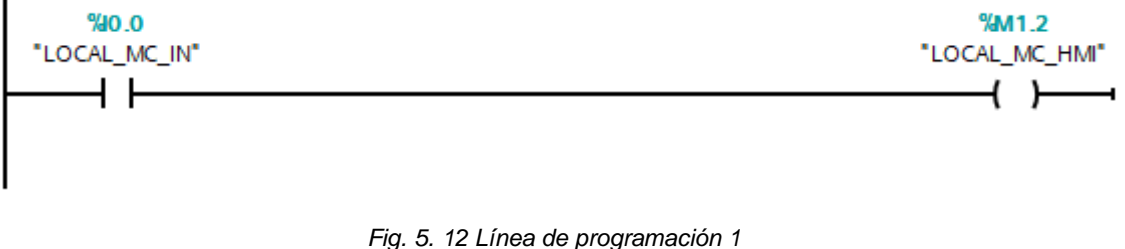

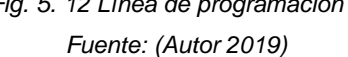

La activación del modo local se la realizara desde la entrada I0.0 del PLC Siemens S7- 1200 y mediante la marca M1.2 que gestionada a través de software OPC KEPSERVER escribirá sobre el PLC Allen Bradley del módulo caudal y se activara el modo local.

3. Programación de encendido y apagado del variador de frecuencia desde las entradas físicas I0.3 e I0.5 del PLC Siemens s7-1200.

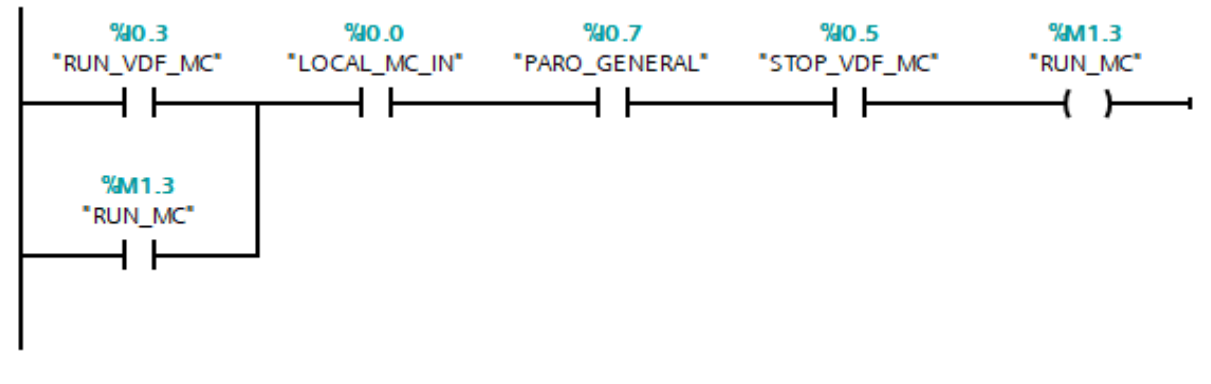

*Fig. 5. 13 Línea de programación 2 Fuente: (Autor 2019)*

El encendido y apagado del variador de frecuencia se la realizará desde las entradas I0.3 e I0.5 del PLC Siemens S7-1200 que mediante la marca M1.3 que gestionada a través de software OPC KEPSERVER escribirá sobre el PLC Allen Bradley para encender o apagar el variador de frecuencia.

4. Programación del Setpoint de caudal mediante la entrada analógica AI0 desde el PLC Siemens S7-1200.

En la Fig. 5.3 se puede observar un bloque de programación donde se configura la lectura de la entrada analógica AI0 del PLC Siemens S7-1200.

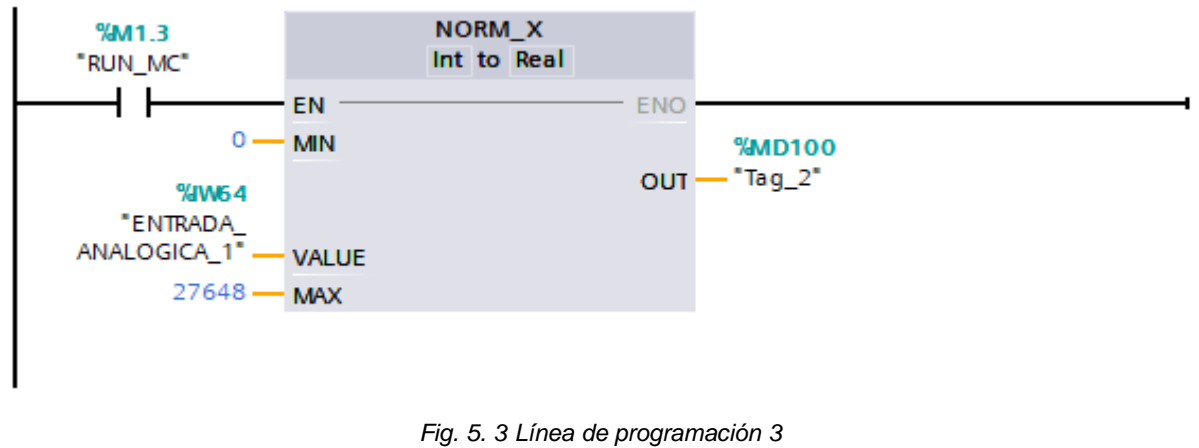

*Fuente: (Autor 2019)*

En la Fig. 5.4 se puede observar un bloque de programación donde se realiza la configuración de escalamiento de la entrada analógica AI0 para escritura del Setpoint del módulo caudal de 0-27 GPM (galones por minuto).

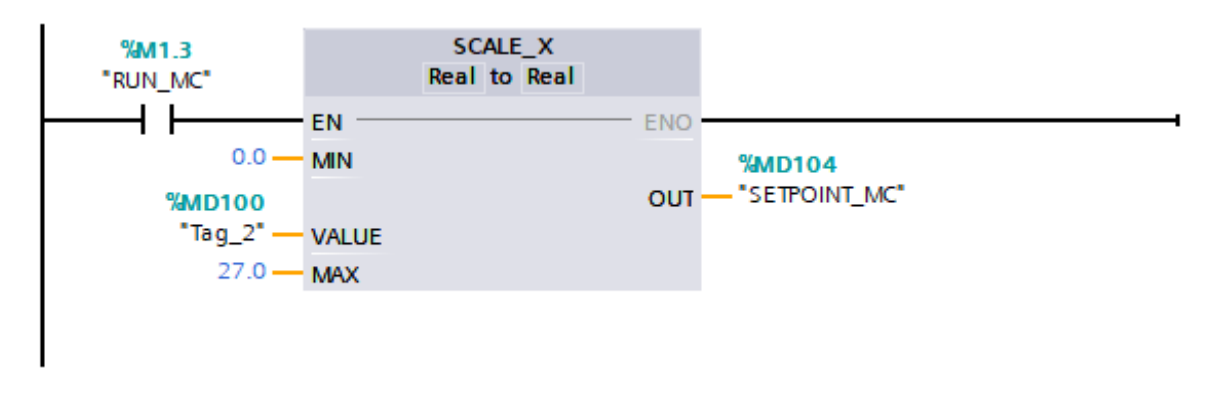

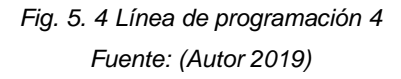

A continuación, se realizará la Asociación de variables mediante una configuración cliente-servidor en el software KEPSERVER para controlar el módulo de caudal desde el PLC Siemens S7-1200.

1. Una vez abierto el programa dar click derecho en Connectivity New channel para configurar un nuevo canal OPC para el PLC existente en el módulo de caudal.

| <b>EX KEPServerEX 6 Configuration [Untitled]</b>                                                                                                    |            |         |                 | $\mathbf{x}$<br>$\Box$ 0 |
|----------------------------------------------------------------------------------------------------|------------|---------|-----------------|--------------------------|
| Edit View Tools Runtime Help<br><b>File</b>                                                                                                    |            |         |                 |                          |
|                                                                                                    |            |         |                 |                          |
| ⊟… <mark>m</mark> Project<br><b>Channel Name</b><br>Driver<br><b>Connectivity</b><br>不需<br>Click to add a channel.<br>$\frac{1}{\sqrt{2}}$ Cli $\frac{1}{\sqrt{2}}$ New Channel<br>Aliases<br><b>At</b> Advanced Tags<br>테<br>白 人 Alams & Events | Connection | Sharing | Virtual Network | <b>Description</b>       |
| Fig. 5. 5 Creación nuevo OPC                                                                                                    |            |         |                 |                          |

*Fuente: (Autor 2019)*

2. Al crear un nuevo canal OPC asignamos un nombre, modelo de PLC y dirección IP, para mayor información acerca de cómo crear un nuevo OPC ver ANEXO 8 Practica 3.

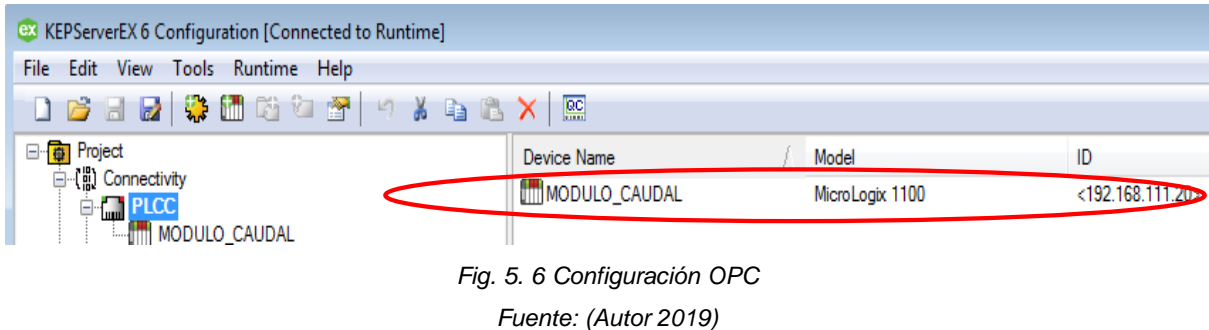

3. Crear nuevos Tags direccionados específicamente para el PLC Allen Bradley como muestra la Fig. 5.7

| <b>EX</b> KEPServerEX 6 Configuration [Connected to Runtime] |                           |                |                |           |                      |
|--------------------------------------------------------------|---------------------------|----------------|----------------|-----------|----------------------|
| Edit View Tools Runtime Help<br>File                         |                           |                |                |           |                      |
| 0 2 3 5 \$ 4 5 6 7 9 6 7 9 8 8 8 X 8                         |                           |                |                |           |                      |
| □ Rroject                                                    | Tag Name                  | <b>Address</b> | Data Type      | Scan Rate | <b>SComme</b>        |
| □ (  Connectivity<br>D <b>I</b> PLCC                         | <b>EXECUTE</b>            | B3:0/1         | <b>Boolean</b> | 100       | <b>Nano</b>          |
| <b>MODULO_CAUDAL</b>                                         | MODO LOCAL HMI            | B3:1/0         | Boolean        | û<br>100  | New Tag              |
| <b>E I</b> PLCN                                              | <b>ZPE HMI MC</b>         | B3:1/2         | Boolean        | 100       | $Ctrl + X$<br>Cut    |
| <b>E M</b> PLCPYC                                            | REMOTO                    | B3:0/2         | Boolean        | ¥<br>100  |                      |
| <b>E-MENS</b>                                                | <b>Z RUN VARIADOR HMI</b> | B3:0/10        | Boolean        | đ<br>100  | Čtrl+C<br>Copy       |
| Aliases مر§…                                                 | <b>SET OINT MC HMI</b>    | F9:17          | Float          | 100       | Del<br><b>Delete</b> |
| $\mathbf{r}$                                                 |                           |                |                |           |                      |

*Fig. 5. 7 Creación de un nuevo Tag*

*Fuente: (Autor 2019)*

4. Dirigirse a la pestaña Advanced Tags y crear un New Link Tag como indica la Fig. 5.8 en este caso se creó dos variables una para el encendido del modo local del módulo de nivel con el nombre MC\_LOCAL\_HMI y otro para encender el variador de frecuencia con el nombre RUN\_VDF\_MC.

| ex KEPServerEX 6 Configuration [Connected to Runtime   C:\Users\INTOUCH\Desktop\configuracion_opc_final.opf] |                             |          |          |  |  |  |
|----------------------------------------------------------------------------------------------------|-----------------------------|----------|----------|--|--|--|
| File<br>Edit<br>View<br>Runtime<br>Tools<br>Help                                                             |                             |          |          |  |  |  |
| 陷口<br>$\mathbb{R}^n$<br>61 62 60<br>$\odot$ $\odot$<br>$\mathbf{C}$<br>$e_{1}$<br>۱đ                         | りるもち<br><b>PAT</b>          | 鸥        |          |  |  |  |
| Project<br>日明                                                                                                | Tag Name                    | Tag Type | Data Tyr |  |  |  |
| □【 p Connectivity<br>$\Box$ PLCC<br>田                                                                        | <b>ARUN VFD MIN</b>         | Link     | String   |  |  |  |
| <b>External PLCN</b>                                                                                         | <b>POR RUN_VFD_MC</b>       | Link     | String   |  |  |  |
| <b>M</b> PLCPYC<br>田                                                                                         | <b>EDG PEMERGENCIA MPYC</b> | Link     | String   |  |  |  |
| <b>M</b> SIEMENS                                                                                             | <b>PEMERGENCIA MN</b>       | Link     | String   |  |  |  |
| ြ≫ Aliases                                                                                                   | <b>EPS PEMERGENCIA</b>      | Link     | String   |  |  |  |
| <b>Advanced Tans</b>                                                                                         | <b>EX MPYC SETPOINT</b>     | Link     | String   |  |  |  |
| Alams<br>New Tag Group<br>疏                                                                                  | <b>EX MPYC_RUN_VARIADOR</b> | Link     | String   |  |  |  |
| $A$ d<br>év<br>New Average Tag                                                                               | <b>EX MPYC REMOTO LED</b>   | Link     | String   |  |  |  |
| Data L                                                                                                    | <b>EX MPYC LOCAL LED</b>    | Link     | String   |  |  |  |
| New Complex Tag<br>$^{\circ}$ C<br>A                                                                         | <b>EX MN REMOTO LED</b>     | Link     | String   |  |  |  |
| EFM E 87<br>New Derived Tag                                                                                  | <b>EX MN LOCAL LED</b>      | Link     | String   |  |  |  |
| - 10<br>Ad<br>New Maximum Tag<br>ēF-1                                                                        | <b>EXEMN LOCAL HMI</b>      | Link     | String   |  |  |  |
| P <sub>S</sub> IDF for<br>New Minimum Tag                                                                    | <b>EXEMC SETPOINT</b>       | Link     | String   |  |  |  |
| <b>B</b> Ad                                                                                                  | <b>EX MC REMOTO LED</b>     | Link     | String   |  |  |  |
| + loT da jisq<br>New Link Tag                                                                                | <b>EDG MC LOCAL LED</b>     | Link     | String   |  |  |  |
| $\mathbf{2}$ Adi<br>New Oracle Cumulative Tag<br>e o<br>⊟ (+) Local H                                        | <b>PPC MC LOCAL HMI</b>     | Link     | String   |  |  |  |

*Fig. 5. 8 Creación Advanced Tags*

*Fuente: (Autor 2019)*

5. Hacer doble click en el nombre Tag Link creado anteriormente. A continuación se obserrva una ventana como muestra la Fig. 5.9 donde se configura las variables que se requieren como entradas o salidas.

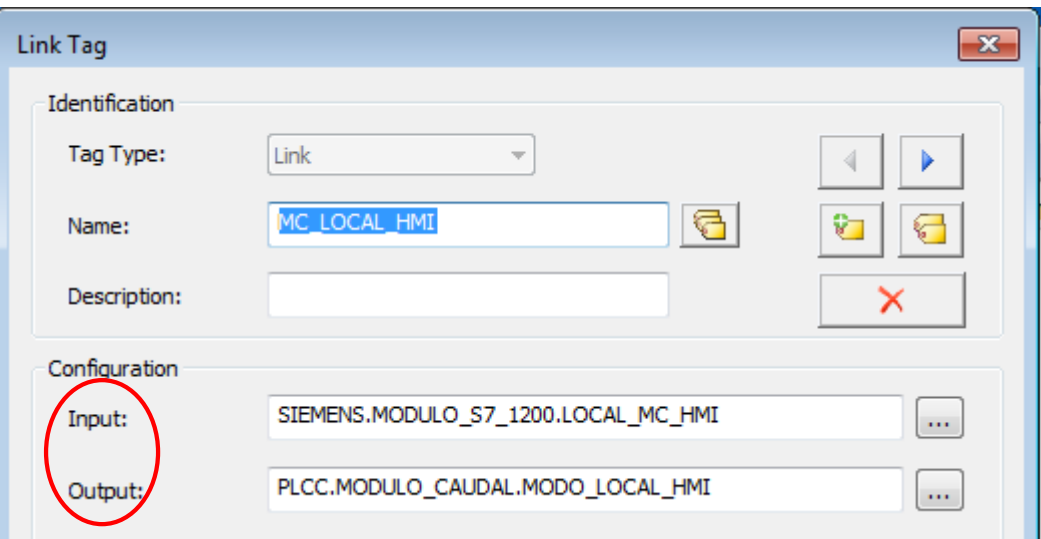

*Fig. 5. 9 Configuración modo local*

6. Al dar doble click en el Tag Link MC\_LOCAL\_HMI se desplegará una ventana como muestra la Fig. 5.10, dirigirse a los puntos suspensivos ubicados a la derecha de Input, donde se desplegará una ventana con el nombre Tag Browser donde se selecciona la etiqueta del servidor desde el cual los datos serán extraídos, en este caso se ha configurado como entrada al PLC Siemens\_S7\_1200 el cual permitirá encender el modo local del módulo de nivel.

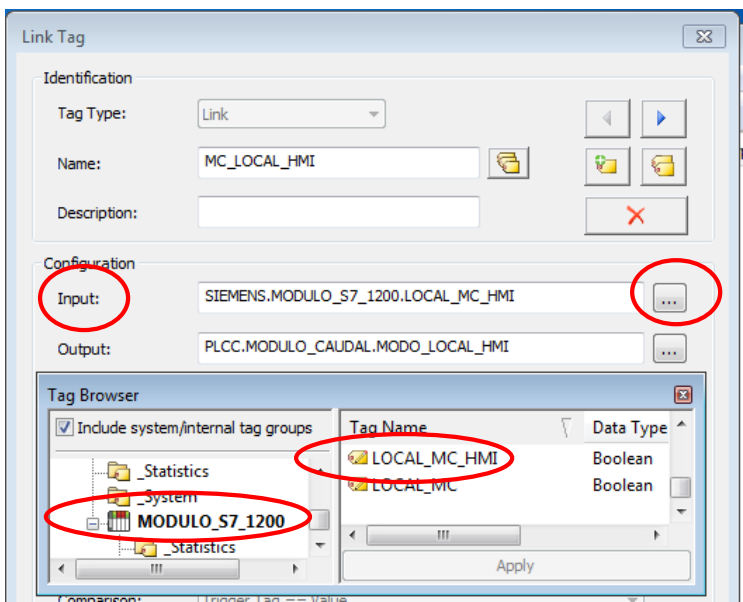

*Fig. 5. 10 Configuración entrada Link Tag Fuente: (Autor 2019)*

7. Como salida se ha configurado al PLC Allen Bradley del módulo de nivel ya que este recibirá la orden de encender el modo local del módulo de nivel.

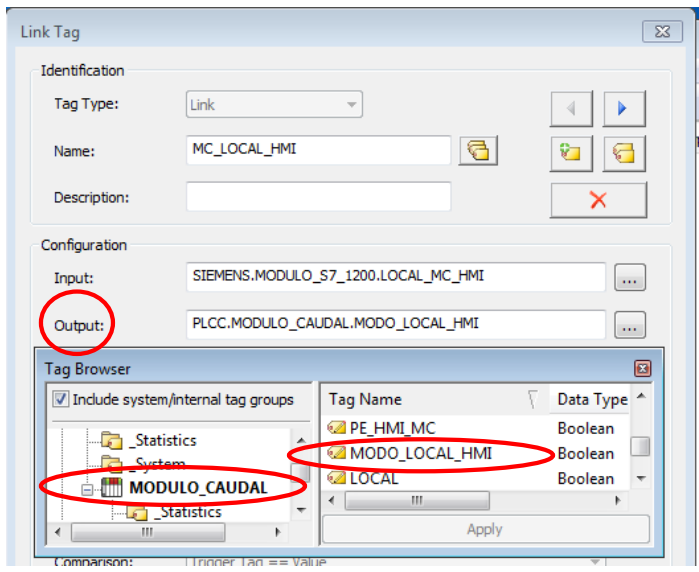

*Fig. 5.11 Configuración salida Link Tag Fuente: (Autor 2019)*

164
8. Para el encendido del variador de frecuencia se ha configurado como entrada al PLC Siemens\_S7\_1200 como indica la figura 5.12.

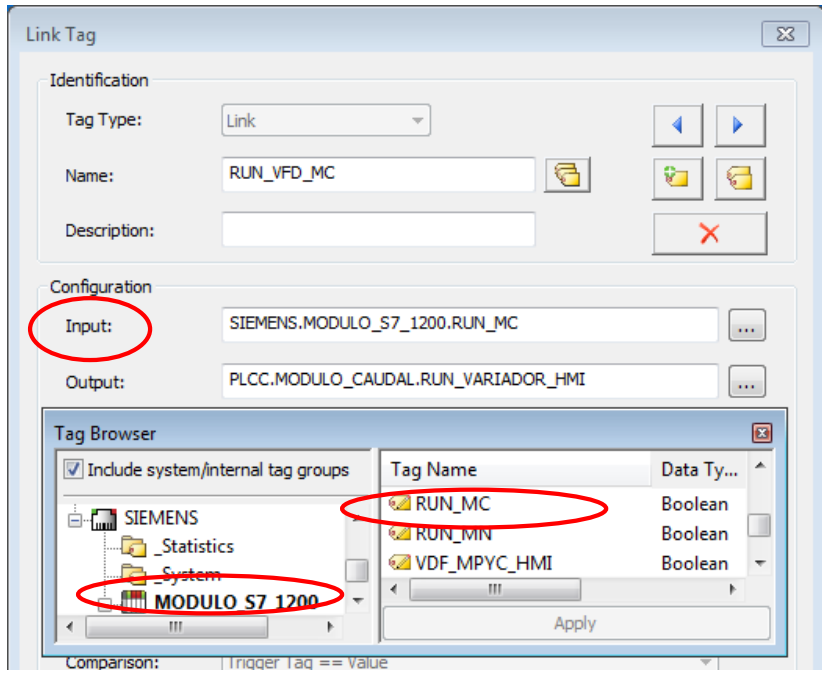

*Fig. 5. 12 Configuración entrada para el encendido del variador de frecuencia Fuente: (Autor 2019)*

9. Como salida se ha configurado al PLC Allen Bradley del módulo de caudal ya que este recibirá la orden de encendido del variador de frecuencia como indica la Fig. 5.13.

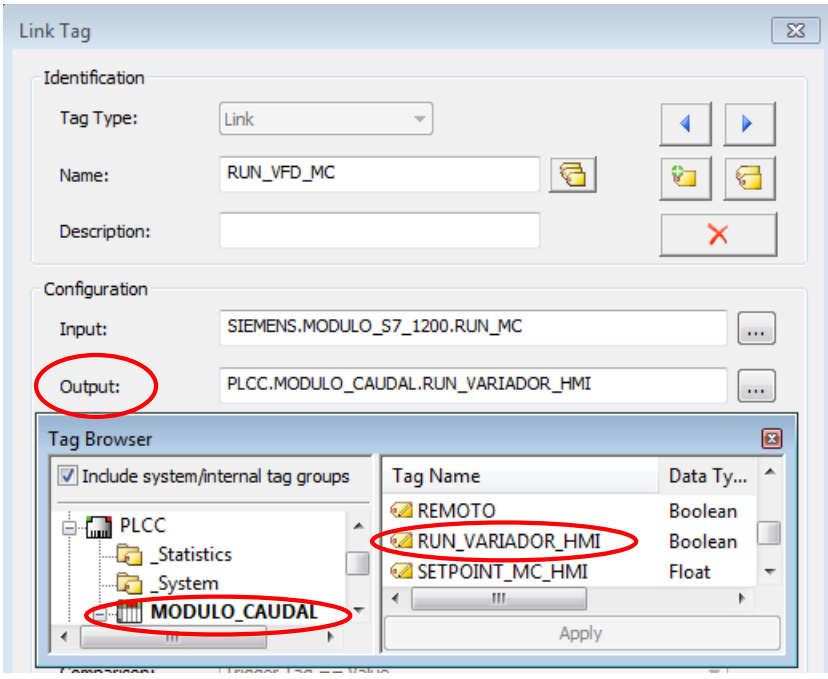

*Fig. 5. 13 Configuración de la salida para el encendido del variador de frecuencia Fuente: (Autor 2019)*

# **Práctica 6**

# **6.1 TEMA: Comunicación módulo didáctico siemens S7-1200 - Módulo control de Presión o Caudal de líquidos mediante KEPSERVER.**

# **6.2 Objetivo General**

Configurar los Parámetros de comunicación mediante el software KEPSERVER para controlar variables del módulo de Presión o caudal desde el modulo didáctico PLC siemens S7-1200.

# **6.3 Objetivos Específicos**

- Realizar la programación del PLC Siemens S7-1200 en el software Tiaportal.
- Encendido y apagado del variador de frecuencia desde las entradas físicas I0.2 del PLC siemens s7-1200.
- Variar el Setpoint de Frecuencia de la bomba mediante la entrada analógica AI1 desde el PLC Siemens S7-1200.
- Crear un Advanced Tag para el intercambio de datos entre PLC´S de diferentes marcas.

# **6.4 Introducción**

En la actualidad KEP SERVER es una plataforma de conectividad líder en la industria que proporciona una única fuente de datos de automatización industrial para todas sus aplicaciones. Permitiendo al usuario comunicar con una amplia gama de PLC´S de diferentes marcas ya que el diseño de la plataforma permite a los usuarios conectarse, administrar, monitorear y controlar diversos dispositivos de automatización y aplicaciones de software a través de una interfaz de usuario intuitiva. KEPServerEX aprovecha OPC (el estándar de interoperabilidad de la industria de la automatización) y los protocolos de comunicación centrados en TI (como SNMP, ODBC y servicios web) para proporcionar a los usuarios una única fuente de datos industriales. La plataforma está desarrollada y probada para cumplir con los requisitos de rendimiento, confiabilidad y facilidad de uso.

# **6.5 Equipos y Materiales**

- Computador
- PLC Allen Bradley Micrologix 1100
- Software KEPSERVER
- PLC Siemens S7\_1200.

#### **6.6 Desarrollo**

- 1. Abrir el software Tiaportal donde se realiza la programación del PLC Siemens S7-1200 para configurar las variables que controlaran el modo de operación del módulo de Presión o Caudal de líquidos.
- 2. Programación de encendido del variador de frecuencia desde las entradas físicas I0.2 del PLC Siemens s7-1200.

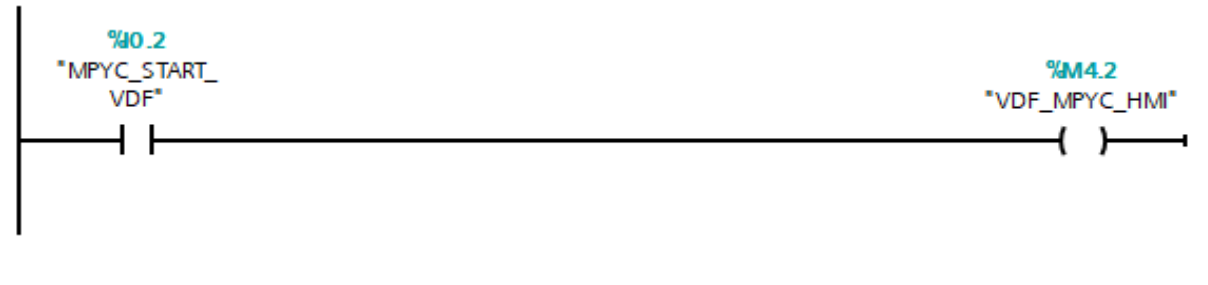

*Fig. 6. 1 Línea de programación 1 Fuente: (Autor 2019)*

El encendido del variador de frecuencia se la realizará desde las entradas I0.2 del PLC Siemens S7-1200 que mediante la marca M4.2 que gestionada a través de software OPC KEPSERVER escribirá sobre el PLC Allen Bradley para encender el variador de frecuencia.

3. Programación del Setpoint de frecuencia mediante la entrada analógica AI1 desde el PLC Siemens S7-1200.

En la Fig. 6.2 se puede observar un bloque de programación donde se configura la lectura de la entrada analógica AI1 del PLC Siemens S7-1200.

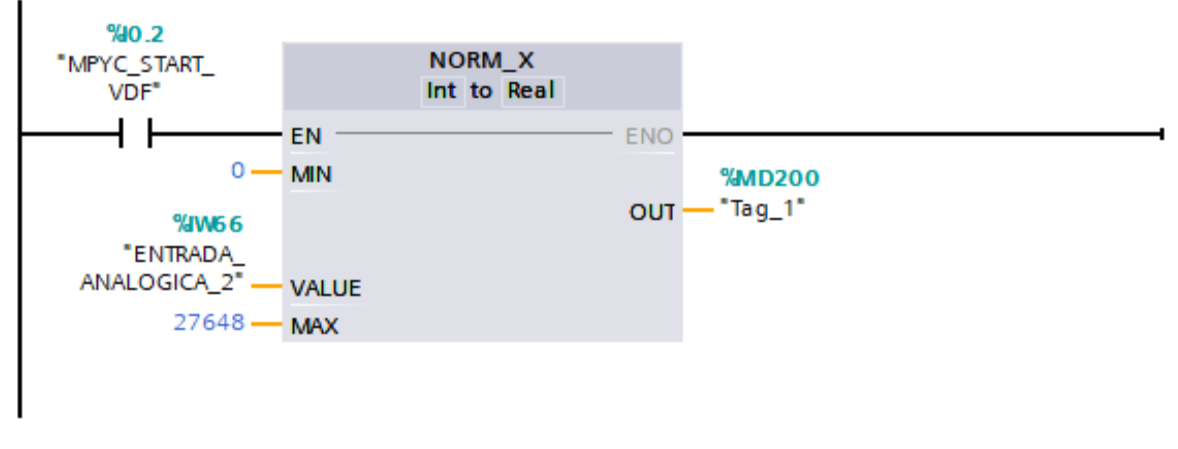

*Fig. 6. 2 Línea de programación 3 Fuente: (Autor 2019)*

En la Fig. 6.3 se puede observar un bloque de programación donde se realiza la configuración de escalamiento de la entrada analógica AI1 para escritura del Setpoint del módulo de presión o caudal de 0-60 Hz (Frecuencia).

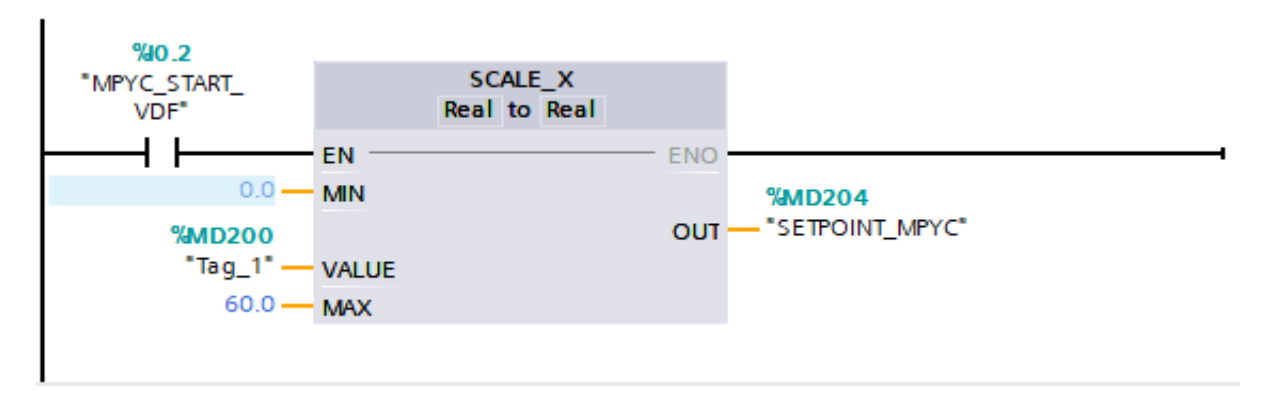

*Fig. 6. 3 Línea de programación 4 Fuente: (Autor 2019)*

A continuación, se realizará la Asociación de variables mediante una configuración cliente-servidor en el software KEPSERVER para controlar el módulo de caudal desde el PLC Siemens S7-1200.

1. Una vez abierto el programa dar click derecho en Connectivity New channel para configurar un nuevo canal OPC para el PLC existente en el módulo de caudal.

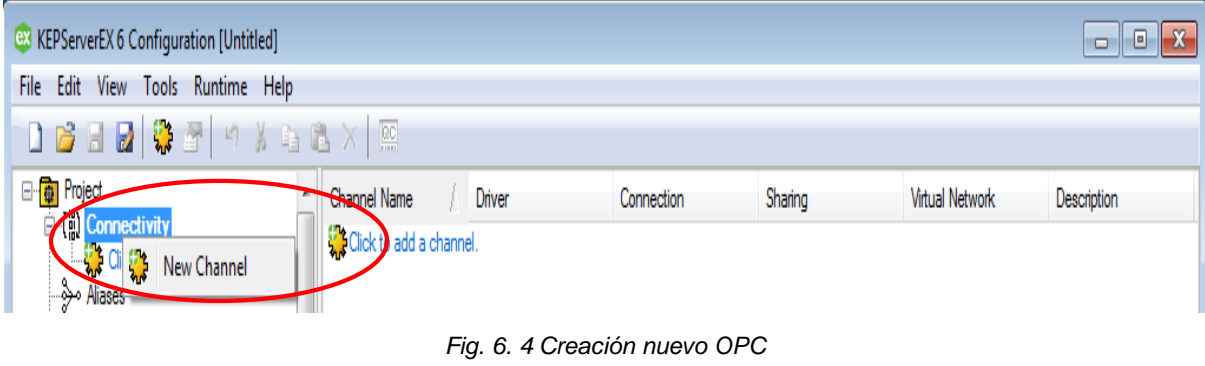

*Fuente: (Autor 2019)*

2. Al crear un nuevo canal OPC asignamos un nombre, modelo de PLC y dirección IP, para mayor información acerca de cómo crear un nuevo OPC ver ANEXO 8 Practica 3.

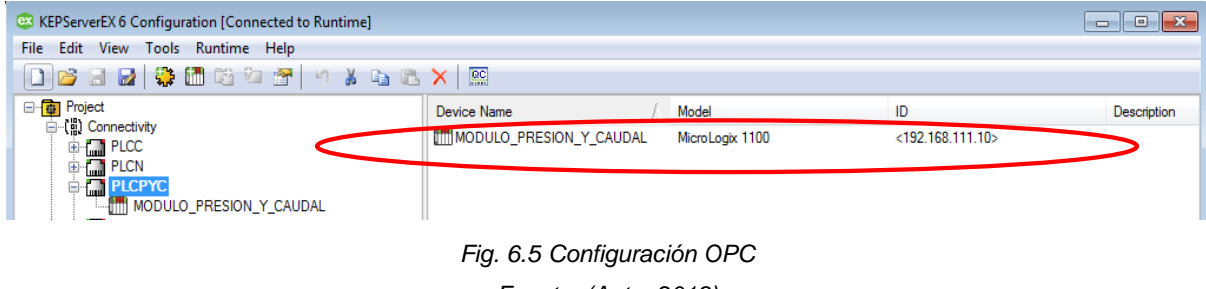

*Fuente: (Autor 2019)*

3. Crear nuevos Tags direccionados específicamente para el PLC Allen Bradley como muestra la Fig. 6.6

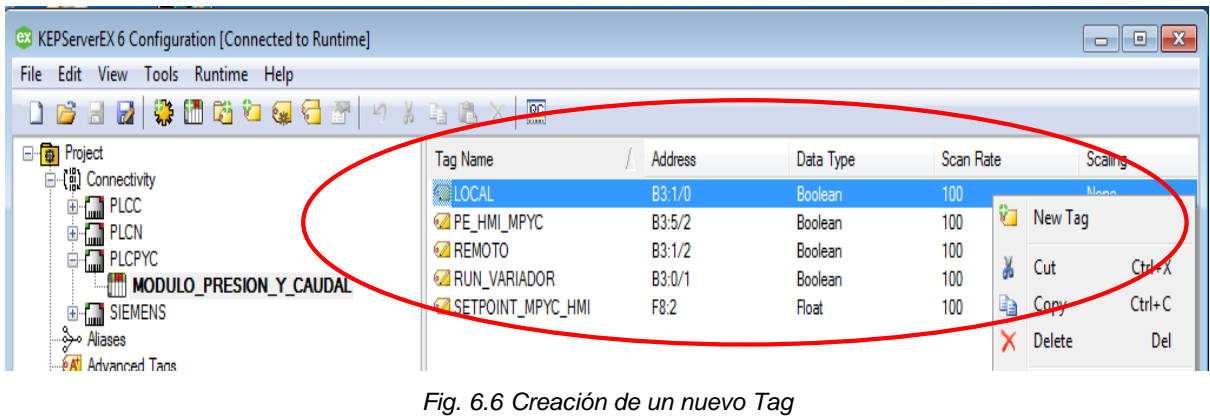

*Fuente: (Autor 2019)*

4. Dirigirse a la pestaña Advanced Tags y crear un New Link Tag como indica la Fig. 6.7 en este caso se creó dos variables una para el encendido del variador de Frecuencia con el nombre MPYC\_RUN\_VARIADOR y otro para controlar el Setpoint de Frecuencia con el nombre MPYC\_SETPOINT

| ext KEPServerEX 6 Configuration [Connected to Runtime   C:\Users\INTOUCH\Desktop\configuracion_opc_final.opf] |                              |          |         |  |  |  |  |  |
|----------------------------------------------------------------------------------------------------|------------------------------|----------|---------|--|--|--|--|--|
| Edit<br>Runtime<br>File<br><b>View</b><br><b>Help</b><br>Tools                                                |                              |          |         |  |  |  |  |  |
| 鸥<br>内心的内脏内心内障<br>M<br><b>A the B</b> X<br>圴<br>$\Box$                                                        |                              |          |         |  |  |  |  |  |
| Project<br>日電                                                                                                 | Tag Name                     | Tag Type | Data Ty |  |  |  |  |  |
| ⊟ (‼) Connectivity<br>$\Box$ PLCC<br>$\overline{+}$                                                           | <b>EX RUN_VFD_MN</b>         | Link     | String  |  |  |  |  |  |
| <b>THE PLCN</b><br>$\overline{+}$                                                                             | <b>EXPRUN VFD MC</b>         | Link     | String  |  |  |  |  |  |
| <b>M</b> PLCPYC<br>$\overline{+}$                                                                             | <b>PEMERGENCIA_MPYC</b>      | Link     | String  |  |  |  |  |  |
| <b>M</b> SIEMENS                                                                                              | <b>PEMERGENCIA_MN</b>        | Link     | String  |  |  |  |  |  |
| Aliases مو                                                                                                    | <b>EDG PEMERGENCIA</b>       | Link     | String  |  |  |  |  |  |
| <b>Advanced Tans</b>                                                                                          | MPYC_SETPOINT                | Link     | String  |  |  |  |  |  |
| Alams<br>$\mathcal{L}$<br>New Tag Group                                                                       | <b>EDG</b> MPYC_RUN_VARIADOR | Link     | String  |  |  |  |  |  |
| $ -$ Add<br>ev<br>New Average Tag                                                                             | <b>POC MPYC_REMOTO_LED</b>   | Link     | String  |  |  |  |  |  |
| <b>S</b> Data Lo                                                                                              | <b>EX MPYC_LOCAL_LED</b>     | Link     | String  |  |  |  |  |  |
| $\mathbf{c}$<br>New Complex Tag<br><b>D</b> Add                                                               | <b>EX MN REMOTO LED</b>      | Link     | String  |  |  |  |  |  |
| EFM E &<br>G)<br>New Derived Tag                                                                              | <b>EX MN_LOCAL_LED</b>       | Link     | String  |  |  |  |  |  |
| $\bigoplus$<br>Ad<br>éF-1<br>New Maximum Tag                                                                  | <b>EDG MN_LOCAL_HMI</b>      | Link     | String  |  |  |  |  |  |
| <b>S</b> IDF for<br>New Minimum Tag                                                                           | <b>EX MC_SETPOINT</b>        | Link     | String  |  |  |  |  |  |
| Ad CH                                                                                                    | <b>MONE REMOTO_LED</b>       | Link     | String  |  |  |  |  |  |
| - 共 loT Gal <sub>65</sub><br>New Link Tag                                                                     | <b>MOLOCAL_LED</b>           | Link     | String  |  |  |  |  |  |
| $-2$ Add<br>ė'o<br>New Oracle Cumulative Tag<br>白 D Local H                                                   | <b>EX MC_LOCAL_HMI</b>       | Link     | String  |  |  |  |  |  |

*Fig. 6.7 Creación Advanced Tags*

*Fuente: (Autor 2019)*

5. Hacer doble click en el nombre Tag Link creado anteriormente y se desplegará una ventana como muestra la Fig. 6.8 donde se configura las variables que se requieren como entradas o salidas.

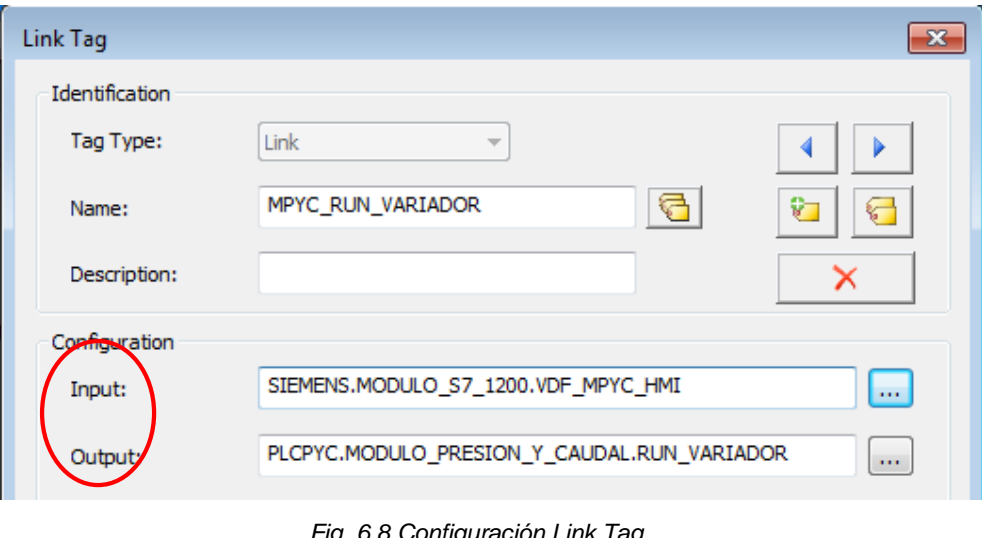

*Fig. 6.8 Configuración Link Tag Fuente: (Autor 2019)*

6. Al dar doble click en el Tag Link MPYC\_RUN\_VARIADOR se desplegará una ventana como muestra la Fig. 6.9, dirigirse a los puntos suspensivos ubicados a la derecha de Input, donde se desplegará una ventana con el nombre Tag Browser donde se selecciona la etiqueta del servidor desde el cual los datos serán extraídos, en este caso se ha configurado como entrada al PLC Siemens\_S7\_1200 el cual permitirá encender el modo local del módulo de Presión o Caudal.

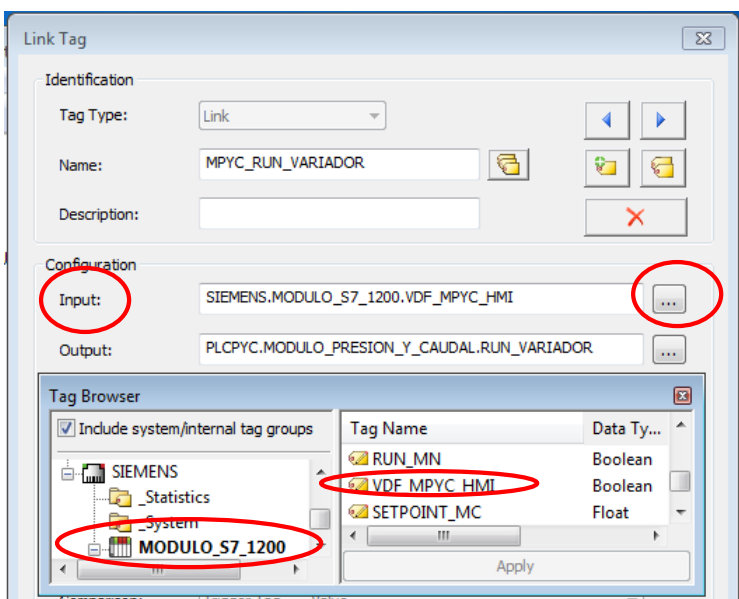

*Fig. 6.9 Configuración encendido modo local Fuente: (Autor 2019)*

7. Como salida se ha configurado al PLC Allen Bradley del módulo de Presión y Caudal ya que este recibirá la orden de encender el variador de frecuencia.

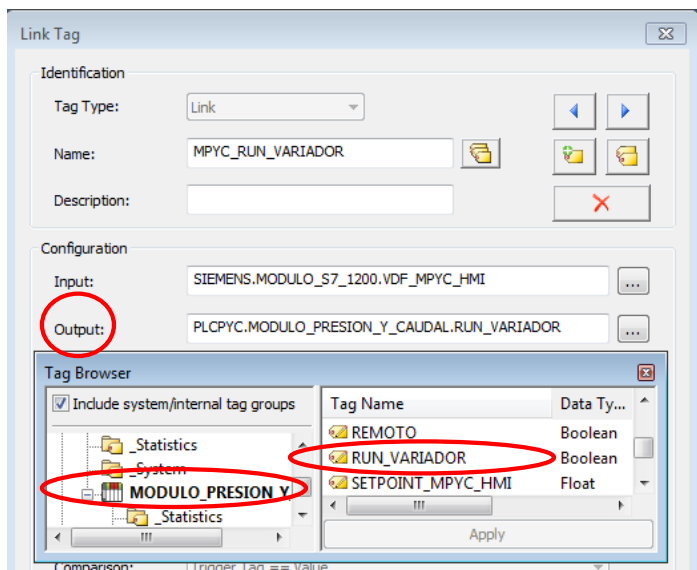

*Fig. 6.10 Configuración encendido VDF Fuente: (Autor 2019)*

8. Para el Setpoint de Frecuencia se ha configurado como entrada al PLC Siemens\_S7\_1200 como indica la figura 6.11.

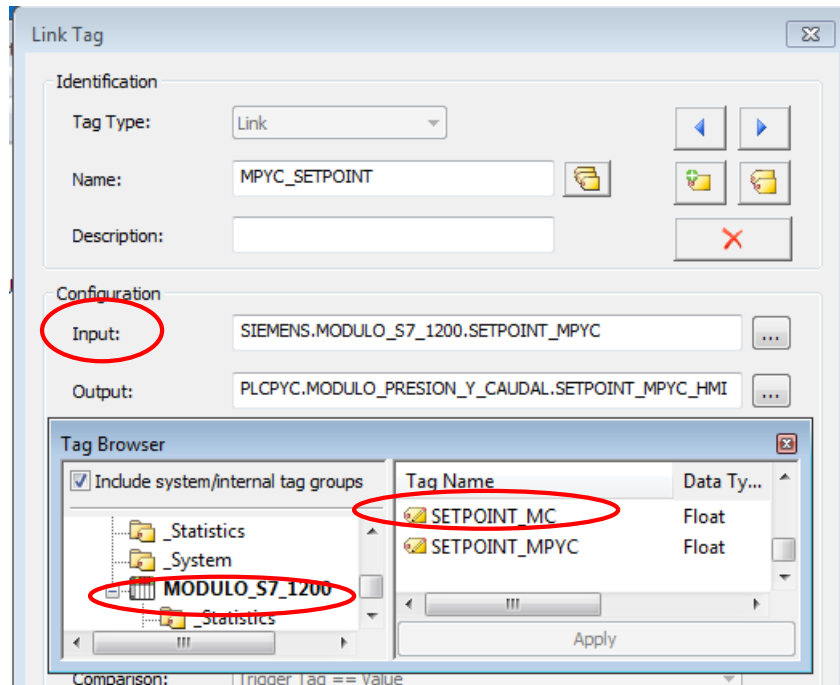

*Fig. 6. 11 Configuración Setpoint frecuencia Fuente: (Autor 2019)*

9. Como salida se ha configurado al PLC Allen Bradley del módulo de Presión o caudal ya que este recibirá la orden de variación del Setpoint de frecuencia como indica la Fig. 6.12.

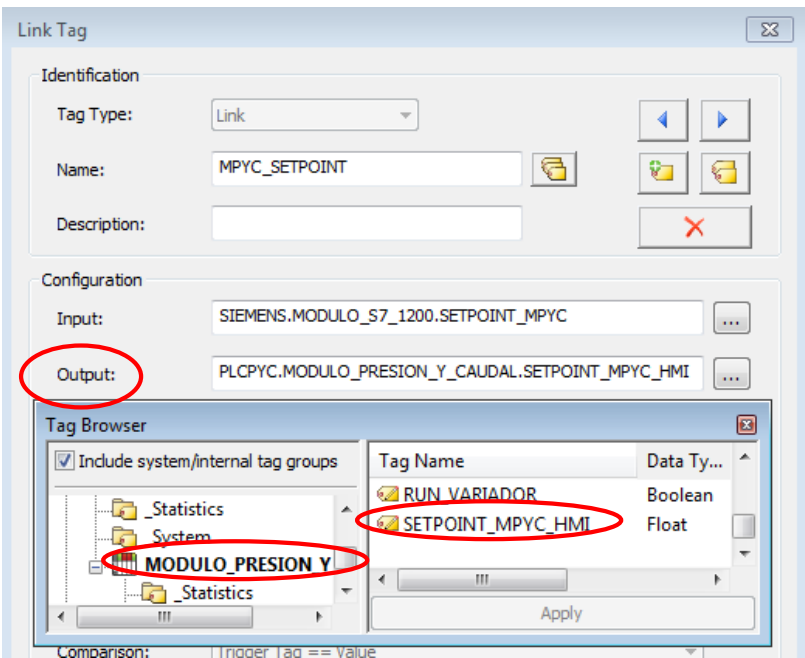

*Fig. 6.12 Configuración encendido variador de frecuencia Fuente: (Autor 2019)*

# **Práctica 7**

# **7.1 TEMA: Comunicación módulo didáctico siemens S7-1200 con el sistema SCADA desarrollado mediante KEPSERVER.**

# **7.2 Objetivo General**

Configurar los Parámetros de comunicación mediante el software KEPSERVER para controlar las variables de todos los módulos que conforman el sistema SCADA desde el modulo didáctico PLC siemens S7-1200.

# **7.3 Objetivos Específicos**

- Realizar la programación del PLC Siemens S7-1200 en el software Tiaportal.
- Configurar todas las variables de control de todos los módulos.
- Crear un Advanced Tag para el intercambio de datos entre PLC´S de diferentes marcas.

# **7.4 Introducción**

En la actualidad KEP SERVER es una plataforma de conectividad líder en la industria que proporciona una única fuente de datos de automatización industrial para todas sus aplicaciones. Permitiendo al usuario comunicar con una amplia gama de PLC´S de diferentes marcas ya que el diseño de la plataforma permite a los usuarios conectarse, administrar, monitorear y controlar diversos dispositivos de automatización y aplicaciones de software a través de una interfaz de usuario intuitiva. KEPServerEX aprovecha OPC (el estándar de interoperabilidad de la industria de la automatización) y los protocolos de comunicación centrados en TI (como SNMP, ODBC y servicios web) para proporcionar a los usuarios una única fuente de datos industriales. La plataforma está desarrollada y probada para cumplir con los requisitos de rendimiento, confiabilidad y facilidad de uso.

# **7.5 Equipos y Materiales**

- Computador
- PLC Allen Bradley Micrologix 1100
- Software KEPSERVER
- PLC Siemens S7 1200.

# **7.6 Desarrollo**

1. Una vez que la máquina virtual este encendida dirigirse a la aplicación RSLinx Classic.

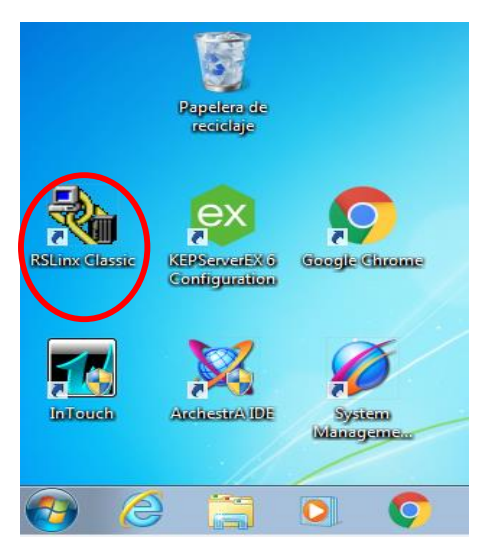

*Fig. 7.1 Aplicación RSLinx Classic Fuente: (Autor 2019)*

2. Una vez abierta la aplicación RSLinx Classic verificar si todos los PLC´s se encuentran conectados dar click en el Icono marcado como indica la Fig. 7.2

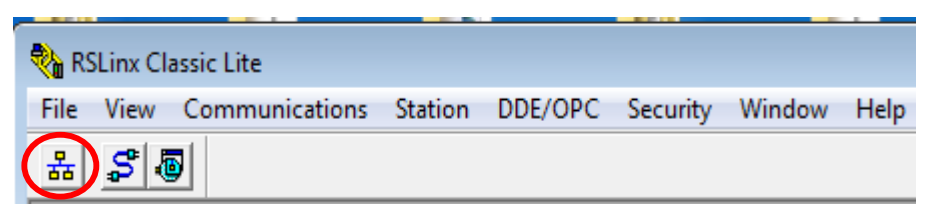

*Fig. 7.2 Verificación de conexión de PLC´s Fuente: (Autor 2019)*

3. Hacer click en el Icono marcado anteriormente dirigirse a la pestaña AB\_ETH-1, Ethernet donde indica si todos los PLC´s se encuentran conectados como muestra la Fig. 7.3

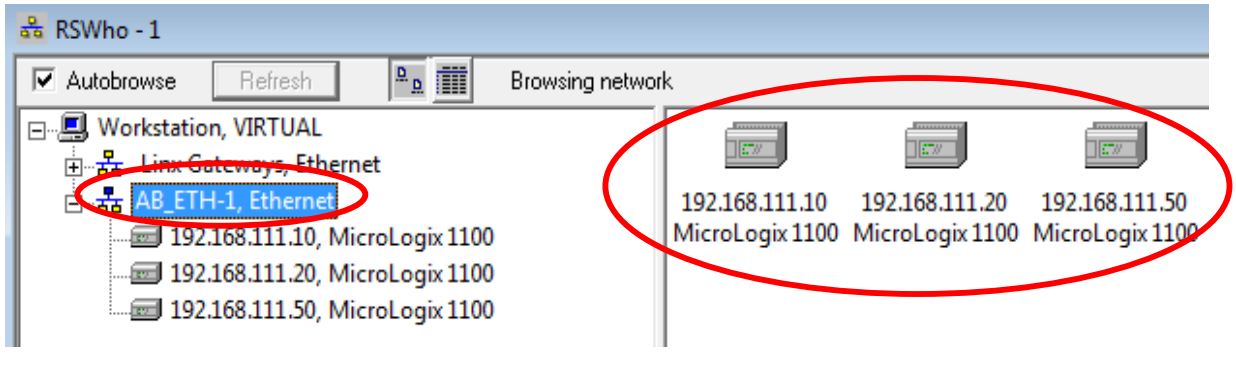

*Fig. 7.3 PLC´s conectados exitosamente*

*Fuente: (Autor 2019)*

4. Una vez verificado que todos los PLC´s se encuentran conectados abrir el software KEPServerEX6 como indica la Fig. 7.4

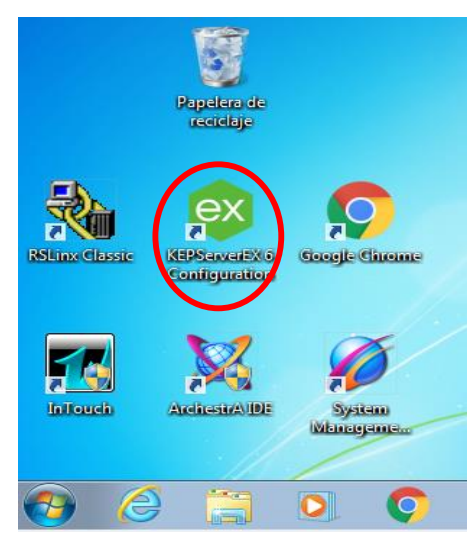

*Fig. 7.4 Aplicación RSLinx Classic Fuente: (Autor 2019)*

5. Una vez que se ejecuta el programa verificar las configuraciones anteriormente explicadas ver ANEXO 8 Practica 4-5-6, el software KEPServerEX6 realizara la gestión de intercambio de datos a cada uno de los PLC´s asociados gracias a la configuración Cliente-Servidor.

| ex KEPServerEX 6 Configuration [Connected to Runtime]                                                                                                    |                                                                                                    |                                                                                                    |                                                                                                    | $\begin{array}{c c c c c c} \hline \multicolumn{3}{c }{\mathbf{C}} & \multicolumn{3}{c }{\mathbf{S}} & \multicolumn{3}{c }{\mathbf{S}} \end{array}$ |  |  |  |  |
|----------------------------------------------------------------------------------------------------|----------------------------------------------------------------------------------------------------|----------------------------------------------------------------------------------------------------|----------------------------------------------------------------------------------------------------|----------------------------------------------------------------------------------------------------|--|--|--|--|
| File Edit View<br>Tools Runtime Help                                                                                                    |                                                                                                    |                                                                                                    |                                                                                                    |                                                                                                    |  |  |  |  |
| <b>防炮砲炮炮炮炮炮000ml 9 20 20 20 20 20 20 20</b><br>$\mathbb{Z}$<br>B<br>$\vert$                                                                                                    |                                                                                                    |                                                                                                    |                                                                                                    |                                                                                                    |  |  |  |  |
| □ p roject<br>4 (1) Connectivity<br><b>THE PLCC</b><br>Ŧ<br><b>THE PLCN</b><br>Ė<br><b>FLCPYC</b><br>Ŧ<br>SIEMENS<br>由<br>Aliases مراثي<br><b>On the State Tags</b><br><b>Alams &amp; Events</b><br>Add Area<br><b>Data Logger</b><br>Add Log Group<br><b>EFM</b> Exporter<br>Add Poll Group<br>DF for Splunk<br>Add Splunk Connection<br>白 - leT Gateway<br><b>E.</b> 2 Add Agent<br>□ ⊙ Local Historian<br><b>Paradicion</b> Add Datastore<br>Scheduler<br>Add Schedule<br>SNMP Agent<br>Add Agent | <b>Tag Name</b><br><b>EXERUN VFD MN</b><br><b>EXPERIUN VFD MC</b><br><b>EXPEMERGENCIA_MPYC</b><br><b>EXPEMERGENCIA MN</b><br><b>PEMERGENCIA</b><br><b>EXCIMPYC SETPOINT</b><br><b>EX MPYC RUN VARIADOR</b><br><b>EX MPYC REMOTO LED</b><br><b>EXCIMPYC LOCAL LED</b><br>MN_REMOTO_LED<br><b>EXC MN_LOCAL_LED</b><br><b>EX MN LOCAL HMI</b><br><b>EX MC SETPOINT</b><br><b>EX MC REMOTO LED</b><br><b>EX MC LOCAL LED</b><br><b>EXC MC LOCAL HMI</b> | Tag Type<br>Link<br>Link<br>Link<br>Link<br>Link<br>Link<br>Link<br>Link<br>Link<br>Link<br>Link<br>Link<br>Link<br>Link<br>Link<br>Link | Data Type<br>String<br>String<br>String<br>String<br>String<br>String<br>String<br>String<br>String<br>String<br>String<br>String<br>String<br>String<br>String<br>String | Description                                                                                                    |  |  |  |  |
|                                                                                                    | $\leftarrow$                                                                                                    | m.                                                                                                    |                                                                                                    | Þ                                                                                                    |  |  |  |  |

*Fig. 7.5 Aplicación KEPServerEX6 Fuente: (Autor 2019)*

6. Verificar la conexión de todos los PLC´s dar click en el Icono que muestra la figura, mediante la palabra (Good) indica que la conexión es exitosa como muestra la Fig. 7.6

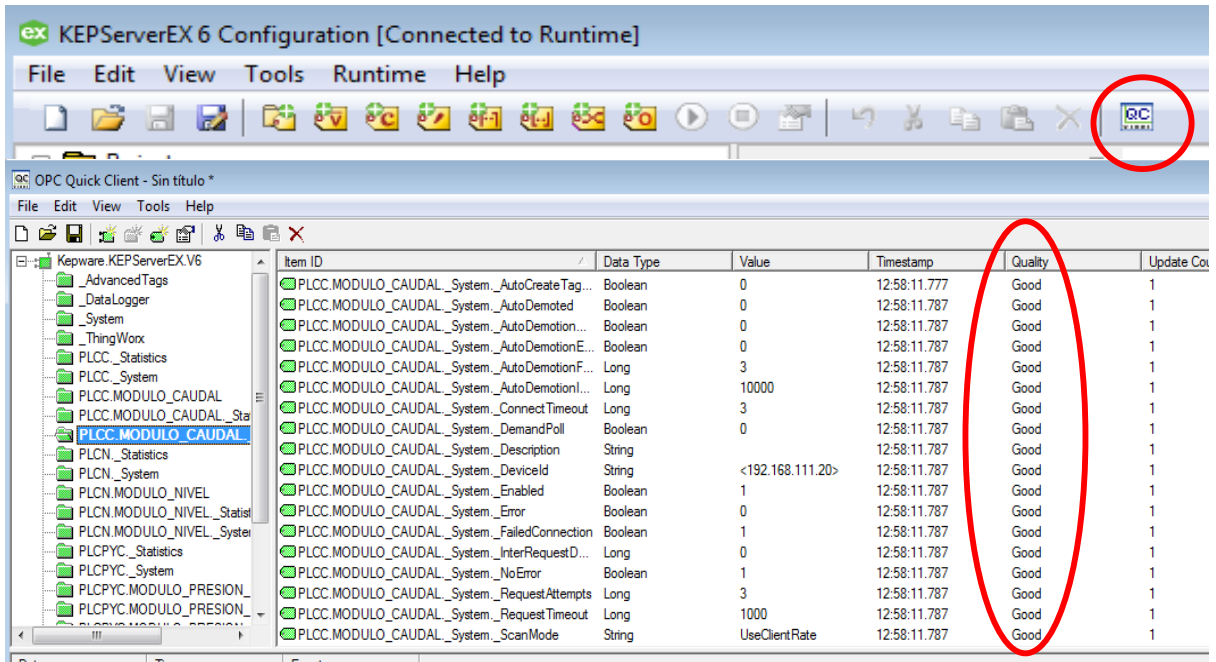

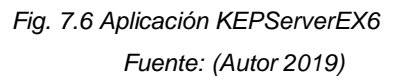

7. Una vez verificada la conexión de todos los PLC´s activar la licencia de InTouch como muestra la Fig. 7.7

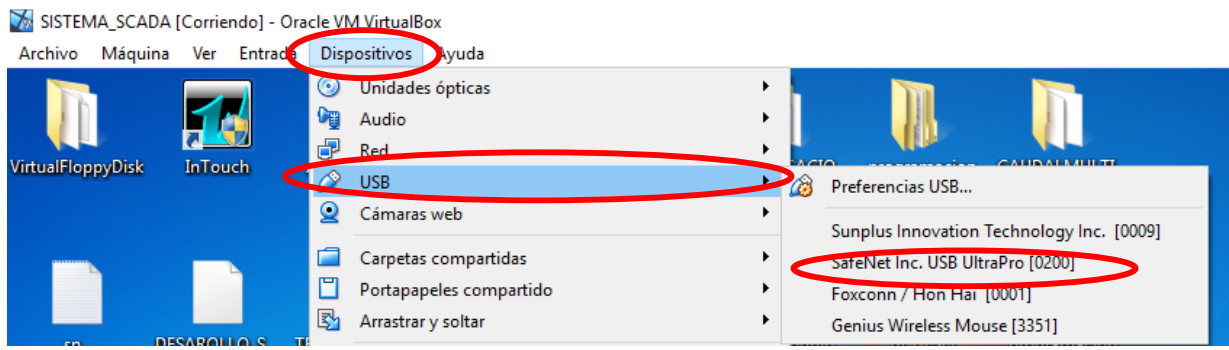

*Fig. 7.7 Activación licencia InTouch*

*Fuente: (Autor 2019)*

8. Una vez activada la licencia ejecutar la aplicación InTouch.

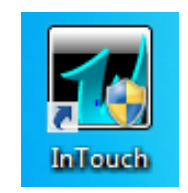

*Fig. 7.8 Aplicación InTouch Fuente: (Autor 2019)*

176

9. Una vez ejecutado el programa dirigirse a la aplicación con el nombre DESARROLLO\_SCADA (2) como indica la Fig. 7.9

| InTouch - Application Manager - [c:\users\public\wonderware\intouch applications\scadaaaaa]<br>$\parallel x$<br>o<br>▭                                                                 |                                                  |                   |       |                    |        |               |                                |  |
|----------------------------------------------------------------------------------------------------|--------------------------------------------------|-------------------|-------|--------------------|--------|---------------|--------------------------------|--|
| File<br><b>View</b><br>Tools Help                                                                                                    |                                                  |                   |       |                    |        |               |                                |  |
| $\mathbb{R}$ $\mathbb{Z}$ $\mathbb{F}$<br>$\cdot$ $\overline{\cdot}$<br><b>B</b><br>$\mathbb{E}$<br>$\sqrt{2}$<br>$ \nabla$<br>$\vert \mathbf{r} \vert$<br>$\left  \mathbf{v} \right $ |                                                  |                   |       |                    |        |               |                                |  |
| Name                                                                                                    | Path                                             | <b>Resolution</b> | Versi | Application        | Applic | Date Modified | <b>Description</b>             |  |
| <b>10</b> Demo Application 1024 X 768                                                                                                    | c:\programdata\intouchdemos\demoapp1 1366 x 663  |                   | 11.1  | <b>Stand Alone</b> | 380    | 26/11/2018    | Demo Application of "Now famd" |  |
| <b>10</b> Demo Application 1280 x 1024                                                                                                    | c:\programdata\intouchdemos\demoapp1 1280 x 1024 |                   | 11.1  | <b>Stand Alone</b> | 348    | 26/03/2018    | Demo Application of "Now fame  |  |
| <b>1</b> To Demo Application 800 X 600                                                                                                    | c:\programdata\intouchdemos\demoapp1 800 x 600   |                   | 11.1  | <b>Stand Alone</b> | 270    | 26/03/2018    | Demo Application of "Now fame  |  |
| DESAROLLO SCADA(2)                                                                                                    | c:\users\public\wonderware\intouch appli         | 1366 x 663        | 11.1  | Modern             | 2312   | 05/01/2019    | <b>INTERFACES HMI</b>          |  |

*Fig. 7.9 Administración de Aplicaciones InTouch Fuente: (Autor 2019)*

10. Una vez que se inicia la aplicación dirigirse a la ventana MENU PRINCIPAL y hacer click en Run time, de esta forma se ha ingresado al sistema SCADA desarrollado

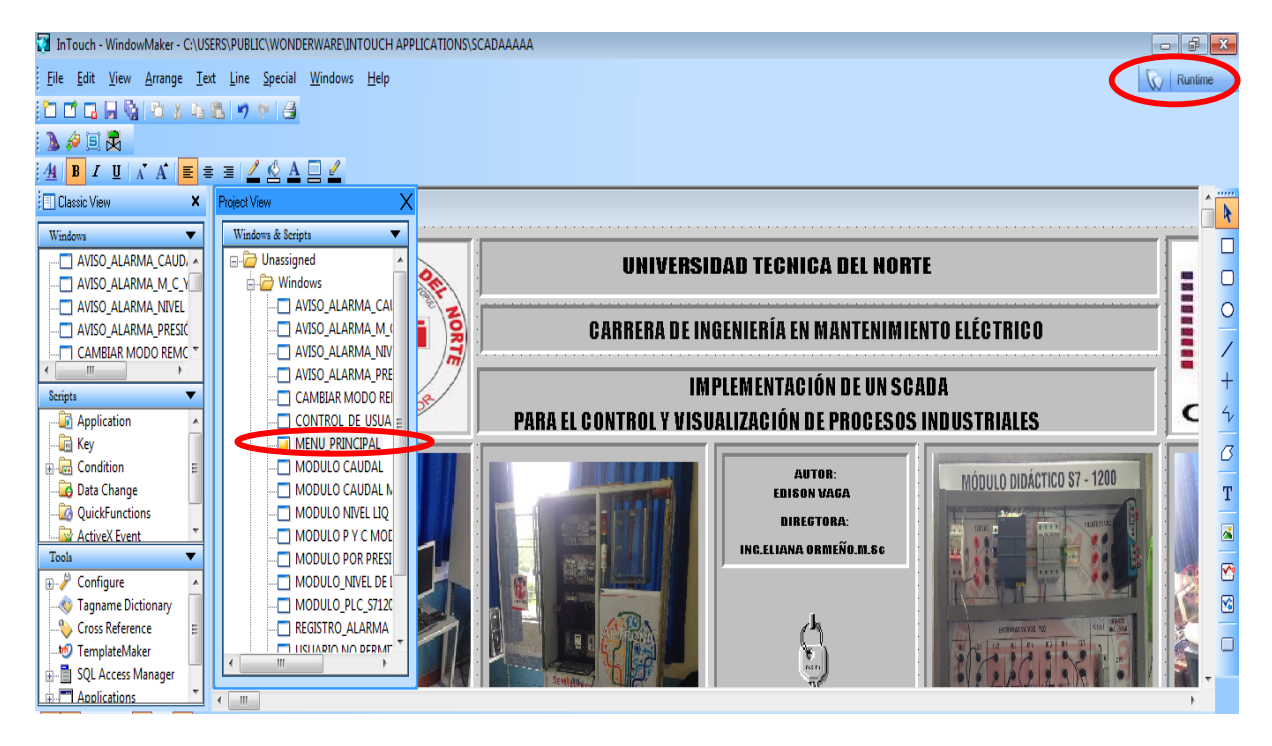

*Fig. 7.7 Aplicación SCADA desarrollado Fuente: (Autor 2019)*

# **ANEXO 9**

# **MANUAL DE MANTENIMIENTO DE LOS MÓDULOS**

El presente manual de mantenimiento para los módulos didácticos que conforman el sistema SCADA desarrollado anteriormente busca dar a conocer al estudiante las acciones necesarias para conservar en funcionamiento los equipos y el módulo en general a través de su mantenimiento dando pautas sobre las formas de realizarlo y distribución de los tiempos de mantenimiento, con el objetivo de garantizar su funcionamiento.

A continuación, se da a conocer los tipos y definiciones de los diferentes tipos de mantenimientos:

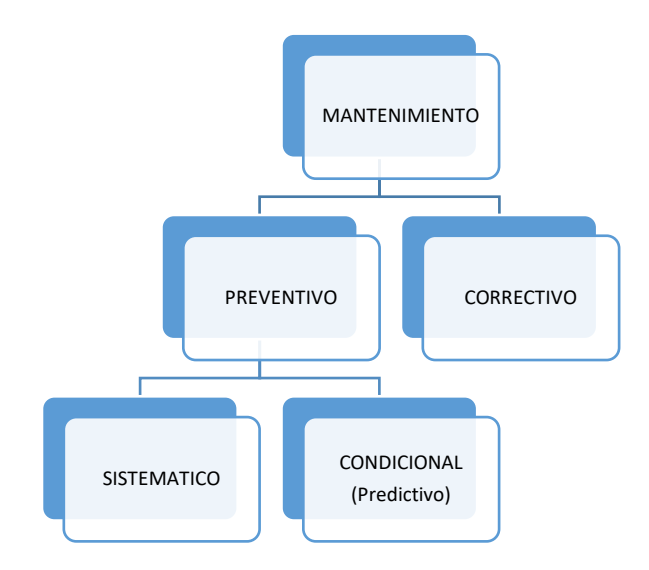

*Fig. 9. 1 Tipos de mantenimiento* 

*Fuente: (Autor 2019)*

#### **TIPOS DE MANTENIMIENTO**

- **Mantenimiento Correctivo:** Es el conjunto de tareas que se efectúa cuando las fallas han ocurrido.
- **Mantenimiento Preventivo:** Es el mantenimiento que se efectúa para reducir la probabilidad de fallas.
- **Mantenimiento Preventivo Condicional:** Es el mantenimiento que se efectúa cuando surge un acontecimiento predeterminado.
- **Mantenimiento predictivo:** Es el que prevé las fallas con base en observaciones que indican tendencias.
- **Mantenimiento En Uso:** Es el mantenimiento básico de un equipo que se lo puede realizar uno mismo ya que es un mantenimiento básico como puede ser de limpieza, reajuste, engrasada etc.

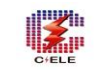

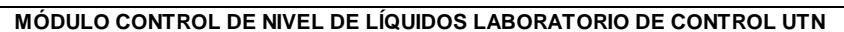

 $\bigcirc$ 

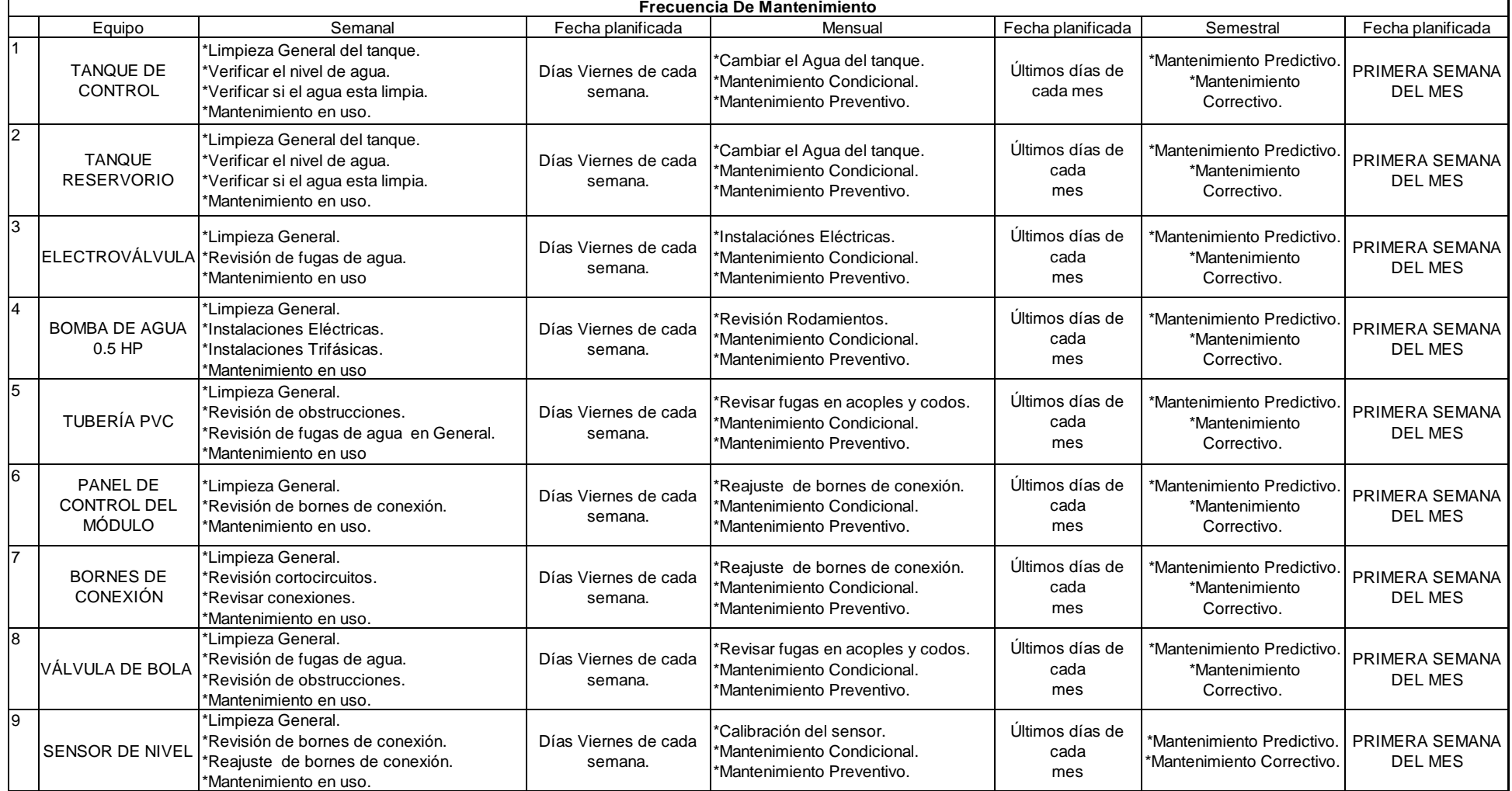

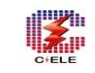

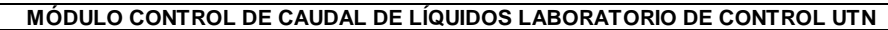

 $\bigcirc$ 

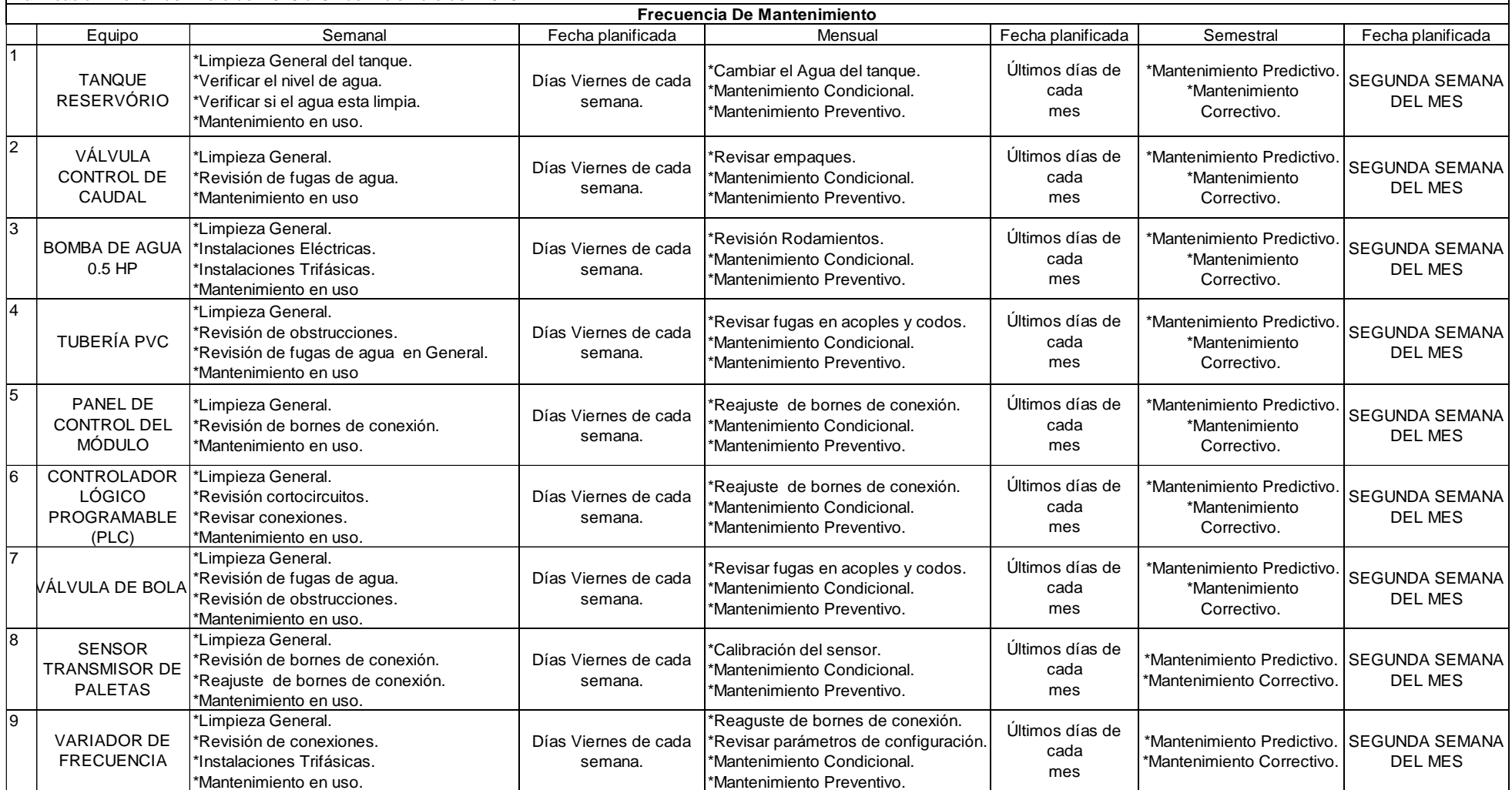

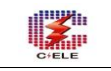

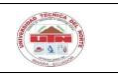

#### **MÓDULO CONTROL POR PRESÍON O CAUDAL DE LÍQUIDOS LABORATORIO DE CONTROL UTN**

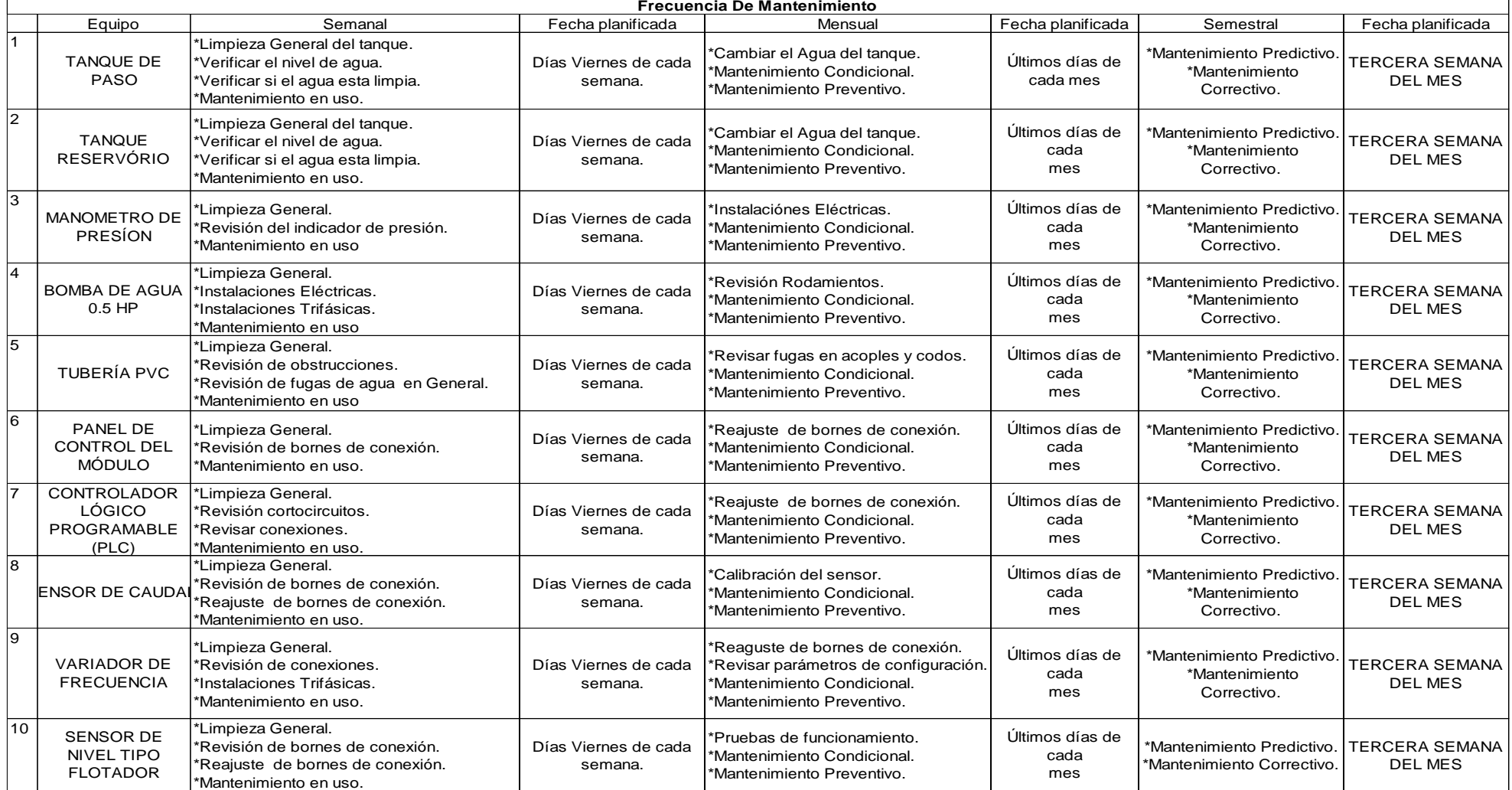

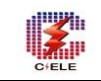

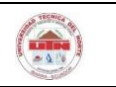

#### **MÓDULO DIDÁCTICO PLC SIEMENS S7-1200LABORATORIO DE CONTROL UTN**

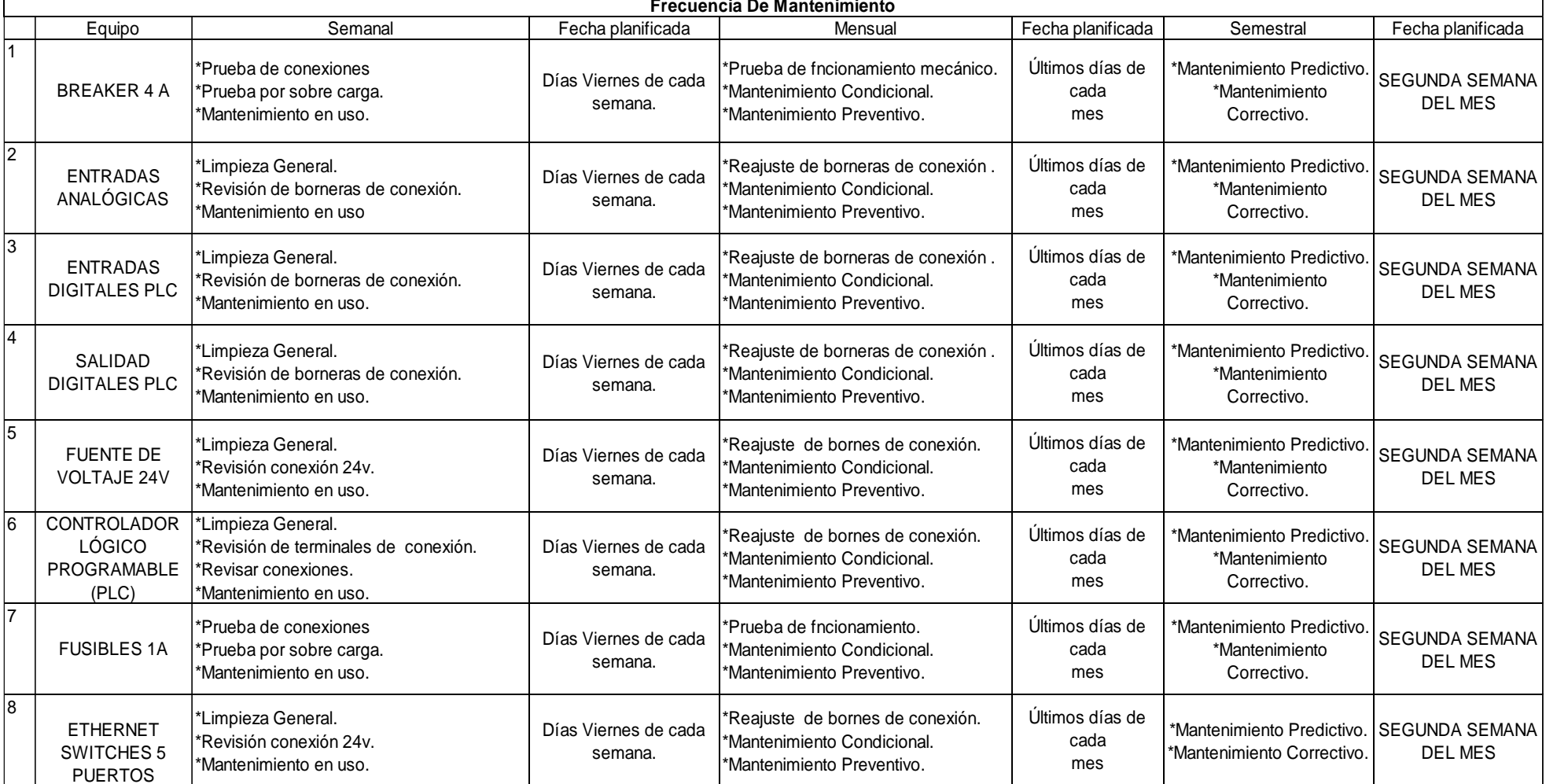

# **ACTIVIDADES A REALIZAR PARA LA EJECUCIÓN DEL MANTENIMIENTO EN LOS MÓDULOS DIDÁCTICOS**

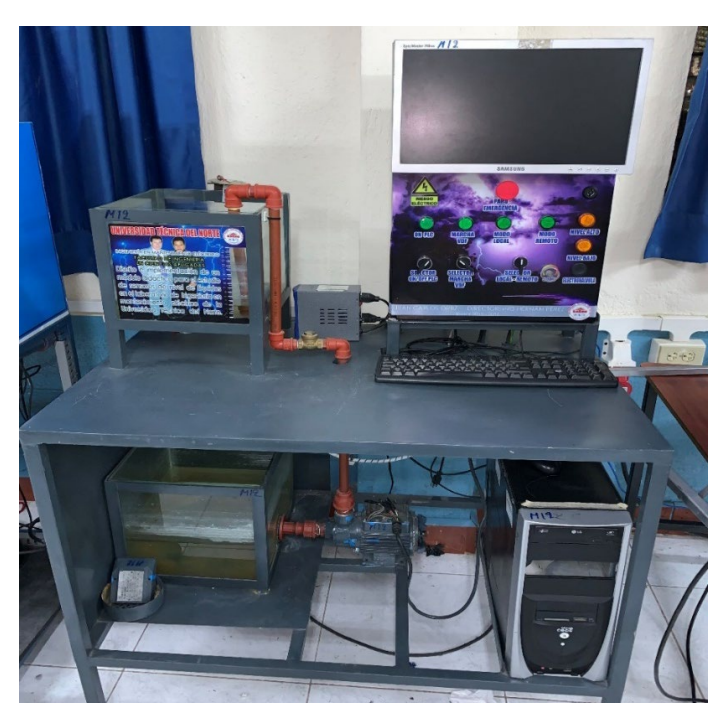

### **Módulo control de nivel de líquidos:**

*Fig. 9.2 Módulo de Nivel de líquidos Fuente: (Autor 2019)*

**Mantenimiento Condicional Módulo control de nivel de líquidos:** 

Tanque Reservorio de líquidos:

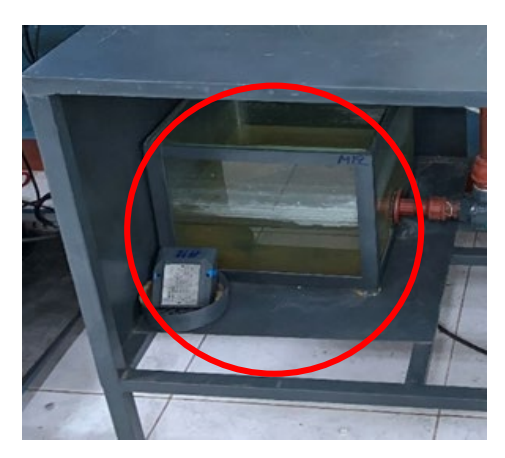

 *Fig. 9. 3 Tanque Reservorio Fuente: (Autor 2019)*

- Llenar el tanque reservorio con 39.7 [litros] de agua filtrada.
- Verificar que no exista fisuras en los tanques (cristales).
- Verificar que no existan fugas de agua en los tanques (cristales).

### Electroválvula:

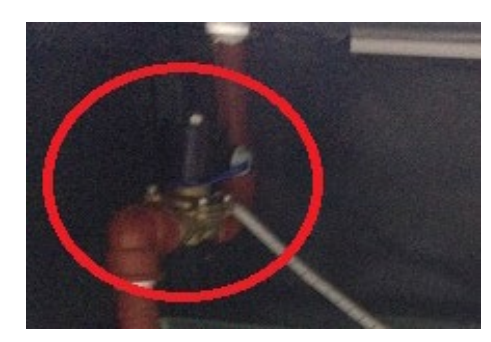

*Fig. 9. 4 Electroválvula Fuente: (Autor 2019)*

• Verificar que los terminales de conexión estén bien conectados

Bomba de Agua:

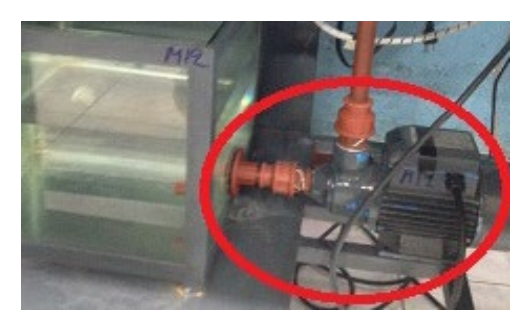

 *Fig. 9.5 Bomba de Agua Fuente: (Autor 2019)*

- Verificar la caja de conexiones del motor
- Verificar que las conexiones se encuentren debidamente aisladas para evitar un corto circuito.

Tubería PVC:

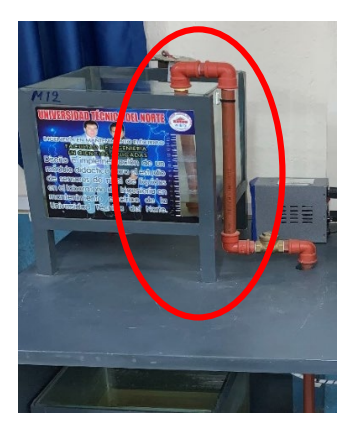

 *Fig. 9.6 Tubería PVC Fuente: (Autor 2019)*

• Verificar que no exista deterioro en las tuberías PVC.

Panel de control:

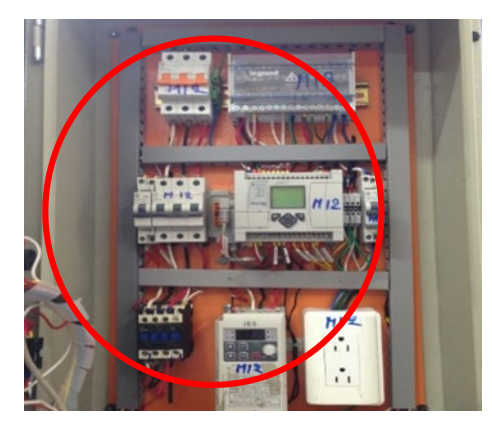

*Fig. 9.7 Panel de control Fuente: (Autor 2019)*

- Verificar las conexiones internas de los dispositivos
- Verificar que ningún cable este fuera de la canaleta

Bornes de conexión:

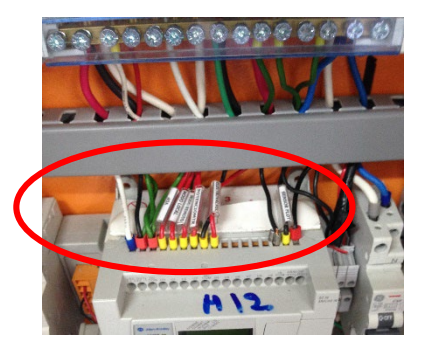

*Fig. 9.8 Bornes de conexión Fuente: (Autor 2019)*

• Verificar los puntos conexión que no estén flojos

Válvula de bola:

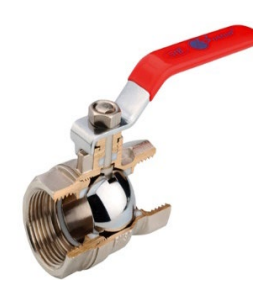

*Fig. 9.9 Válvula de bola Fuente: (Autor 2019)*

- Verificar el deterioro de la válvula.
- Verificar el estado manual de la válvula.

#### Sensor de nivel:

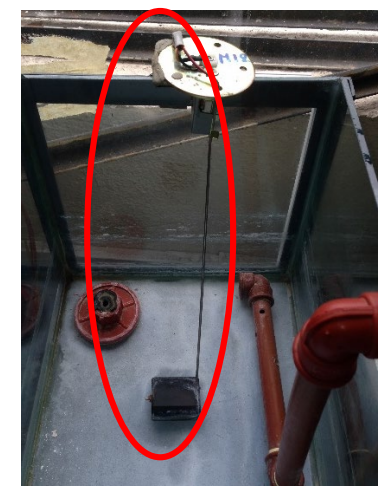

*Fig. 9.10 Sensor de nivel Fuente: (Autor 2019)*

- Verificar la parte mecánica del Sensor
- Verificar la conexión principal del dispositivo
- **Mantenimiento Preventivo Módulo control de nivel de líquidos:**

Tanque Reservorio de líquidos:

- Limpiar el polvo existente en el módulo
- Cambiar el agua del tanque.
- Limpiar las impurezas existentes en el agua de los tanques con una malla.

Electroválvula:

• Medir continuidad con el multímetro en los terminales de conexión.

#### Bomba de Agua:

• Verificar que los rodamientos no estén oxidados o sin grasa

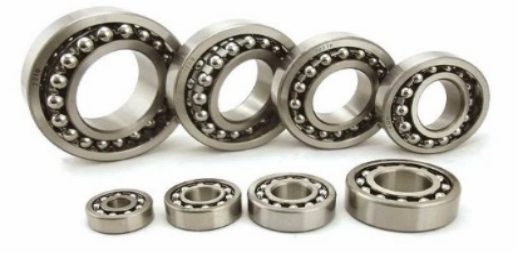

*Fig. 9.11 Rodamientos Fuente: (Autor 2019)*

• Verificar el estado del bobinado

Tubería PVC:

- Verificar fugas en acoples y codos
- Verificar fisuras en la toda la tubería

Panel de control:

- Verificar las conexiones internas de los dispositivos
- Verificar que los puntos de conexión no estén flojos

Bornes de conexión:

• Reajustar todos los bornes de conexión

Válvula de bola:

- Verificar fuga de líquido de la válvula.
- Verificar el estado manual de la válvula.

#### Sensor de nivel:

- Verificar la parte mecánica del sensor
- **Mantenimiento Predictivo Módulo control de nivel de líquidos:**

Tanque Reservorio de líquidos:

• Verificar el deterioro del Tanque

#### Electroválvula:

• Verificar el estado de desgaste de los contactos y conexiones.

#### Bomba de Agua:

• Verificar el estado de desgaste del motor

#### Tubería PVC:

• Verificar el deterioro de la tubería

#### Panel de control:

- Verificar el deterioro de las conexiones internas de los dispositivos
- Verificar el deterioro de los puntos de conexión no estén flojos

#### Bornes de conexión:

• Verificar el deterioro de todos los bornes de conexión

Válvula de bola:

• Verificar el deterioro de la válvula.

Sensor de nivel:

- Verificar el deterioro del sensor
- **Mantenimiento Correctivo Módulo control de nivel de líquidos:**

Tanque Reservorio de líquidos:

- En caso de que el tanque este con una fisura solucionar la fisura con algún pegamento para sellas fisuras (silicona)
- En caso de que el tanque este totalmente roto cambiar de tanque lo más pronto posible

#### Electroválvula:

- En caso de que la electroválvula no funcione verificar el voltaje de entrada en los terminales de conexión.
- Una vez verificado si el voltaje de entrada es el correcto y no enciende se recomienda realizar el cambio de la electroválvula.

#### Bomba de Agua:

- En caso de que el motor este atascado y no gire cambiar los rodamientos.
- En caso de que el motor emita un sonido fuerte cambiar los rodamientos.
- En caso de que salga humo del motor cambiar de motor o a su vez rebobinar el motor.

Tubería PVC:

- En caso de que exista una fuga en las uniones de la tubería rellenar con teflón la tubería lo más pronto posible
- En caso de una ruptura total de la tubería cambiar la tubería de inmediato-

#### Panel de control:

- En caso de que los dispositivos no estén funcionando correctamente verificar el diagrama de conexiones respectivo ver ANEXO5.
- En caso de que los dispositivos no estén funcionando correctamente realizar el cambio respectivo.

Bornes de conexión:

• En caso de que los bornes de conexión estén sulfatados o en corto circuito realizar el cambio de bornes de conexión.

Válvula de bola:

• En caso de que exista una fuga total de agua por medio de la válvula realizar la sustitución del mismo.

Sensor de nivel:

• En caso de que el sensor emita señales erróneas de lectura calibrar el sensor o a su vez realizar el cambio.

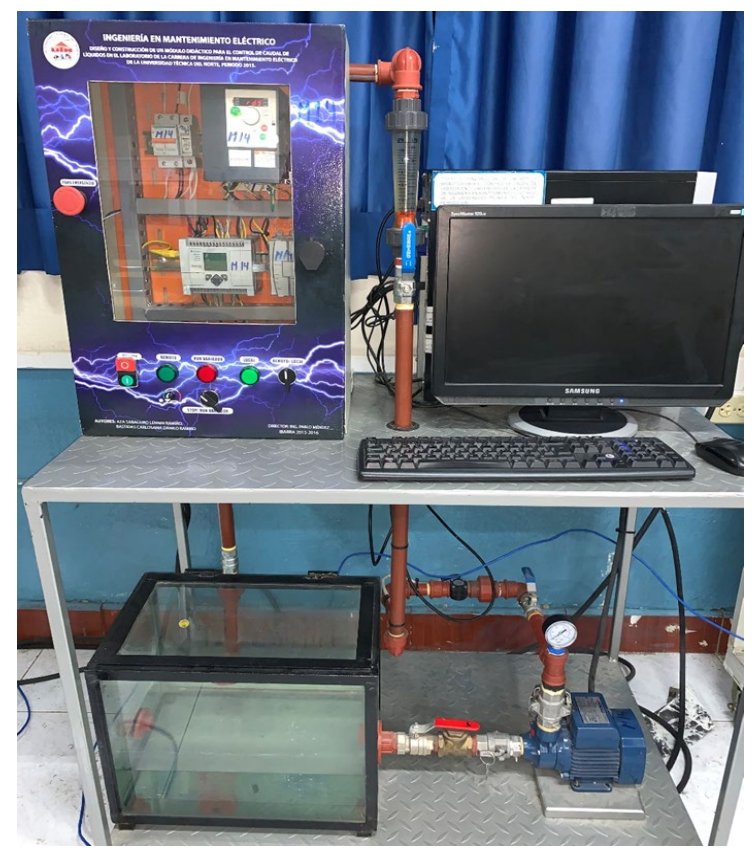

**Módulo control de Caudal de líquidos:**

*Fig. 9.12 Módulo Caudal de líquidos Fuente: (Autor 2019)*

# **Mantenimiento Condicional Módulo control de Caudal de líquidos:**

Tanque Reservorio de líquidos:

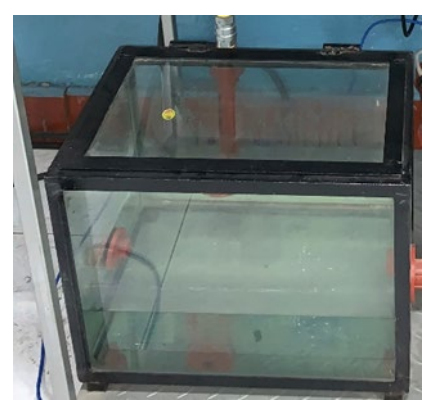

*Fig. 9.13 Tanque reservorio Fuente: (Autor 2019)*

- Llenar el tanque reservorio con 24.7 [litros] de agua filtrada.
- Verificar que no exista fisuras en los tanques.
- Verificar que no existan fugas de agua en los tanques.

Rotámetro control de caudal:

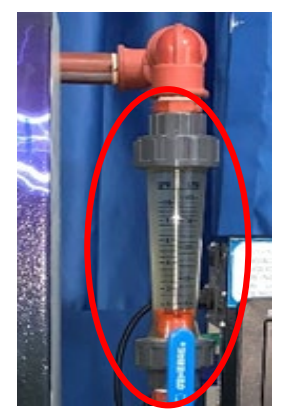

*Fig. 9.14 Rotámetro Fuente: (Autor 2019)*

- Verificar que los codos y acoples estén bien conectados
- Verificar que no exista fugas de Agua

Bomba de Agua:

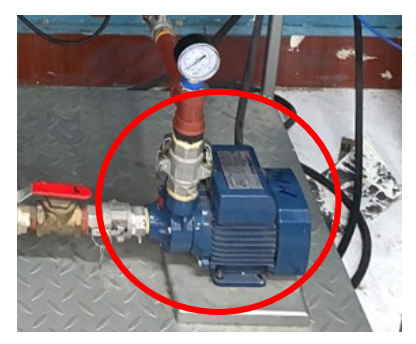

*Fig. 9.15 Bomba de Agua Fuente: (Autor 2019)*

• Verificar la caja de conexiones del motor

Tubería PVC:

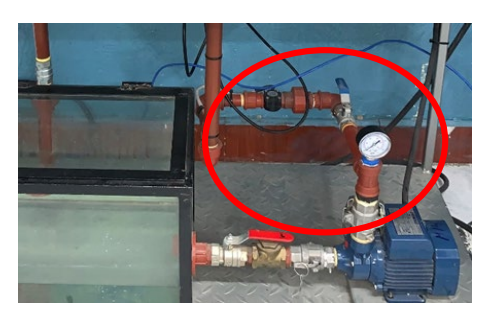

*Fig. 9.16 Tubería PVC Fuente: (Autor 2019)*

• Verificar que no exista deterioro en las tuberías PVC.

Panel de control:

• Verificar las conexiones internas de los dispositivos

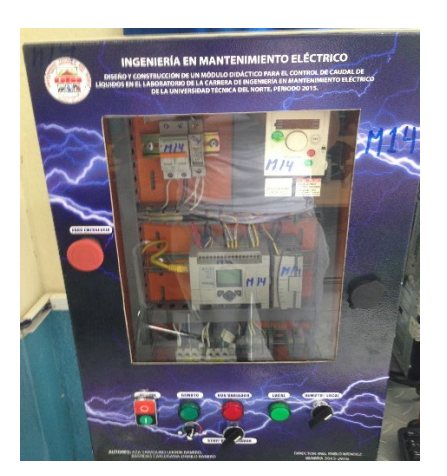

*Fig. 9.17 Panel de control Fuente: (Autor 2019)*

Válvula de bola:

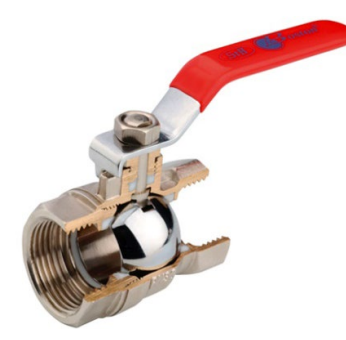

*Fig. 9.18 Válvula de bola Fuente: (Autor 2019)*

- Verificar el deterioro de la válvula.
- Verificar el estado manual de la válvula.

Sensor Transmisor de paletas:

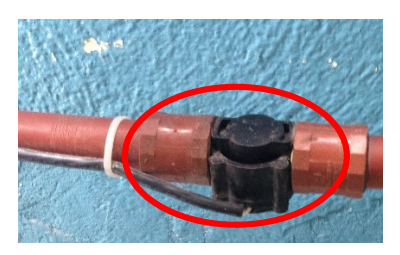

*Fig. 9.19 Sensor de caudal Fuente: (Autor 2019)*

- Verificar la parte mecánica del Sensor
- Verificar la conexión principal del dispositivo

# **Mantenimiento Preventivo Módulo control de Caudal de líquidos:**

Tanque Reservorio de líquidos:

- Limpiar el polvo existente en el módulo
- Cambiar el agua del tanque.
- Limpiar las impurezas existentes en el agua de los tanques.

Válvula control de Caudal:

• Medir con el multímetro los contactos

#### Bomba de Agua:

- Verificar el estado de los rodamientos
- Verificar el estado del bobinado

#### Tubería PVC:

- Verificar fugas en acoples y codos
- Verificar fisuras en la toda la tubería

#### Panel de control:

- Verificar las conexiones internas de los dispositivos
- Verificar que los puntos de conexión no estén flojos

#### Válvula de bola:

- Verificar fuga de líquido de la válvula.
- Verificar el estado manual de la válvula.

#### Sensor Transmisor de paletas:

• Verificar la parte mecánica del sensor

#### **Mantenimiento Predictivo Módulo control de Caudal de líquidos:**

Tanque Reservorio de líquidos:

• Verificar el deterioro del Tanque

Válvula control de caudal:

• Verificar el estado de desgaste

#### Bomba de Agua:

• Verificar el estado de desgaste del motor

Tubería PVC:

• Verificar el deterioro de la tubería

# Panel de control:

- Verificar el deterioro de las conexiones internas de los dispositivos
- Verificar el deterioro de los puntos de conexión no estén flojos

### Válvula de bola:

• Verificar el deterioro de la válvula.

Sensor trasmisor de Paletas:

• Verificar el deterioro del sensor

# **Mantenimiento Correctivo Módulo control de Caudal de líquidos:**

Tanque Reservorio de líquidos:

- En caso de que el tanque este con una fisura solucionar la fisura con algún pegamento para sellas fisuras (silicona)
- En caso de que el tanque este totalmente roto cambiar de tanque lo más pronto posible

# Válvula control de Caudal:

• En caso de que la electroválvula no encienda cambiar la electroválvula

#### Bomba de Agua:

- En caso de que el motor este atascado y no gire cambiar los rodamientos.
- En caso de que el motor emita un sonido fuerte cambiar los rodamientos.
- En caso de que salga humo del motor cambiar de motor o a su vez rebobinar el motor.

# Tubería PVC:

- En caso de que exista una fuga en las uniones de la tubería rellenar con teflón la tubería lo más pronto posible
- En caso de una ruptura total de la tubería cambiar la tubería de inmediato.

# Panel de control:

- En caso de que los dispositivos no estén funcionando correctamente verificar el diagrama de conexiones respectivo ver ANEXO5.
- En caso de que los dispositivos no estén funcionando correctamente realizar el cambio respectivo.

Válvula de bola:

• En caso de que exista una fuga total de agua por medio de la válvula realizar la sustitución del mismo.

Sensor de Paletas:

• En caso de que el sensor emita señales erróneas de lectura calibrar el sensor o a su vez realizar el cambio.

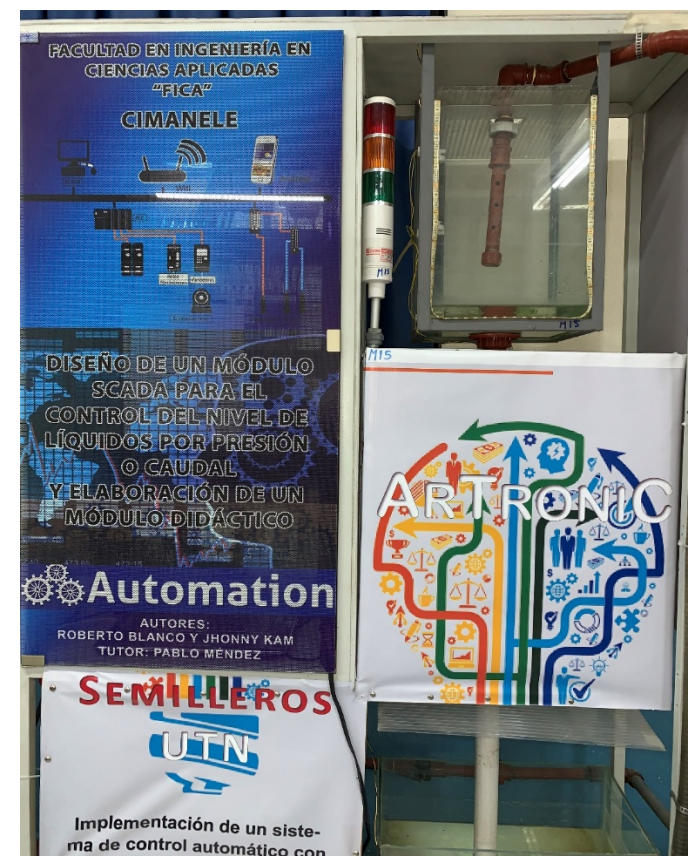

# **Módulo control de Presión y Caudal de líquidos**

*Fig. 9.20 Módulo control de Presión y Caudal Fuente: (Autor 2019)*

# **Mantenimiento Condicional Módulo control de Presión y Caudal de líquidos:**

Tanque Reservorio de líquidos:

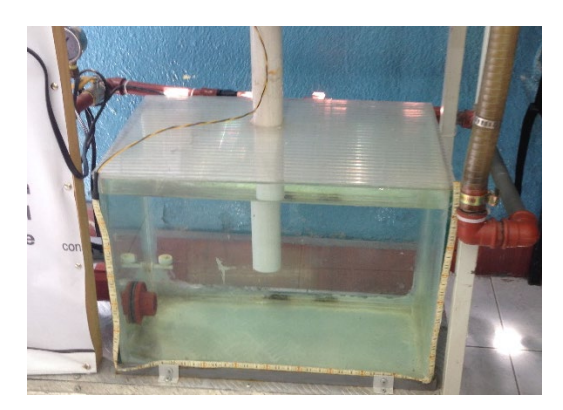

*Fig. 9.21 Tanque reservorio Fuente: (Autor 2019)*

- Llenar el tanque reservorio con 24.7 [litros] de agua filtrada.
- Verificar que no exista fisuras en los tanques.
- Verificar que no existan fugas de agua en los tanques.

Manómetro de Presión:

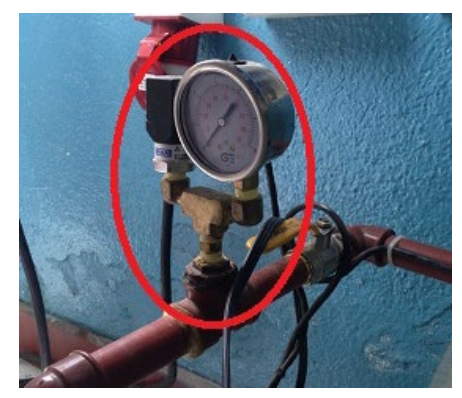

*Fig. 9.22 Manómetro de Presión Fuente: (Autor 2019)*

• Verificar que los terminales de conexión estén bien conectados

Bomba de Agua:

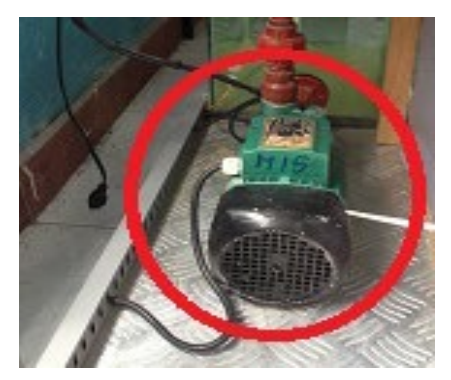

*Fig.9.23 Bomba Eléctrica Fuente: (Autor 2019)*

• Verificar la caja de conexiones del motor

Tubería PVC:

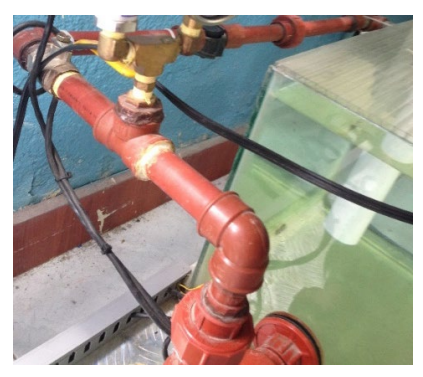

*Fig. 9.24 Tubería PVC Fuente: (Autor 2019)*

• Verificar que no exista deterioro en las tuberías PVC.

Panel de control:

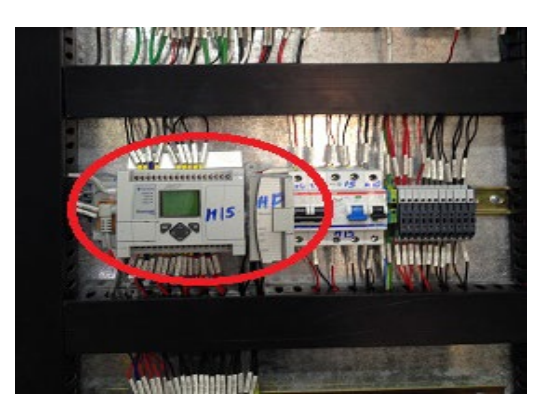

*Fig. 9.25 Panel de control Fuente: (Autor 2019)*

• Verificar las conexiones internas de los dispositivos

Válvula de bola:

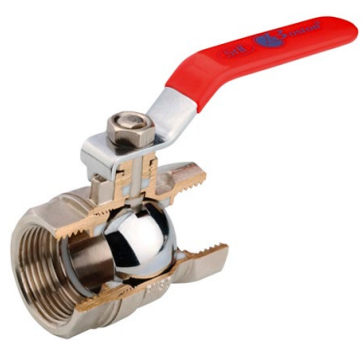

*Fig. 9.26 Válvula de bola Fuente: (Autor 2019)*

- Verificar el deterioro de la válvula.
- Verificar el estado manual de la válvula.

Sensor de caudal:

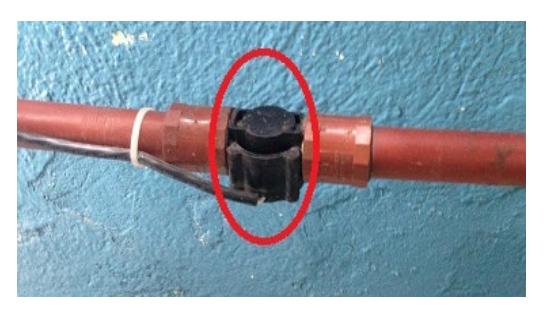

 *Fig.9.27 Medidor de caudal mediante pulsos Fuente: (Autor 2019)*

- Verificar la parte mecánica del Sensor
- Verificar la conexión principal del dispositivo

Sensor de nivel tipo Flotador

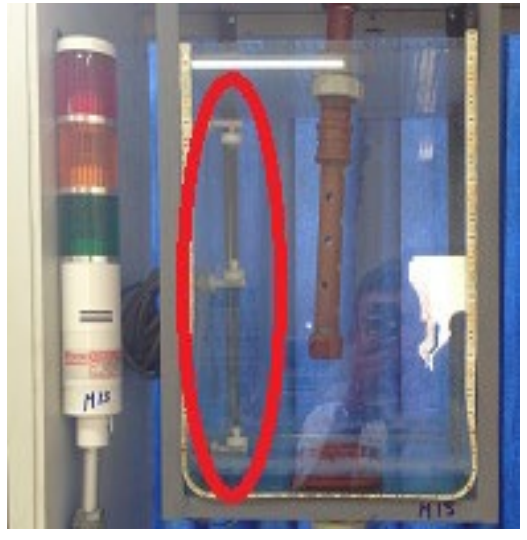

*Fig. 9.28 Sensores de nivel Fuente: (Autor 2019)*

- Verificar la parte mecánica del Sensor
- Verificar la conexión principal del dispositivo

# **Mantenimiento Preventivo Módulo control de Presión y Caudal de líquidos:**

Tanque Reservorio de líquidos:

- Limpiar el polvo existente en el módulo
- Cambiar el agua del tanque.
- Limpiar las impurezas existentes en el agua de los tanques.

Válvula control de Caudal:

• Medir con el multímetro los contactos

Bomba de Agua:

- Verificar el estado de los rodamientos
- Verificar el estado del bobinado

### Tubería PVC:

- Verificar fugas en acoples y codos
- Verificar fisuras en la toda la tubería

# Panel de control:

- Verificar las conexiones internas de los dispositivos
- Verificar que los puntos de conexión no estén flojos

Válvula de bola:

- Verificar fuga de líquido de la válvula.
- Verificar el estado manual de la válvula.

Sensor Transmisor de paletas:

• Verificar la parte mecánica del sensor

Sensor de nivel tipo Flotador

• Verificar la parte mecánica del sensor

#### **Mantenimiento Predictivo Módulo control de Presión y Caudal de líquidos:**

Tanque Reservorio de líquidos:

• Verificar el deterioro del Tanque

Válvula control de caudal:

• Verificar el estado de desgaste

Bomba de Agua:

• Verificar el estado de desgaste del motor

Tubería PVC:

• Verificar el deterioro de la tubería

Panel de control:

- Verificar el deterioro de las conexiones internas de los dispositivos
- Verificar el deterioro de los puntos de conexión no estén flojos

Válvula de bola:

• Verificar el deterioro de la válvula.

Sensor trasmisor de Paletas:

• Verificar el deterioro del sensor

Sensor de nivel tipo Flotador

• Verificar el deterioro del sensor
# **Mantenimiento Correctivo Módulo control de Presión y Caudal de líquidos:**

Tanque Reservorio de líquidos:

- En caso de que el tanque este con una fisura solucionar la fisura con algún pegamento para sellas fisuras (silicona)
- En caso de que el tanque este totalmente roto cambiar de tanque lo más pronto posible

# Bomba de Agua:

- En caso de que el motor emita un sonido fuerte cambiar los rodamientos
- En caso de que el motor no funcione cambiar de motor

# Tubería PVC:

- En caso de que exista una fuga en las uniones de la tubería rellenar con teflón la tubería lo más pronto posible
- En caso de una ruptura total de la tubería cambiar la tubería de inmediato.

### Panel de control:

- En caso de que los dispositivos no estén funcionando correctamente verificar el diagrama de conexiones respectivo ver ANEXO5.
- En caso de que los dispositivos no estén funcionando correctamente realizar el cambio respectivo.

Válvula de bola:

• En caso de que exista una fuga total de agua por medio de la válvula realizar la sustitución del mismo.

#### Sensor de Paletas:

• En caso de que el sensor emita señales erróneas de lectura calibrar el sensor o a su vez realizar el cambio.

# Sensor de Nivel tipo Flotador:

- En caso de que el sensor no encienda verificar que el cableado no este roto.
- Si una vez verificado las conexiones no enciende realizar el cambio.

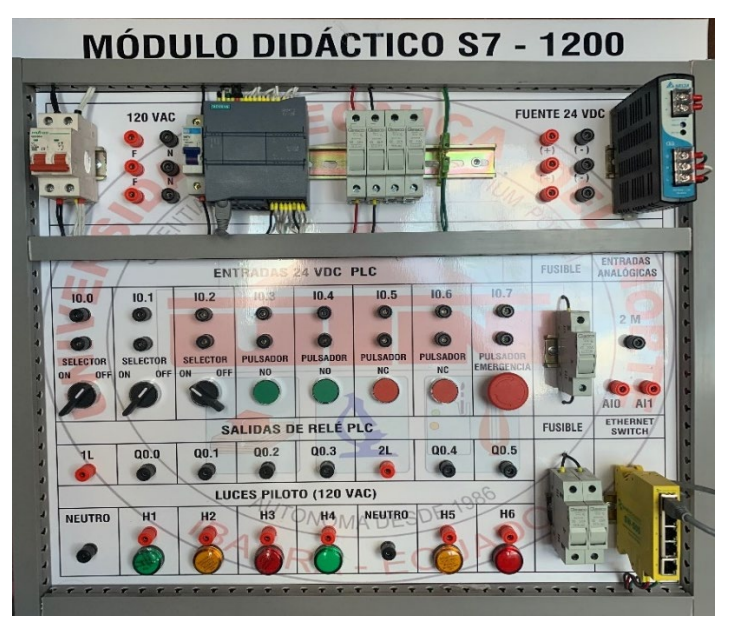

### **Módulo didáctico PLC Siemens S7-1200:**

*Fig. 9.29 Módulo didáctico PLC S7-1200 Fuente: (Autor 2019)*

- **Mantenimiento Condicional Módulo didáctico PLC Siemens S7-1200:**
- Verificar los accionamientos mecánicos de las protecciones (Breaker)
- Verificar cortocircuitos en las conexiones internas del modulo
- **Mantenimiento Preventivo Módulo didáctico PLC Siemens S7-1200:**
- Limpiar el polvo existente en el módulo,
- Limpiar los bornes de conexión del módulo
- Verificar fusibles abiertos
- Verificar el funcionamiento se selectores y pulsadores con un multímetro.
- **Mantenimiento Predictivo Módulo didáctico PLC Siemens S7-1200:**
- Verificar el deterioro existente en el módulo,
- Verificar el deterioro de los bornes de conexión del módulo
- Verificar el deterioro de los fusibles
- Verificar el deterioro de los selectores y pulsadores con un multímetro.
- **Mantenimiento Correctivo Módulo didáctico PLC Siemens S7-1200:**
- En caso de que bornes de conexión del módulo estén sulfatados o cortocircuitados realizar el cambio de borneras de conexión.
- En caso de que los fusibles de encuentren abiertos realizar el cambio respectivo
- En caso de que los selectores y pulsadores no estén en funcionamiento o con falla en los contactos realizar el cambio Respectivo.